# **ESCUELA POLITÉCNICA NACIONAL**

## **FACULTAD DE INGENIERÍA ELÉCTRICA Y ELECTRÓNICA**

## **ESTUDIO DE FACTIBILIDAD PARA LA IMPLEMENTACIÓN DE RECURSOS SINCRÓNICOS EN LA PLATAFORMA DE EDUCACIÓN VIRTUAL DEL SERVICIO DE RENTAS INTERNAS**

**PROYECTO PREVIO A LA OBTENCIÓN DEL TITULO DE INGENIERO EN ELECTRÓNICA Y REDES DE INFORMACIÓN** 

> **MARTÍNEZ BRAVO VÍCTOR ANDRÉS**  andrebmarti@yahoo.com

**SUÁREZ MONTENEGRO VERÓNICA ELIZABETH**  ver\_ito7liz@hotmail.com

> **Director: Ing. Mayrita Valle, MBA**  myva100308@sri.gov.ec

> > **Quito, Diciembre 2010**

## **DECLARACIÓN**

Nosotros, Víctor Andrés Martínez Bravo y Verónica Elizabeth Suárez Montenegro, declaramos que el trabajo aquí descrito es de nuestra autoría; que no ha sido previamente presentado para ningún grado o calificación profesional; y, que hemos consultado las referencias bibliográficas que se incluyen en este documento.

La Escuela Politécnica Nacional, puede hacer uso de los derechos correspondientes a este trabajo, según lo establecido por la Ley de Propiedad Intelectual, por su Reglamento y por la normatividad institucional vigente.

Víctor Andrés Martínez Bravo Verónica Elizabeth Suárez Montenegro

## **CERTIFICACIÓN**

Certifico que el presente trabajo fue desarrollado por Víctor Andrés Martínez Bravo y Verónica Elizabeth Suárez Montenegro, bajo mi supervisión.

Ing. Mayrita Valle, MBA

Directora del Proyecto

### **AGRADECIMIENTO**

Agradezco a mi familia por caminar a mi lado mostrándome el camino, acompañarme y ser la fuerza que me ha impulsa. Igualmente quiero agradecerles a nuestros maestros que con su amor a la enseñanza nos han guiado.

A mis amigos por su confianza, la grata compañía y el arrimar el hombro cuando los he necesitado.

Para finalizar quiero dar un agradecimiento especial a mi tutora Mayrita Valle quien a más de su sabia enseñanza en los estudios y en la profesión, me ha brindado su amistad.

Víctor Martínez

#### **AGRADECIMIENTO**

Quiero agradecer en primer lugar a Dios, que es la guía que está presente en cada paso que doy.

A mi madre, que es el Rocío fresco de la mañana después de una noche de tormenta, aún cuando todo huye de la realidad y la oscuridad todo lo envuelve, por ser la luz y la calma, por su ayuda incondicional y por no dejarme vencer por las adversidades.

A mi padre, por ser la fuerza y sacrificio, gracias por todo papi.

A mi mami Celia y a mi tía Ceci, porque han sido mis madres también, por siempre confiar que lograría todos mis objetivos e impulsarme hacia ellos.

A mi ñaño Héctor y mi ñaña Andre por estar siempre allí, porque su ayuda y su guía que me han servido siempre para seguir adelante. Nañita, sabes que cuentas conmigo siempre.

A mi tío Medardo, por su apoyo en cada nuevo proyecto que emprendo, gracias también por ayudarme siempre.

A la Ing. Mayrita Valle, directora de este proyecto, por todo el apoyo prestado para la realización del mismo y por todo lo que he aprendido de ella en este tiempo.

A mis amigos, toooodos mis amigos, porque creo que son lo más valioso que he obtenido en mi paso por la Poli, gracias por su apoyo y ayuda, por sus consejos y por brindarme siempre una palabra de aliento cuando lo necesité y a mis amigas de siempre, a mis amigas del cole, gracias por estar siempre a mi lado, apoyando la locura de estar en la poli.

E a te, per regalarmi sempre quella parola e quell'abbraccio di cui ho bisogno, per ascoltarmi e per essere sempre con me, senza dubbio grazie di tutto.

Verónica Suárez

## **DEDICATORIA**

*A mi madre,* 

*que con infinito amor me ha apoyado incondicionalmente* 

*y a mi hermano,* 

*quien me ha brindado su sabio consejo.* 

Víctor Martínez

## **DEDICATORIA**

*Quiero dedicar este trabajo especialmente a mi madre y a mi padre, quienes por su esfuerzo y sacrificio han hecho de mi lo que soy; porque han sido el ejemplo de mi vida, porque me han apoyado siempre, porque de ellos he aprendido todo y porque los amo con todo mi corazón.* 

 *A ustedes está dedicado esto, porque sin ustedes nada en mi vida sería posible.* 

Verónica Suárez

## **CONTENIDO**

## **INDICE GENERAL**

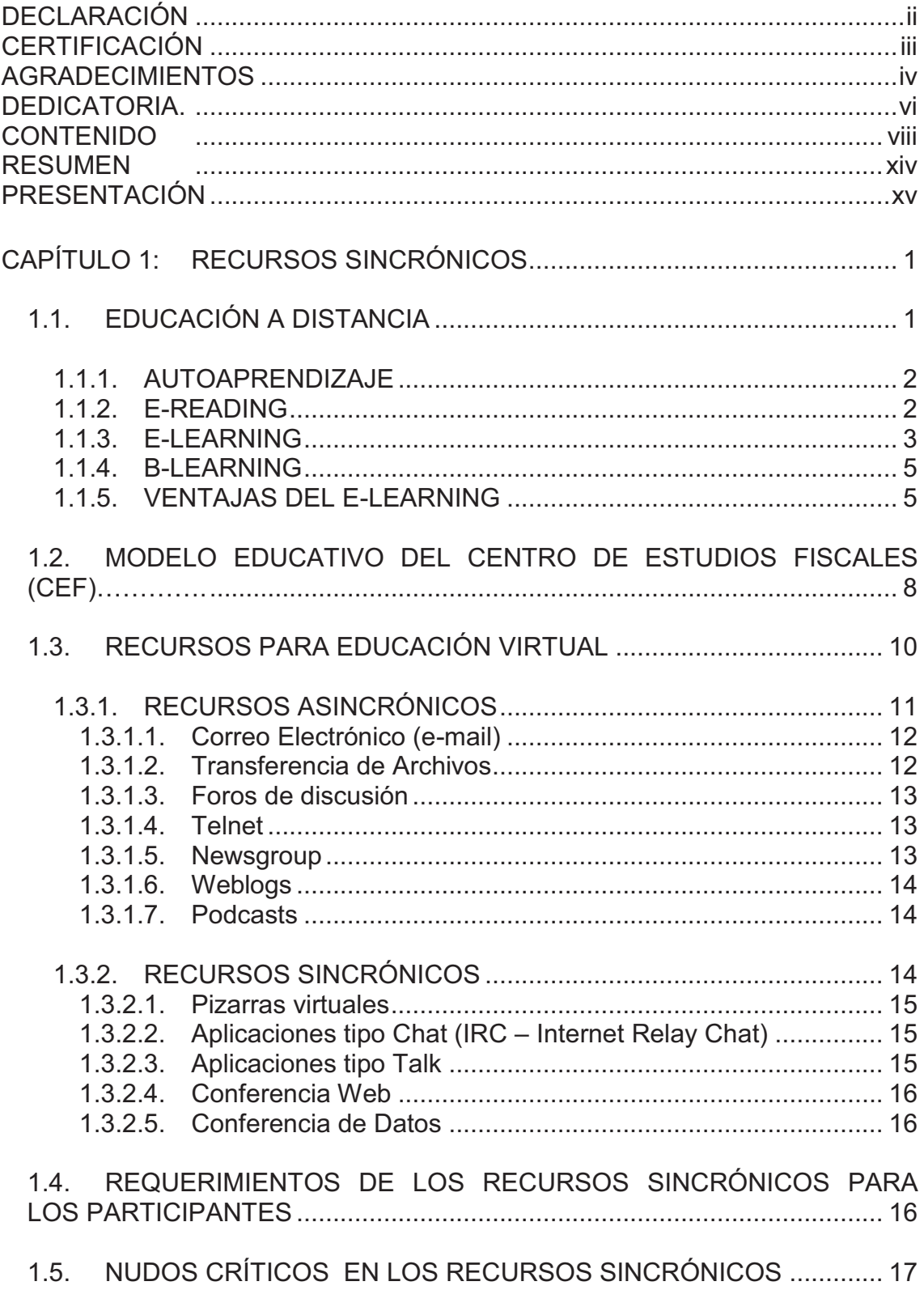

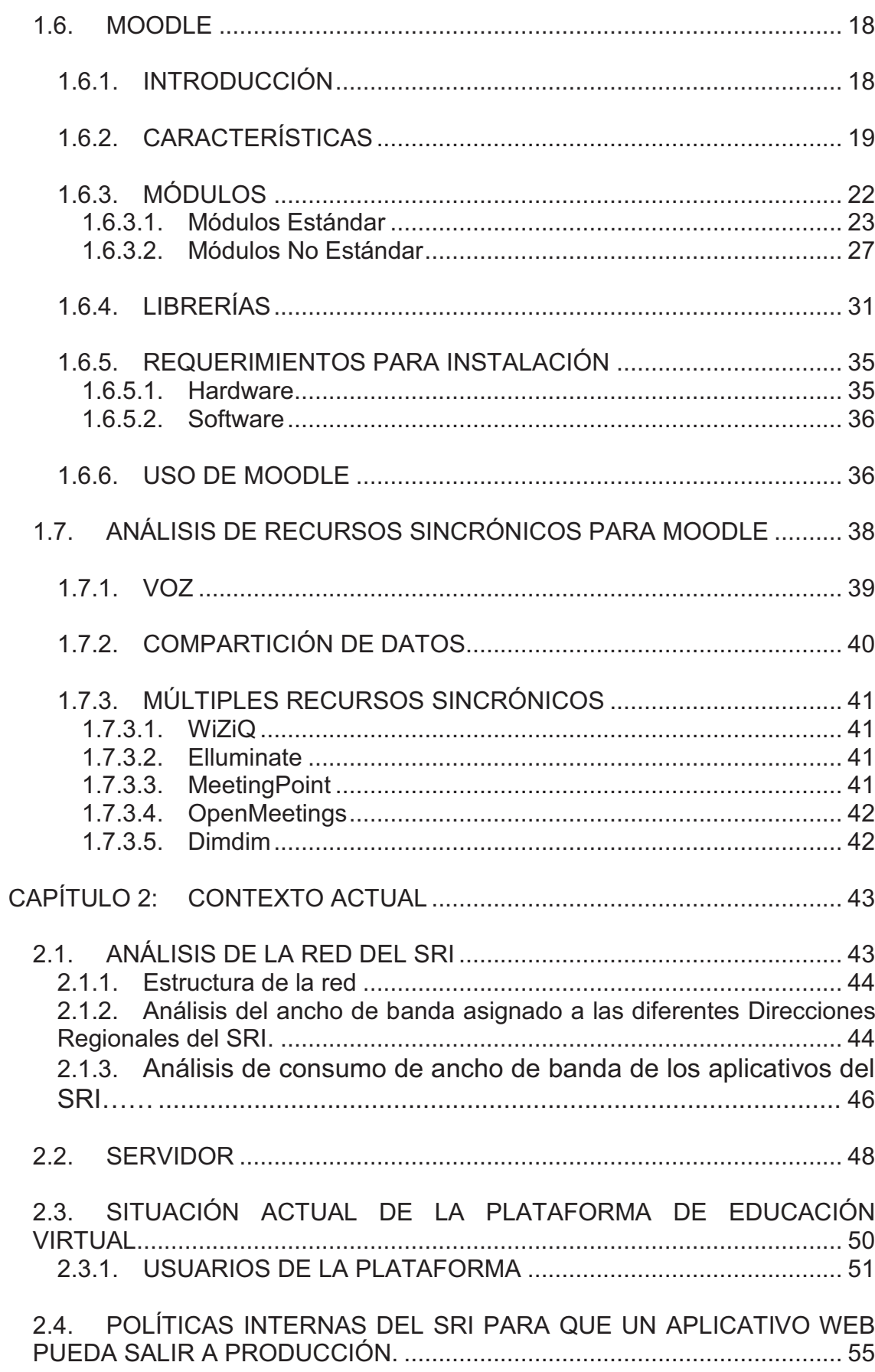

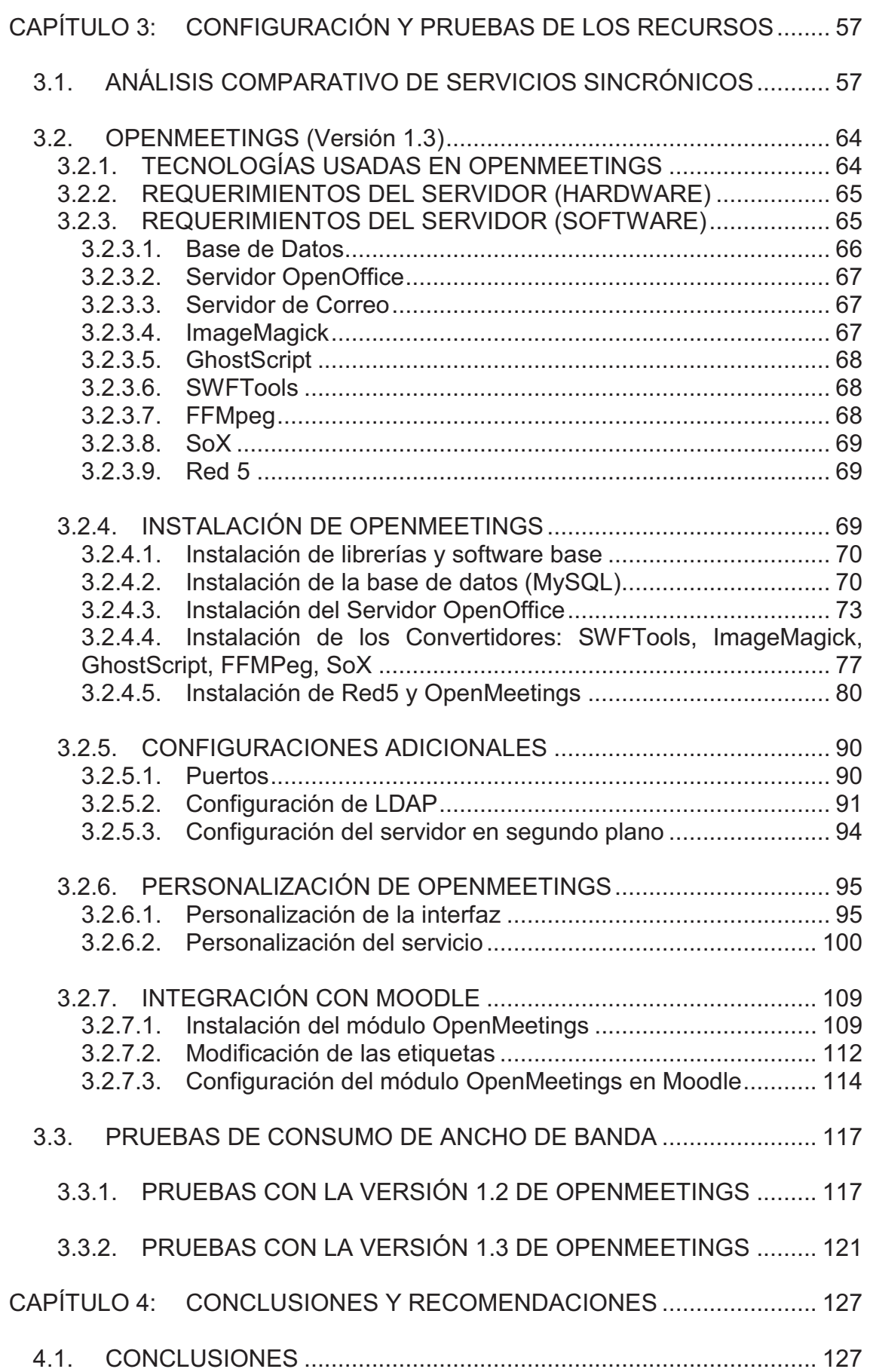

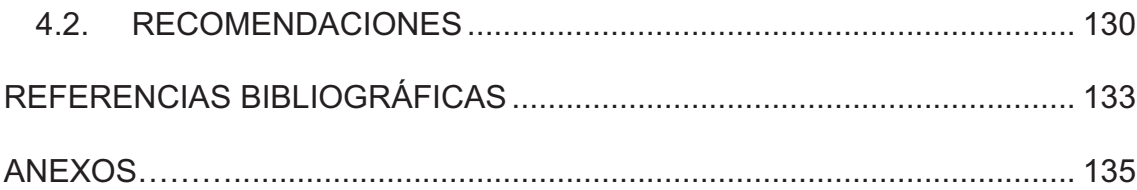

## **ÍNDICE DE FIGURAS**

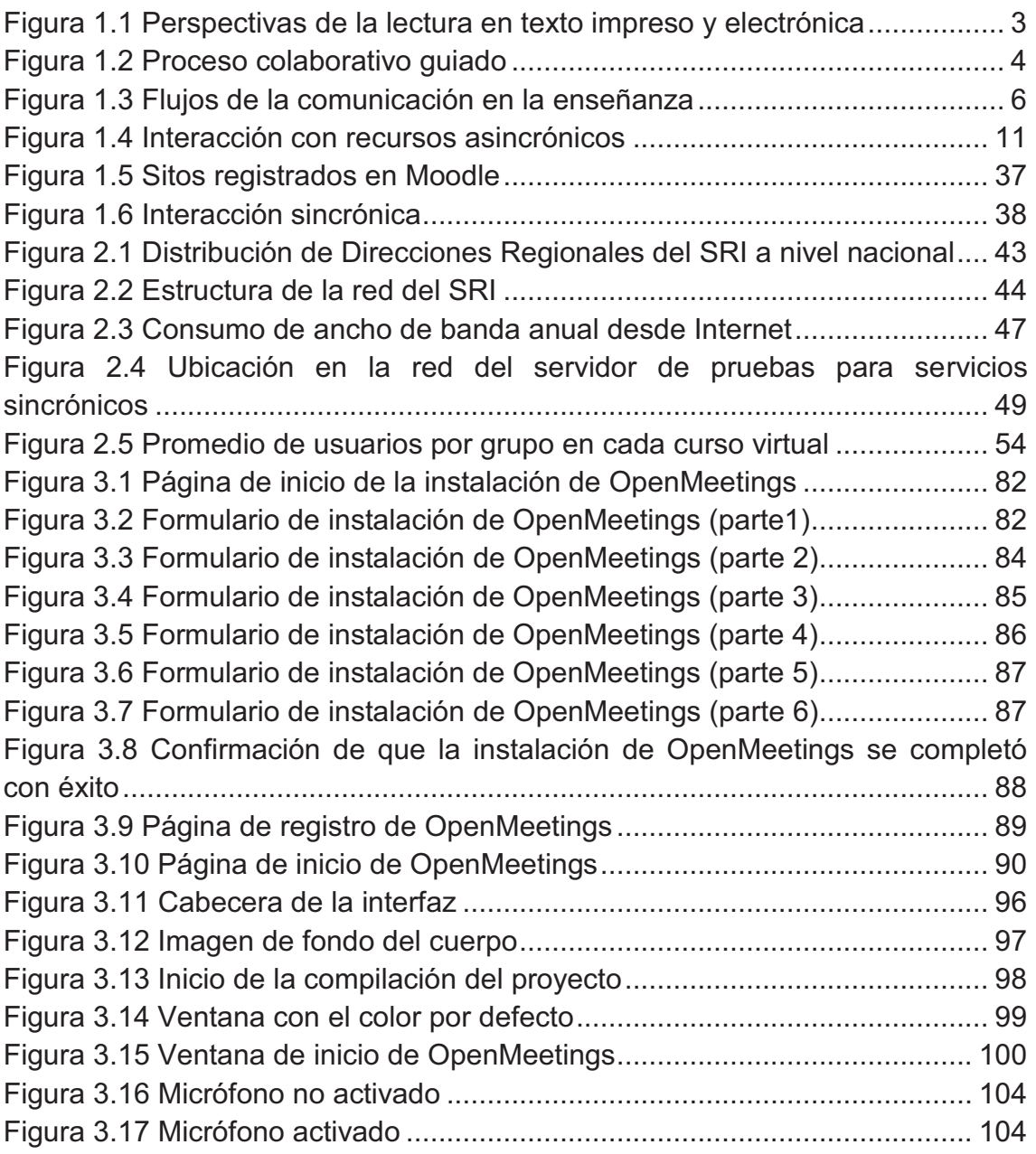

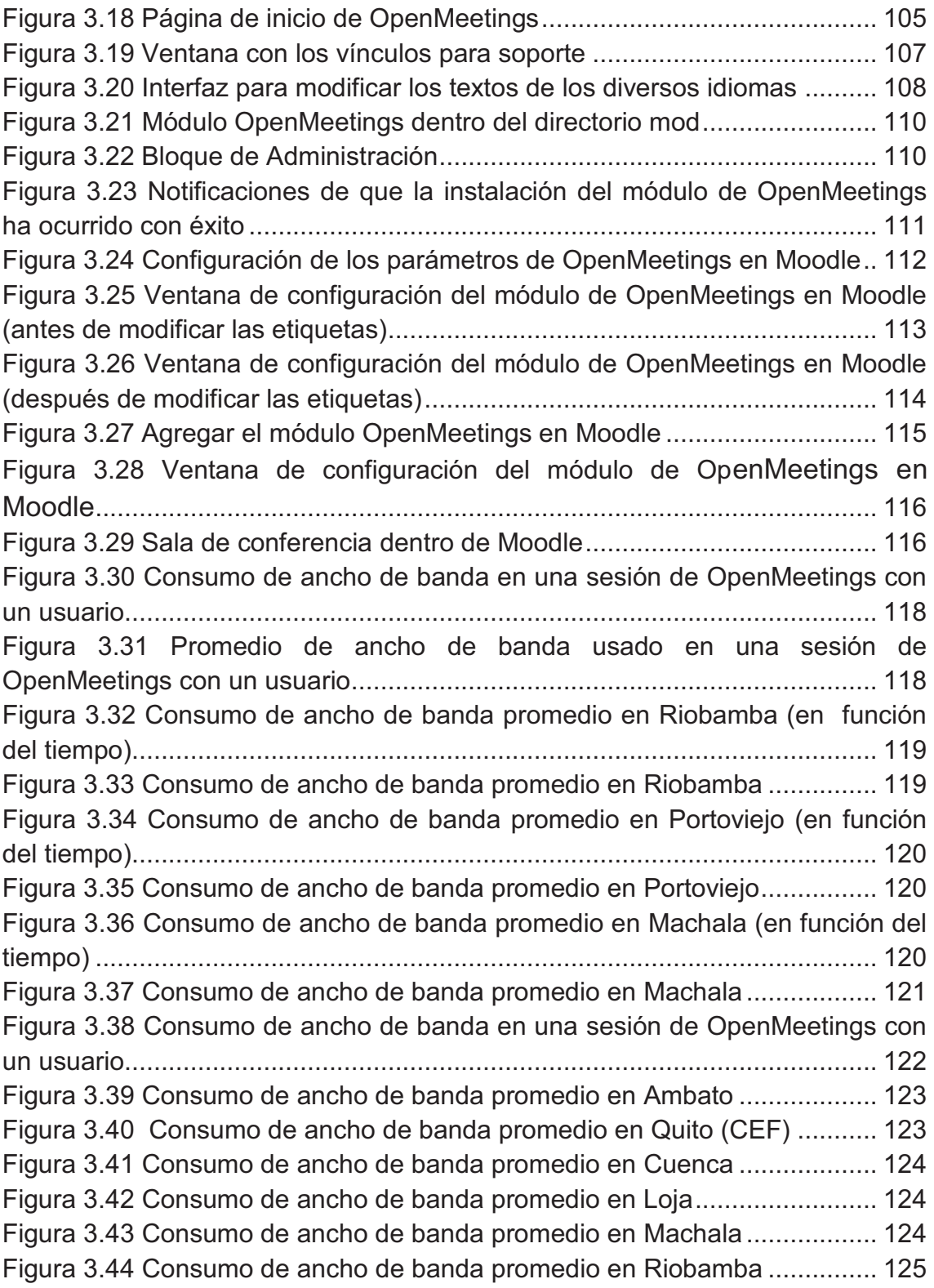

## **ÍNDICE DE TABLAS**

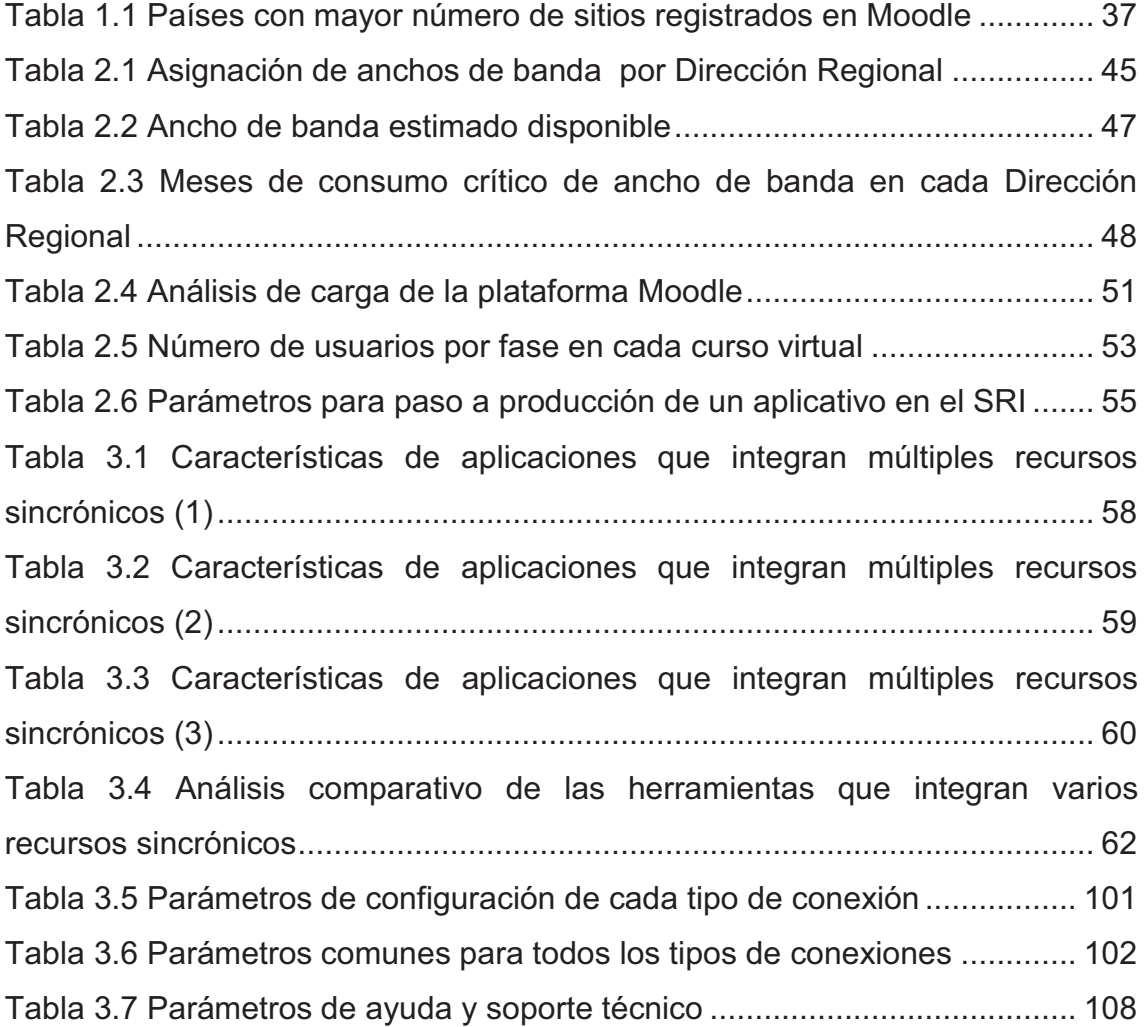

#### **RESUMEN**

En el presente proyecto se realiza un estudio de factibilidad para la implementación de recursos sincrónicos en la plataforma de educación virtual del Servicio de Rentas Internas. Este documento consta de cuatro capítulos, cuyo contenido se detalla a continuación:

El primer capítulo muestra conceptos básicos sobre educación virtual y una descripción de su desarrollo, además, un análisis de los recursos sincrónicos disponibles para educación virtual y de los recursos que pueden ser implementados en la plataforma de educación virtual del SRI.

El segundo capítulo plantea un estudio sobre la red actual del SRI para determinar qué tipo de recursos podrán ser soportados sobre su infraestructura actual; incluye un análisis de las características de la red, consumo de ancho de banda de los aplicativos de la institución y del ancho de banda asignado en cada Dirección Regional, así como, un análisis de la situación actual de la plataforma de educación virtual.

El tercer capítulo muestra en primer lugar un análisis comparativo de cada una de las herramientas que permiten integrar múltiples recursos sincrónicos para poder realizar la selección de aquella que presente las mejores características para ser implementada en la infraestructura actual de la red del SRI; a continuación, se describe la instalación de la herramienta seleccionada y las pruebas realizadas en el servidor de desarrollo del SRI, y para finalizar se muestran los resultados obtenidos en dichas pruebas.

Finalmente, en el cuarto capítulo se presentan las principales conclusiones y recomendaciones obtenidas durante la elaboración del proyecto.

Se incluyen anexos correspondientes a datos adicionales sobre el análisis de ancho de banda en la red del SRI, manuales de instalación y uso de la aplicación y una síntesis del número usuarios en los diferentes cursos virtuales desarrollados en el Centro de Estudios Fiscales, al igual que un CD-ROM donde se puede encontrar los instaladores de cada uno de los componentes para el correcto funcionamiento de la aplicación.

#### **PRESENTACIÓN**

La Educación virtual es una modalidad de enseñanza que usa las TICs para generar, difundir y administrar contenidos educativos; logrando que los participantes puedan acceder a programas de formación profesional desde cualquier lugar y en cualquier momento mediante actividades de trabajo individuales y grupales colaborativas.

Para la comunicación e interacción entre los participantes, dentro de esta modalidad de enseñanza, se emplean recursos de tipo sincrónico y asincrónico, implementados en una plataforma o campus virtual, a través de los cuales se genera el proceso de enseñanza - aprendizaje.

En el presente proyecto se analiza la factibilidad de implementación de recursos sincrónicos, en el portal de educación virtual del Servicio de Rentas Internas (SRI), tomando en cuenta las características técnicas y tecnológicas de la infraestructura actual.

La implementación de recursos sincrónicos en una plataforma de aprendizaje en línea brinda herramientas que facilitan el aprendizaje colaborativo y generan mayor cercanía entre los participantes, potenciando así el proceso de enseñanza que viene realizando el Centro de Estudios Fiscales (CEF).

Para la implementación de recursos sincrónicos se emplea como LMS - Administrador de Contenidos de Aprendizaje, la plataforma Moodle, junto con el motor de base de datos Oracle y los servidores disponibles por la institución. También es necesario realizar un análisis de disponibilidad de ancho de banda tomando en cuenta los aplicativos empleados actualmente por la institución, así como, examinar las distintas aplicaciones que permiten implementar recursos sincrónicos y su facilidad de manejo dentro de la institución.

Los recursos sincrónicos se pueden integrar individualmente a la plataforma o en conjunto mediante un servidor externo, el cual proporciona una interfaz unificada para los usuarios, sin afectar el desempeño de la plataforma en producción. Se determina que OpenMeetings instalado en un servidor red5 es la aplicación más apta para ser implementada, dada sus características así como su adaptabilidad con los requerimientos de la institución.

## **CAPÍTULO 1: RECURSOS SINCRÓNICOS**

El uso de las Tecnologías de la Información y Comunicaciones (TICs) se ha incrementado notablemente en todas las áreas de la sociedad; mejorando de esta manera el rendimiento y capacidad productiva en cada una de ellas. El área donde más resalta el uso de la tecnología es la comunicación, lo que ha permitido acortar las distancias y generar nuevas formas de comunidad. En este sentido, las TICs se han convertido en una herramienta fundamental que ha permitido mejorar la educación mediante la implementación de recursos tanto sincrónicos como asincrónicos; un claro ejemplo es la educación virtual.

## **1.1.EDUCACIÓN A DISTANCIA**

-

Existen dos modalidades básicas en el proceso de enseñanza-aprendizaje, cada una con diferentes características, ventajas y desventajas, estás son: Educación Presencial y Educación a Distancia. Esta última se ha desarrollado y extendido a través de tres etapas claves<sup>1</sup>:

- · La primera etapa, con la que se inicia la Educación a Distancia, se denomina correspondencia, en esta, existe un predominio de materiales impresos, textos y manuales distribuidos por medio del correo.
- · En la segunda etapa, denominada multimedia, aún se utiliza material impreso con características específicas para la Educación a Distancia y se implementa otros tipos de materiales audiovisuales, se tiene una separación entre el emisor del conocimiento (Profesor) y el receptor del mismo (Estudiante), dada por los medios de comunicación analógicos (radio, televisión y teléfono); esta etapa tuvo limitación de cobertura, restringida al espacio físico de un país.

<sup>&</sup>lt;sup>1</sup> Eustaquio Martín Rodríguez, Manuel Ahuado Quintilln, La Educación a Distancia en Tiempos de Cambios: nuevas generaciones, viejos conflictos, Ediciones de la Torre, febrero 1999, ISBN: 84-7960- 239-2.

Finalmente la tercera etapa, que se denomina telemática por la integración de los medios de telecomunicaciones con la informática. En esta etapa, se tiene la actualmente llamada Educación Virtual o elearning, que se caracteriza por la inclusión de los medios de comunicación digitales y el desarrollo del Internet, lo que ha logrado romper fronteras para que la educación llegue desde y hacia todas partes. Existen varios tipos de Educación Virtual, entre los que se puede nombrar: el auto-aprendizaje, e-reading, e-learning y finalmente blearning.

A nivel mundial, se estima el inicio de la Educación Virtual en 1995, mientras que en América Latina se estima el inicio de esta modalidad de educación a fines del siglo XX e inicios del siglo actual; en algunos estudios, se fija este inicio entre los años 1998 – 2000 $^2$ .

#### **1.1.1. AUTOAPRENDIZAJE**

El auto-aprendizaje es un mecanismo de instrucción en el que cada participante es el responsable directo de su formación, teniendo una disciplina metodológica que le permite evaluar, aplicar y ordenar los contenidos en base a los resultados que espera obtener. En este proceso no interviene ningún tipo de facilitador o tutor e implica un alto nivel de compromiso y disciplina por parte del estudiante. El material de estudio es desarrollado para que cada uno lo estudie a su ritmo.

#### **1.1.2. E-READING**

 $\overline{a}$ 

El e-reading o lectura electrónica nace de la necesidad de distribuir la información. Estos materiales eran simplemente textos en línea que los estudiantes debían estudiar como lo hacían con los textos impresos.

 $2$  ANUIES – Asociación Nacional de Universidades e Instituciones de Educación Superior, Colección Biblioteca de la Educación Superior, La Educación Superior virtual en América Latina y el Caribe, México, ISBN: 970-704-070-X.

En la actualidad el e-reading ofrece la oportunidad de interactuar con formatos de textos nuevos (por ejemplo el libro electrónico, el hipertexto, la hipermedia y múltiples medios interactivos) que requieren de otros procesos de pensamiento, nuevas capacidades y habilidades de lectura, nuevos tipos de conocimientos y un conjunto de diferentes estrategias para lograr el uso óptimo de estos innovadores materiales electrónicos.<sup>3</sup>

El e-reading, brinda la posibilidad de poder combinar texto, imagen y sonido, no obstante, no implica una metodología de enseñanza guiada, ya que nos limitamos a emplear exclusivamente medios de lectura. En el gráfico se puede observar el futuro del e-reading.

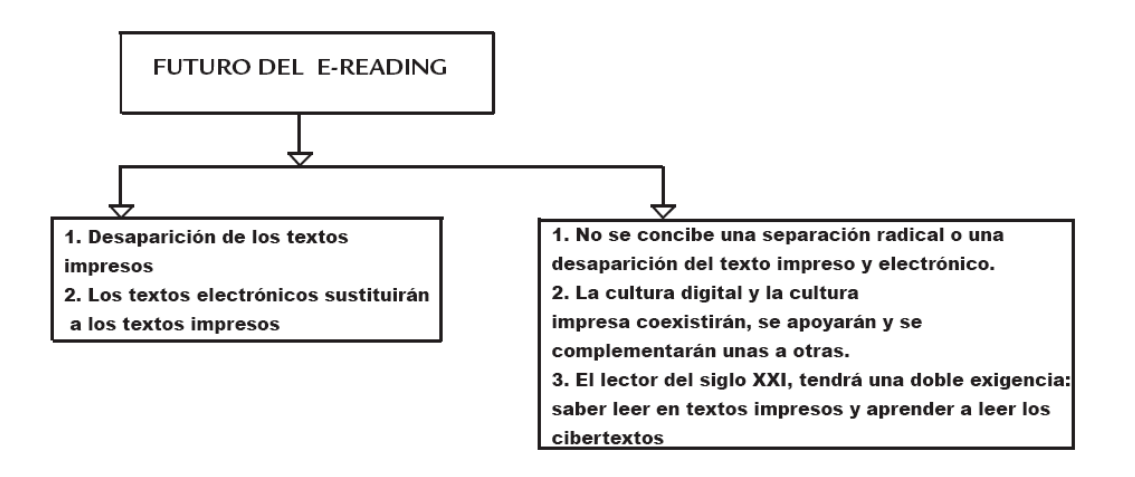

**Figura 1.1** Perspectivas de la lectura en texto impreso y electrónica<sup>4</sup>

#### **1.1.3. E-LEARNING**

 $\overline{a}$ 

El *e-learning* es una modalidad de enseñanza que usa las TICs para generar, difundir y administrar contenidos educativos; emplea una instancia individual o una actividad grupal colaborativa, en la que se puede emplear dos modos de

<sup>3</sup>*DGSCA-UNAM, Revista Digital Universitaria Volumen 7 Número 5, México, E-READING, LA NUEVA REVOLUCIÓN DE LA LECTURA: DEL TEXTO IMPRESO AL CIBER-*TEXTO*, ISSN: 1067-6079, Tomado de:* www.revista.unam.mx/vol.7/num5/art42/may\_art42.pdf, 28 julio 2010

<sup>&</sup>lt;sup>4</sup> Charles Fisher, David C. Dwyer, Keith Yocam, Education&technology, Jossey-Bass Publishers, 1996.

comunicación: síncrona y asíncrona, y permite la interacción entre profesores y alumnos a través de plataformas implementadas en Internet. Se considera al que aprende como aquel que se comunica con una fuente de información distante, en tiempo real o en cualquier momento. $5$ 

Tomando en cuenta, tanto los avances en las metodologías educativas como en el campo de las tecnologías de la información y comunicaciones, se puede aplicar no solo modelos educativos con enseñanza bidireccional, donde existe una retroalimentación por parte del tutor; sino que además, es posible fortalecer el aprendizaje mediante el trabajo colaborativo entre los integrantes del grupo y el facilitador, además de facilitar el monitoreo por parte del tutor examinando la interacción de cada participantes permitiéndole reforzar áreas en las que se presenten deficiencias o se requiera mayor fortaleza por parte de los participantes.

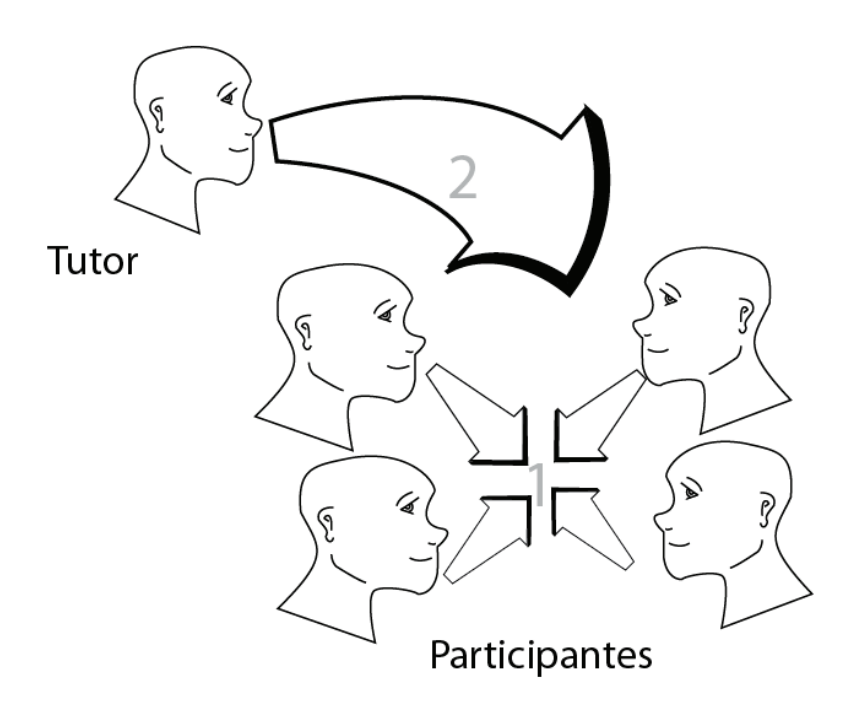

1. Los participantes intercambian sus conocimientos empíricos y pragmáticos formando en conjunto el conocimiento. 2. El tutor guía el proceso de aprendizaje para evitar equivocaciones del grupo, con un menor número de intervenciones

**Figura 1.2** Proceso colaborativo guiado

 $\overline{a}$ 

<sup>&</sup>lt;sup>5</sup> Romiszowski Alexander J., How's the E-learning Baby? Factors Leading to Success or Failure of an Education Technology Innovation Education Technology, 2004.

En la Figura 1.2 se puede observar que el tutor está separado del grupo de los participantes, para que ellos construyan en conjunto el conocimiento, pero el tutor es quien está a cargo de velar por que no haya confusiones por parte de uno o más miembros del grupo, de responder las preguntas que surjan y de guiarlos en el desarrollo de las actividades propuestas.

#### **1.1.4. B-LEARNING**

B-Learning (Blended Learning), cuya traducción es "mezcla de aprendizajes", consiste en la combinación de diferentes modalidades de enseñanza, como son la educación presencial y el e-learning; esto permite que cada modalidad aporte al programa educativo las ventajas y las actividades que posee y que cada una se complemente con la otra para cumplir con los objetivos de aprendizaje.

#### **1.1.5. VENTAJAS DEL E-LEARNING**

A continuación se describirán las principales ventajas del e-learning:

a) **Educación bidireccional**.- En los años 80 la educación empleaba la tecnología para transmitir información en una vía, permitiendo así facilitar el aprendizaje según modelos educativos antiguos. El desarrollo de la tecnología ha logrado que la información viaje fácilmente en ambas direcciones, permitiendo que la educación no sea unidireccional sino bidireccional. La educación bidireccional permite no solo que el aprendizaje surja en una única vía mediante la relación tutor – participante sino permite una retroalimentación.

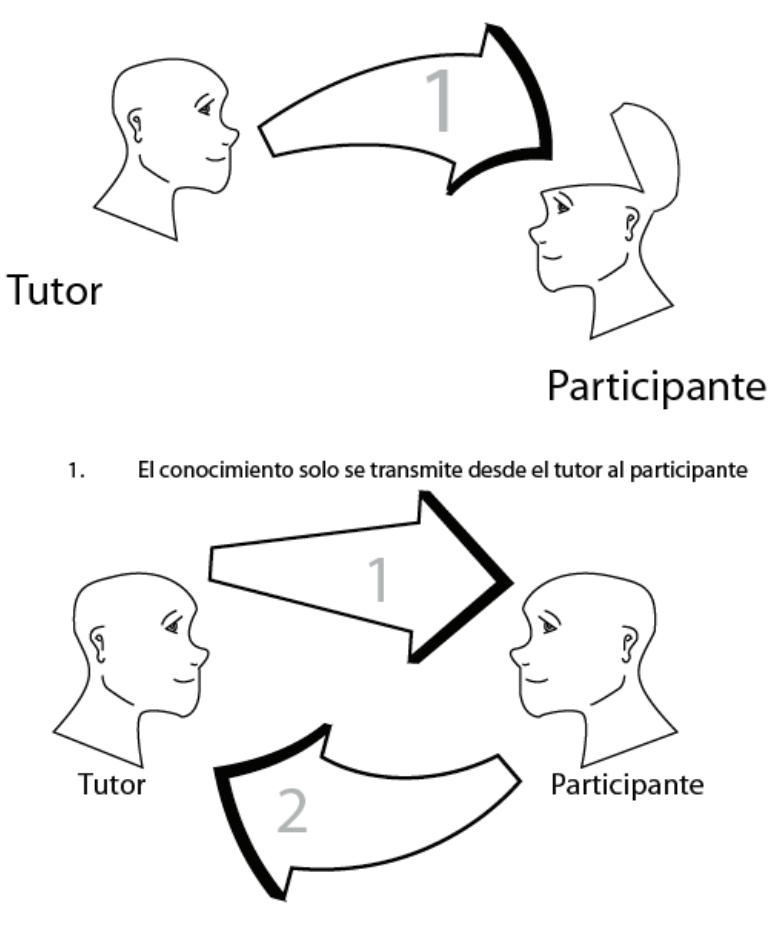

El conocimiento solo se transmite desde el tutor al participante, 1.

 $\overline{2}$ . El participante genera una respuesta ante la enseñanza

**Figura 1.3** Flujos de la comunicación en la enseñanza

En la Figura 1.3 se muestra tanto un proceso educativo carente de retroalimentación entre los actores del mismo, donde el tutor imparte el conocimiento hacia los participantes sin corroborar su correcta comprensión *(punto 1);* así como, un proceso educativo donde existe interacción entre los actores del mismo, el conocimiento se genera mediante la participación de tutor y participantes *(punto 2).*

b) **Material de estudio.-** Los materiales didácticos en décadas anteriores eran básicamente textos y gráficas, en la actualidad el empleo de la multimedia, software educativo e hipermedia facilitan el proceso de enseñanzaaprendizaje.

Las modalidades presenciales y semi-presenciales empleaban en algunos casos específicos recursos multimedia, sin embargo, no se los explotaba en su totalidad como se lo realiza la educación virtual.

c) **Interacción.-** El proceso educativo que conlleva el e-learning permite que los participantes interactúen de manera sencilla con la plataforma, los contenidos, actividades y tareas que en esta se desarrollan; generando de esta manera, un aprendizaje colectivo entre participantes y tutores, ya que permite que los participantes puedan realizar preguntas abiertas a los tutores y a sus compañeros, permitiendo aclarara dudas que puedan presentarse en menor tiempo que en la educación a distancia.

d) **Flexibilidad de tiempo.-** La educación presencial tiene la deficiencia de no poseer flexibilidad en los horarios, mientras que la semi-presencial no conlleva continuidad en el aprendizaje. Las personas que laboran en jornadas completas y/o con horarios complejos no tienen la posibilidad de seguir capacitándose continuamente con el fin de crecer personalmente. La educación virtual permite que los participantes empleen el tiempo y los horarios según su disponibilidad, evitando cambiar sus actividades normales y permitiéndoles seguir capacitándose.

e) **Seguimiento y personalización.-** La educación personalizada genera en los participantes un mayor interés, motivación y permite obtener mejores resultados en el proceso de aprendizaje. El tutor puede realizar un seguimiento a todos y cada uno de los participantes en el proceso de aprendizaje para poder determinar: el número de veces que se ha conectado, que ejercicios ha realizado, la fecha y hora de los trabajos entregados, su interacción en foros y en el aula en general, obteniendo así información que permite evaluar el desempeño de cada participante.

f) **Facilidad de acceso.-** Posibilita que personas que se encuentren físicamente alejadas puedan acceder a cualquier curso virtual, puesto que solo es necesario que posea una PC con conexión a internet.

g) **Reducción de costos.-** El e-learning resulta ser entre un 20%-30%<sup>6</sup> más barato que la formación tradicional presencia y elimina también los costos de desplazamientos (alojamiento y transporte), que se generan cuando es necesario acudir a otro lugar para recibir un curso de capacitación.

h) **Facilidad de actualización de los contenidos.-** Esto se da porque la mayoría de materiales utilizados están en formato digital, lo cual facilita agregar o modificar contenidos para que de esta manera los participantes cuenten siempre con información actualizada.

i) **Desarrollo de diversas cualidades.-** Entre las cualidades que se pueden desarrollar en los participantes se puede mencionar: responsabilidad, disciplina, orden, iniciativa, independencia y búsqueda de soluciones a un problema.

## **1.2.MODELO EDUCATIVO DEL CENTRO DE ESTUDIOS FISCALES<sup>7</sup> (CEF)**

El Centro de Estudios Fiscales fue creado el 9 de abril de 2008 y tiene como fin la formación integral de los funcionarios del SRI, fomentando competitividad, honestidad y compromiso de acuerdo con los objetivos institucionales y estatales. Es así como el CEF está encargado de fortalecer y redefinir el perfil del recurso humano e implementar de forma permanente programas de formación de calidad y excelencia académica.

El modelo educativo implementado en el Centro de Estudios Fiscales se sustenta tanto en la Escuela Conductista como Constructivista, para lo cual, se toman los procesos diseñados por Skinner y por Gagné sobre el conductismo.

 $\overline{a}$ 

<sup>&</sup>lt;sup>6</sup> CONGRESO INTERNACIONAL "EDUCACIÓN Y SOCIEDAD", E-learning como alternativa equiparable en el mercado Inclusivo: soluciones y nuevos horizontes para la formación.<br><sup>7</sup> Centro de Estudios Fiscales, "Subsistema de Modelo Andragógico".

La Escuela Conductista se basa en el proceso de Skinner para instrucción programada y puede emplearse en la formación presencial o virtual. Esta escuela busca un proceso sistematizado de enseñanza dividida en procesos pequeños claramente definidos que buscan el cumplimiento de objetivos y la creación de conductas paso a paso mediante refuerzos positivos o negativos dependientes del desarrollo del aprendiz.

Otro aporte importante es el realizado por Gagne que define cuatro elementos esenciales en el proceso de formación: clasificación y detalle del ámbito con el que se desarrolla el aprendizaje, organización jerárquica de las habilidades intelectuales, factores internos y externos involucrados en el proceso, eventos formativos que ayuden a cumplir con la formación deseada.

Dentro del Modelo Educativo del CEF se combinan estos enfoques para lograr establecer, en cada proceso formativo, un vínculo entre los objetivos de conducta definidos de manera precisa, los niveles jerárquicos de aprendizaje y el Diseño Instruccional Sistemático (DIS), no solo limitado a la formación de un conjunto específico de competencias, sino, incorporando una exploración sistemática que permite realizar una evaluación crítica en todas las etapas que integran el proceso de diseño. La utilización de esta estrategia sistemática permitirá generar programas eficaces de formación, logrando desarrollar las competencias laborales requeridas en el participante y su transferencia inmediata al ámbito laboral.

La Escuela Constructivista busca remediar la deficiencia del Conductismo experimentada en los procesos donde se busca la adquisición de niveles superiores de competencias o habilidades que requieren una mayor profundidad de procesamiento (desarrollo del lenguaje, resolución de problemas, generación de inferencias o pensamiento crítico).

Ciertas competencias propias de esta escuela indican que se debe buscar un aprendizaje significativo, en el que los participantes son expuestos, en cada acción formativa, a una relación sustantiva con conocimientos previos, en la que los contenidos tienen una estructuración lógica y psicológica, las

competencias laborales adquiridas son de fácil transferencia y el participante tiene disposición para aprender significativamente. Otro principio de esta escuela y muy valedero en este estudio es el principio de que todo nuevo aprendizaje se construye sobre la base de los conocimientos, competencias y experiencias previas; además, busca que se diferencie de manera adecuada la manera de adquirir los conocimientos con la forma de emplearlos**,** el aprendizaje con ayuda de ejemplos prácticos ayuda a dicha diferenciación y facilita el proceso de incorporación de los conocimientos en su ambiente laboral.

El trabajo colaborativo o grupal también forma parte de esta tendencia y se ha comprobado que la comunicación con el grupo desarrolla la mente del participante, fomenta las habilidades de trabajo en grupo y responde a la forma de trabajo que se espera desarrolle el participante en su puesto de trabajo.

Como se indicó con anterioridad, es importante tener en cuenta que la incorporación del Constructivismo a los procesos formativos en las empresas o instituciones, no reemplaza en su totalidad al Conductismo y es por esta razón que en el Modelo Educativo del CEF se están incorporando aportes de las dos corrientes. "La diversidad de necesidades de aprendizaje es difícilmente compatible con la idea simplificadora de que una única teoría o modelo del aprendizaje puede dar cuenta de todas esas situaciones".

#### **1.3.RECURSOS PARA EDUCACIÓN VIRTUAL**

Para el desarrollo de la Educación Virtual se utilizan Sistemas de Gestión de Aprendizaje (LMS). Un LMS utiliza diferentes recursos dentro de un mismo sistema, cuyo uso está controlado y limitado por un administrador.

Los recursos que se utilizan en Educación Virtual son una serie de herramientas que los tutores pueden emplear para facilitar la enseñanza y reforzar el conocimiento adquirido por los participantes en el curso virtual. Cada

recurso permite que los participantes empleen una destreza y desarrollen alguna capacidad específica.

Considerando el momento de interacción entre tutores y participantes, una posible clasificación de los recursos empleados en un LMS puede ser: Recursos Asincrónicos y Recursos Sincrónicos.

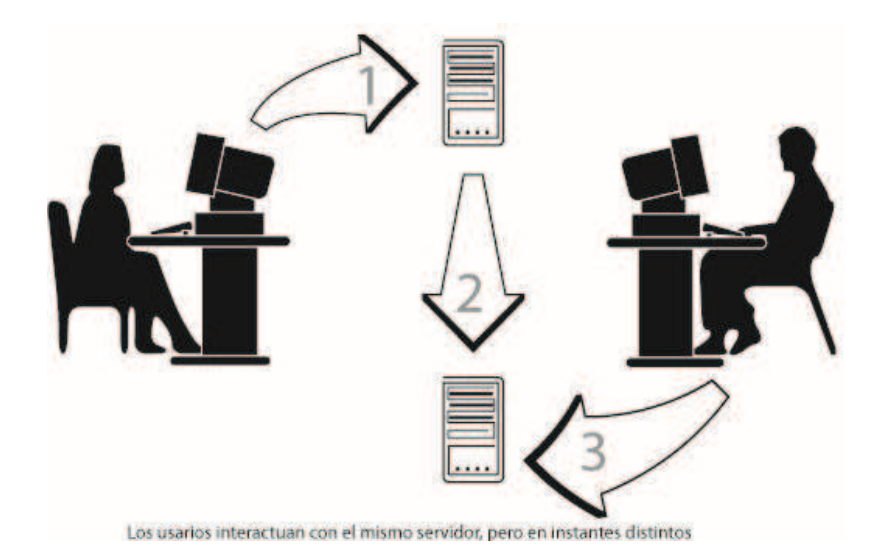

#### **1.3.1. RECURSOS ASINCRÓNICOS**

**Figura 1.4** Interacción con recursos asincrónicos

Son herramientas interactivas que permiten la comunicación entre emisor y receptor en diferentes instantes de tiempo. Este tipo de recursos son los más usados en educación virtual, puesto que permiten que los estudiantes tengan acceso a la información en el momento en que lo requieran (dentro de un rango de tiempo determinado por el tutor), además de que su implementación lleva un proceso menos complejo.

Entre los servicios asincrónicos que se utiliza para educación virtual se puede mencionar:

- · Correo Electrónico (e-mail).
- · Transferencia de Archivos.
- · Foros de discusión.
- · Telnet.
- · Listas de Correo.
- · Newsgroup.
- · Weblogs.
- · Podcasts.
- · Otros (Gopher, Archie, Wais).

#### **1.3.1.1. Correo Electrónico (e-mail)**

Es un servicio que hace posible el envío de información de distinta naturaleza; permite el envío de mensajes escritos y de ficheros adjuntos (programas, documentos, imágenes, sonido, video, entre otros) a una o varias personas que posean una dirección de correo. Estos mensajes son almacenados en un servidor de correo hasta que el destinatario solicite leerlos.

Este servicio soporta el uso de Listas de Correo que están integradas por un conjunto de personas que comparten el mismo interés y que se comunican entre sí utilizando el e-mail. Algunas listas tienen un administrador y otras son libres. Estas listas permiten que cualquier mensaje enviado por uno de los miembros de la lista llegue a todos los inscritos en la misma. También son llamadas Listas de Interés o Listas de Distribución.

#### **1.3.1.2. Transferencia de Archivos**

Es un servicio que permite la transferencia de diferentes clases de archivos (texto, imágenes, sonido, programas, etc.) entre computadoras que se comunican entre sí; para realizar la transferencia, estas computadoras deben establecer dos conexiones: una de datos, por la que se transfieren los archivos, y otra de control, que permite transferir la información de control (comandos y respuestas) de la comunicación.

La transferencia de archivos puede realizarse de varias formas $^8$  como:

- Transferencias de archivos a través de  $NFS<sup>9</sup>$ , que permiten subir archivos sobre una red e interactuar con estos como si estuvieran montados localmente, es posible modificar y descargar estos archivos.
- · Transferencia de archivos desde servicios de transferencia de archivos dedicados, como FTP $^{10}$  o HTTP $^{11}$ .
- · Transferencia de archivos entre redes punto a punto.
- · Transferencia de archivos en los sistemas de mensajería instantánea.

#### **1.3.1.3. Foros de discusión**

Este servicio permite realizar debates, o discusiones a través de internet. Permite la comunicación entre personas interesadas en un tema específico propuesto. Los foros de discusión pueden compararse con una lista de noticias especializadas en un tema específico.

#### **1.3.1.4. Telnet**

Es un servicio que funciona en modo texto, permite el acceso a diferentes aplicaciones de manera remota como: switches, bases de datos, servidores, entre otros. No es habitualmente usado, debido a que emplea una interfaz de comandos (desconocidos por los usuarios comunes) para acceder a las aplicaciones.

#### **1.3.1.5. Newsgroup**

Son listas de debates en las que pueden participar varias personas que comparten intereses comunes; se organizan en áreas temáticas.

 $\overline{a}$ 

<sup>&</sup>lt;sup>8</sup> Wikipedia, Formas de transferir archivo, actualizada: 28-05-2010, fecha de consulta: 2010-05-30, tomado de: http://es.wikipedia.org/wiki/Transferencia\_de\_archivos 9

NFS (Network File System) – Sistema de Archivos de Red

<sup>&</sup>lt;sup>10</sup> FTP (File Transfer Protocol)

<sup>&</sup>lt;sup>11</sup> HTTP (HiperText Transfer Protocol)

#### **1.3.1.6. Weblogs**

Es un sitio de internet que permite a una persona publicar textos, imágenes, audio o video; cada publicación se almacena con la fecha en la que fue insertada (podría ser considerado como un diario virtual). Además, permite que las personas que lean estos artículos puedan dejar comentarios al autor y que este les responda.

#### **1.3.1.7. Podcasts**

Los podcasts son archivos de sonido (.ogg o .mp3) que se publican y distribuyen en internet mediante RSS<sup>12</sup>. Estos archivos pueden ser descargados por los usuarios para ser escuchados en cualquier momento.

#### **1.3.2. RECURSOS SINCRÓNICOS**

Son aquellos en los que la comunicación entre emisor y receptor se realiza en un mismo instante de tiempo. Este tipo de recursos sirven como un agente socializador entre estudiantes y profesores; brindan la posibilidad de que el estudiante pueda interactuar con otras personas de mejor manera que con los recursos asincrónicos, puesto que la interacción se la realiza en tiempo real, permitiendo mayor fluidez en la comunicación.

Entre los servicios sincrónicos disponibles para educación virtual se puede mencionar:

- · Pizarras virtuales.
- · Aplicaciones tipo Chat.
- Aplicaciones tipo Talk.
- · Conferencia Web.

 $\overline{a}$ 

· Conferencia de Datos.

 $12$  RSS (Really Simple Syndication), es un formato que permite difundir información actualizada (noticias) desde un sitio para que sean agregados fácilmente en aplicaciones o sitios web al descargarlas de forma simultánea y leerlas a través de un agregado de noticias.

Es importante mencionar que los recursos sincrónicos implican una mayor demanda de recursos computacionales (procesador, memoria, entre otros.), los cuales varían en gran medida según el recurso y su configuración.

#### **1.3.2.1. Pizarras virtuales**

Es un servicio que simula un ambiente semejante al de un grupo de estudiantes en un aula, el profesor modifica y agrega contenido en la pizarra y los estudiantes pueden ver lo que él escribe. En este caso el tutor es quien permite o niega que la pizarra pueda ser modificada por algún participante.

Una pizarra virtual tiene varias herramientas que permiten ingresar texto, cargar imágenes, modificarlas, dibujar líneas, círculos, elipses y curvas; es bastante parecida a la interfaz gráfica de paint de Windows. Cualquier cambio que se haga sobre la pizarra podrá ser visto por todos los usuarios de la sala (tutor y participantes).

#### **1.3.2.2. Aplicaciones tipo Chat (IRC – Internet Relay Chat)**

Es un servicio que permite entablar una conversación en tiempo real con una o varias personas por medio de texto.

Permite la incorporación de salas de sesión, conversaciones privadas, manejo de grupos de contacto, etc. Su manejo es similar al de un foro, no obstante, la interacción es mucho más esporádica y demanda un empleo más meticuloso del tiempo por parte de los participantes.

#### **1.3.2.3. Aplicaciones tipo Talk**

Es un servicio que permite la transmisión de voz a través de internet; hace posible la comunicación en tiempo real tipo telefonía, es decir, permite establecer una comunicación de voz entre dos o más personas que sean parte de una sala de conversación.

#### **1.3.2.4. Conferencia Web**

Es un servicio que permite entablar una comunicación simultánea de audio, video y datos entre dos o más personas que se encuentran en diferentes lugares geográficos. Las aplicaciones de conferencia web tendrán mejor calidad de voz y video mientras mejores sean las características de la red sobre la que estén funcionando; aunque también son importantes las características de los equipos que utilicen los usuarios finales: webcams y headphones.

#### **1.3.2.5. Conferencia de Datos**

Es un servicio que permite compartir datos en tiempo real entre diversos participantes; en los servicios de conferencias de datos los participantes pueden editar y modificar los archivos de datos (texto, documentos, hojas de cálculo y gráficos) simultáneamente.

## **1.4.REQUERIMIENTOS DE LOS RECURSOS SINCRÓNICOS PARA LOS PARTICIPANTES**

Los servicios sincrónicos presentan una serie de requerimientos tanto a nivel del servidor donde serán implementados, como de los tutores y participantes, que serán quienes usen este tipo de servicios.

Para que tutores y participantes puedan intervenir en todas las actividades de un curso virtual, es necesario que posean los siguientes requerimientos:

- · Una computadora con acceso a internet.
- · Navegador web que soporte Flash 9 o superior.
- · Java instalado (JRE).
- · Webcam.
- · Headset o micrófono y parlantes.

Es posible participar en una video-conferencia sin disponer de webcam y headset, en este caso, el usuario deberá nada más escuchar y no mostrar su imagen a los demás participantes.

Los recursos sincrónicos requieren que los participantes organicen su tiempo en mayor medida que cuando se emplea únicamente recursos asincrónicos, dado que todos los participantes deben conectarse en horarios definidos previamente.

Por este motivo, para realizar actividades sincrónicas, se requiere de mayor nivel de compromiso y organización por parte de los participantes, ya que se dispone de tiempos definidos y cortos para su cumplimiento.

#### **1.5.NUDOS CRÍTICOS EN LOS RECURSOS SINCRÓNICOS**

Las comunicaciones sincrónicas a través del internet generan un volumen de tráfico mucho mayor en la red, esto se debe a que este tipo de recursos implican tareas que deben ser realizadas en tiempo real. El emplear recursos sincrónicos requiere que las sesiones de los clientes estén activas por mayor tiempo que en los recursos asincrónicos, lo que genera un mayor consumo de ancho de banda y recursos tanto en el servidor como en los clientes, aún más, cuando se trata de recursos gráficos o audibles.

La información que se transmite en comunicaciones sincrónicas suele estar comprimida y/o cifrada, por lo que, los clientes deben descifrarla y/o descomprimirla en intervalos cortos de tiempo para reproducirla en tiempo real, lo que incrementa el consumo de recursos por parte de los clientes. Para evitar retardos en la trasmisión de la información y aprovechar al máximo el ancho de banda, se emplea un mecanismo denominado streaming, mediante el cual se consigue disminuir el tiempo de espera hacia el usuario.

El streaming, es un proceso que consiste en descargar parcialmente el video en el buffer del cliente, para reproducirlo por partes, hasta llegar a su descarga completa. El streaming se vuelve una de las mayores preocupaciones al

momento de implementar recursos sincrónicos. Un buen streaming permite que el usuario experimente tiempo real, y con un nivel de calidad variable según los recursos que este posea, no obstante, todos los usuarios deben cumplir un mínimo de requerimientos los cuales son mayores a los requeridos por los recursos asincrónicos. El servidor debe poseer un mayor performance que un servidor que no implementa este tipo de recursos, además de requerir un ancho de banda mayor para sus conexiones, cualquier deficiencia en estos dos aspectos ocasiona retardos y problemas para los usuarios.

#### **1.6.MOODLE**

 $\overline{a}$ 

#### **1.6.1. INTRODUCCIÓN**

Moodle es un LMS (Learning Management System), es decir, una plataforma para la administración de cursos en línea, también denominado Ambiente de Aprendizaje Virtual.

Moodle (Modular Object-Oriented Dynamic Learning Environment) es un proyecto iniciado por Martín Dougiamas con el objetivo de crear una plataforma educativa fácil de utilizar para los usuarios comunes; el 20 de agosto del 2002 logró lanzar la primera versión de este proyecto (Moodle 1.0) y a partir de esta fecha se han lanzado nuevas versiones, gracias al apoyo de varias personas que colaboran con el proyecto alrededor del mundo (247 desarrolladores<sup>13</sup> hasta junio del 2010).

En cada versión se han ido integrando módulos así como funcionalidades empleadas por la mayoría de usuarios. La última versión estable de Moodle es la 1.9.9+, publicada el 23 de junio del 2010. El lanzamiento de la versión estable de Moodle 2.0, se lo espera para diciembre del 2010, y hasta septiembre del 2010 se han publicado 4 versiones previas, en las cuales se han implementado correcciones a los errores y mejoras a la aplicación; esta nueva versión trae varias modificaciones con respecto a las anteriores, entre

<sup>&</sup>lt;sup>13</sup> Desarrolladores con acceso de escritura, tomado de la página oficial de Moodle 2010-05-19: http://moodle.org/mod/cvsadmin/view.php?cid=1

las más importantes se encuentran las mejoras de seguridad y rendimiento de la plataforma, implementación de actividades condicionales, mejora de actividades ya existentes como blogs, wiki, chat, cuestionarios, talleres, un nuevo editor html y el rediseño de la barra de navegación.

El principal objetivo que persigue el proyecto Moodle es crear y ofrecer cursos en línea de fácil administración y simple manejo para los usuarios. Se considera que cualquier persona, tanto profesor como estudiante, debe ser capaz de entender y usar esta plataforma sin requerir un conocimiento amplio en el área de la informática.

El proyecto Moodle adoptó como referente educativo el construccionismo social, el cual explica que el aprendizaje es efectivo cuando se construyen las cosas para que otros las usen. De esta manera, quien está inmerso en esta comunidad está en continuo aprendizaje de la forma como mejorar las herramientas que otras personas usarán. Sus desarrolladores consideran que la educación no debe tener trabas de ningún tipo y que debe ser ofrecida a todos por igual.

Moodle es una aplicación libre desde el punto de vista del Software Libre, es decir, brinda a los usuarios las cuatro libertades principales sobre las que se sustenta la denominación "Software Libre": la libertad de usar y ejecutar el programa, con cualquier propósito; de estudiar el funcionamiento del programa, y modificarlo según las necesidades del usuario; de redistribuir copias (del software original), con lo cual se brinda la posibilidad de ayudar a otros y de mejorar el programa; y de hacer públicas las mejoras, de manera que toda la comunidad se beneficie.

#### **1.6.2. CARACTERÍSTICAS**

Se puede mencionar varias características del proyecto Moodle, entre las cuales se tiene:

#### · Alta Disponibilidad

Debido a la necesidad de satisfacer las necesidades de ingreso simultáneo y de conexiones permanentes de miles de estudiantes, administradores, creadores de contenidos y profesores, Moodle es un LMS robusto que presenta una interfaz basada en WEB de alta disponibilidad.

**Escalabilidad** 

Gracias a que Moodle permite realizar un equilibrio de cargas mediante la instalación del servidor web y el de bases de datos en máquinas separadas; si la aplicación lo requiriese, se podría utilizar más de un servidor web y un conglomerado de servidores de bases de datos (clustering).

Es decir, la arquitectura de Moodle puede ser utilizada tanto en pequeñas como en grandes empresas, debido a que puede adaptarse a los requerimientos de funcionalidad, para responder a las crecientes demandas de los entornos presentes en los campus virtuales y adaptarse a las tecnologías bajo las que se ejecuta, incluso soportando cambios para mejorar el servicio sin interrumpir el uso de la plataforma.

· Facilidad de Uso

Moodle permite que los usuarios lo comprendan, aprendan y lo usen de manera sencilla sin necesidad de capacitaciones previas, una guía básica como ayuda es suficiente para que los usuarios puedan manejar la plataforma.

· Facilidad de Aprendizaje

Los cursos virtuales en Moodle permiten que los participantes mejoren sus destrezas de aprendizaje y conozcan los recursos a emplear durante el proceso de aprendizaje, los cuales puede ser colaborativos o
individuales. Las actividades, tanto para evaluación como para el aprendizaje a desarrollar en estos entornos son variadas y pueden ser interactivas.

Según los datos obtenidos de un estudio sobre el proceso de aprendizaje humano<sup>14</sup> en el que se evaluaba cómo los medios audiovisuales participan en éste, se concluyó que las personas retienen:

- · Un 10% de lo que se lee.
- · Un 20 % de lo que se escucha.
- · Un 30% de lo que se ve.
- · Un 50% de lo que se ve y escucha.
- · Un 70% de lo que se dice y discute.
- · Un 90 % de lo que se dice y posteriormente se hace.

Estos datos demuestran que los contenidos educativos multimedia permiten una mayor retención por parte de los alumnos, ya que el elemento predominante es el visual (30%), y en muchas ocasiones el audiovisual (50%), permitiendo además, mediante las posibilidades interactivas, poner en práctica y discusión lo aprendido (90% y 70%).

· Flexibilidad

-

Moodle es un entorno de aprendizaje muy fácil de actualizar, dispone de una interfaz muy sencilla que permite crear y administrar cursos de manera ágil. Además, los recursos creados en los cursos se pueden reutilizar para adaptarse a las necesidades e intereses de la organización y sus estudiantes y cambiar a medida que el curso se extiende. La flexibilidad se puede observar en los siguientes aspectos:

· Libertad de trabajo, se puede trabajar desde cualquier equipo sin instalar ningún programa adicional más que un navegador web,

<sup>&</sup>lt;sup>14</sup>CALABRIA, M. (2001). Plataformas educativas. Fundación Ortega y Gasset

ya que desde la participación hasta la administración de la aplicación se la puede hacer desde cualquier parte del mundo, sin importar el sistema operativo empleado.

- · Pueden existir diferentes perfiles de usuario: participantes, tutores, tutores con permiso de edición, administradores y super administrador, y creadores de cursos, Además de ello se puede crear nuevos roles y definir permisos a cada uno de ellos.
- **Robustez**

Es el nivel de apoyo al usuario que facilita el cumplimiento de sus objetivos. Está relacionada con la capacidad de observación del usuario, de recuperación de información y de ajuste de la tarea al usuario.

· Interoperabilidad

Moodle funciona en Linux, BSD, Mac OS-X y Windows; es compatible con varias bases de datos, debido a la integración de ADODB; acepta todo tipo de mecanismos de autenticación y matriculación, inclusive LDAP. Moodle permite integrar los contenidos en un gran número de formatos diferentes, incluyendo SCORM, Flash, MP3s y canales RSS. En la futura planificación del desarrollo de nuevas versiones figura un API (*Interfaz de Programación de Aplicaciones*) que permitirá una fácil integración con otras aplicaciones *web*.

· Estabilidad

Moodle es un entorno confiable, puesto que puede soportar un trabajo ininterrumpido 24 x 7 (24 horas al día, los 7 días de la semana), para realizar cambios en la plataforma, normalmente no es necesario interrumpir su uso.

# **1.6.3. MÓDULOS**

Existen una gran variedad de módulos de aprendizaje que pueden ser añadidos a los cursos.

Los módulos de Moodle se clasifican<sup>15</sup> en Módulos Estándar y Módulos no Estándar. Se describirá estos módulos para mostrar que la mayoría de ellos utilizan recursos asincrónicos para la comunicación entre tutores y participantes.

#### **1.6.3.1. Módulos Estándar**

Los Módulos Estándar de Moodle son los principales módulos que posee esta plataforma. La mayoría son añadidos por defecto en el momento de la instalación de Moodle. Entre los módulos más importantes se puede mencionar:

### *1.6.3.1.1. Tarea*

Módulo que permite una comunicación asincrónica entre tutores y participantes, los profesores envían tareas, que deben ser realizadas y publicadas en el sitio por los estudiantes. Existen cuatro tipos diferentes de tareas<sup>16</sup>:

· *Actividad fuera de línea* 

Permite realizar la tarea fuera de la plataforma, los estudiantes pueden ver la descripción de la tarea pero no subir archivos, los profesores pueden calificar a los estudiantes y enviar notificaciones de dichas calificaciones a cada uno de ellos.

· *Subir un archivo único* 

-

Permite que los estudiantes suban un archivo (documento, imagen, sitio web, etc), los profesores pueden calificar estas tareas en línea.

 $\frac{15}{15}$ Clasificación de los módulos de Moodle según la página oficial, 2010-04-30 : http//:www.moodle.org

<sup>&</sup>lt;sup>16</sup> Tipos de Tareas de Moodle según la página oficial, 2010-06-14: http://docs.moodle.org/es/Tareas

### · *Tarea de texto en línea*

Permite a los estudiantes editar texto en la plataforma, los profesores pueden calificar estas tareas e incluir comentarios.

# · *Subida avanzada de archivos*

Permite que los estudiantes suban a la plataforma una cantidad de archivos que especifica el profesor (máximo 20 archivos).

# *1.6.3.1.2. Chat*

Módulo que permite la comunicación sincrónica entre estudiantes y profesores. La comunicación se realiza por medio de mensajes de texto.

### *1.6.3.1.3. Consulta*

Módulo que permite una comunicación asincrónica entre tutores y participantes. Los profesores pueden crear preguntas con opciones a manera de votación sobre un tema.

### *1.6.3.1.4. Foros*

Módulo que permite una comunicación asincrónica entre tutores y participantes. Los tutores pueden crear temas compartidos para que los estudiantes contribuyan con ideas y opiniones, lo que permite mejorar el proceso de aprendizaje. Existen diferentes tipos de foros en Moodle: exclusivos para los profesores, de noticias de un curso, de debate, abiertos a todos y de preguntas y respuestas.

# · *Foro para uso general*

Este tipo de foro permite que cualquier participante pueda empezar un nuevo tema de debate.

#### · *Foro donde cada persona plantea un tema*

En estos foros cada participante puede plantear un único tema de discusión y cualquier participante puede contestarlo.

· *Foro de debate único* 

Es un foro donde se intercambian ideas de un solo tema, en una sola página. Este tipo de foro sirve cuando se realizan debates cortos y concretos.

# · *De preguntas y respuestas*

En este foro, sólo el profesor puede plantear una pregunta que servirá como inicio de la discusión. Los estudiantes responden a la pregunta pero no pueden ver las respuestas de otros hasta que hayan terminado de responderla.

### *1.6.3.1.5. Lección*

Módulo que permite una comunicación asincrónica entre tutores y participantes. Se pueden crear varias páginas relacionadas entre sí que pueden tener una pregunta al final de cada una, si dicha pregunta es contestada acertadamente, el estudiante puede seguir a la siguiente página; cuando se terminan las páginas se califica la lección.

#### *1.6.3.1.6. Glosario*

Módulo que permite recopilar las palabras más usadas dentro del curso. Estas palabras pueden representarse de diversas formas: lista, enciclopedia, FAQ, diccionario y otras.

### *1.6.3.1.7. Cuestionario*

Módulo que permite una comunicación asincrónica entre tutores y participantes mediante la creación de evaluaciones con preguntas de diferentes tipos: verdadero-falso, opción múltiple, respuestas cortas, asociación, preguntas al azar, numéricas, etc.; es posible insertar gráficos en las preguntas. Estas evaluaciones pueden ser calificadas automáticamente.

# *1.6.3.1.8. HotPotatoes*

Módulo que permite elaborar ejercicios en cualquier PC y luego colocarlo en el servidor para que los participantes intenten resolverlos. Las herramientas que incluye este módulo son:

- · *JBC*, permite crear ejercicios de elección múltiple.
- · *JQuiz*, permite elaborar un cuestionario multirespuesta.
- · *JCloze,* permite generar ejercicios de llenar espacios.
- · *JMatch*, permite crear ejercicios de emparejamiento u ordenación de frases.
- · *JMix*, permite crear ejercicios de reconstrucción de frases o párrafos a partir de frases ya elaboradas.
- · *JCross*, permite crear crucigramas de cualquier tamaño.
- · *Themasher*, permite compilar los ejercicios y generar un documento HTML con ellos.

### *1.6.3.1.9. Encuesta*

Módulo que permite una comunicación asincrónica entre tutores y participantes. Se pueden crear y realizar encuestas de diferentes tipos; las preguntas se eligen de una lista predeterminada. Este módulo es muy práctico para conocer la opinión de los usuarios sobre distintos temas.

### *1.6.3.1.10. Taller*

Módulo que permite evaluar trabajos grupales de los estudiantes y permite al tutor compartir documentos con los participantes. Este módulo fue completamente reescrito para la versión 2.0 de Moodle para mejorar su interfaz de manejo de escenarios y usuarios.

#### *1.6.3.1.11. Wiki*

Módulo que permite visualizar y editar online un conjunto de páginas (llamadas páginas wiki); los usuarios trabajan colectivamente para editar el contenido y crear nuevas páginas mediante un leguaje de wiki texto. El conjunto de páginas se encuentran interconectadas mediante hipervínculos.

#### *1.6.3.1.12. Blogs*

Módulo que permite a cada usuario tener un diario público, permite controlar el acceso de quien pueda leerlo.

#### *1.6.3.1.13. Base de Datos*

Módulo que permite a los usuarios crear repositorios de información que consideren útil como imágenes, textos, URLs, entre otros.

## **1.6.3.2. Módulos No Estándar**

Los módulos no estándar se muestran en la categoría de Contribuciones al Código. Las Contribuciones al Código o "contrib", son cualquier código aportado por terceros a Moodle y que no se ha integrado en su distribución estándar. El código fuente de Moodle se denomina "Core".

En la web oficial de Moodle se indican a los siguientes módulos $^{17}$  como los más importantes:

# *1.6.3.2.1. Certificate<sup>18</sup>*

Permite generar un certificado en formato PDF para los estudiantes que terminen el curso. Este certificado es editable y se pueden añadir bordes, marcas de agua, sellos e incluso la calificación.

<sup>&</sup>lt;sup>17</sup>Clasificación de los módulos de Moodle según la página oficial, 2010-04-18: http://docs.moodle.org/es/Módulos\_no\_estándar

<sup>&</sup>lt;sup>18</sup> Desarrollado por David T. Cannon

#### *1.6.3.2.2. Book<sup>19</sup>*

Es un módulo que permite añadir páginas web con estructura de un libro digital, dentro de Moodle.

# *1.6.3.2.3. Dfwiki<sup>20</sup>*

Este es un módulo Wiki mejorado, entre sus características constan: posee un editor múltiple que permite escoger el tipo de editor y formato que se desee utilizar al crear la página; HTML-Export que permite exportar el contenido del wiki a páginas html; bloques de ayuda que permiten enriquecer la actividad dfwiki: lista de páginas, índice, páginas favoritas, actualizaciones recientes, motor de búsqueda, bloque de administrador y navegación.

#### *1.6.3.2.4. Exercise*

Este módulo es una tarea que el estudiante debe autoevaluar antes de enviarla. Permite la comparación de la evaluación del profesor con la autoevaluación del alumno.

#### *1.6.3.2.5. Formulario*

Este módulo permite la realización de encuestas a los estudiantes. Es muy parecido al Módulo Encuestas, con la diferencia que este permite al profesor escribir sus propias preguntas, en lugar de elegir entre una lista prefijada. En la actualidad es un módulo opcional, pero podría formar parte de la instalación estándar para la versión 2.0 de Moodle.

#### *1.6.3.2.6. Game*

Este módulo consta de 8 juegos: Ahorcado, Crucigrama, Sopa de letras, Millonario, Sudoku, Imagen Oculta, Serpientes y Escaleras y Libro con Preguntas. Las preguntas de estos juegos usan como fuente los términos de

<sup>&</sup>lt;sup>19</sup> Desarrollado por PetrŠkoda

<sup>&</sup>lt;sup>20</sup> Desarrollado por un grupo de desarrolladores dirigidos por Mark Alier

algún glosario o las preguntas de algún cuestionario existente en el curso. Solo acepta tres tipos de pregunta: opción múltiple, respuesta corta y verdadero o falso.

# *1.6.3.2.7. Gallery*

Es un Módulo que permite crear galerías de imágenes, las cuales pueden ser respaldadas y restauradas.

# *1.6.3.2.8. Jclic<sup>21</sup>*

Este módulo permite crear varias actividades educativas multimedia: puzles, asociaciones, ejercicios de texto, crucigramas, sopas de letras y otros; además de recopilar los resultados obtenidos en cada actividad como: tiempo utilizado, número de intentos, aciertos, etc.

# *1.6.3.2.9. Mail<sup>22</sup>*

Módulo de Correo Electrónico, que permite el envío de mensajes internos en el curso, es decir, podrán ser enviados y recibidos solo entre los usuarios del curso (Estudiantes y Profesores). Es similar al módulo dialogue, con la ventaja de que se puede enviar mensajes a múltiples usuarios simultáneamente.

### *1.6.3.2.10. Moodle for Mobiles Quiz<sup>23</sup>*

Este Módulo permite realizar los cuestionarios de Moodle en teléfonos móviles con i-mode.

### *1.6.3.2.11. Object*

-

Es un Módulo que permite a los tutores mantener repositorios de objetos de aprendizaje, que pueden ser buscados y pre-visualizados para después ser añadidos a sus cursos.

 $21$  Este módulo es un proyecto del Departamento de Educación y Universidades de la Generalitat de Cataluña.

 $^{22}$  Desarrollado por "emparico" (el nombre del autor es desconocido).

<sup>23</sup> Desarrollado por Jaime Pratt.

Éste módulo tiene tareas y envíos. A cada participante se le asignan varias tareas que deben presentar en un orden determinado para completar el Portafolio.

#### *1.6.3.2.13. Presentation*

Este Módulo permite a los tutores la creación fácil y rápida de un recurso que tiene la apariencia de una presentación de PowerPoint, sin la necesidad de utilizar un software ajeno a Moodle.

#### *1.6.3.2.14. Schenduler*

Este Módulo permite que los tutores puedan programar citas individuales con los participantes. Se puede especificar el periodo durante el cual el tutor está disponible y la duración de cada cita, además se puede registrar la asistencia a la cita.

#### *1.6.3.2.15. Feedback*

Este Módulo permite crear y aplicar encuestas. Es más simple que el Módulo Cuestionario, puesto que su objetivo es simplemente conocer la opinión de los participantes y a diferencia del Módulo Encuesta, permite al profesor escribir sus propias preguntas.

# *1.6.3.2.16. Netpublish<sup>25</sup>*

Este Módulo permite la creación de una "revista" online; los estudiantes pueden añadir artículos e ilustraciones que el profesor podría calificar. Estas publicaciones pueden ser mostradas fuera de Moodle.

<sup>&</sup>lt;sup>24</sup> Desarrollado por MattOquist.

<sup>&</sup>lt;sup>25</sup> Desarrollado por JanneMikkonen.

#### *1.6.3.2.17. Return folder<sup>26</sup>*

Este Módulo permite que los estudiantes suban archivos que el profesor puede revisar y elegir si serán o no publicados. Estos archivos no pueden ser calificados ni comentados.

#### *1.6.3.2.18. Slideshow*

Es un módulo que permite elaborar presentaciones empleando un editor HTML para agregar textos, tablas, imágenes y dar formatos.

#### *1.6.3.2.19. Teacherplan*

Es un módulo que permite a los profesores realizar el plan de estudio que los estudiantes seguirán a lo largo del curso.

Como se puede observar, la mayoría de módulos que tiene Moodle (estándar y no estándar) utilizan recursos asincrónicos, es decir, son tareas que no se realizan en tiempo real.

# **1.6.4. LIBRERÍAS**

-

Una librería es un conjunto de funciones de uso común, pueden ser datos o programas predispuestos para ser ligados a una aplicación para utilizar sus funciones y formar un programa ejecutable.

El objetivo del uso de las librerías es concentrar una amplia colección de funciones básicas que estén listas para el uso, evitando la reescritura por parte del programador y facilitando así sus desarrollos. Muchos lenguajes de programación incluyen librerías destinadas a funciones matemáticas básicas y funciones de entrada y salida.

<sup>26</sup> Desarrollado por Teemu Sumi y JanneMikkonen.

Algunas de las librerías que utiliza Moodle no son propias de este, fueron desarrolladas por diferentes personas; y cada una de ellas es utilizada y distribuida bajo sus respectivas licencias de código abierto. Entre las librerías que utiliza Moodle están:

· ADODB versión 4.93

Es una librería para la abstracción de bases de datos MySQL, PostgreSQL, MSSQL, Oracle, Interbase, Foxpro, Access, ADO, Sybase, DB2 y ODBC.

· EvalMath -lib/evalmath

Es una clase que permite evaluar expresiones matemáticas.

· FLV player - filter/mediaplugin/flvplayer.swf

Es un reproductor Flash de películas FLV.

• FPDF Class –lib/fpdf

Es una clase que permite generar ficheros PDF.

· GeoIP - lib/geoip

Es una librería que permite procesar ficheros de información GeoIP (Ubicación Geográfica dada una IP).

· Graph Class – lib/grphlib.php

Es una clase que permite dibujar gráficos de líneas, puntos, barras y áreas, incluyendo ejes numéricos y dobles.

• Html2text – lib/html2text.php

Es una clase que permite realizar la conversión de HTML en texto.

#### • htmlArea – lib/editor

Es una clase en Javascript/HTML que permite insertar un editor gráfico en las zonas de texto editables de Internet Explorer y Mozilla.

· IP-Atlas - lib/ipatlas

Es una clase PHP que permite mostrar la posición de una dirección IP en un mapa.

• Servicios JSON – lib/json

Permite la comunicación de PHP y JS utilizando JSON.

· Kses – lib/kses.php

Es un filtro HTML/XHTML que solo permite algunos elementos y atributos.

• mimeTeX – filter/tex

Es un C compilado para convertir TeX en GIFs.

· Mp3player – lib/mp3player

Es una Película Flash para reproducir MP3.

• Overlibmws – lib/overlib.js

Es una librería Javascript que permite la utilización de menús DHTL, ventanas flotantes, eventos, etc.

· PclZip - lib/pclzip

Es una clase que permite crear, manejar y descomprimir ficheros ZIP.

· PEAR OLE Classes – lib/pear

Es una clase que permite escribir ficheros Excel.

• PEAR Spreadsheet Excel Writer – lib/pear

Es una clase que permite escribir ficheros Excel.

• PEARHTML QuickForm - lib/pear

Es una clase que permite escribir formularios HTML.

• PEARHTML QuickForm Render Tableless – lib/pear

Es una clase que permite escribir formularios HTML sin utilizar tablas.

· PEARHTML\_QuickForm\_DHTMLRulesTableless – lib/pear

Es una clase que permite mostrar avisos de validación con DHTML.

· PEARHTML\_Common– lib/pear

Es una clase con muchas funciones comunes de HTML utilizadas por HTML Quickform.

• PHP Mailer – lib/class.phpmailer.php

Es una clase para enviar correos electrónicos usando sendmail y mail de PHP como SMTP. Los métodos están basados en las clases estándar AspEmail(tm).

• PHP Markdown – lib/markdown.php

Son funciones para convertir texto con formato Markdown a XHTML.

· Snoopy – lib/snoopy

Es un cliente de red PHP.

• SMTP class – lib/class.smtp.php

Es una clase que puede ser utilizada para conectarse y comunicarse con cualquier servidor SMTP. Implementa todas las funciones SMTP definidas en el RFC821, excepto TURN (tras el envío de un mensaje se puede usar la orden TURN, con lo que el cliente pasa a ser el servidor, y el servidor se convierte en cliente).

· Typo3 Character Set Class – lib/tyo3

Es una clase para la conversión entre juegos de caracteres y operaciones seguras con cadenas de texto "multibyte".

· YahooUser Interface –lib/yui

Las librerías YUI son un conjunto de utilidades y controles, en JavaScript, para construir aplicaciones web interactivas utilizando técnicas como programación DOM, DHTML y AJAX. Estas librerías incluyen varios recursos CSS. Son utilizadas para todas las partes relacionadas con AJAX.

### **1.6.5. REQUERIMIENTOS PARA INSTALACIÓN<sup>27</sup>**

Para realizar la instalación de Moodle, se debe cumplir con ciertos requerimientos básicos, que no toman en cuenta la concurrencia de usuarios ni los requerimientos adicionales que presentaría cada módulo.

### **1.6.5.1. Hardware**

-

· Memoria RAM: 256 MB (Mínimo) - 1GB (Recomendado)

Una regla práctica para el incremento de la memoria RAM según el número de usuarios concurrentes, es que por cada 1 GB de RAM se soportarán 50 usuarios concurrentes, de esta manera se podría calcular

 $27$  Requerimientos para la instalación de Moodle, tomado de la página oficial de Moodle: http://docs.moodle.org/es/Instalaci%C3%B3n\_de\_moodle.

la memoria RAM necesaria según el número de usuarios que utilizarán la plataforma.

• Espacio libre en disco: 160 MB (Mínimo)

Se necesitará mayor espacio libre para almacenar los materiales educativos.

• Procesador: Pentium IV (Mínimo)

### **1.6.5.2. Software**

- · Sistema Operativo: Windows: 98/ME (Mínimo) NT/2000/XP (Recomendado). Linux: Independiente de la distribución. MacOS
- · Servidor WEB: Apache (Recomendado).

Sin embargo, Moodle funciona bien en cualquier servidor web que soporte PHP como IIS en las plataformas Windows.

· PHP: Versión 4.3.0 o superior. Versión 5 (soportada a partir de Moodle 1.4). · Base de Datos. MySQL o PostgreSQL. MySQL 4.1.16 (versión mínima para trabajar a partir de Moodle 1.6).

### **1.6.6. USO DE MOODLE**

-

Para abril del 2010<sup>28</sup>, existen 908491 usuarios registrados, en 48801 sitios validados en 211 países y está traducido a 78 idiomas. El sitio con mayor número de usuarios tiene 908491 usuarios con 65 cursos. El sitio con mayor número de cursos tiene 3566 usuarios en 59920 cursos.

<sup>&</sup>lt;sup>28</sup> Tomado de la página web de las estadísticas de Moodle, 2010-04-30: http//:moodle.org/stats/

En la página oficial de Moodle<sup>29</sup> existe un listado de empresas, organizaciones e instituciones que se han registrado, para indicar que utilizan Moodle como plataforma de e-Learning. El Ecuador tiene 226 sitios registrados, de los cuales 22 son privados.

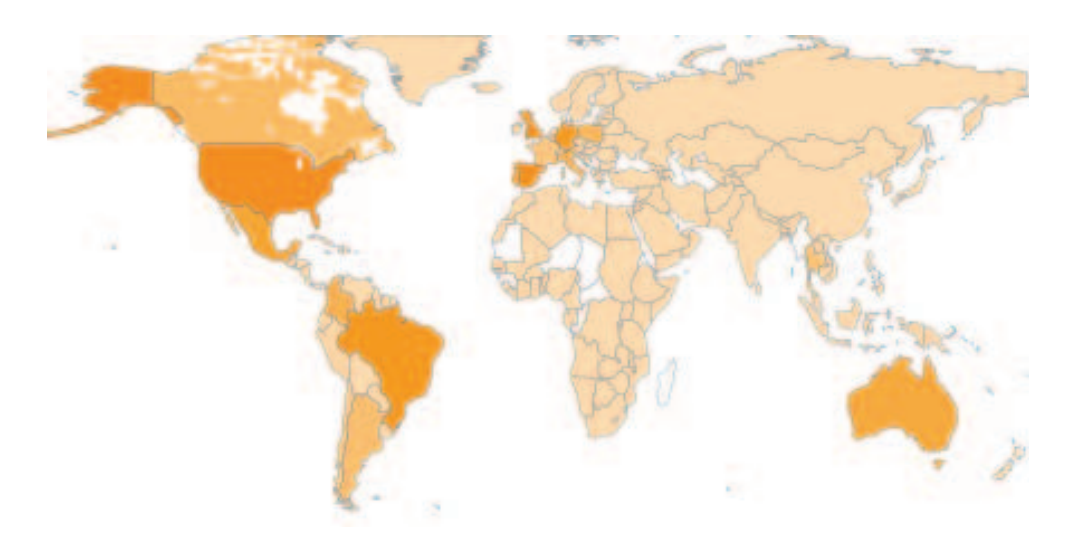

Figura 1.5 Sitos registrados en Moodle<sup>30</sup>

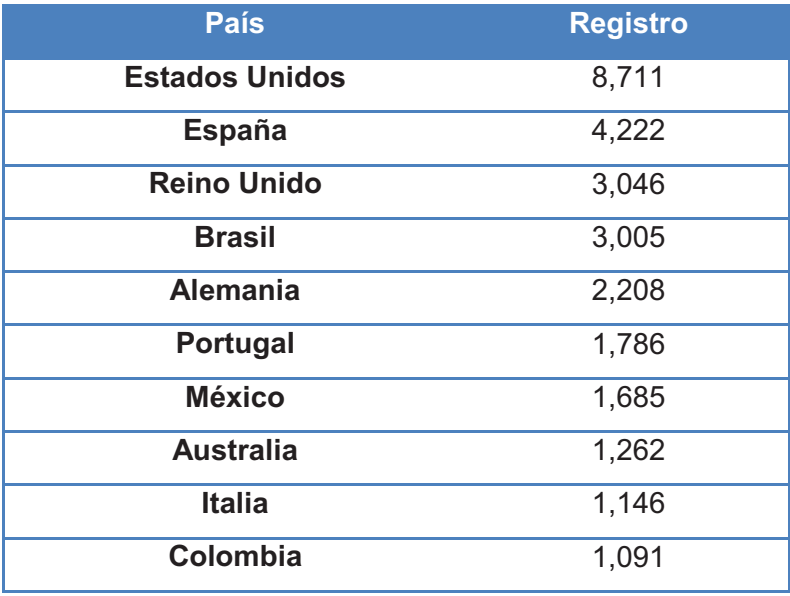

**Tabla 1.1** Países con mayor número de sitios registrados en Moodle<sup>31</sup>

<sup>&</sup>lt;sup>29</sup> Página web de las organizaciones que han implementado plataformas de e-learning con Moodle,2010-04-30: http://moodle.org/sites/

<sup>30</sup> Fuente: página web de las estadísticas de Moodle, 2010-04-30: http//:moodle.org/stats/

<sup>&</sup>lt;sup>31</sup> Fuente: página web de las estadísticas de Moodle, 2010-04-30: http//:moodle.org/stats/

Es necesario mencionar que el registro de sitios en la página oficial de Moodle es opcional y no todas las empresas y usuarios que utilizan Moodle se han registrado, por lo tanto, estos datos no demostrarían la cantidad de usuarios y empresas que en realidad utilizan Moodle a nivel mundial.

# **1.7.ANÁLISIS DE RECURSOS SINCRÓNICOS PARA MOODLE**

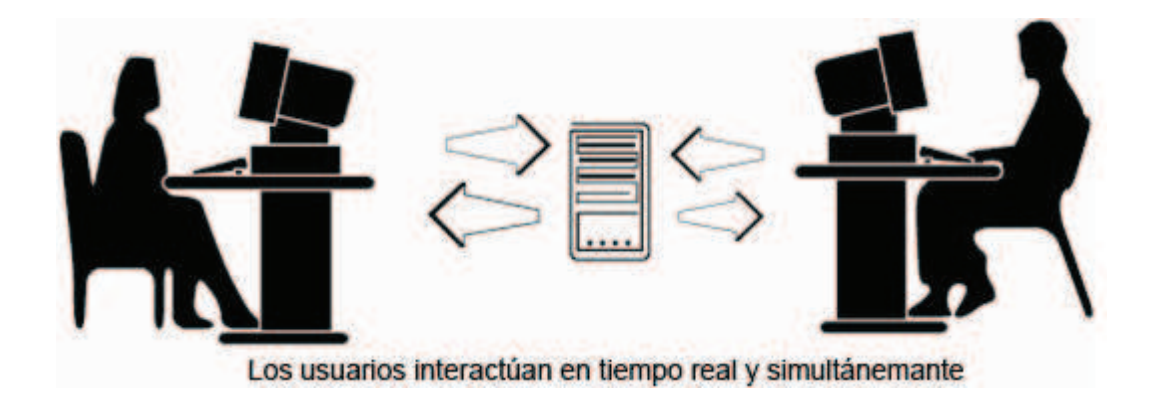

**Figura 1.6** Interacción sincrónica

Los recursos sincrónicos se integran con Moodle mediante módulos, los cuales se pueden visualizar empleando bloques o actividades. Los bloques contienen actividades como foros, tareas, etc.

Existen recursos sincrónicos que pueden ser implementados como módulos propios de Moodle, es decir, empleando la misma base de datos y el mismo servidor web que utiliza Moodle; sin embargo, existen otros recursos sincrónicos que se implementan independientes de la plataforma Moodle.

Al poder independizar los recursos sincrónicos en un servidor distinto al de Moodle, se puede evitar tener el mismo punto de falla para los recursos sincrónicos.

En la actualidad el único módulo incluido en Moodle que permite el trabajo con recursos sincrónicos es el módulo de chat. Este módulo, está escrito en Java y está integrado en las versiones actuales de Moodle por su simplicidad, no es

necesario poseer mayores requerimientos de hardware y software a los ya descritos en el punto 1.6.6 para su implementación.

Para poder implementar otros servicios sincrónicos en Moodle, es necesario que sean integrados en servidores distintos.

A continuación se describen algunos servicios sincrónicos compatibles con Moodle, que requieren un módulo de integración:

#### **1.7.1. VOZ**

-

#### · **Asterisk**

Asterisk es un programa bajo licencia GPL que ofrece funciones de una PBX<sup>32</sup>, permite la interconexión de un número determinado de teléfonos para llamadas entre ellos, así como facilidades de telefonía IP y RDSI<sup>33</sup>. Su estructura se basa en un sistema operativo Linux, actualmente se distribuye en versiones para sistemas operativos BSD, MacOS, Solaris y Windows. Maneja como protocolos base el SIP $^{34}$ , IAX y IAX2 $^{35}$ ; incluye además H323 $^{36}$  y MGCP $^{37}$  entre los principales.

Ofrece buzón de voz, conferencias, IVR<sup>38</sup>, distribución automática de llamadas, etc. Se pueden crear nuevas funcionalidades mediante dial plans de Asterisk o módulos escritos en lenguaje C o cualquier otro

<sup>32</sup>**PBX**, es cualquier central telefónica conectada directamente a la red pública de teléfono por medio de líneas troncales.

<sup>33</sup>**RDSI** es una red que permite la integración de multitud de servicios en un único acceso, independientemente de la naturaleza de la información a transmitir y del equipo terminal que la genere.

<sup>34</sup>**SIP** (Session Initiation Protocol), es un protocolo que nace con la intención de estandarizar el establecimiento, modificación y finalización de sesiones interactivas de usuario. <sup>35</sup>**IAX, IAX2** (Inter-AsteriskeXchanceprotocol), es un protocolo utilizado para manejar conexiones de VoIP

entre servidores Asterisk.

<sup>36</sup>**H323**, es un conjunto de normas ITU para comunicaciones multimedia que hacen referencia a los terminales, equipos y servicios estableciendo una señalización en redes IP.

<sup>&</sup>lt;sup>7</sup>MGCP (Media Gateway Control Protocol), es un protocolo de señalización y control para conexiones de VoIP que es de tipo cliente – servidor. <sup>38</sup>**IVR** (Interactive Voice Response), es un sistema telefónico automático de respuesta interactiva

orientado a entregar y/o capturar información a través del teléfono, permitiendo el acceso a servicios de información u otras operaciones.

lenguaje reconocido por Linux. En la actualidad está alcanzando mayores usuarios a nivel corporativo por su bajo costo.

#### · **Skype**

Skype es un software que permite realizar llamadas mediante el uso de Internet, utiliza tecnología VoIP, su código y protocolos son propietarios, sin embargo, la aplicación se descarga gratuitamente del sitio oficial para hablar de manera gratuita entre los usuarios del sistema a nivel mundial.

A través de su módulo SkypeOut permite realizar llamadas a teléfonos convencionales y móviles en una gran cantidad de países en el mundo con tarifas dependientes del país destino. Skypeln, permite asignar al usuario un número telefónico para que se lo pueda contactar desde cualquier aparato telefónico a nivel mundial: el servicio es pagado e incluye un buzón de voz.

Su interfaz es similar a las aplicaciones de mensajería instantánea como Messenger y ofrece funcionalidades similares de conversación en línea y video llamadas; adicionalmente permite enviar mensajes de voz mediante un servicio pagado.

# **1.7.2. COMPARTICIÓN DE DATOS**

#### · **Google Docs**

Google Docs permite a varios usuarios realizar modificaciones sobre archivos simultáneamente sin necesidad de que estos posean un procesador de textos, pero requiere que todos los usuarios posean acceso a internet y una cuenta en gmail.

#### **1.7.3. MÚLTIPLES SERVICIOS SINCRÓNICOS**

Existen aplicaciones que integran varios recursos sincrónicos en un servidor, dando al usuario una interfaz única de manejo. Las aplicaciones actuales que integran estos servicios son WiZiQ, Elluminate, MeetingPoint, OpenMeetings, Dimdim, entre otras

### **1.7.3.1. WiZiQ**

WiZiQ es una plataforma online que provee un entono de enseñanza virtual; permite la creación de salas virtuales. El principal inconveniente que posee es que tanto tutores como participantes deben registrarse es su página web para obtener una cuenta gratuita que le permita acceder a la sala virtual, de esta manera el proceso de registro no podría ser centralizado y no podría controlarse desde la organización que lo utilice. Sin embargo existe una cuenta Premium que permite al usuario registrado (tutor o administrador) registrar los usuarios que ingresaran a una conferencia sin necesidad de crear una cuenta.

## **1.7.3.2. Elluminate<sup>39</sup>**

Elluminate es una aplicación que utiliza un applet de java en su funcionamiento, permite que varias personas mantengan una conferencia web, mientras comparten información. Este aplicativo implementa aplicación de chat, permite compartir documentos e integra una pizarra virtual.

### **1.7.3.3. MeetingPoint**

-

Meeting Point es un proyecto de software libre, desarrollado por el TEL Lab de la Universidad de Piemonte para facilitar la comunicación e interacción de tutores y participantes dentro de una ambiente virtual de aprendizaje.

 $39$  Tomado de la página oficial de Elluminate, 2010-06-16: http://www.elluminate.com/

#### **1.7.3.4. OpenMeetings**

OpenMeetings es un proyecto de software libre que permite realizar conferencias web, además implementa una aplicación de chat, permite compartir documentos, integra una pizarra virtual, permite compartir escritorio, grabar las conferencias y descargar dichas grabaciones en formato .flv o .avi.

Este proyecto es desarrollado por Sebastian Wagner y se basa en componentes de código abierto en su desarrollo.

#### **1.7.3.5. Dimdim**

DimDim es una aplicación web que permite compartir escritorio, mostrar presentaciones, colaborar, chatear, tener conversaciones de voz y realizar conferencias web.

El análisis comparativo y la descripción de las características que cada una de estas herramientas, se desarrollará en el capítulo 3 de este documento.

# **CAPÍTULO 2: CONTEXTO ACTUAL**

Es necesario conocer la infraestructura de la red actual del SRI para dimensionar la capacidad de la misma y determinar cuáles recursos sincrónicos pueden ser implementados. A continuación se procede a analizar los factores críticos para el óptimo funcionamiento.

- · Capacidad de los distintos enlaces (Ancho de banda).
- · Capacidad y rendimiento del servidor (Procesador, RAM, disco duro).
- · Software empleado (Rendimiento, funcionalidad).

# **2.1.ANÁLISIS DE LA RED DEL SRI**

-

El SRI opera a nivel nacional, a través de las Direcciones Regionales donde operan los Tribunales Distritales de lo Fiscal<sup>40</sup>, donde se concentra la administración para cada región.

En la Figura 2.1 se presenta la división del SRI en sus distintas Direcciones Regionales.

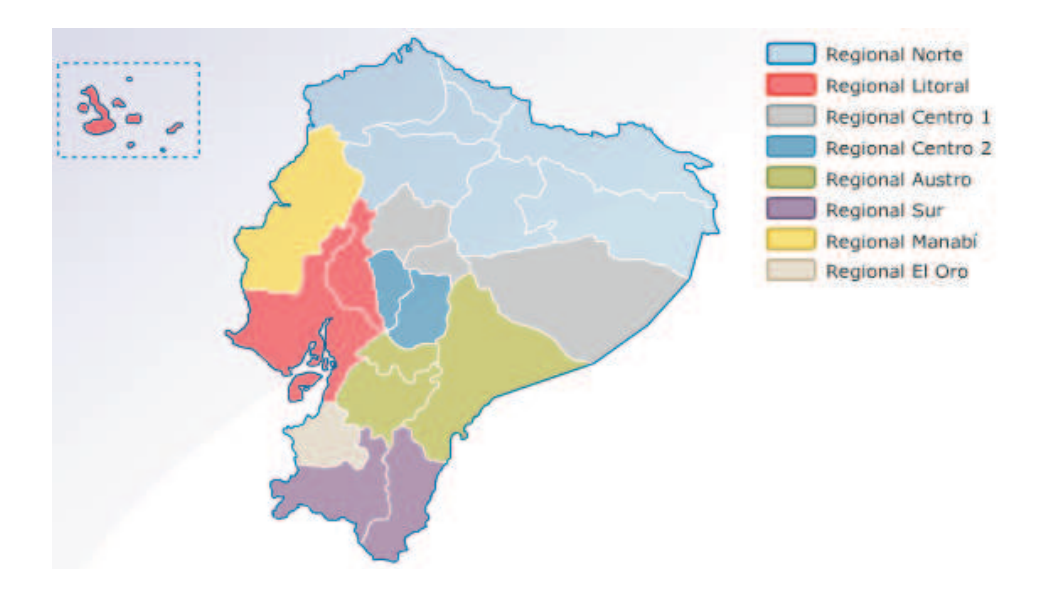

**Figura 2.1** Distribución de Direcciones Regionales del SRI a nivel nacional

<sup>40</sup> Tomado de la Ley de Creación del Servicio de Rentas Internas, publicada en el Registro Oficial No. 206

#### **2.1.1. Estructura de la red**

La red del SRI presenta una topología física tipo árbol, es decir, los nodos de la red están conectados a un concentrador central que controla el tráfico de la red, pero no todos los dispositivos se conectan directamente a este concentrador central, puesto que, la mayoría se conecta aun concentrador secundario, que a su vez se conecta al concentrador central.

En la Figura 2.2 se presenta una representación de la estructura de la red del SRI.

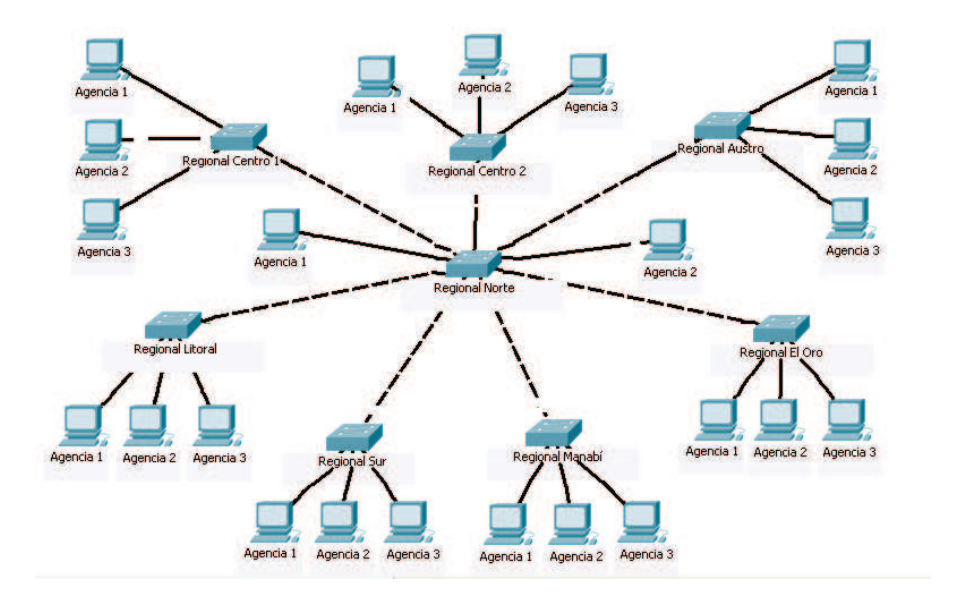

**Figura 2.2** Estructura de la red del SRI

A continuación se analiza el consumo de ancho de banda de los aplicativos y la asignación a cada una de las Direcciones Regionales.

# **2.1.2. Análisis del ancho de banda asignado a las diferentes Direcciones Regionales del SRI**

La Dirección Nacional de Desarrollo Tecnológico del SRI ha realizado una asignación de ancho de banda para cada Dirección Regional a nivel nacional, con el fin de:

· Optimizar el tráfico de la red.

- · Hacer que las aplicaciones puedan correr sin problemas.
- · Realizar un mejor manejo de los grupos de usuarios.
- · No subutilizar o malgastar los recursos.
- · Garantizar el ancho de banda necesario a aplicaciones críticas.
- · Ayudar a que las aplicaciones no críticas funcionen correctamente mediante un ordenamiento de los recursos.

 En la Tabla 2.1 se muestra la asignación de ancho de banda en cada una de las Direcciones Regionales.

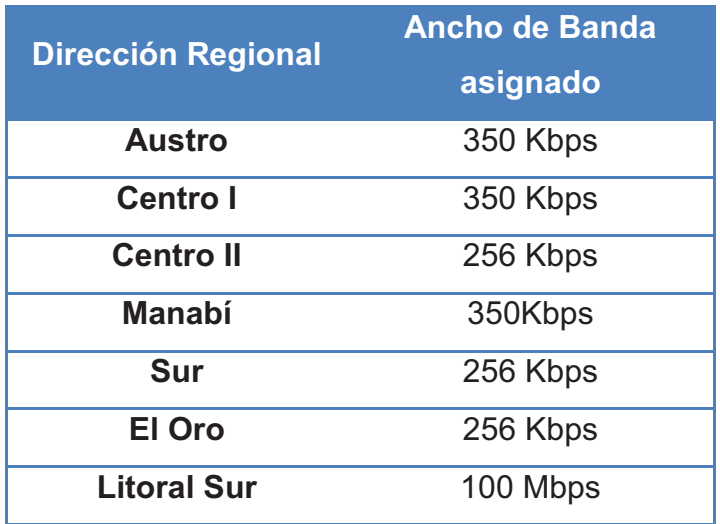

**Tabla 2.1** Asignación de anchos de banda por Dirección Regional<sup>41</sup>

Además del análisis de los enlaces internos (Intranet) a cada una de las Direcciones Regionales, se requiere analizar el consumo de ancho de banda que emplean los usuarios a través de la Internet; es decir, al ingresar desde sus domicilios o cualquier otro lugar fuera de las oficinas del SRI. El siguiente factor a analizar es el consumo de ancho de banda presentado por los aplicativos empleados en la institución.

<sup>41</sup> Fuente: Dirección Nacional de Desarrollo Tecnológico.

#### **2.1.3. Análisis de consumo de ancho de banda de los aplicativos del SRI**

Para analizar el consumo de ancho de banda que genera el acceso de los diferentes usuarios hacia los aplicativos, en la red del SRI; se requiere conocer el porcentaje de utilización actual de cada enlace así como la capacidad de cada enlace hacia la granja de servidores. Está información se la ha obtenido empleando el software MRTG<sup>42</sup>.

Es importante recordar que el porcentaje de uso del ancho de banda varía drásticamente según el horario y la fecha; ya que al ser el SRI una institución dedicada a la recaudación de impuestos, existen períodos de tiempo en el año para que los contribuyentes puedan cumplir con sus obligaciones tributarias, por ejemplo, la declaración del Impuesto a la Renta debe ser realizada entre los meses de Enero y Abril de cada año.

Existen dos formas en las que los contribuyentes pueden cumplir con sus obligaciones tributarias:

- · En línea, los contribuyentes pueden ingresar desde el Internet a realizar consultas y pagos de impuestos. De esta manera el consumo de ancho de banda se produce a desde la Internet.
- · De manera personal donde los funcionarios deben generar diferentes tipos de consultas hacia los aplicativos para procesar la información del contribuyente y el consumo se produce a través de la Intranet.

En estos períodos de tiempo se generará más tráfico a cada una de los aplicativos institucionales.

En la Tabla 2.2 se muestra el ancho de banda estimado que se tendría disponible para emplearlo en la configuración de los servicios sincrónicos a desarrollar.

<sup>42</sup> **MRTG** Multi Router Traffic Grapher, es una herramienta que se utiliza para monitorear la carga de tráfico de interfaces de red.

| <b>Dirección</b><br><b>Regional</b> | Ancho de<br><b>Banda</b><br><b>Asignado</b> | Ancho de<br><b>Banda</b><br>Utilizado -<br><b>Upload</b> | Ancho de<br><b>Banda</b><br>Utilizado -<br><b>Download</b> | Ancho de<br><b>Banda</b><br>Disponible-<br><b>Upload</b> | Ancho de<br><b>Banda</b><br><b>Disponible-</b><br><b>Download</b> |
|-------------------------------------|---------------------------------------------|----------------------------------------------------------|------------------------------------------------------------|----------------------------------------------------------|-------------------------------------------------------------------|
| <b>Austro</b>                       | 350 Kbps                                    | 120.55 Kbps                                              | 260 Kbps                                                   | 229.45 Kbps                                              | 90 Kbps                                                           |
| Centro I                            | 350 Kbps                                    | 47.21 Kbps                                               | 93.74 Kbps                                                 | 302.79 Kbps                                              | 256.26 Kbps                                                       |
| <b>Centro II</b>                    | 256 Kbps                                    | 145.96 Kbps                                              | 224.40 Kbps                                                | 110.04 Kbps                                              | 31.60 Kbps                                                        |
| Manabí                              | 350Kbps                                     | 86.66 Kbps                                               | 197.31 Kbps                                                | 263.34 Kbps                                              | 252.69 Kbps                                                       |
| Sur                                 | 256 Kbps                                    | 44.77 Kbps                                               | 100.01 Kbps                                                | 212.23 Kbps                                              | 156.99 Kbps                                                       |
| El Oro                              | 256 Kbps                                    | 63.70 Kbps                                               | 137.99 Kbps                                                | 286.30 Kbps                                              | 118.01 Kbps                                                       |
| <b>Litoral Sur</b>                  | 100 Mbps                                    | 193.75 Kbps                                              | 194.15 Kbps                                                | 99.80 Mbps                                               | 99.80 Mbps                                                        |

**Tabla 2.2** Ancho de banda estimado disponible

De acuerdo a la Tabla 2.2, se puede concluir que en promedio se tiene disponible alrededor de 250 Kbps de ancho de banda upload y alrededor de 150 Kbps download para el uso de una nueva aplicación (Recursos Sincrónicos) sin que eso afecte a otro aplicativo actual de la red. Para conexiones desde fuera de las institución, se debe tomar en cuenta que los usuarios no se conectarían a través de la intranet sino desde Internet, por lo cual, su análisis se hará por separado.

A continuación se observa el consumo de ancho de banda desde fuera de la red del SRI.

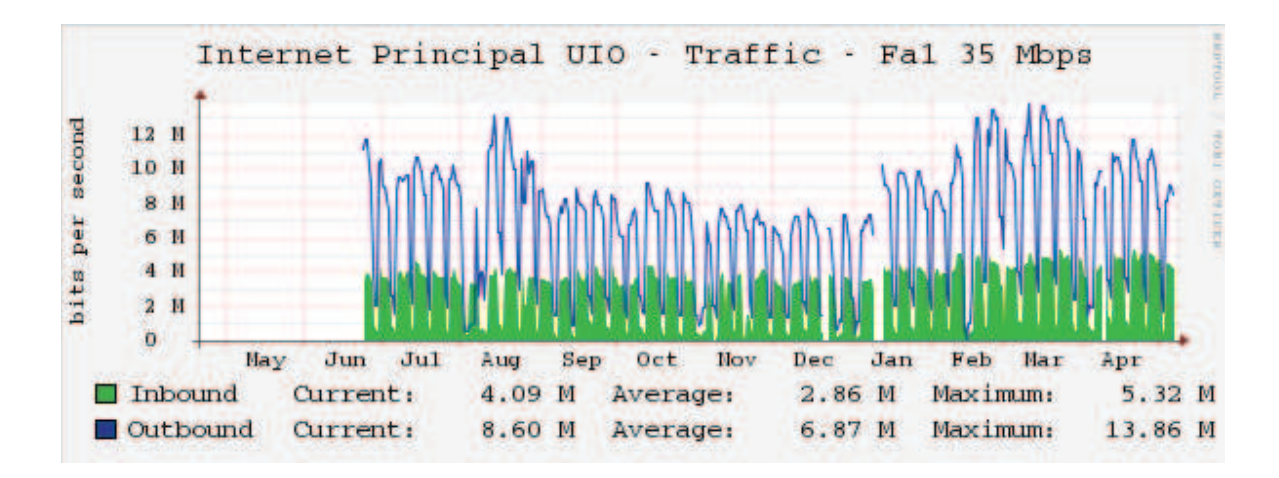

**Figura 2.3** Consumo de ancho de banda anual desde Internet

En la Figura 2.3 se muestra que el consumo desde el Internet hacia la red del SRI, es mayor en los meses de Febrero-Marzo y Agosto, puesto que, como se

ha indicado con anterioridad, durante estos meses se realizan las declaraciones de impuestos.

En la Tabla 2.3 se muestra los meses donde han ocurrido los picos máximos de consumo de ancho de banda por Dirección Regional:

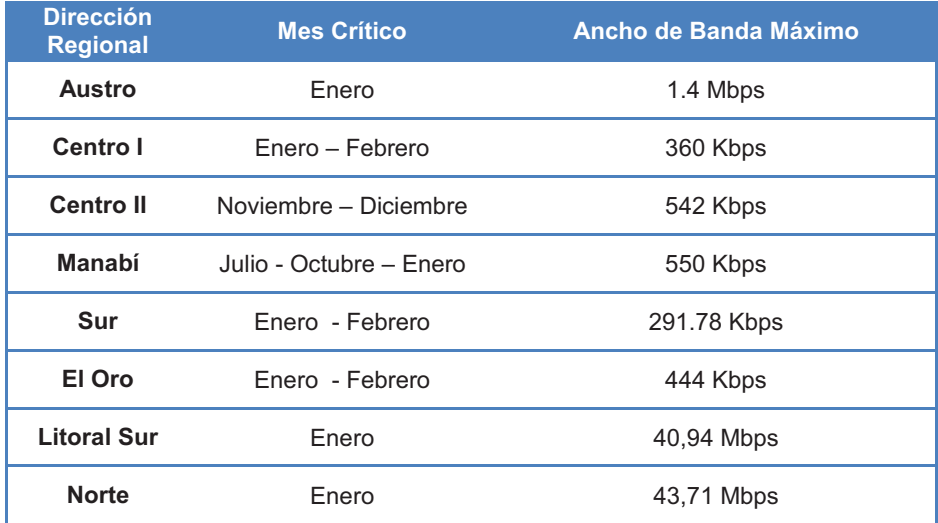

**Tabla 2.3** Meses de consumo crítico de ancho de banda en cada Dirección Regional

En los anexos A y B se muestran las figuras y tablas de las variaciones del consumo de ancho de banda, en las agencias de todo el país, su promedio y valores máximos, tomando en cuenta el consumo: diario, semanal, mensual y anual. Con la información de estos anexos, se podría organizar las sesiones de video conferencia, para que coincidan con los días y horas de menor tráfico en la red.

## **2.2.SERVIDOR**

El servidor que implemente los recursos sincrónicos es un servidor con el sistema operativo Linux, con la distribución Centos 5.3 la cual es una compilación gratuita de Red Hat.

Las características del servidor de pruebas, donde se implementarán los recursos sincrónicos son las siguientes:

- · Versión del kernel: 2.6
- Procesador: i386 (32 bits)
- · Sistema Operativo: Centos 5
- · Memoria Total: 1 GB
- Buffers: 42 MB
- · Cache: 605908 kB

El servidor de pruebas, está ubicado en la misma área (Zona desmilitarizada - DMZ) de red del servidor de educación virtual como se muestra en la Figura 2.4.

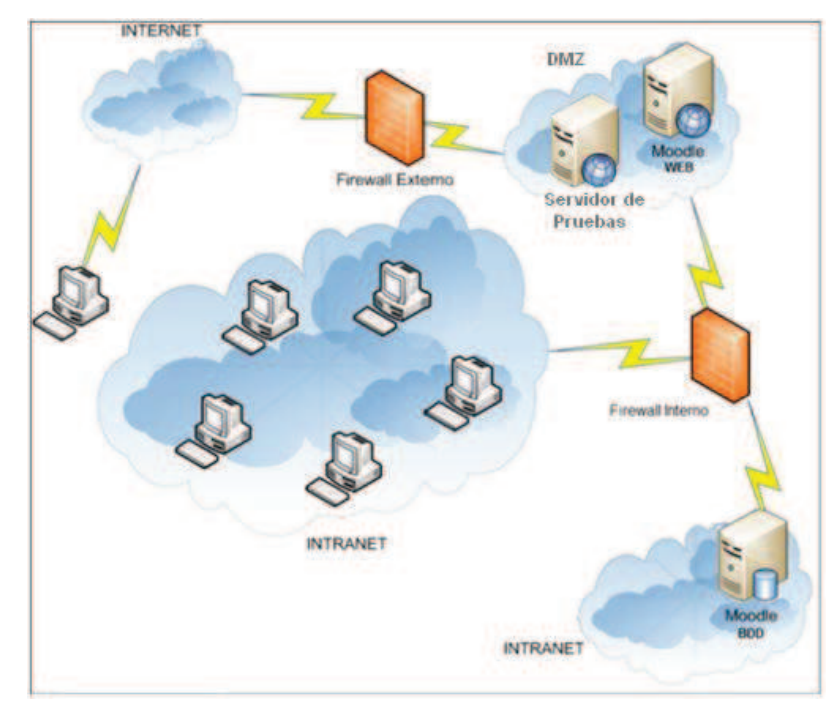

**Figura 2.4** Ubicación en la red del servidor de pruebas para servicios sincrónicos

Para mantener las comunicaciones con la intranet y el Internet sin ocasionar vulnerabilidad a la red, el servidor se encuentra en la DMZ como se puede observar en la Figura 2.4, se puede apreciar además que puede existir comunicación desde la red interna (Intranet) y la red externa (Internet); la función principal de esta configuración es impedir que una petición realizada desde la Internet pueda llegar hasta la Intranet, proporcionando de esta manera servicio a los clientes de la red externa e interna y protegiendo a la vez la información institucional.

# **2.3. SITUACIÓN ACTUAL DE LA PLATAFORMA DE EDUCACIÓN VIRTUAL**

En la actualidad la Plataforma de Educación Virtual del SRI utiliza Moodle como LMS. Entre las actividades que desarrolla actualmente esta plataforma se tiene:

- · Asistencia
- · Base de Datos
- · Consulta
- · Cuestionario
- · Encuesta
- · Flash Video
- · Foro
- · Glosario
- · Hot Potatoes Quiz
- · Lección
- · SCORM
- · Selección de Grupo
- · Slideshow
- · Taller
- · Tareas: Subida Avanzada de Archivos, Texto en Línea, Subir un solo archivo, Actividad no en línea
- · Varios
- · Web Class
- · Wiki
- · Chat

Como se puede observar, la plataforma utiliza en su mayoría recursos asincrónicos para la comunicación entre tutores y participantes. El único recurso sincrónico que se utiliza actualmente es el chat.

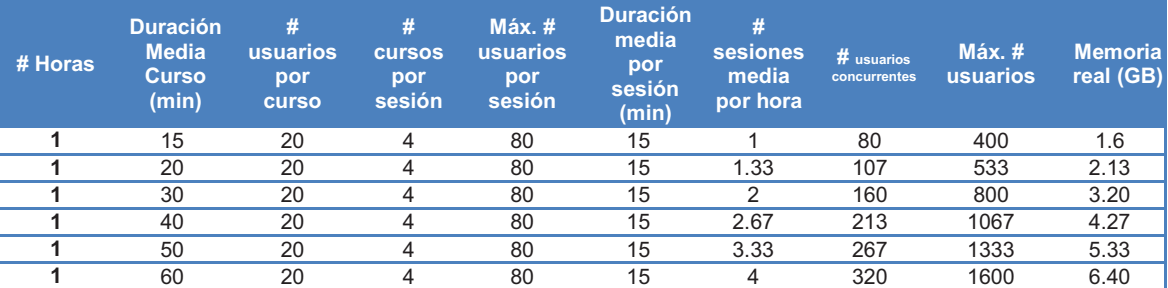

De acuerdo a un análisis<sup>43</sup> de carga realizado de la plataforma de educación virtual del SRI, se han obtenido los siguientes resultados:

#### **Tabla 2.4** Análisis de carga de la plataforma Moodle

En la Tabla 2.4 se puede observar principalmente que la plataforma de educación virtual puede soportar máximo 320 usuarios simultáneos y que en promedio se tendría 20 usuarios por sesión.

En esta plataforma se han desarrollado varios cursos virtuales dirigidos a los funcionarios del SRI; a continuación se presentan los datos del número de usuarios que se han manejado en estos cursos.

#### **2.3.1. USUARIOS DE LA PLATAFORMA**

-

El análisis de usuarios es uno de los puntos más importantes a tomar en cuenta para analizar la viabilidad del proyecto. A continuación se realizará una estimación del número de usuarios que podrán estar activos al mismo tiempo en una sesión de video-conferencia.

La variación de los usuarios depende directamente del número de convocatorias que se realiza para cada fase y de cada cuanto tiempo se realiza el lanzamiento de un nuevo curso virtual, por lo cual es necesario en primer lugar determinar cuál es el número de usuarios que emplean la plataforma en

<sup>43</sup> Tomado de Plan de Implementación Plataforma e-learning (Moodle), Diego Fernández A., 2009-03-06.

los cursos actuales y en base a ellos estimar el número de usuarios en los próximos cursos.

Los cursos implementados en la plataforma virtual y que están en ejecución son los siguientes:

- · Código de ética.
- · El Servicio de Rentas Internas.
- · Teoría General de la Tributación.
- · Registro Único de Contribuyentes.
- · Comprobantes de Venta y Retención.

Cada curso denominado "Grupo" tiene un tutor que es el encargado de guiar a los participantes en el proceso de aprendizaje; un conjunto de Grupos de participantes conforman una "Fase". Para conocer la manera cómo varía el número de usuarios, es preciso conocer cuántos usuarios participan en un Grupo y cuántos grupos conforman una Fase.

Las tablas que indican el número de participantes en cada fase en los distintos cursos<sup>44</sup>, se presentan en el anexo C.

A continuación se muestra una tabla resumen del número de usuarios por fase en cada uno de los cursos virtuales del SRI:

<sup>52</sup> 

<sup>44</sup> Tomado de las estadísticas de cursos del SRI 2010-05-25.

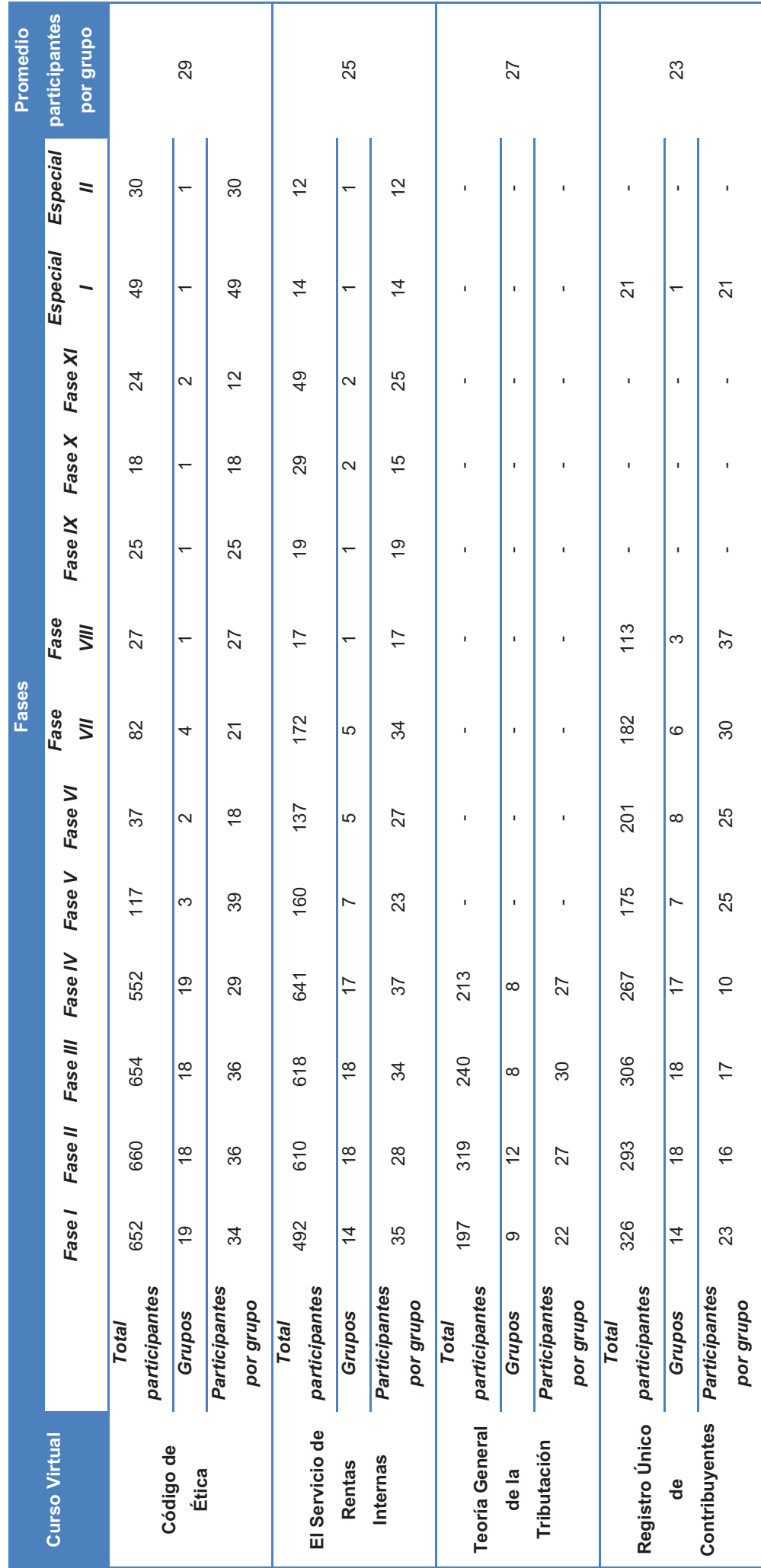

Tabla 2.5 Número de usuarios por fase en cada curso virtual **Tabla 2.5** Número de usuarios por fase en cada curso virtual

53

Como se puede observar en la Tabla 2.5, el número de participantes por cada fase tiende a bajar con el tiempo; esto se debe a que el personal de la institución toma progresivamente el curso hasta llegar a un punto en el que las únicas personas que lo tomarán serán aquellas que se incorporan recientemente al trabajo. Es importante mencionar que esta tendencia se presenta solo en el número de participantes de los cursos, ya que en la plataforma el número se mantiene por que se crean nuevos cursos.

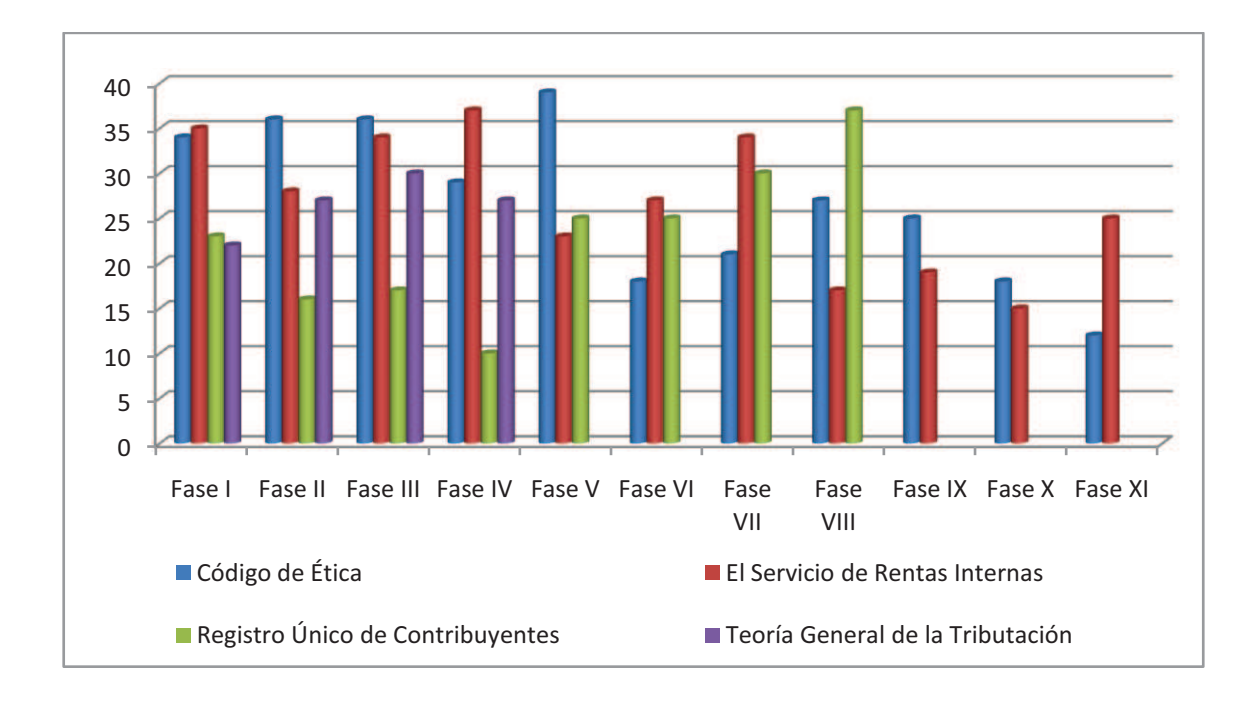

**Figura 2.5** Promedio de usuarios por grupo en cada curso virtual

En la Figura 2.5 se muestra el promedio de participantes por grupo que se tiene en cada curso virtual del SRI.

En base a la Tabla 2.5 y a la Figura 2.5 se puede determinar que los cursos que se han desarrollado hasta la fecha, han tenido en promedio 30 participantes por grupo.

# **2.4.POLÍTICAS INTERNAS DEL SRI PARA QUE UN APLICATIVO WEB PUEDA SALIR A PRODUCCIÓN.**

El Servicio de Rentas Internas establece un conjunto de normas y convenciones para la configuración, instalación y paso a producción de cualquier aplicativo web.

Las políticas internas del SRI establecen que para que un aplicativo pueda salir a producción, este debe cumplir con algunos requisitos a nivel de software y hardware; además se debe evaluar el consumo de ancho de banda y utilización de recursos de red, por ello es necesario que el sistema pase por un proceso de monitoreo que permita mantener los niveles de calidad de los aplicativos que se manejan en la Institución, tratando de optimizar al máximo el consumo de ancho de banda sin sacrificar la velocidad de acceso y disponibilidad del servidor.

La Tabla 2.6 muestra los principales parámetros establecidos para el paso a producción de un aplicativo interno del SRI:

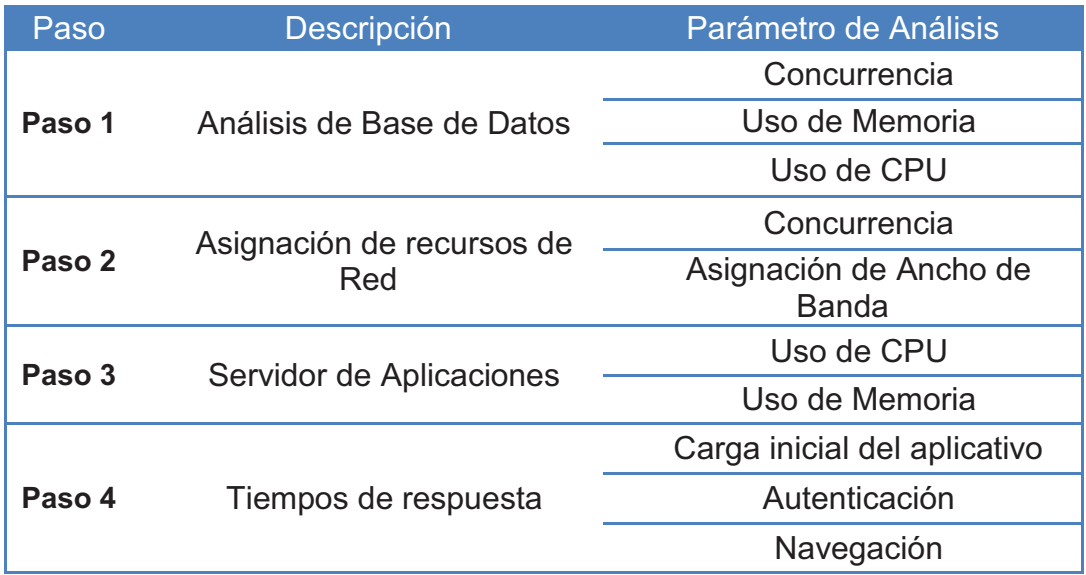

**Tabla 2.6** Parámetros para paso a producción de un aplicativo en el SRI<sup>45</sup>

<sup>&</sup>lt;sup>45</sup> Tomado de "Análisis y Diseño de una Solución Informática que garantice alta disponibilidad de los servidores de Educación Virtual del SRI", Bolívar Gabriel Rivadeneira Méndez.

Estos procesos son ejecutados y monitorizados por el Área de Control de Calidad (QA).

La Dirección Nacional de Desarrollo Tecnológico define lineamientos a nivel de software, que se deben cumplir para que un aplicativo web pueda pasar a producción y disponer de soporte técnico del Centro de Cómputo; a continuación se detalla los puntos principales a considerar:

- Sistema Operativo Red Hat Linux RHEL 4 x86 64.
- · Motor de Base de Datos Oracle 10g.
- · De preferencia Open Source pero con soporte técnico.
- · Configuración de alta disponibilidad para un proyecto a largo plazo.
- · Autenticación mediante certificados digitales.
# **CAPÍTULO 3: CONFIGURACIÓN Y PRUEBAS DE LOS RECURSOS**

# **3.1.ANÁLISIS COMPARATIVO DE SERVICIOS SINCRÓNICOS**

Para poder realizar la selección de la herramienta que presente las mejores características para ser implementada en la infraestructura actual de la red del SRI es necesario realizar un análisis comparativo de cada una de las aplicaciones que permiten integrar múltiples recursos sincrónicos.

En el punto 1.7.3 de este documento se hizo mención a algunas de ellas, entre las que se tiene:

- · WiZiQ
- · Elluminate
- · MeetingPoint
- · OpenMeetings
- · DimDim

En las Tablas 3.1, 3.2 y 3.3 se presentan las características y comparaciones que se han realizado al analizar estás herramientas:

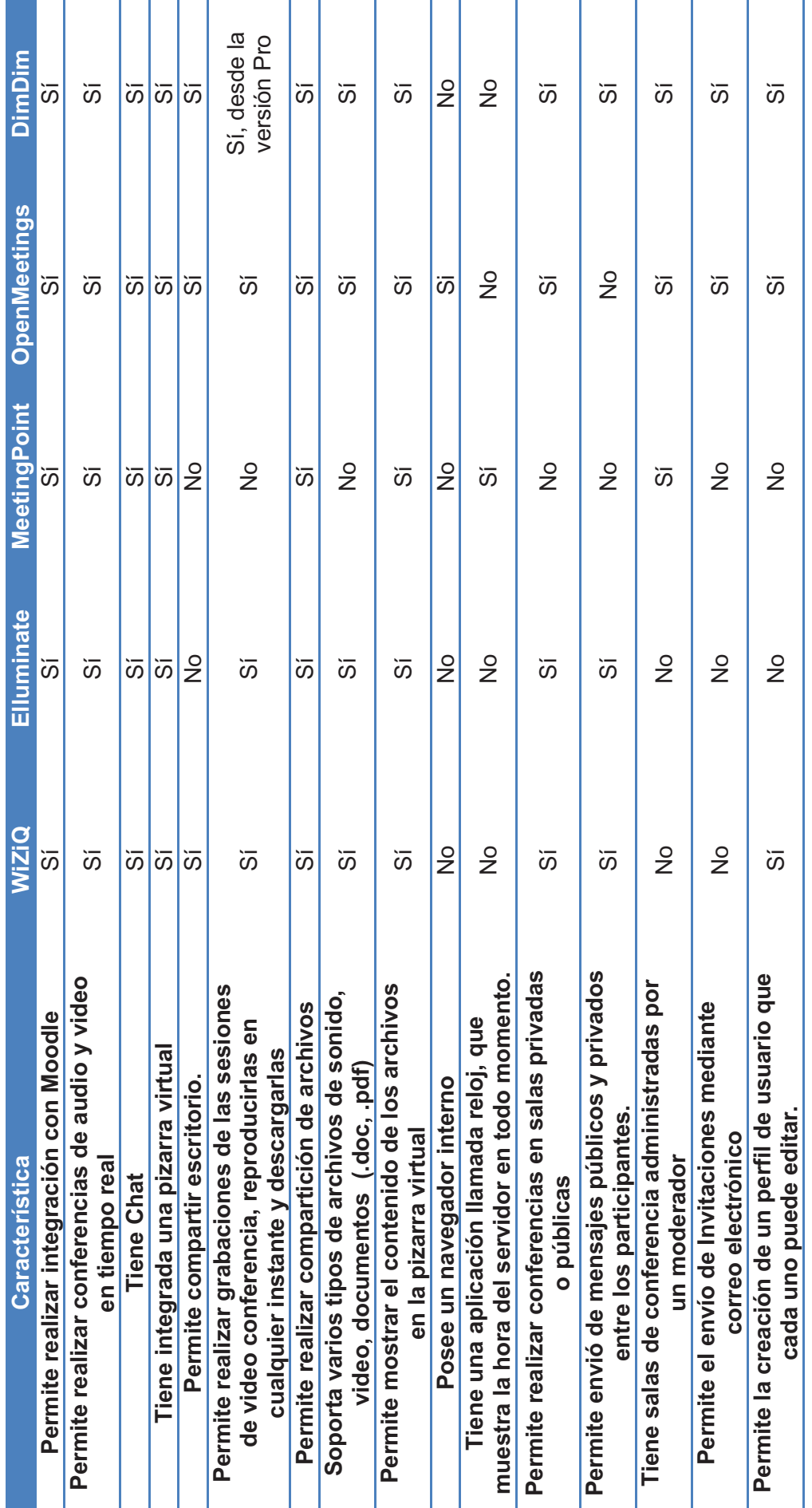

Tabla 3.1 Características de aplicaciones que integran múltiples recursos sincrónicos (1) **Tabla 3.1** Características de aplicaciones que integran múltiples recursos sincrónicos (1)

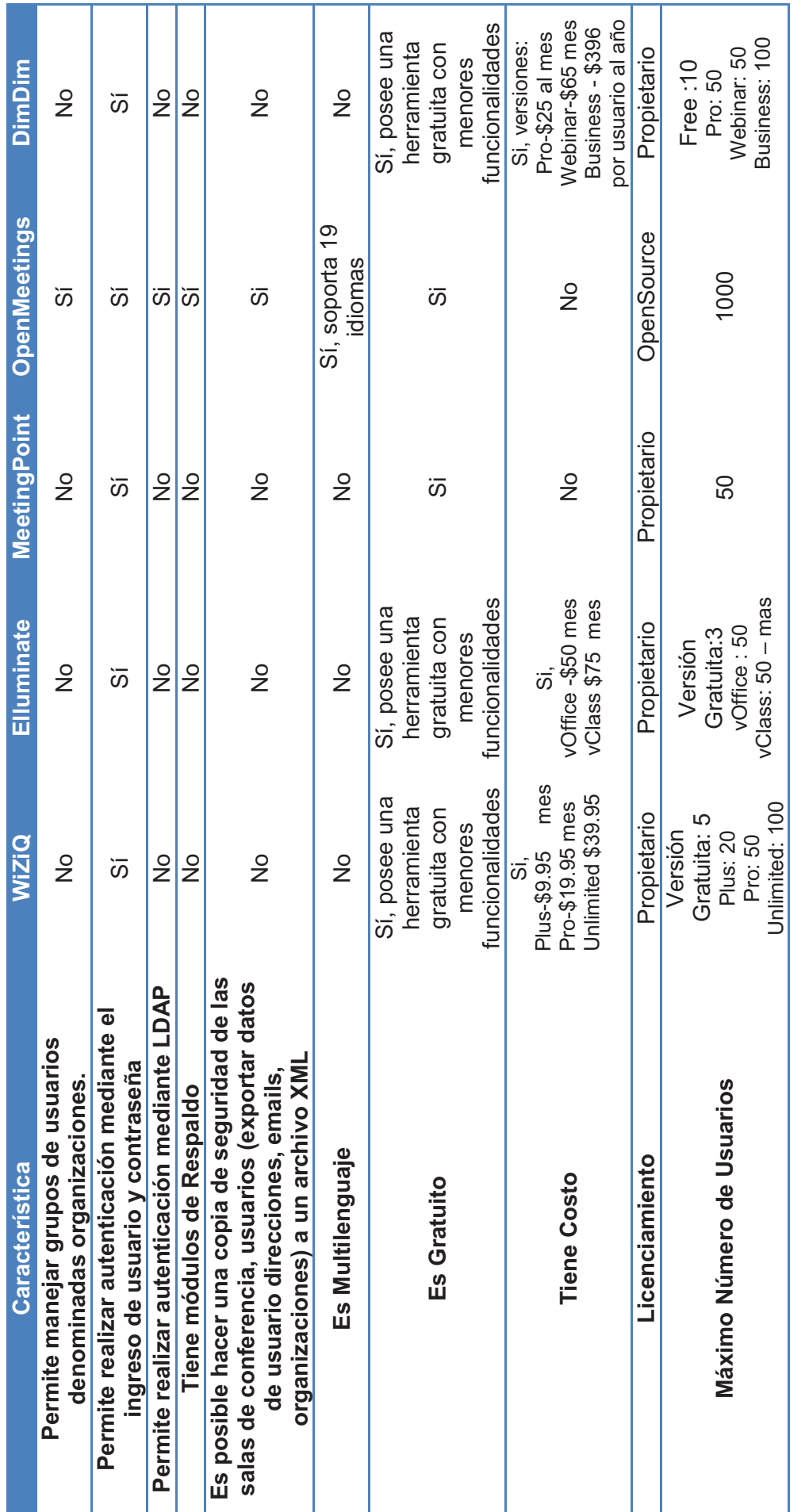

Tabla 3.2 Características de aplicaciones que integran múltiples recursos sincrónicos (2) **Tabla 3.2** Características de aplicaciones que integran múltiples recursos sincrónicos (2)

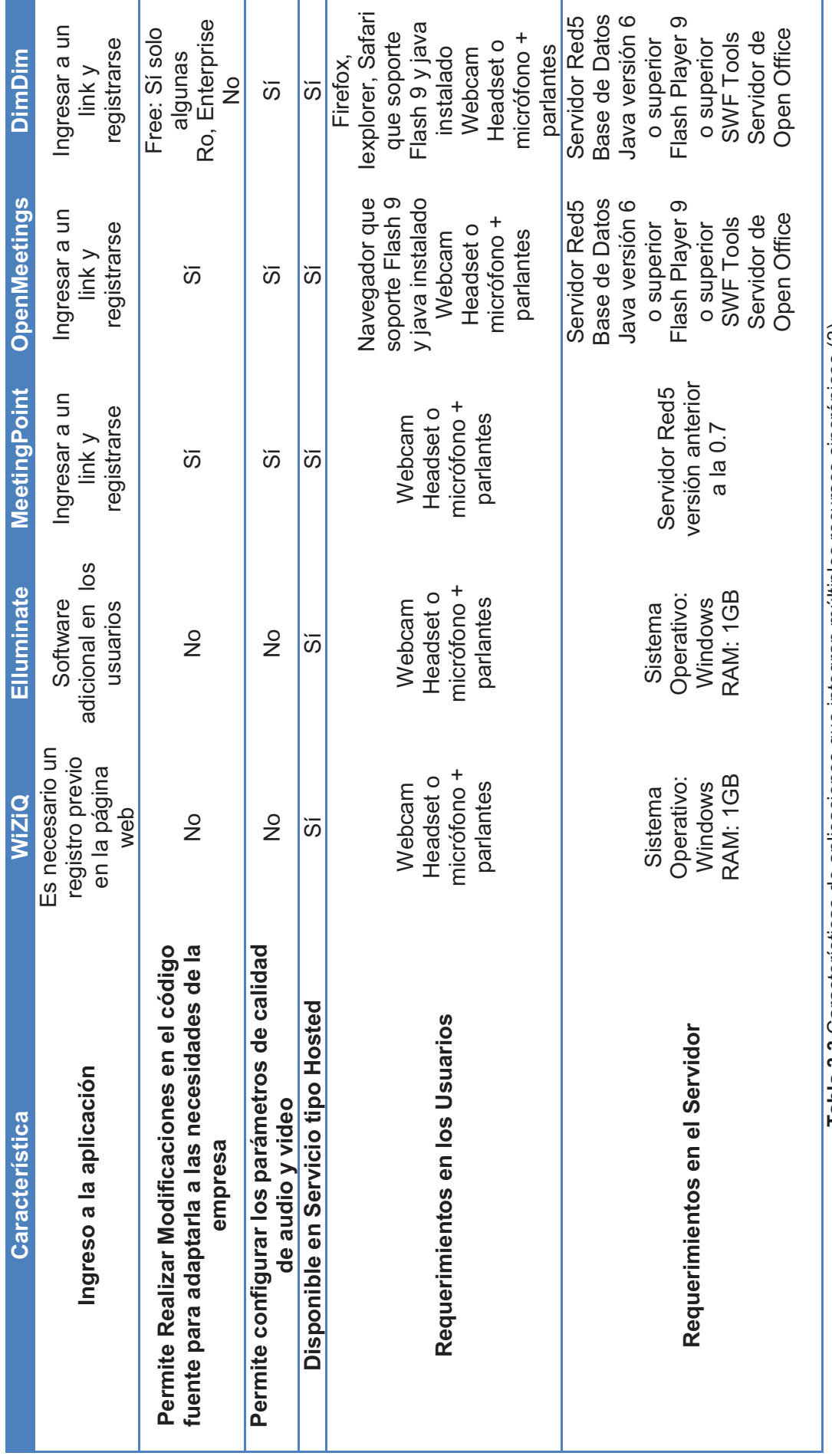

Tabla 3.3 Características de aplicaciones que integran múltiples recursos sincrónicos (3) **Tabla 3.3** Características de aplicaciones que integran múltiples recursos sincrónicos (3)

Además, se realiza una comparación entre ellas utilizando varios criterios como:

- · Adaptabilidad con la Institución
- · Usabilidad
- · Accesibilidad-Portabilidad
- · Escalabilidad
- · Estandarización
- · Compatibilidad con la Plataforma Actual
- · Herramientas de Comunicación
- · Sistemas de Seguridad y Acceso a los Materiales
- · Manuales y Ayuda en Línea
- · Soporte Técnico
- · Experiencias
- · Requiere gran ancho de banda para la conexión a Internet
- · Facilidad de Instalación de Software Adicional

Para realizar esta evaluación se ha utilizado la siguiente escala:

- ausente  $\sim$  0%
- escaso  $\sim$  25%
- bueno  $\sim$  50%
- muy bueno  $~\sim 75\%$
- excelente  $-$  ~ 100%

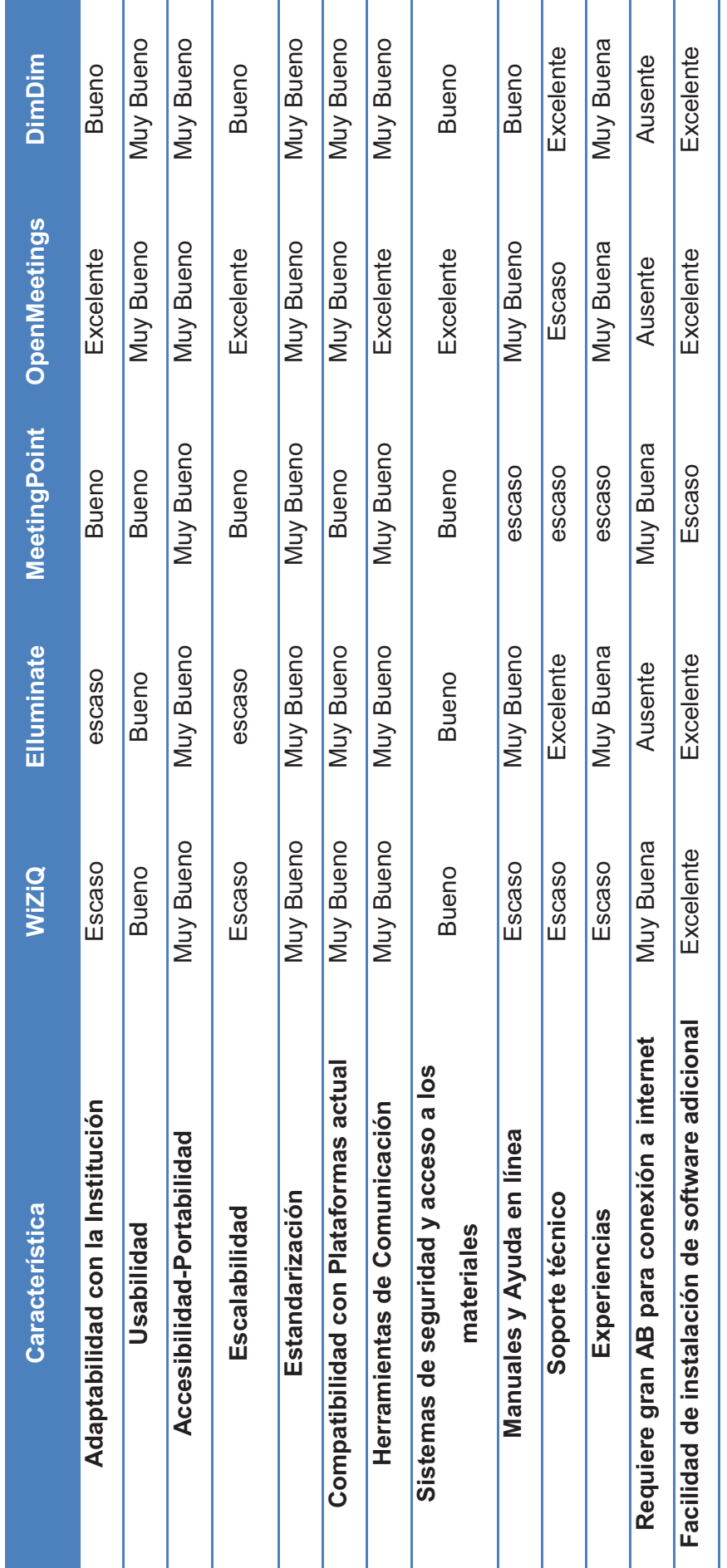

Tabla 3.4 Análisis comparativo de las herramientas que integran varios recursos sincrónicos **Tabla 3.4** Análisis comparativo de las herramientas que integran varios recursos sincrónicos

En base al análisis comparativo y las características de red con las que cuenta el SRI, se ha podido determinar los siguientes resultados:

- · Para poder realizar la implementación de WiZiQ y Elluminate sería necesario la instalación de software adicional, tarea imposible de realizar para cada usuario de la red del SRI porque tienen permisos restringidos para la instalación de nuevas aplicaciones; por lo tanto, se determina que WiZiQ y Elluminate brindan poca adaptabilidad con la institución.
- · WiZiQ, Elluminate y DimDim son herramientas que tienen un costo mensual por su utilización, lo cual implicaría un proceso costoso para el SRI.
- · DimDim posee una versión libre con funcionalidades limitadas (solo permite la realización de reuniones de audio y video sin otras funcionalidades) que si bien es cierto no tiene un costo monetario, no permite realizar modificación alguna al código fuente.
- · A pesar de que MeetingPoint es una herramienta de Software Libre, su documentación es muy escasa y sus características muy pobres para los requerimientos del SRI.
- · OpenMeetings es una herramienta de Software Libre y posee una extensa documentación, lo que permite la personalización de su funcionalidad, así como de su interfaz web.
- · Elluminate requiere la instalación de software adicional en las estaciones de trabajo de los usuarios, lo cual resultaría un proceso complejo y costoso para la institución, ya que implica instalar en todas las estaciones de trabajo del personal del Servicio de Rentas Internas a nivel nacional y en los computadores personales en los hogares de cada uno.
- · Es de gran importancia que la aplicación emplee LDAP para el proceso de autenticación para mantener centralizado este proceso en la institución. La única herramienta que permite realizar este tipo de autenticación es OpenMeetings.

· Las versiones gratuitas de WiZiQ, Elluminate y DimDim, permiten soportar un número de usuarios muy bajo en comparación con OpenMeetings. Es así que WiZiQ soporta 5 usuarios conectados simultáneamente, Elluminate soporta 3 usuarios conectados simultáneamente, DimDim soporta 20 usuarios conectados simultáneamente, de los cuales solo 3 puede tener Webcams activas y 4 micrófonos activos, por lo que se realizaría una compartición de estos recursos entre los asistentes. En OpenMeetings, el nivel de concurrencia teórico es de 100 usuarios conectados a la vez en cada sala, pero esta característica depende del ancho de banda asignado al enlace.

## **3.2.OPENMEETINGS (Versión 1.3)**

Se ha seleccionado OpenMeetings como la herramienta con la cual se trabajará en la institución. OpenMeetings es un proyecto de software que permite realizar conferencias web y utiliza licencia EPL (Eclipse Public License), fue desarrollado por Sebastian Wagner.

Cabe aclarar que para poder integrar OpenMeetings con Moodle es necesario en primer lugar haber instalado y configurado el servidor de OpenMeetings para posteriormente realizar la integración sin problemas. A continuación se detalla el proceso de instalación del servidor OpenMeetings y más adelante la integración de este con el LMS que utiliza la institución (Moodle).

## **3.2.1. TECNOLOGÍAS USADAS EN OPENMEETINGS**

OpenMeetings se apoya en el uso de varias tecnologías que permiten agilitar su desarrollo; entre las tecnologías usadas por OpenMeetings se encuentran:

- · Cliente OpenLaszlo, es un API de animación algorítmico que se usa para crear aplicaciones web y construir interfaces de usuario.
- · Xuggler, es una librería open source para desarrolladores java que permite descomprimir, manipular y comprimir videos en tiempo real.
- · Axis2, es un motor de creación y desarrollo de aplicaciones web de Apache.
- Servidor Red5 (Remoto y de Streaming) $46$ .
- Persistent Layer: Hibernate<sup>46</sup>.
- · Bases de Datos: MySQL o Postgres, o cualquiera con un Hibernate-Dialect<sup>46</sup>.
- Convertidor de Documentos: Open Office y JOD $^{46}$ .
- Convertidor de Imágenes: ImageMagick<sup>46</sup>.

# **3.2.2. REQUERIMIENTOS DEL SERVIDOR (HARDWARE)<sup>47</sup>**

*Requerimientos mínimos* (sin Convertidor de Documentos ni características de grabar y cargar documentos):

- · CPU 1 GHz
- · RAM 1GB

Requerimientos recomendados:

- · CPU 2x/4x 2GHz++ (32 o 64 bits)
- · RAM 4GB

## **3.2.3. REQUERIMIENTOS DEL SERVIDOR (SOFTWARE)<sup>47</sup>**

Para realizar la instalación de OpenMeetings se requiere la instalación adicional de varios paquetes de software que se utilizan para el correcto funcionamiento de todos los componentes de esta herramienta, entre estos se encuentran:

- · Versión de Java: 6 o mayor
- · Base de Datos

 $\overline{a}$ 

<sup>46</sup> Se dará una explicación detallada de éstas tecnologías en el punto 3.2.3 del presente documento.

<sup>47</sup> Fuente: OpenMeetings, Open-Source Web-Conferencing, Sebastian Wagner, Marzo2010, http://code.google.com/p/openmeetings/

- · Servidor OpenOffice
- · Servidor de Correo
- · ImageMagick
- · GhostScript
- · SWFTools
- · FFMpeg
- · SoX

 $\overline{a}$ 

La instalación puede ser realizada en cualquier tipo de servidor Linux, Windows o MAC de 32 o 64 bits.

#### **3.2.3.1. Base de Datos**

OpenMeetings permite el uso de diferentes gestores de bases de datos, la única condición es que sean soportadas por Hibernate; entre las bases de datos soportadas se encuentran<sup>48</sup>: DB2, PostgreSQL, MySQL, Oracle, Sybase, Microsoft SQL Server, SAP DB, Informix, HypersonicSQL, Ingres, Progress, Mckoi SQL, Interbase, Pointbase, FrontBase, Firebird.

Durante la instalación de cualquiera de las bases de datos se debe tomar en cuenta:

- · La base de datos que se utilizará debe estar vacía por completo.
- · La base de datos debe escuchar y permitir conexiones TCP/IP.
- · El conjunto de caracteres de conexión de la base de datos debe ser UTF-8(character-set/scheme)

En este caso se utiliza MySQL como base de datos, puesto que es la base de datos predefinida para la aplicación y fue aprobada por la Dirección Nacional

<sup>48</sup> Bases de Datos disponibles para ser usadas en OpenMeetings, 2010-05-21: http://docs.jboss.org/hibernate/core/3.3/reference/en/html/session-configuration.html#configurationoptional-dialects.

de Tecnología del SRI, además porque es de ser de carácter Open Source al igual que OpenMeetings.

#### **3.2.3.2. Servidor OpenOffice**

Se utiliza OpenOffice en modo servidor para permitir la conversión de documentos cargados por los usuarios durante la conferencia a formato Flash, para que puedan ser visualizados en la pizarra virtual.

El servidor de OpenOffice debe escuchar comandos en el puerto 8100, para que el convertidor de documentos, JODconverter, pueda trabajar adecuadamente. JODconverter se conecta OpenOffice como servicio y a menos que se cambie su configuración, espera que OpenOffice este corriendo y escuchado en el puerto 8100.

#### **3.2.3.3. Servidor de Correo**

Es necesario un agente de transporte de correo (MTA), cuya tarea consiste en "encaminar" los mensajes de correo de forma que estos lleguen a su destino. Este se utiliza para enviar los correos de invitación a las conferencias o para aviso de encuentros agendados.

#### **3.2.3.4. ImageMagick**

Es un software que permite crear, editar y componer imágenes. Puede leer, convertir y escribir imágenes en una variedad de formatos, entre los que se incluye: DPX, EXR, GIF, JPEG, JPEG-2000, PDF, PhotoCD, PNG, Postscript, SVG, y TIFF.

Algunas de las herramientas que tiene ImageMagick para modificar imágenes son: reflejar, rotar, escalar, cortar y transformar imágenes, ajustar colores, aplicar efectos especiales, dibujar líneas, polígonos, círculos, curvas y elipses.

ImageMagick permite la implementación de la pizarra virtual dentro de las salas.

#### **3.2.3.5. GhostScript**

GhostScript es un intérprete para documentos en formato PostScript<sup>49</sup> (PS o TM) y PDF. La salida es usualmente una página de bitmap, la cual puede ser enviada a un dispositivo de salida como una impresora o ser mostrada en la pantalla. Este intérprete es usado internamente por ImageMagick.

#### **3.2.3.6. SWFTools**

SWFTools son un grupo de herramientas de código abierto, que permiten crear y manipular ficheros de tipo  $SWF^{50}$ . Fue liberado bajo licencia GLP, lo que permite que funcione en entornos Windows, MacOS, Linux y otros (Unix).

La versión recomendada para la instalación de SWFTools es la 0.9 o superior, puesto que versiones inferiores harían ver dimensiones incorrectas de la pizarra virtual.

## **3.2.3.7. FFMpeg**

 $\overline{a}$ 

Es una herramienta de código abierto que permite grabar, convertir video de un formato a otro y hacer streaming de audio y video. Los formatos soportados son diversos, entre ellos: 3G2, 3GP, FLV, H.264, M4A, AMR, MP3, MOV, VCD, WAV, WMV, AVI, pero para soportar dichos formatos se requiere instalar diversos códecs.

Los paquetes de audio y video que deben ser instalados son:

<sup>49</sup>**PostScript** es un lenguaje de descripción de páginas (en inglés PDL, *page description language*), utilizado en muchas impresoras y, de manera usual, como formato de transporte de archivos gráficos en

talleres de impresión profesional. - http://es.wikipedia.org/wiki/PostScript - 2010-06-03.<br><sup>50</sup>**SWF**(Small Web Format), formato de archivos gráficos utilizado por el software de animación de Adobe Flash o Macromedia Flash.

- lame-3.97
- $\bullet$  libogg-1.1.3
- libvorbis-1.1.2
- flvtool2 1.0.5 rc6
- · essential-20061022

FFMpeg es utilizado cuando se quiere realizar una grabación (video) dentro de una sala de conferencias, reproducirla, transformar el formato o descargarla.

#### **3.2.3.8. SoX**

Es una herramienta que permite conversiones entre diferentes formatos de audio, agregar efectos, grabar y reproducir mediante streaming.

SoX es utilizado cuando se quiere realizar una grabación de audio, dentro de una sala de conferencias; esta grabación permitirá disponer de la conversación realizada, para reproducirla o descargarla posteriormente.

#### **3.2.3.9. Red 5**

Red5 es un servidor Flash de código abierto diseñado por Adobe y escrito en Java, que permite transmitir audio y video mediante streaming, para ello utiliza el protocolo RTMP (Real Time Messaging Protocol) con el cual se puede transmitir contenido en tiempo real.

Desde la versión 0.7 RC 1 de OpenMeetings se tienen dos opciones de descarga: una que incluye a Red5 y otra que no.

## **3.2.4. INSTALACIÓN DE OPENMEETINGS**

En la presente sección se describe la instalación realizada en un servidor Linux con Centos 5.3 de 32 bits. Si se utilizara un servidor de 64 bits o una versión diferente de Centos, se deberían instalar los paquetes necesarios que se utilicen en cada una.

A continuación se detalla el proceso completo de instalación y configuración de cada uno de los componentes de OpenMeetings:

## **3.2.4.1. Instalación de librerías y software base**

Mediante el uso del comando yum<sup>51</sup>, se realiza la instalación de varios paquetes de software como los que se detallan a continuación:

· Instalación de unzip y las librerías necesarias que servirán para la compilación de SWFtools:

yum install libjpeglibjpeg-develgiflibgiflib-develgiflib-utilsfreetypefreetypedevel unzip

· Instalación de los paquetes que permiten la compilación de los archivos fuentes:ncurses, make, gcc, libtermcap, openssl, zlib, bzip2 y wget:

yum install gccncursesncurses-devel make gcc-c++ libtermcaplibtermcapdevelzlibzlib-devellibtool bison bison-developenssl-devel bzip2 bzip2 devel wget

## **3.2.4.2. Instalación de la base de datos (MySQL)**

Mediante el comando yum, se instala el gestor de base de datos MySQL y sus respectivas dependencias:

yum install mysqlmysql-develmysql-server

 $\overline{a}$ 

<sup>51</sup>**YUM**, es una herramienta que sirve para instalar, actualizar y remover paquetes junto con sus dependencias, en las distribuciones Linux basadas en RPM.

Si la instalación no puede efectuarse mediante el comando yum, se debe instalar los paquetes RPM<sup>52</sup> necesarios para que se instale el gestor de base de datos correctamente, estos paquetes son:

mysql-5.0.77-4.el5\_4.2.i386.rpm perl-DBD-MySQL-3.0007-2.el5.i386.rpm mysql-devel-5.0.77-4.el5\_4.2.i386.

Para la instalación de los paquetes RPM se realiza lo siguiente:

rpm -ivhnombrePaquete.rpm

Una vez instalado MySQL, se debe crear y configurar la base de datos que se va a utilizar, de la siguiente manera:

· Inicio del servicio del gestor de base de datos

/etc/init.d/mysqldstart

· Configuración de contraseña del usuario administrador

Por defecto el usuario administrador de MySQL no posee contraseña, por lo que es necesario configurar este parámetro para dar acceso a las bases de datos, de la siguiente manera:

# mysqladmin -u root password 'CONTRASEÑA ELEGIDA'

· Creación de la base de datos

 $\overline{a}$ 

<sup>52</sup>**RPM** sistema de administración e instalación de paquetes de software característico de varias plataformas GNU/Linux.

Para la creación de la base de datos se debe acceder a la consola de administración de MySQL empleando el usuario administrador **root** como se indica:

# mysql -u root -pcontraseña

```
Starting MySQL:
                                                                 ОK
                                                              r
[root@sriom ~]# mysqladmin -u root password password
[root@sriom ~]# mysql -u root -ppassword
Welcome to the MySQL monitor. Commands end with ; or \g.
Your MySQL connection id is 3
Server version: 5.0.77 Source distribution
Type 'help;' or '\h' for help. Type '\c' to clear the buffer.
mysq1 > \blacksquare
```
Se crea la base de datos, definiendo como sistema de codificación de caracteres UTF-8; donde nombreBaseDatos, será el nombre que se elige para la base de datos de OpenMeetings. Este paso se puede omitir si se lo realiza dentro de la configuración de Hibernate:

```
mysql> CREATE DATABASE nombreBaseDatos DEFAULT CHARACTER 
SET 'utf8';
```
Se crea un usuario con los permisos para la base de datos que se creó:

GRANT ALL PRIVILEGES ON nombreUsuario.\* TO 'nombreUsuario'@'localhost' IDENTIFIED BY 'contraseñaUsuario' WITH GRANT OPTION;

· Inicio automático del servicio de base de datos

Para que el servicio inicie automáticamente en caso de reinicio del servidor, se ejecuta el siguiente comando:

 $\overline{a}$ 

chkconfigmysqld on

## **3.2.4.3. Instalación del Servidor OpenOffice**

Mediante el comando yum se instalan las dependencias para el correcto funcionamiento del servidor de OpenOffice:

yuminstall openoffice.org-base openoffice.org-calc openoffice.org-core openoffice.org-draw openoffice.org-emailmerge openoffice.org-graphicfilter openoffice.org-headless openoffice.org-impress openoffice.org-langpackes openoffice.org-math openoffice.org-writer

Si la instalación no puede efectuarse mediante el comando yum, se debe instalar los paquetes RPM necesarios para que se instale el Servidor OpenOffice correctamente, estos son:

openoffice.org-core-x.x.rpm openoffice.org-base-x.x.rpm openoffice.org-headless-x.x.rpm openoffice.org-ure- x.x.rpm openoffice.org-impress-x.x.rpm openoffice.org-math-x.x.rpm openoffice.org-graphicfilter-x.x.rpm openoffice.org-langpack-es-x.x.rpm openoffice.org-calc-x.x.rpm openoffice.org-draw-x.x.rpm openoffice.org-pyuno-x.x.rpm openoffice.org-writer-x.x.rpm openoffice.org-emailmerge-x.x.rpm

 $\overline{a}$ 

Para realizar la instalación de OpenOffice 3.2.1 (última versión estable de OpenOffice) se debe descargar<sup>53</sup> el paquete correspondiente al sistema operativo que se utilice, en este caso se utiliza el paquete OOo 3.2.1 Linux x86 install-rpm-wJRE es.tar.gz.

Se descomprime el paquete descargado en cualquier ubicación que se desee:

<sup>&</sup>lt;sup>53</sup> Descarga del paquete de OpenOffice en la página oficial: http://es.openoffice.org/programa/index.html

tar-xzvf OOo 3.2.1 Linux x86 install-deb es.tar.gz

Una vez descomprimido el paquete, se crea una carpeta llamada OOO320\_m18\_native\_packed-2\_es.9502; dentro de esta carpeta se encuentra una carpeta llamada RPM que contienen los archivos rpm necesarios para la instalación de OpenOffice. Para realizar la instalación de OpenOffice en modo servidor se debe ingresar al directorio RPM y crear una carpeta con cualquier nombre, en este caso se la llama "open":

cdOOO320\_m11\_native\_packed ... cd RPM mkdir open cd open

Y dentro de esta carpeta se ejecuta el siguiente comando:

for i in ../o\*.rpm; do rpm2cpio \$i | cpio -id; done

El procedimiento antes descrito crea dentro de "open" una carpeta llamada opt y dentro de esta otras subcarpetas (openoffice.org y openoffice.org3) en las que se encuentra toda la instalación de OpenOffice 3.2.1. Para finalizar con la instalación será necesario mover estas subcarpetas al directorio /opt y para que OpenOffice trabaje en modo servidor se deberá iniciar el proceso "soffice". Una vez instalado el Servidor de OpenOffice, es necesario crear un script, el cual permita el inicio del servidor como un servicio para que escuche en el puerto 8100.

El script se debe crear en /etc/init.d y en este caso se llamará openoffice. La descripción del script creado se detalla en el Anexo D.

```
#!/bin/bash
# descripción: Script que permite iniciar, parar o reiniciar el servidor de 
OpenOffice como servicio 
# nombre del proceso: openoffice 
#Creado por: Verónica Suárez, Víctor Martínez 
# Liberia de funciones fuente 
. /etc/rc.d/init.d/functions 
JAVA_HOME=/usr/lib/jre 
OOo_HOME=/opt/openoffice.org3 
SOFFICE_PATH=$OOo_HOME/program/soffice.bin
PIDFILE=/var/run/openoffice.pid 
PROG=OpenOffice 
case "$1" in 
start) 
if [ -f $PIDFILE ]; then 
echo "El Servidor OpenOffice ya ha sido iniciado." 
exit 
fi 
echo "Iniciando el Servidor OpenOffice" 
$SOFFICE_PATH "-
accept=socket,host=localhost,port=8100;urp;StarOffice.ServiceManager" -nologo 
-headless -nofirststartwizard&> /dev/null 
2>&1 
touch $PIDFILE 
ps aux |grepopenoffice|grepsoffice|cut -d " " -f 6 > $PIDFILE 
   ;; 
stop) 
if [ -f $PIDFILE ]; then 
echo "Parando el ServidorOpenOffice." 
killall -9 soffice&&killall -9 soffice.bin 
killproc -p $PIDFILE 
rm -f $PIDFILE 
exit 
fi 
echo "El Servidor Openoffice no está corriendo." 
exit 
   ;; 
restart) 
   $0 stop 
   $0 start 
   ;; 
status) 
echo "Open Office " 
status -p $PIDFILE
RETVAL=$? 
   ;; 
   *) 
echo "Uso: $0 {start|stop|restart|status}" 
exit 1 
esac 
exit 0
```
Creado y guardado el script es necesario dar permisos de ejecución externos:

chmod +x /etc/init.d/office

Para iniciar el servicio mediante el script es necesario ejecutar el siguiente comando:

**/etc/init.d/office start** *Starting OpenOffice headless server*

Es recomendable confirmar que el servicio está disponible y en escucha en el puerto asignado, de la siguiente manera:

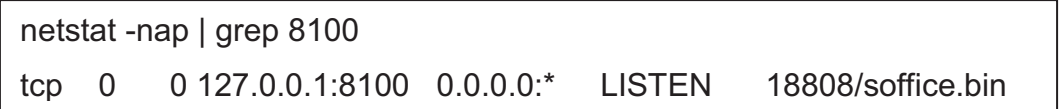

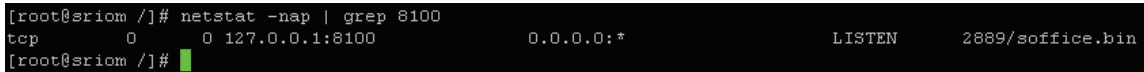

Finalmente se configura el inicio de manera automática del script al iniciar el equipo:

/sbin/chkconfig office on

Al concluir con la instalación y configuración de OpenOffice como servicio, y una vez que este corriendo, está a la escucha de comandos en el puerto 8100 para que JODConverter pueda realizar la conversión de documentos.

# **3.2.4.4. Instalación de los Convertidores: SWFTools, ImageMagick, GhostScript, FFMPeg, SoX**

#### *3.2.4.4.1. Instalación de SWFTools*

La instalación de SWFTools se la realiza de la siguiente manera:

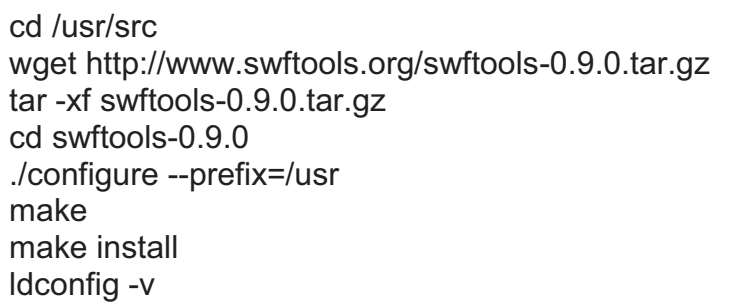

## *3.2.4.4.2. Instalación de ImageMagick*

Mediante el comando yum se realiza la instalación de ImageMagick:

## yum install ImageMagick

Este comando permite la instalación de todas las dependencias necesarias para el correcto funcionamiento de ImageMagick, incluyendo GhostScript, los paquetes RPM que se instalan son los siguientes:

ImageMagick-6.2.8.0-4.el5\_1.1 ghostscript-fonts-5.50-13.1.1 ghostscript-8.15.2-9.11.el5

Es necesario realizar una actualización del paquete GhostScript instalado, para que permita la lectura de archivos PDF con versiones superiores a la 1.5.

Para realizar esta actualización, se debe descargar el paquete ghostscript-8.70 correspondiente a las dependencias de Fedora Core 10, puesto que no existe este paquete disponible para la distribución 5.3 de Centos de 32 bits:

wget http:// ghostscript-8.70-1.fc10.src.rpm

A continuación se crean los paquetes RPM de GhostScript a partir del archivo src descargado, de la siguiente manera:

```
rpmbuild--rebuild ghostscript-8.70-1.fc10.src.rpm
```
Después de ejecutar este comando, se crean varios archivos RPM en el directorio /usr/src/redhat/RPM/i386 y para actualizar el paquete GhostScript que ya ha sido instalado, se utiliza el siguiente comando:

rpm–Uvhghostscript-8.70-1

## *3.2.4.4.3. Instalación de FFMpeg*

Para su instalación se requiere descargar previamente las librerías necesarias y codecs requeridos.

Con las librerías y codecs instalados se debe compilar e instalar FFMpeg con libmp3lame en enable.

wget http://rubyforge.org/frs/download.php/9225/flvtool2\_1.0.6.tgz wget http://easynews.dl.sourceforge.net/sourceforge/lame/lame-3.97.tar.gz wget http://downloads.xiph.org/releases/ogg/libogg-1.1.3.tar.gz wget http://downloads.xiph.org/releases/vorbis/libvorbis-1.1.2.tar.gz wget http://www4.mplayerhq.hu/MPlayer/releases/codecs/essential-20071007.tar.bz2 tarzxvf libvorbis-1.1.2.tar.gz tarzxvf flvtool2\_1.0.5\_rc6.tgz

tarjxvf essential-20071007.tar.bz2

tarjxvf ffmpeg-php-0.5.0.tbz2

tarzxvf flvtool2\_1.0.6.tgz

mkdir /usr/local/lib/codecs/

yum install gccgmake make libcpplibgcclibstdc++ gcc4 gcc4-c++ gcc4 gfortran

yum install subversion ruby ncurses-devel

svn checkout svn://svn.mplayerhq.hu/ffmpeg/trunk ffmpeg

mv /usr/local/src/essential-20071007/\* /usr/local/lib/codecs/

chmod -R 755 /usr/local/lib/codecs/

cd /usr/local/src/lame-3.97

./configure

make && make install

cd /usr/local/src/libogg-1.1.3

./configure && make && make install

cd /usr/local/src/libvorbis-1.1.2

./configure && make && make install

cd /usr/local/src/flvtool2\_1.0.6/

rubysetup.rbconfig

rubysetup.rb setup

rubysetup.rb install

cd /usr/local/src/ffmpeg/

./configure –enable-libmp3lame –enable-libogg –enable-libvorbis –disable-

mmx –enable-shared

make&& make install

ln -s /usr/local/lib/libavformat.so.50 /usr/lib/libavformat.so.50

ln -s /usr/local/lib/libavcodec.so.51 /usr/lib/libavcodec.so.51

ln -s /usr/local/lib/libavutil.so.49 /usr/lib/libavutil.so.49

ln -s /usr/local/lib/libmp3lame.so.0 /usr/lib/libmp3lame.so.0

ln -s /usr/local/lib/libavformat.so.51 /usr/lib/libavformat.so.51

## *3.2.4.4.4. Instalación de SoX<sup>54</sup>*

Para realizar la instalación de SoX, es necesario descargar el paquete de la página oficial del proyecto:

wgethttp://sourceforge.net/projects/sox/files/sox-13.0.0.tar.gz

A continuación se descomprime el paquete descargado y se procede a su instalación:

tarzxvfsox-13.0.0.tar.gz ./configure make && make install

 $\overline{a}$ 

## **3.2.4.5. Instalación de Red5 y OpenMeetings**

No se requiere instalar por separado OpenMeetings del servidor de Red5 ya que ambos vienen agrupados en el mismo paquete. Para su instalación y descarga se ejecutan los siguientes comandos:

cd /opt waet http://openmeetings.googlecode.com/files/openmeetings\_1\_1\_r3087.zip unzip openmeetings 1 0 r3087.zip mv openmeetings 1 0 r3087 red5

El archivo donde se configura la conexión de OpenMeetings con la base de datos se encuentra dentro de la siguiente ruta:

<sup>54</sup> Las versiones de SoX 12.X.X e inferiores no son compatibles con OpenMeetings; en un servidor con Centos 5.3 no son compatibles las versiones 14.X.X por lo que se debe emplear la versión 13.0.0 disponible en la web del proyecto (http://sourceforge.net/projects/sox/files/).

red5/webapps/OpenMeetings/conf/hibernate.cfg.xml y se lo puede abrir mediante cualquier editor como vim:

vim red5/webapps/openmeetings/conf/hibernate.cfg.xml

En este archivo solo se requiere modificar los siguientes elementos:

*<property name="connection.username">root</property> <property name="connection.password">contraseña</property>*

Una vez modificados estos elementos se guardan los cambios y se procede a dar permisos de ejecución al siguiente archivo:

chmod +x openmeetings/webapps/openmeetings/jod/jodconverter2.sh

El firewall debe estar en modo permisivo o se debe detener su servicio:

service iptables stop

Finalmente se arranca el servidor de red5:

/opt/red5/./red5.sh

Si no aparecen errores, se puede entrar en la página de instalación de OpenMeetings desde el navegador web:

http://ipservidor:5080/openmeetings/install

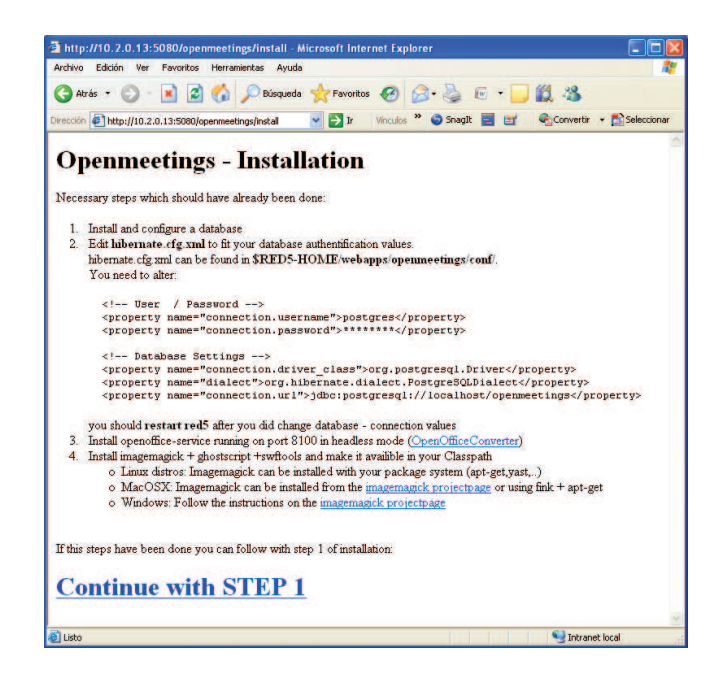

**Figura 3.1** Página de inicio de la instalación de OpenMeetings

En la Figura 3.1 se muestra información general para el proceso de instalación, para continuar se debe hacer click en "continue with STEP 1**"**.

En la siguiente página del navegador se presenta un formulario en el que se debe ingresar los parámetros de configuración del programa.

En las Figuras 3.2, 3.3, 3.4, 3.5 3.6 y 3.7 se detallarán los campos que son necesarios llenar para que la instalación continúe sin problemas.

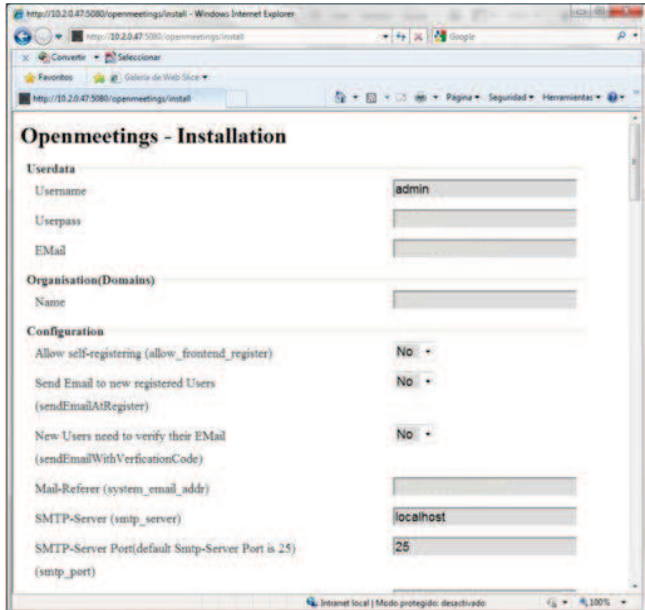

**Figura 3.2** Formulario de instalación de OpenMeetings (parte1)

#### *3.2.4.5.1. Userdata*

Define el nombre del usuario que por defecto será administrador de OpenMeetings, además de su contraseña y dirección de correo electrónico.

#### *3.2.4.5.2. Organisations (Domains)*

Una organización está formada por un grupo de usuarios que comparten intereses comunes. Para que un usuario pueda acceder a OpenMeetings debe pertenecer a una organización. Los usuarios que pertenecen a una organización no pueden entrar a las salas de conferencias de otras organizaciones; pero es posible que usuarios de diferentes organizaciones se encuentren en una sala de conferencias pública.

Un usuario puede pertenecer a varias organizaciones pero no puede autenticarse en todas a la vez.

#### *3.2.4.5.3. Configuration:*

Se configuran algunos parámetros básicos de funcionamiento de la aplicación.

- · **Allowself-registering:** Habilita o deshabilita la posibilidad que las personas se registren si no tienen un usuario en OpenMeetings llenando un formulario en la página de inicio de la aplicación.
- · **Send Email to new registered Users:** Define si se envía o no un e-mail de notificación cuando se registra un usuario nuevo.
- · **New Users need to verifyt heir Email:** Define si se envía o no un email cuando se registra un usuario nuevo para verificar su dirección electrónica.
- · **Mail Referer:** Dirección de correo electrónico con la que salen los emails generados por OpenMeetings.
- · **SMTP-Server, SMTP-Server Port, SMTP-Username, SMTP-Userpass:**  Indican el servidor de correo SMTP, el puerto TCP donde va a estar

escuchando dicho servidor, el usuario y la clave para el envío de correos, respectivamente.

- · **Default Language:** El idioma por defecto con el que iniciará la aplicación.
- · **Default Font:** Tipografía empleada por defecto para las interfaces.

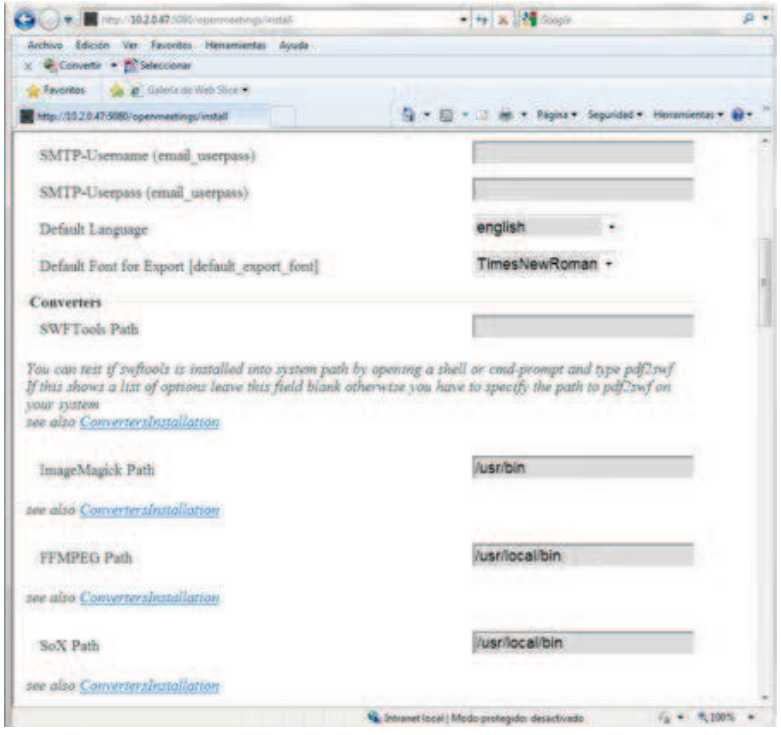

**Figura 3.3** Formulario de instalación de OpenMeetings (parte 2)

## *3.2.4.5.4. Converters:*

Se configura la ubicación (path) de las herramientas de conversión: SWTools, ImageMagick, FFMPEG y SoX.

· SWFToolsPath: Se puede saber si swftools está instalado en el sistema tipeando pdf2swf desde una consola de comandos. Si esto muestra una lista de opciones, se deja esta opción en blanco, caso contrario, se debe especificar el path de pdf2swf del sistema.

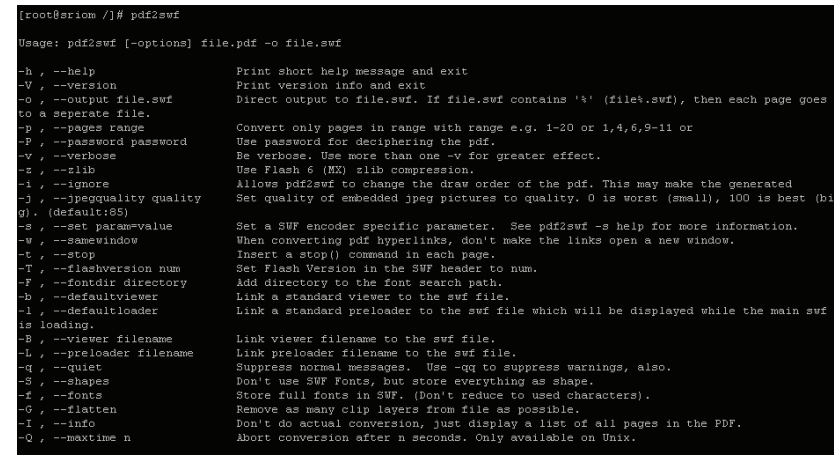

- ImageMagicPath: /usr/bin
- FFMPEG Path: /usr/local/bin
- · SoX Path: /usr/local bin

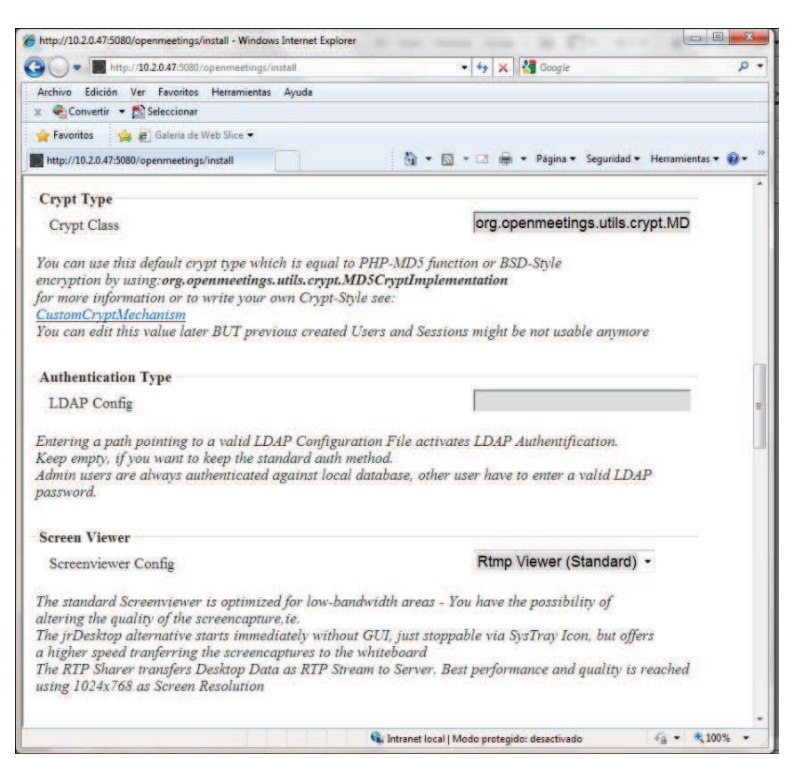

**Figura 3.4** Formulario de instalación de OpenMeetings (parte 3)

#### *3.2.4.5.5. CryptType:*

Permite definir el mecanismo de encriptación de las contraseñas dentro de la base de datos. Si se deja en blanco especifica el uso de la encriptación por defecto que es la función PHP-MD5 o la encriptación BSD-Style.

Se puede editar este valor después, pero previamente se debe crear usuarios y sesiones que no deben ser usadas nunca más

## *3.2.4.5.6. AuthenticationType:*

LDAP Config: en caso de integrarse con LDAP se ingresa la ruta que señale la ubicación del archivo de configuración: om\_ldap.cfg, donde se indica la dirección del servidor, puerto, usuario para leer el árbol, entre otros. Si se deja vacía, se mantiene el método de autenticación estándar, es decir, los usuarios deben crearse manualmente dentro de la plataforma o a su vez crear su propia cuenta mediante el registro y confirmación mediante el correo electrónico.

## *3.2.4.5.7. ScreenViewer:*

Define el perfil para conferencias que se selecciona según la disponibilidad de ancho de banda y los recursos a emplearse.

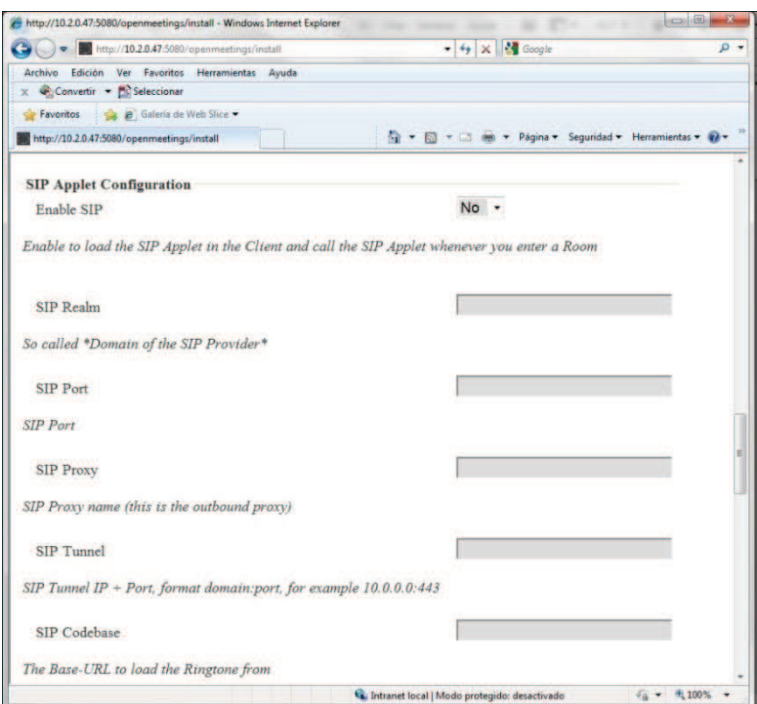

**Figura 3.5** Formulario de instalación de OpenMeetings (parte 4)

Permite que usuarios empleen SIP Applet para conectarse con OpenMeetings.

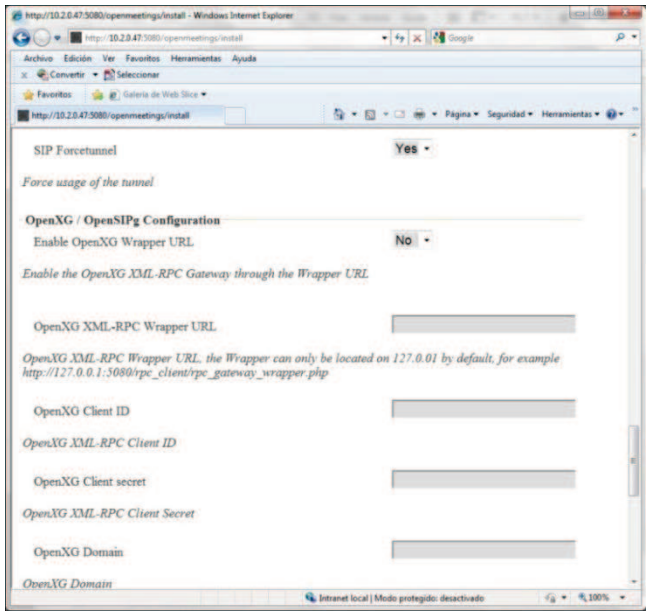

**Figura 3.6** Formulario de instalación de OpenMeetings (parte 5)

#### *3.2.4.5.9. OpenXG/OpenSIP Configuration:*

Permite integrar OpenMeetings con centrales telefónicas para que otros usuarios puedan conectarse mediante equipos telefónicos.

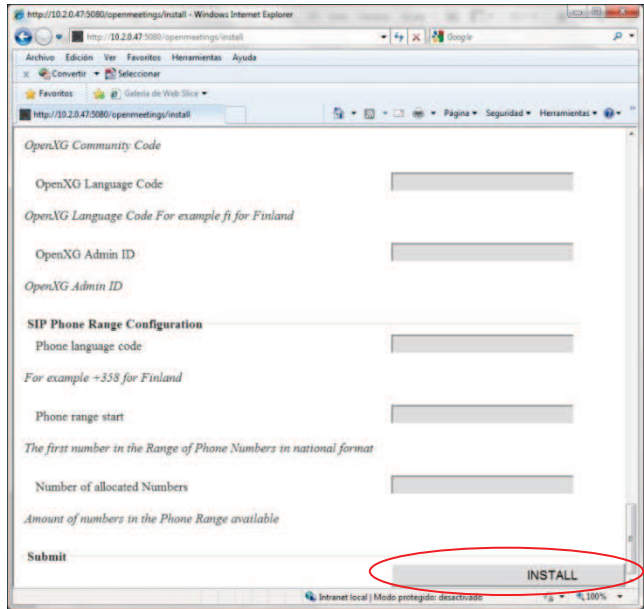

**Figura 3.7** Formulario de instalación de OpenMeetings (parte 6)

Parámetros para configuración SIP para acceder a telefonía pública.

Una vez que se han completado los campos indicados se inicia la instalación, configuración y generación de las tablas en la base de datos haciendo click en INSTALL.

Este proceso demora un par de minutos, y si no han existido problemas, se indica que la instalación de OpenMeetings se ha completado con éxito y que se puede ingresar a la aplicación si se desea.

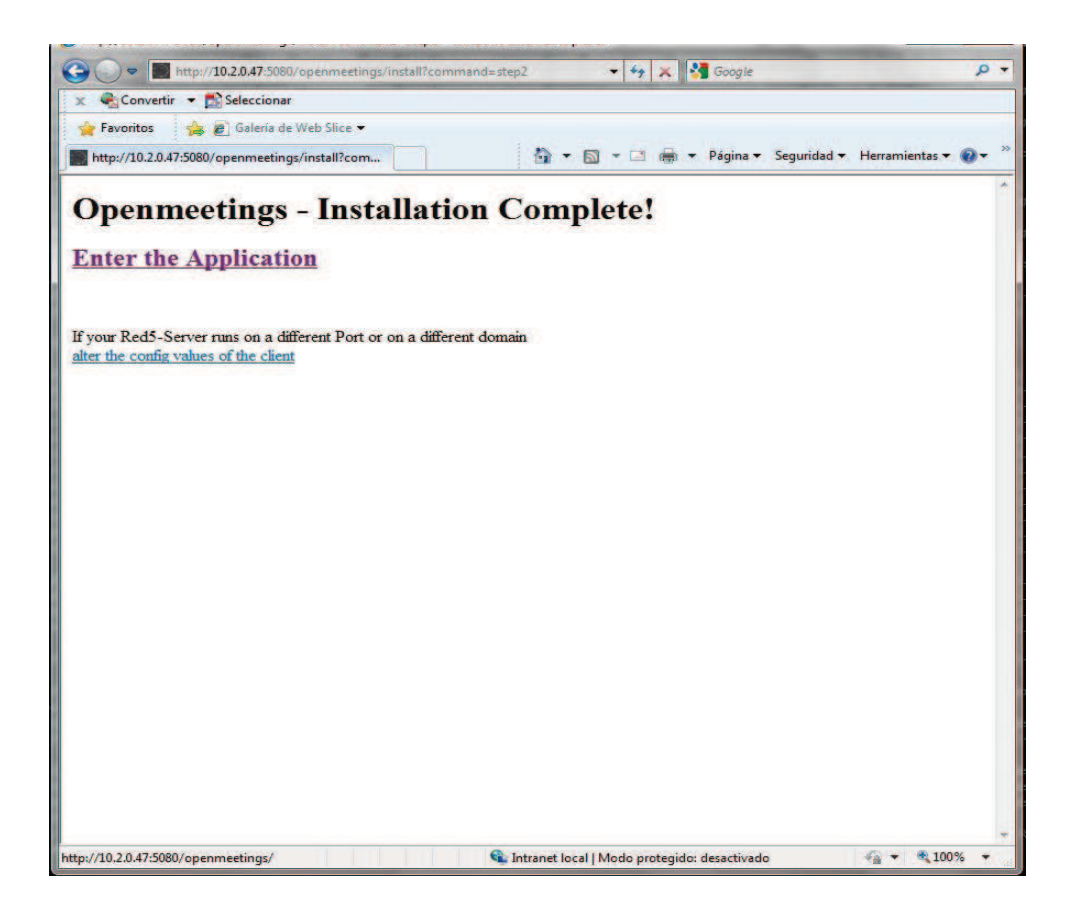

**Figura 3.8** Confirmación de que la instalación de OpenMeetings se completó con éxito

Para empezar con la personalización de OpenMeetings se debe ingresar desde el navegador a la siguiente dirección: http://ipservidor:5080.

Se mostrará la página de inicio de OpenMeetings, en donde se ingresará los datos de usuario y contraseña del administrador que fueron ingresados en el proceso de instalación. El usuario administrador podrá crear más usuarios válidos que puedan acceder a la sala de OpenMeetings o configurar LDAP para que usuarios del directorio del sistema puedan ingresar a OpenMeetings:

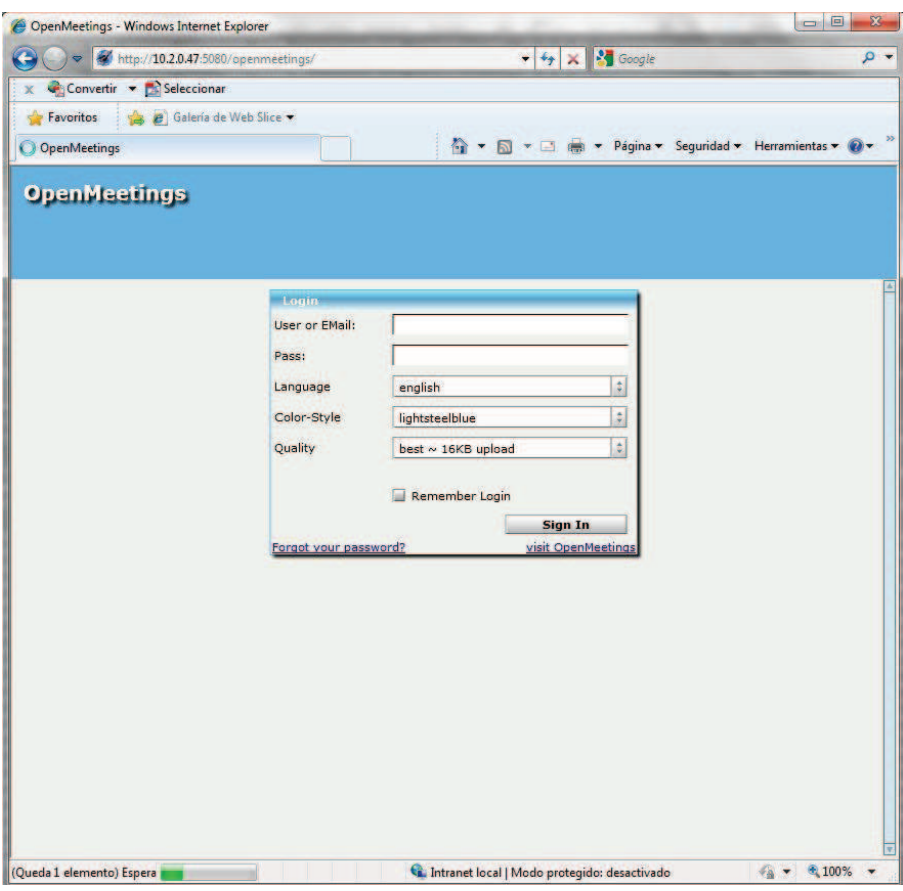

**Figura 3.9** Página de registro de OpenMeetings

En la Figura 3.9 se muestra la ventana de inicio de sesión en OpenMeetings, si un usuario desea ingresar a la aplicación, es necesario que ingrese su nombre de usuario, contraseña, que defina el lenguaje que quiere utilizar, si desea cambiar el estilo de color de la ventana y la calidad de conexión que va a manejar<sup>55</sup>.

 $\overline{a}$ 

<sup>55</sup> Estos parámetros se explicarán en el punto 3.2.4.2.

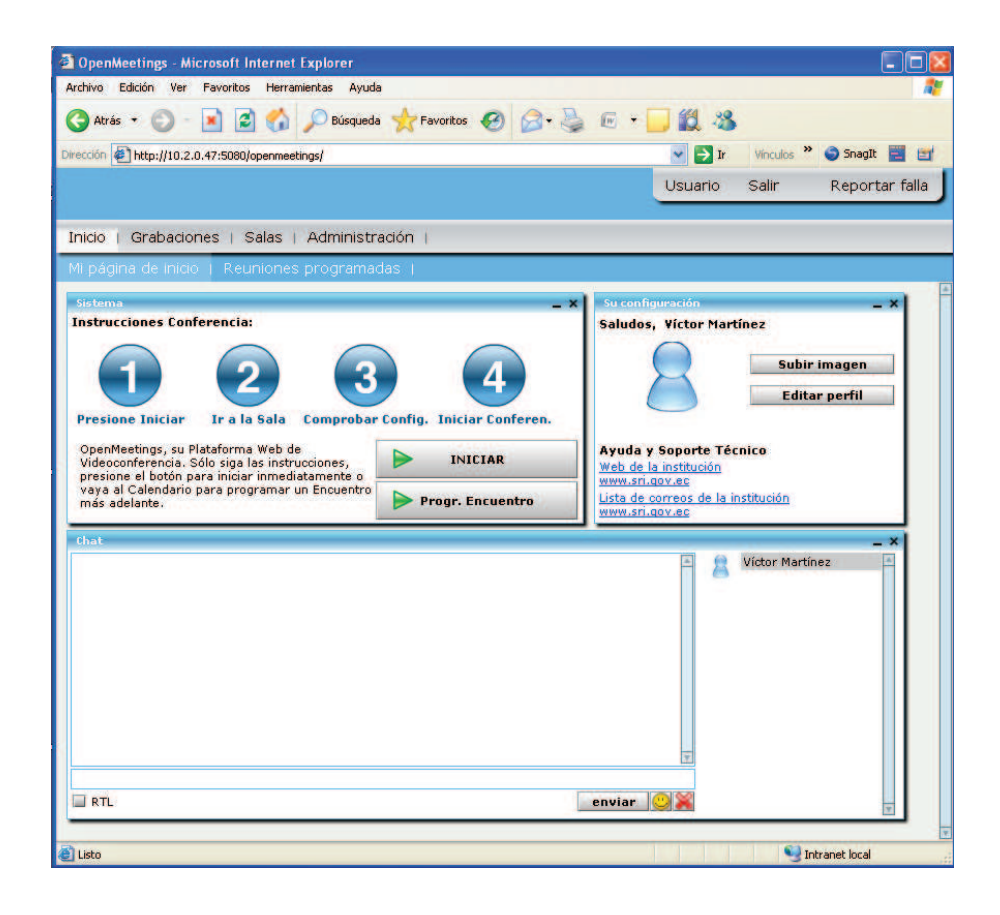

**Figura 3.10** Página de inicio de OpenMeetings

En la Figura 3.10 se muestra la página de inicio de OpenMeetings, es decir, la primera página que se mostrará después del registro. Desde esta pantalla, los usuarios podrán dirigirse a las diferentes opciones: Grabaciones, Salas y Administración (esta opción solo está habilitada para el usuario administrador de OpenMeetings).

## **3.2.5. CONFIGURACIONES ADICIONALES**

## **3.2.5.1. Puertos**<sup>56</sup>

 $\overline{a}$ 

Los puertos que se utilizan por defecto en OpenMeetings son: 1935 (RTMP), 8088 (RTMP-Over HTTP), 5080 (HTTP), 4445 (Compartición de Escritorio ODSP*OpenMeetings Desktop Sharing Protocol*), 8443 (RTMP over SSL).

<sup>56</sup> Tomado de Página Oficial de OpenMeetings 2010-05-25: http://code.google.com/p/openmeetings/wiki/InstallationOpenMeetings

Si se desea que la aplicación inicie en puertos distintos a estos, se debe cambiar los parámetros respectivos en los siguientes archivos:

- red5/conf/red5.properties.
- red5/webapps/OpenMeetings/config.xml

# **3.2.5.2. Configuración de LDAP**

Para realizar la configuración de LDAP es necesario configurar los siguientes

parámetros en el archivo: om\_ldap.cfg

#ConfigurationFile for LDAP Auth #ConfigKey 'Idap config path' must be set in DataBaseConfigration of OM and point to this file #o.becherer,14.01.2009 #specify the LDAP Server type ldap\_server\_type=ActiveDirectory #LDAP URL ldap\_conn\_url=ldap://dirServidorLDAP:Puerto #Login distinguished name (DN) for Authentification on LDAP Server - keep emtpy if not requiered ldap\_admin\_dn=CN:UsuarioAdmin,OU:UsuariosExternos,OU:Otros,DC:dominio1,D C:dominio2 #Loginpass for Authentification on LDAP Server - keep emtpy if not requiered ldap\_passwd=password #base to search for userdata(of user, that wants to login ldap\_search\_base=DC:usuario,DC:dominio1,DC:dominio2 s # Fieldnames (can differ between Ldap servers) field user principal=userPrincipalName # Ldapauthtype(SIMPLE,NONE) ldap\_auth\_type=SIMPLE

#### *3.2.5.2.1. LDAP Server type*

Existen varios tipos de servidores LDAP con los que se puede trabajar, entre ellos están:

- Idap server type= OpenLDAP
- Idap server type= ActiveDirectory

#### *3.2.5.2.2. LDAP URL*

Es el socket de conexión del servidor de LDAP, este parámetro se configura de la siguiente manera:

ldap\_conn\_url=ldap://direcciónServidorLDAP:Puerto

Por ejemplo:

ldap\_conn\_url=ldap://10.3.10.151:389

#### *3.2.5.2.3. Login distinguished name (DN)*

Se utiliza para la autenticación con el servidor LDAP; si no se requiere autenticación este campo debe quedar vacío. Este parámetro se configura de la siguiente manera:

ldap\_admin\_dn=CN:UsuarioAdmin,OU:UsuariosExternos,OU:Otros,DC:dominio 1,DC:dominio2

Por ejemplo:

ldap\_admin\_dn=CN:openmeeting,OU:BkisTelecom,OU:Amsterdam,DC:bkav,D C:com,DC:vn
#### *3.2.5.2.4. Contraseña*

Es la contraseña que se utiliza para autenticarse en el servidor LDAP; si no se requiere autenticación este campo debe quedar vacío.

ldap\_passwd=password

#### *3.2.5.2.5. Base de búsqueda*

Cuando un usuario quiere autenticarse con LDAP, se debe indicar la base de búsqueda:

ldap\_search\_base=DC:bkav,DC:com,DC:vn

#### *3.2.5.2.6. Fieldnames*

Es un atributo que contiene el nombre de los usuarios, el parámetro utilizado en este caso es:

Si se usa Active Directory, entonces: field user principal =userPrincipalName

#### *3.2.5.2.7. Tipo de Autenticación*

Se puede usar dos tipos de autenticación con LDAP: SIMPLE o NONE. Si se usa la autenticación SIMPLE, LDAP verifica que el nombre de usuario y contraseña coincidan con los datos guardados en su base de datos, mientras que si se usa NONE, solo se verifica si el nombre de usuario es correcto, sin importar la contraseña.

#### **3.2.5.3. Configuración del servidor en segundo plano**

Es importante crear un script que permita: correr el servidor en segundo plano, iniciar, parar, reiniciar el servidor como un servicio y almacenar en un log los mensajes generados por el servidor red5.

Este script se creará en /etc/init.d y se lo llamará red5. La descripción del script creado se detalla en el Anexo D.

#!/bin/bash # description: Script que permite iniciar, reiniciar, parar o saber el estado del servidor **OpenMeetings** # nombre del proceso: openmeetings *#Creado por: Verónica Suárez, Víctor Martínez*  # Source function library . /etc/rc.d/init.d/functions RED5\_HOME=/opt/red5 DAEMON=\$RED5\_HOME/\$PROG.sh PIDFILE=/var/run/\$PROG.pid PROG=red5 [ -r /etc/sysconfig/red5 ] && . /etc/sysconfig/red5 RETVAL=0 case "\$1" in start) if [ -f \$PIDFILE ]; then echo "El Servidor de OpenMeetings ya ha sido iniciado." exit fi echo -n \$"Iniciando el Servidor \$PROG:OpenMeetings " cd \$RED5\_HOME \$DAEMON >> /opt/red5/logOpenmeetings.log 2>/dev/null 3>/dev/null & RETVAL=\$? if [ \$RETVAL -eq 0 ]; then echo \$! > \$PIDFILE touch /var/lock/subsys/\$PROG fi [ \$RETVAL -eq 0 ] && success \$"\$PROG startup" || failure \$"\$PROG startup" echo ;; stop) if [ -f \$PIDFILE ]; then echo -n \$"Parando el Servidor \$PROG:OpenMeetings " killproc -p \$PIDFILE \$0 start ;; status) status \$PROG -p \$PIDFILE RETVAL=\$? ;; \*) echo \$"Uso: \$0 {start|stop|restart|status}" RETVAL=1 esac exit \$RETVAL

Creado el script, se requiere dar permisos de ejecución sobre el mismo:

chmod + x /etc/init.d/red5

El servicio se inicia de la siguiente manera:

/etc/init.d/red5 start

# **3.2.6. PERSONALIZACIÓN DE OPENMEETINGS**

OpenMeetings debe ser personalizado según los requerimientos del Servicio de Rentas Internas, previo a su salida a producción e integración con la plataforma de educación virtual. Se describirá la personalización de la interfaz y los parámetros de calidad del servicio para los usuarios.

# **3.2.6.1. Personalización de la interfaz**

La interfaz de usuario debe ser personalizada manteniendo la imagen institucional del SRI. Para realizar dicha personalización es necesario realizar varios cambios en la interfaz del proyecto. Existen cambios que se pueden realizar en el proyecto ya compilado, mientras que existen otros que requieren la re-compilación del proyecto para realizarlos. Cabe aclarar que para recompilar el proyecto no es necesario instalar el servidor nuevamente.

Entre los cambios que se pueden realizar una vez que el proyecto ya ha sido compilado están: colores de los bordes de las ventanas e íconos; mientras que los cambios que requieren una re-compilación del proyecto son: header, body y background.

A continuación se describirá los cambios a realizar para modificar la cabecera, cuerpo e imagen de fondo de la interfaz. La cabecera deberá ser de 110 pixeles de alto por cualquier dimensión de ancho, puesto que el valor del ancho no está estandarizado ya que varía según la resolución del monitor en donde

se observe el proyecto. Los monitores SVGA son los monitores con menor resolución aún empleados en la actualidad, manejan resoluciones mayores a 800 X 600<sup>57</sup> pixeles y regularmente se los configura a 1024 X 768 pixeles, por lo tanto, se ha decidido emplear esta resolución, para obtener una buena imagen para todos los usuarios.

La cabecera se la debe diseñar en un archivo de imagen cualquiera como jpg, png, bmp, etc. Una vez generado el archivo se lo debe vincular, para ello creamos un archivo con la extensión lzx llamado "mediaimg1.lzx" dentro de este debemos colocar la siguiente etiqueta "<viewresource="header.jpg" />" donde header es el nombre de la imagen que se ubicará en la cabecera.

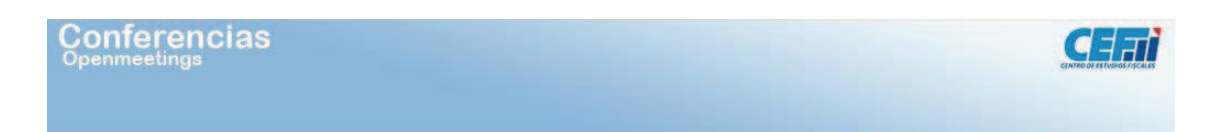

# **Figura 3.11** Cabecera de la interfaz

El cambio en la imagen de fondo para el cuerpo de la interfaz se la realiza de manera similar a la cabecera. Se define el tamaño del alto en 768 pixeles, considerando la resolución escogida para la cabecera que fue de 1024 x 768 pixeles.

El archivo que permitirá vincular la imagen con el proyecto es "mediaimg2.lzx" que tiene la siguiente etiqueta <view y="110" resource="cuerpo.jpg" />. El valor "y" debe ser igual al alto de la de la cabecera (110 pixeles en este caso) para que el cuerpo de la interfaz se desplace hacia abajo este valor y evitar que se superponga a la cabecera; es decir en casos donde se diseñe una cabecera de un **n** tamaño de pixeles de alto, el mismo valor deberá ser colocado en este campo.

 $\overline{a}$ 

<sup>&</sup>lt;sup>57</sup> Resolución de monitores SVGA 2010-06-05: http://es.wikipedia.org/wiki/Super\_Video\_Graphics\_Array

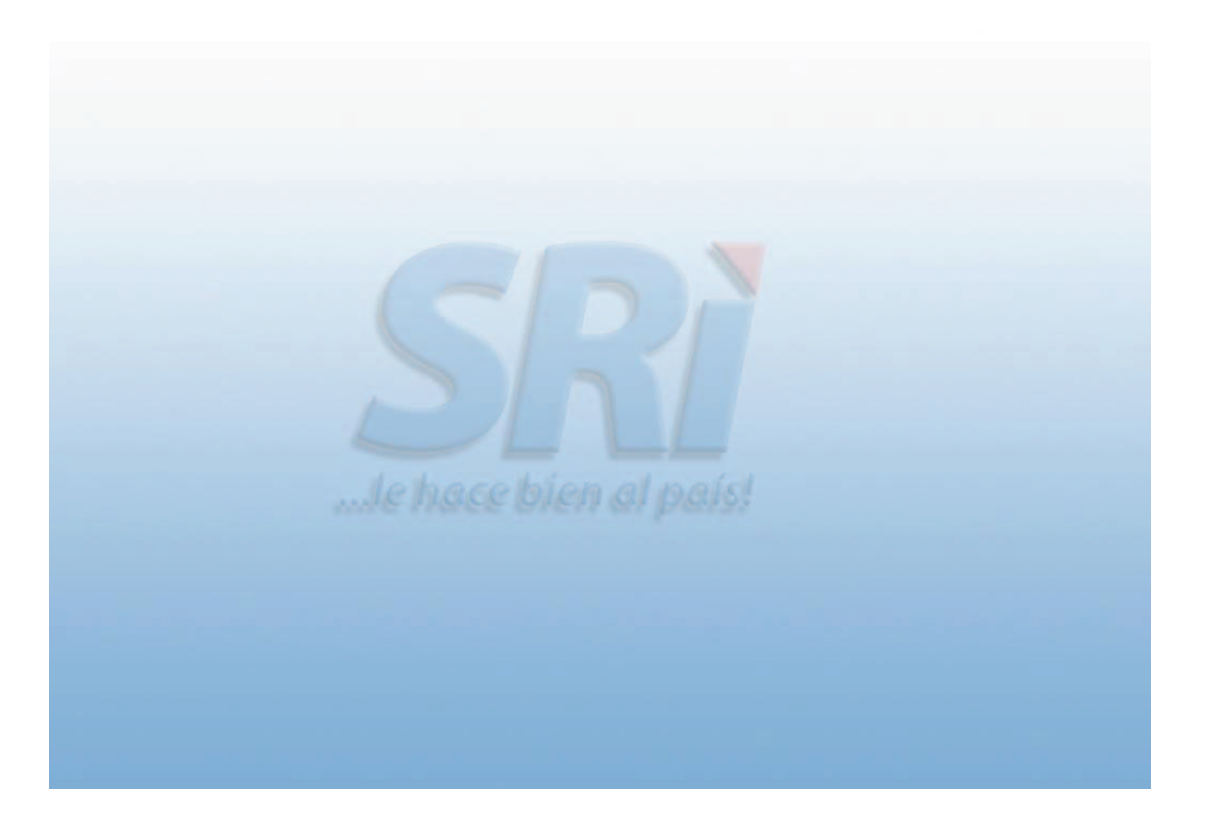

**Figura 3.12** Imagen de fondo del cuerpo

Al tener diseñadas las imágenes a colocar se procede a eliminar los colores de fondo por defecto y vincularlas al archivo que se encargara de generar la interfaz; para ello se edita el archivo "main.lzx" el cual está ubicado dentro de "singlewebapp\WebContent\OpenMeetings\".

Para eliminar los colores por defecto dentro del mencionado archivo, se busca la siguiente etiqueta:

<view name=" mainbgcontentNavi" x="0" y="0" bgcolor="\${ canvas.basebgcolorizer }" clip="true"

Se elimina el atributo *bgcolor* con su valor, lo que permitirá eliminar el color de fondo de la cabecera, ya que se colocará una imagen en su lugar.

En el mismo archivo se busca la siguiente etiqueta:

height="\${ canvas.height-canvas.naviHeightDelta }" bgcolor="0xEEF0EB"

Se elimina también el atributo *bgcolor* y su valor para eliminar el color de fondo del cuerpo de la interfaz.

Una vez completados los cambios anteriores se debe proceder a volver compilar el proyecto; para esto se requiere tener instalado tanto Apache-ant como JDK.

Se debe ejecutar la instrucción "ant -f build\_red5webapp.xml dist" en la consola de comandos de Windows, ubicados en la carpeta que contiene el proyecto sin compilar.

| <b>EX C: WINDOWS \system 32\cmd.exe</b> - ant -f build_red5webapp.xml<br>- 0 ×                                                                                                    |                                                                                                    |                                                                                                    |  |  |  |  |
|----------------------------------------------------------------------------------------------------|----------------------------------------------------------------------------------------------------|----------------------------------------------------------------------------------------------------|--|--|--|--|
| linglewebapp                                                                                                    |                                                                                                    | Directorio de C:\Documents and Settings\bgrm010708\Mis documentos\Gabriel\UIC\s                                                                                                    |  |  |  |  |
| 13/05/2010<br>13/05/2010<br>113/05/2010<br>13/05/2010<br>13/05/2010<br>113/05/2010<br>13/05/2010<br>13/05/2010<br>13/05/2010<br>13/05/2010<br>13/05/2010<br>13/05/2010<br>13/05/2010                                                                                                    | $\langle DIR \rangle$<br>09:29<br>09:29<br>$\langle DIR \rangle$<br>00:26<br>00:26<br>09:24<br>$\langle DIR \rangle$<br>09:24<br>$\langle DIR \rangle$<br>00:26<br>00:26<br>00:26<br>00:26<br>$\langle DIR \rangle$<br>09:24<br>00:26<br>09:25<br>$\langle DIR \rangle$ | 976 .classpath<br>1.037 .project<br>.settings<br>build<br>22.949 build.xml<br>7.668 build_openmeetings_jar.xml<br>9.151 build red5screenshare.xml<br>27.706 build_red5webapp.xml<br>conf<br>15.438 java5_build.xml<br>lib |  |  |  |  |
| 13/05/2010<br>09:25<br>$\langle DIR \rangle$<br>server<br>13/05/2010<br>09:29<br>$\langle DIR \rangle$<br><b>SPC</b><br>13/05/2010<br>09:29<br>$\langle DIR \rangle$<br>test<br>113/05/2010<br>09:43<br>$\langle DIR \rangle$<br>WebContent<br>7 archivos<br>84.925 bytes<br>10.326.503.424 bytes libres<br>10 dirs<br>C:\Documents_and_Settings\bgrm010708\Mis_documentos\Gabriel\VIC\singlewebapp>ant<br>-f build_red5webapp.xml<br>Buildfile: C:\Documents and Settings\bgrm010708\Mis documentos\Gabriel\UIC\singl<br> ewebapp\build_red5webapp.xml |                                                                                                    |                                                                                                    |  |  |  |  |
| cleanForBinary:<br> prepare :<br>Imkdirl Created dir: C:\Documents and Settings\bgrm010708\Mis documentos\Gab<br>riel\VIC\singlewebapp\screen_compile_<br>[mkdir] Created dir: C:\Documents and Settings\bgrm010708\Mis documentos\Gab<br>riel\VIC\singlewebapp\dist=                                                                                                    |                                                                                                    |                                                                                                    |  |  |  |  |
|                                                                                                    |                                                                                                    |                                                                                                    |  |  |  |  |

**Figura 3.13** Inicio de la compilación del proyecto

Para que los cambios realizados surjan efecto, se debe reemplazar el archivo "main.swf8.swf" obtenido en la re-compilación por el archivo "main.swf8.swf" que se creó cuando se instaló OpenMeetings. El archivo original se encuentra ubicado en /opt/red5/webapps/OpenMeetings/.

Los colores de bordes de las pantallas pueden ser modificados sin necesidad de compilación del proyecto, para ello se modifica el archivo "config.xml" el cual se encuentra dentro de "red5\webapp\OpenMeetings\" dentro de este archivo se realizaran cambios en las siguientes etiquetas:

<basebgcolorizer>0x000000</basebgcolorizer>

<baseMousecolorizer>0x000000</baseMousecolorizer>

<baseMouseOvercolorizer>0x000000</baseMouseOvercolorizer>

En este caso el valor del color es 0x000000, este es el valor por defecto que se utiliza en OpenMeetings. Para cambiar el color, se debe cambiar este valor, tomando en cuenta que se debe utilizar un valor hexadecimal.

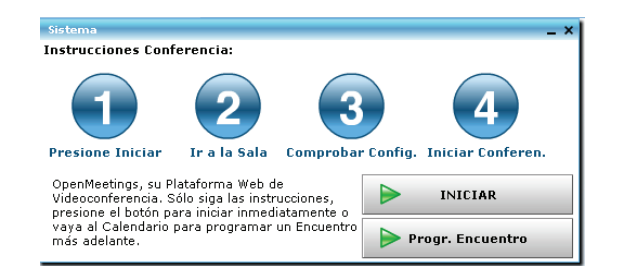

**Figura 3.14** Ventana con el color por defecto

Para terminar se puede modificar el texto principal de la cabecera, para esto se escribe el título que se desee colocar dentro de la siguiente etiqueta "<currentappname>**Titulo**</currentappname>" en el archivo config.xml que se encuentra en el directorio /opt/red5/webapps/OpenMeetings, en este caso el título colocado es "CEF SRI Reuniones", es importante mencionar que estos cambios se pueden realizar mientras el servidor está activo.

En la Figura 3.15 se puede observar el diseño realizado manteniendo la imagen institucional del SRI; como ejemplo se ha colocado el título de "Conferencias OpenMeetings" en la cabecera.

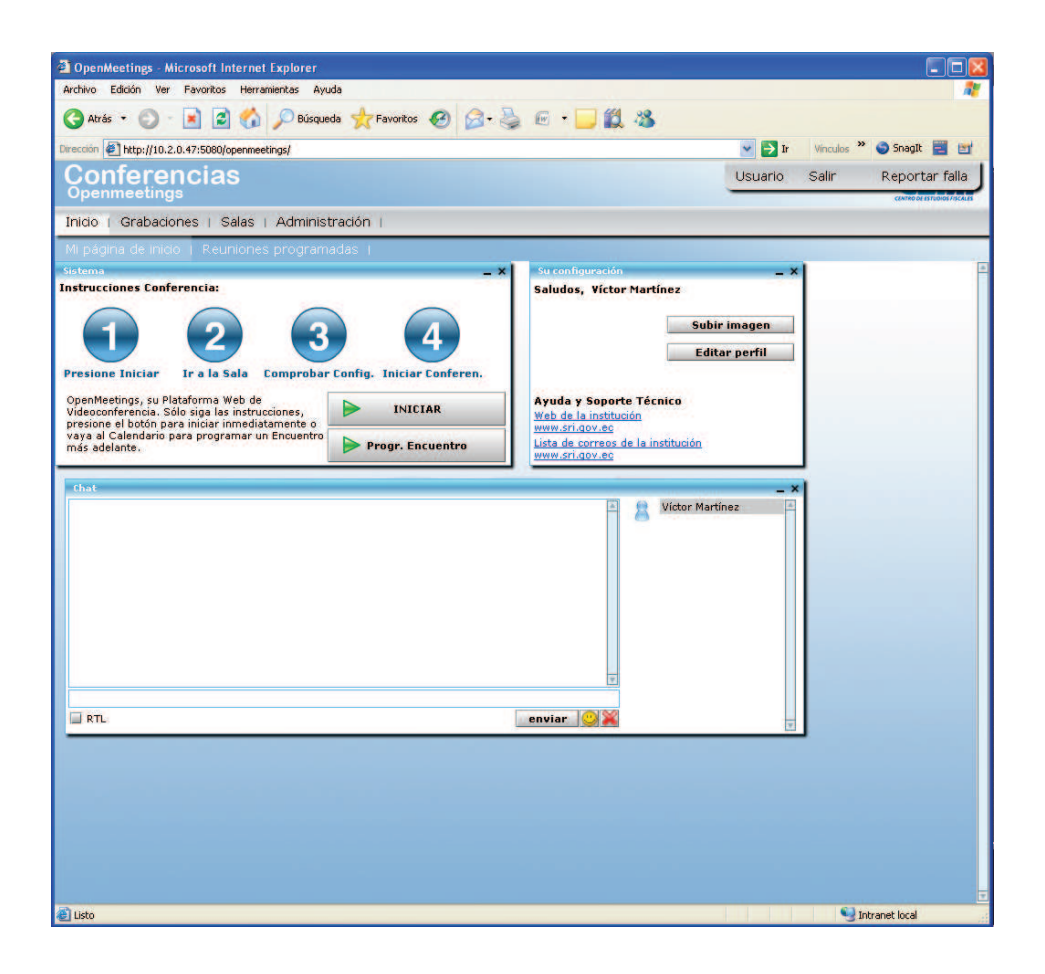

**Figura 3.15** Ventana de inicio de OpenMeetings

# **3.2.6.2. Personalización del servicio**

Para que un usuario pueda iniciar sesión en OpenMeetings, es necesario que además de su nombre y contraseña, seleccione la calidad de la conexión con la que va a ingresar. Se han definido dos opciones para este parámetro: conexión básica y conexión óptima; éstas se seleccionarán dependiendo de los recursos disponibles por el usuario. La opción **conexión básica** está diseñada para usuarios con un ancho de banda limitado; mientras que la **conexión óptima** es para usuarios con un ancho de banda superior a 60Kbps de upload, no obstante también se debe tomar en cuenta que el ancho de banda de la conexión del servidor, debe soportar todas la conexiones de los usuarios, tanto para la conexión de subida (upload) como de bajada (download).

En OpenMeetings se tiene configurado los siguientes valores por defecto en cada tipo de conexión de acuerdo a la Tabla 3.5:

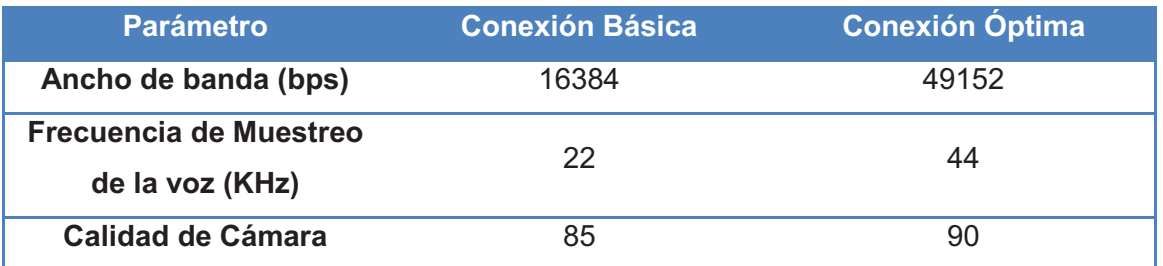

**Tabla 3.5** Parámetros de configuración de cada tipo de conexión

A continuación se describe cada parámetro de acuerdo a su funcionalidad:

# *3.2.6.2.1. Ancho de banda necesario*

Este parámetro permite definir el ancho de banda que emplearan los usuarios en cada conexión, el ancho de banda debe ser definido tomando en cuenta parámetros como el movimiento de los objetos frente a la cámara (video), comparticiones de archivos, capacidad de audio, entre otros.

Para establecer los valores de este campo se emplean las siguientes etiquetas para su modo básico y óptimo respectivamente:

<bandwidthNeededNormal></bandwidthNeededNormal>

<bandwidthNeededBest></bandwidthNeededBest>

# *3.2.6.2.2. Frecuencia de Muestreo de la voz*

Este parámetro define el número de muestras por unidad de tiempo que se tomarán de una señal de voz; a mayor número de muestras que se tome de la voz, mayor será la nitidez al reconstruir la señal original.

Para establecer los valores de este campo se emplean las siguientes etiquetas para su modo básico y óptimo respectivamente:

#### <microphoneRateNormal></microphoneRateNormal>

<microphoneRateBest><></microphoneRateBest>

# *3.2.6.2.3. Calidad de Cámara*

La calidad de cámara define el nivel de compresión que se realiza sobre el video previo a su transmisión por la red. Es importante recalcar que a mayor compresión se obtiene una disminución de la nitidez (mayor tamaño del pixel) por lo que con valores altos de compresión se tendría imagen muy pixelada; en algunos casos se podría recomendar no usar comprensión en el video. Para establecer los valores de este campo se emplean las siguientes etiquetas para su modo básico y óptimo respectivamente:

<camQualityNormal></camQualityNormal>

# <camQualityBest></camQualityBest>

Existen otros valores que sin importar el modo de conexión de los usuarios se mantienen constantes, en la Tabla 3.6 se detalla cada uno de estos valores:

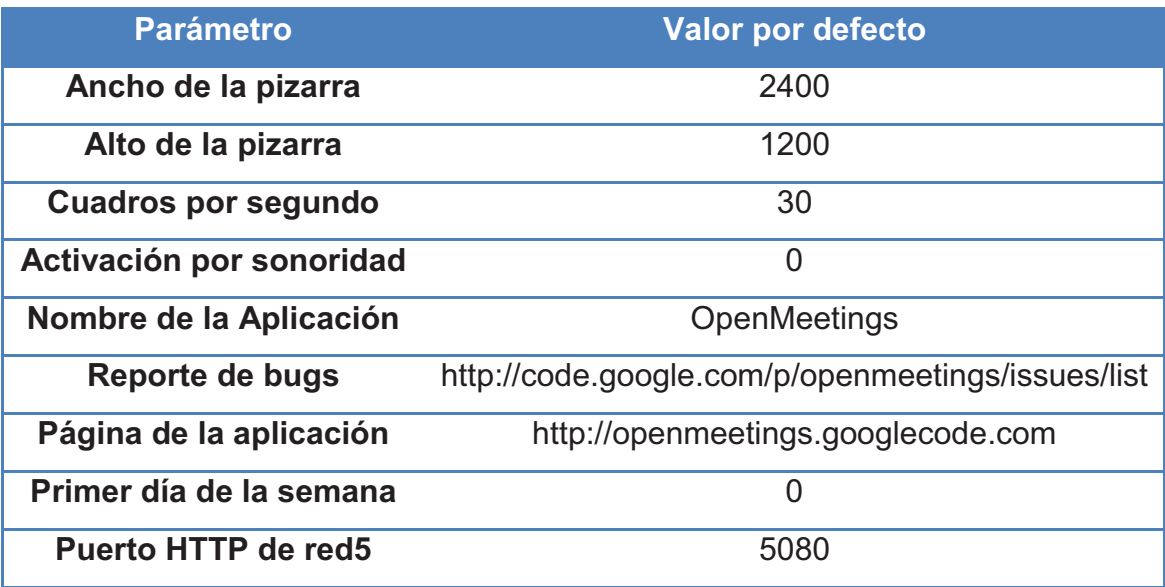

**Tabla 3.6** Parámetros comunes para todos los tipos de conexiones

#### *3.2.6.2.4. Ancho y alto de la Pizarra*

El ancho y alto de la pizarra determina el área en pixeles que este recurso empleará para su visualización en la página web. Si el área de la pizarra es mayor al área de la página web, se mostrará una barra de desplazamiento horizontal y/o vertical para poder observar todo su contenido.

Las etiquetas que permiten configurar estos valores son:

<defaultWhiteboardWidth></defaultWhiteboardWidth>

<defaultWhiteboardHeight></defaultWhiteboardHeight>

# *3.2.6.2.5. Cuadros por segundo*

Este parámetro es una medida de cómo se muestra el movimiento de video, indica el número de imágenes por segundo que se muestran para crear la sensación de movimiento, el valor mínimo necesario para evitar un movimiento entrecortado es de 30 cuadros por segundo. Hay que tomar en cuenta que a menor número de cuadros por segundo el movimiento puede aparecer entrecortado y a mayor número de cuadros por segundo, se podría captar hasta el más leve movimiento. La etiqueta que permite configurar este valor es:

<framesPerSecond></framesPerSecond>

# *3.2.6.2.6. Activación por sonoridad*

Este parámetro define la intensidad mínima que se requiere para activar el micrófono de la información. La activación del micrófono se la observa en cada usuario, mediante un círculo verde que se activa en la parte inferior izquierda de la pantalla de la webcam.

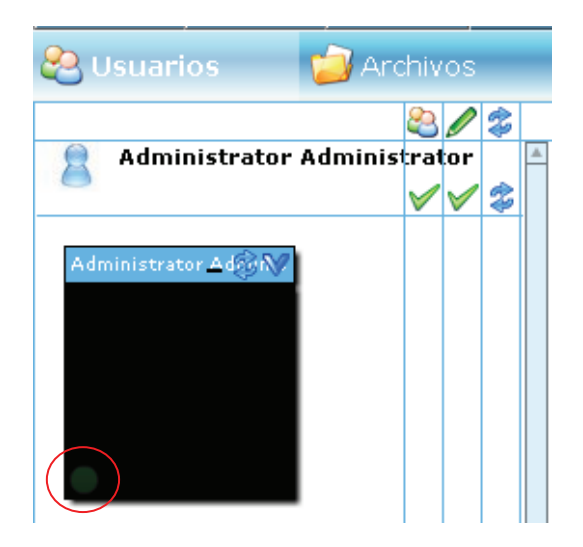

**Figura 3.16** Micrófono no activado

En la Figura 3.16 se muestra el micrófono desactivado, el círculo verde en la parte inferior izquierda está apagado.

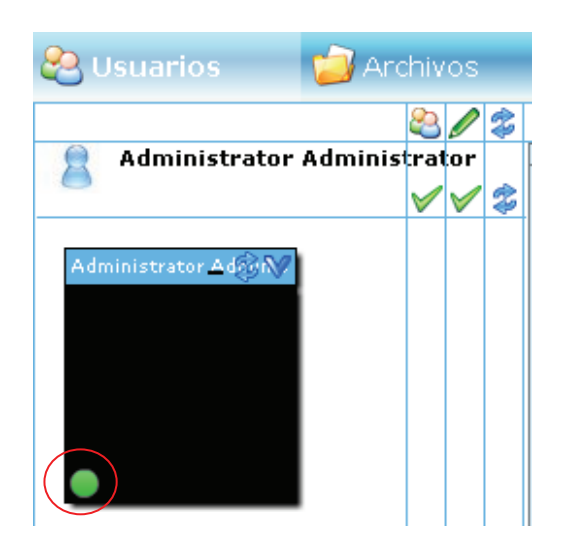

**Figura 3.17** Micrófono activado

En la Figura 3.17 se muestra el micrófono activado, el círculo verde en la parte inferior izquierda está prendido.

Según los ambientes en que se emplee este recurso, se debe configurar este valor; para casos donde existe ruido ambiental se recomendaría emplear valores más altos; antes de modificar este valor es importante recordar que hay usuarios con tonos de voz bajos. La sonoridad se la configura en la siguiente etiqueta:

<loudnessActivation></loudnessActivation>

#### *3.2.6.2.7. Reporte de bugs*

El reporte de fallas (*bugs)* es un link que está ubicado en la parte superior derecha de las páginas de OpenMeetings, para que los usuarios puedan contactarse con foros de ayuda en línea en caso de encontrar un error en el programa; este link es visible para usuarios y administradores del sistema y puede ser re direccionado y renombrado para cumplir este objetivo. La etiqueta para modificar el enlace es la siguiente:

<currentappnamebugurl></currentappnamebugurl>

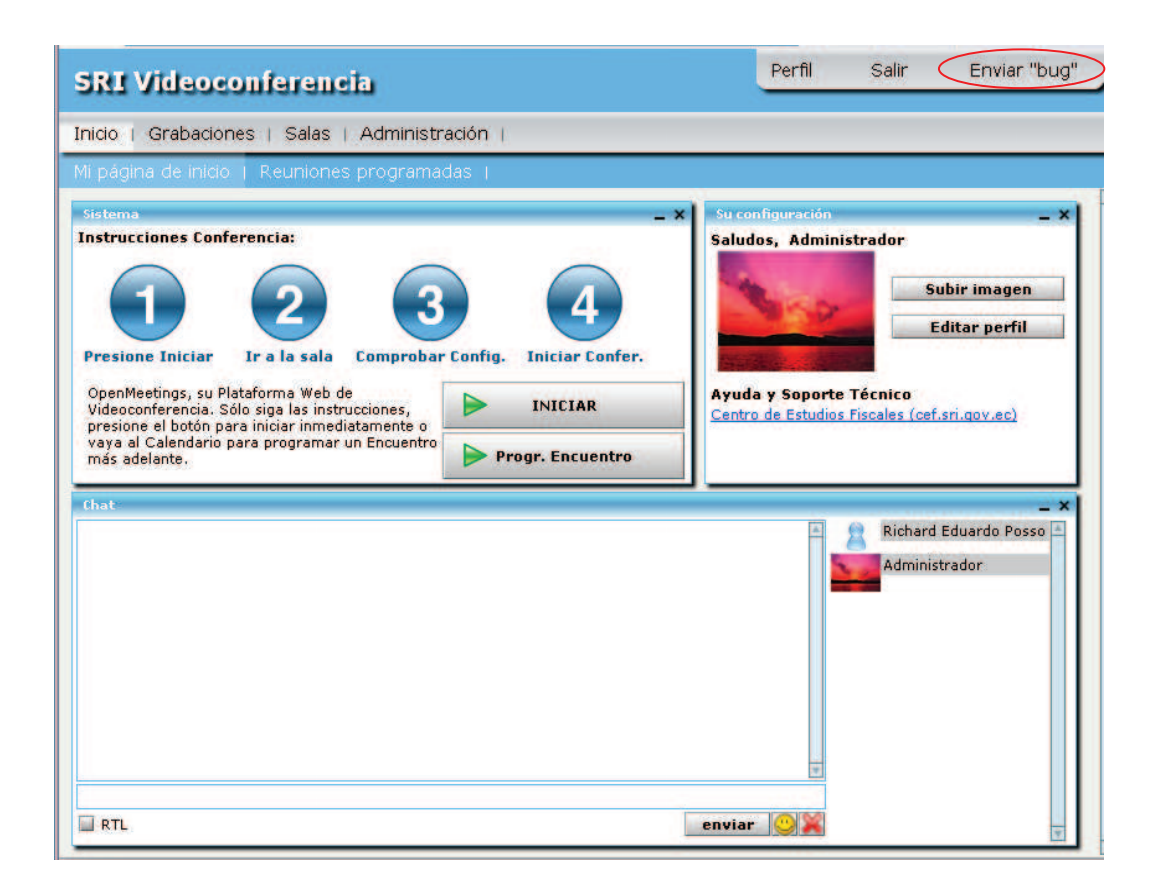

**Figura 3.18** Página de inicio de OpenMeetings

#### *3.2.6.2.8. Primer día de la semana*

El primer día de la semana permite modificar al calendario para que inicie en lunes o domingo, está opción influye solo para la presentación de los calendarios. La etiqueta para modificar este parámetro es:

<firstdayinweek></firstdayinweek>

# *3.2.6.2.9. Cambio de Puerto del Servidor*

El servidor de red5 puede cambiarse de puerto de escucha a cualquier otro, ya sea porque el puerto por defecto se encuentre ocupado o por requerimientos de la institución.

· Este proceso es importante, pues a futuro la institución puede llegar a considerar necesario reubicar el servicio en algún otro puerto. Para que los cambios surjan efecto, se requiere reiniciar el servidor una vez que se modifiquen los parámetros correspondientes en los archivos: El primer archivo red5.properties, corresponde al servidor de red5, este archivo define el puerto de escucha del servidor. Su ubicación es "/red5/conf"; el archivo posee las configuraciones del servidor como son: puertos, número máximo de reintentos en caso de falla de la conexión, tamaño del buffer de recepción, entre otros.

Para modificar el puerto de escucha del servidor se debe modificar el parámetro http.port de 5080 (por defecto) a cualquier otro puerto disponible que se desee emplear.

El último parámetro a modificar dentro de ese archivo es rtmpt.port de 5080 (por defecto) al mismo valor colocado en el parámetro anterior.

· El segundo archivo pertenece a la aplicación OpenMeetings y como ya se indicó en el punto anterior, es el puerto de escucha del servidor red5. Se debe modificar el archivo "config.xml" ubicado dentro de la siguiente ruta: "/red5/webapps/OpenMeetings/". La etiqueta a modificar es <red5httpport></red5httpport>al mismo valor que se ha colocado en el archivo anterior.

# *3.2.6.2.10. Ayuda y soporte técnico*

Al iniciar la aplicación, en la página de Inicio se tiene la ventana de configuración de usuario, esta ventana permite a los usuarios modificar su perfil, además permite observar dos enlaces para ayuda y soporte técnico vía web.

Por defecto estos vínculos están direccionados a la web del proyecto, para re direccionarlos a otro sitio web se requiere modificar el archivo del idioma con los valores correspondientes.

La modificación debe realizarse en cada uno de los archivos de idioma a emplear, los archivos de idiomas se encuentran dentro de la siguiente ruta: "/red5/webapps/OpenMeetings/languagues/".

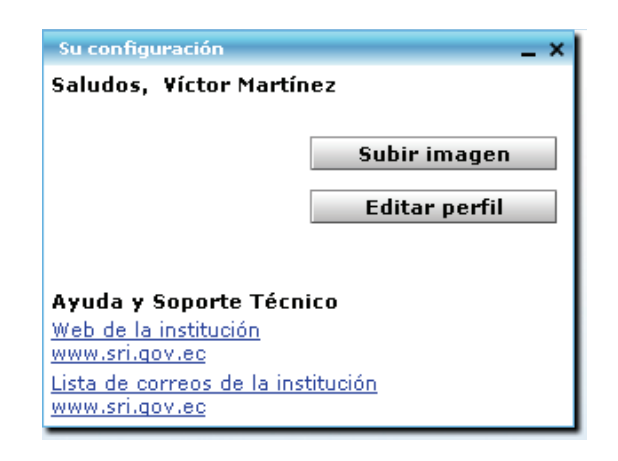

**Figura 3.19** Ventana con los vínculos para soporte

El archivo que contiene el idioma español es "Spanish.xml" y está escrito empleando la sintaxis XML por lo que es simple de entender y modificar. Estás modificaciones se las puede realizar manualmente en el archivo mediante un editor de texto: vim, vi, nano, etc, o a través de la interfaz gráfica empleando únicamente el usuario administrador.

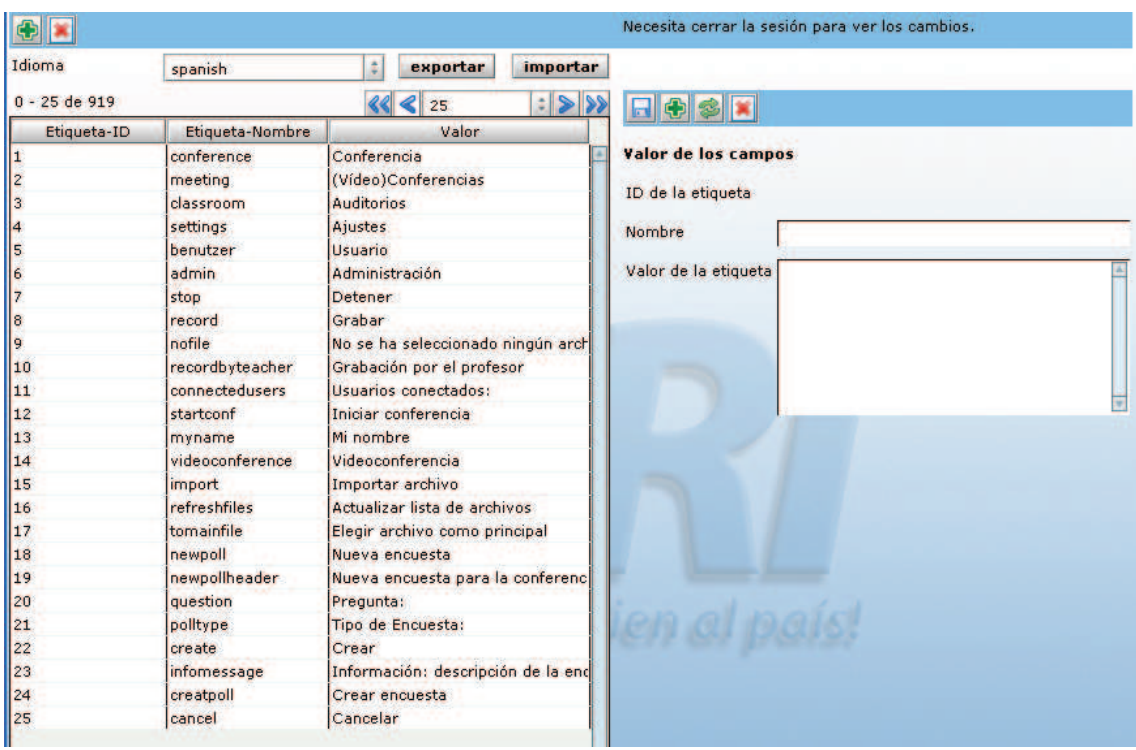

**Figura 3.20** Interfaz para modificar los textos de los diversos idiomas

En la Figura 3.20 se presenta la interfaz gráfica que permite modificar cualquiera de los textos presentes en el programa; el administrador puede modificar los enlaces y títulos.

Los cambios realizados por cualquier medio son visibles una vez que el usuario vuelva a ingresar a la aplicación y se haya vaciado los elementos que hayan sido almacenas en cache del navegador web.

Los campos que requieren ser actualizados para modificar la opción de "Ayuda y Soporte técnico" son:

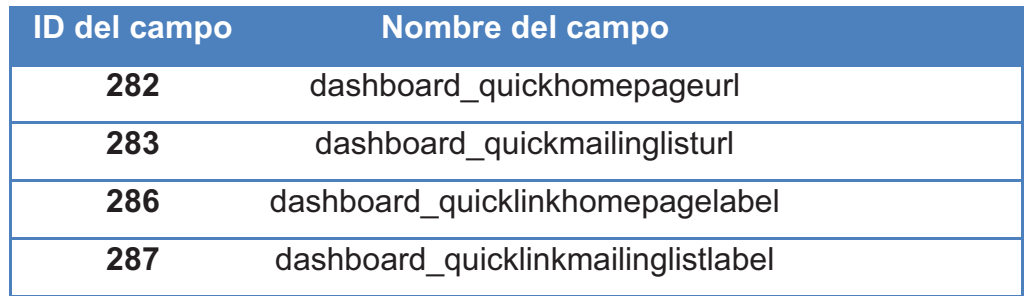

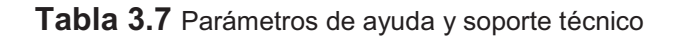

Los dos primeros campos corresponden a las direcciones a las que se direccionará a los usuarios que ejecuten los vínculos. Los dos campos inferiores corresponden al texto que se mostrará a los usuarios en la ventana mencionada.

#### **3.2.7. INTEGRACIÓN CON MOODLE**

Una vez que se ha instalado y configurado el servidor de OpenMeetings y todos sus componentes se puede iniciar con la integración de esta herramienta con la plataforma de educación virtual, Moodle.

#### **3.2.7.1. Instalación del módulo OpenMeetings**

Para la integración de OpenMeetings con Moodle, es necesario instalar el módulo OpenMeetings. Este componente debe ser descargado de la página oficial de Moodle<sup>58</sup> o de OpenMeetings<sup>59</sup>.

El primer paso para la instalación, es colocar el archivo descargado en el directorio **mod** dentro del directorio de instalación de Moodle, una vez realizado este paso se procede a descomprimir el módulo mediante el siguiente comando:

#### tar –zxfy openmeetings\_moodle\_plugin\_xx

 $\overline{a}$ 

Una vez que el módulo ha sido descomprimido, se crea una carpeta "OpenMeetings" dentro del directorio, como se puede observar en la Figura 3.21.

<sup>&</sup>lt;sup>58</sup>Descarga del módulo de OpenMeetings http://moodle.org/mod/data/view.php?d=13&rid=1543&filter=1 <sup>59</sup> Descarga del módulo de OpenMeetings

http://code.google.com/p/openmeetings/downloads/detail?name=openmeetings\_moodle\_v\_0\_9.zip&can= 2&q=

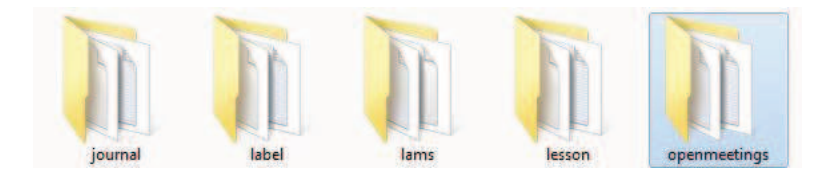

**Figura 3.21** Módulo OpenMeetings dentro del directorio mod

Después, ingresando con la cuenta de administrador de la plataforma de educación virtual, se debe ir hacia el área de "Administración del sitio" hacer clic sobre "Notificaciones", para que se realice la instalación de módulo, como se indica en la Figura 3.22.

| Administración del sitio        |        |  |
|---------------------------------|--------|--|
| ■ Notificaciones                |        |  |
| জী Usuarios                     |        |  |
| ं Cursos                        |        |  |
| $\widehat{\lll}$ Calificaciones |        |  |
| $\widehat{\lll}$ Ubicación      |        |  |
| জী Idioma                       |        |  |
| <sup>మ</sup> Módulos            |        |  |
| জি Seguridad                    |        |  |
| জী Apariencia                   |        |  |
| <b>R</b> Portada                |        |  |
| Servidor                        |        |  |
| $\widehat{\rtimes}$ Red         |        |  |
| ि Informes                      |        |  |
| i Miscelánea                    |        |  |
|                                 | Buscar |  |

**Figura 3.22** Bloque de Administración

Una vez que la instalación se ha realizado con éxito, se muestra notificaciones de que esto ha ocurrido (Figura 3.23).

#### No warnings - Scroll to the continue button

#### openmeetings

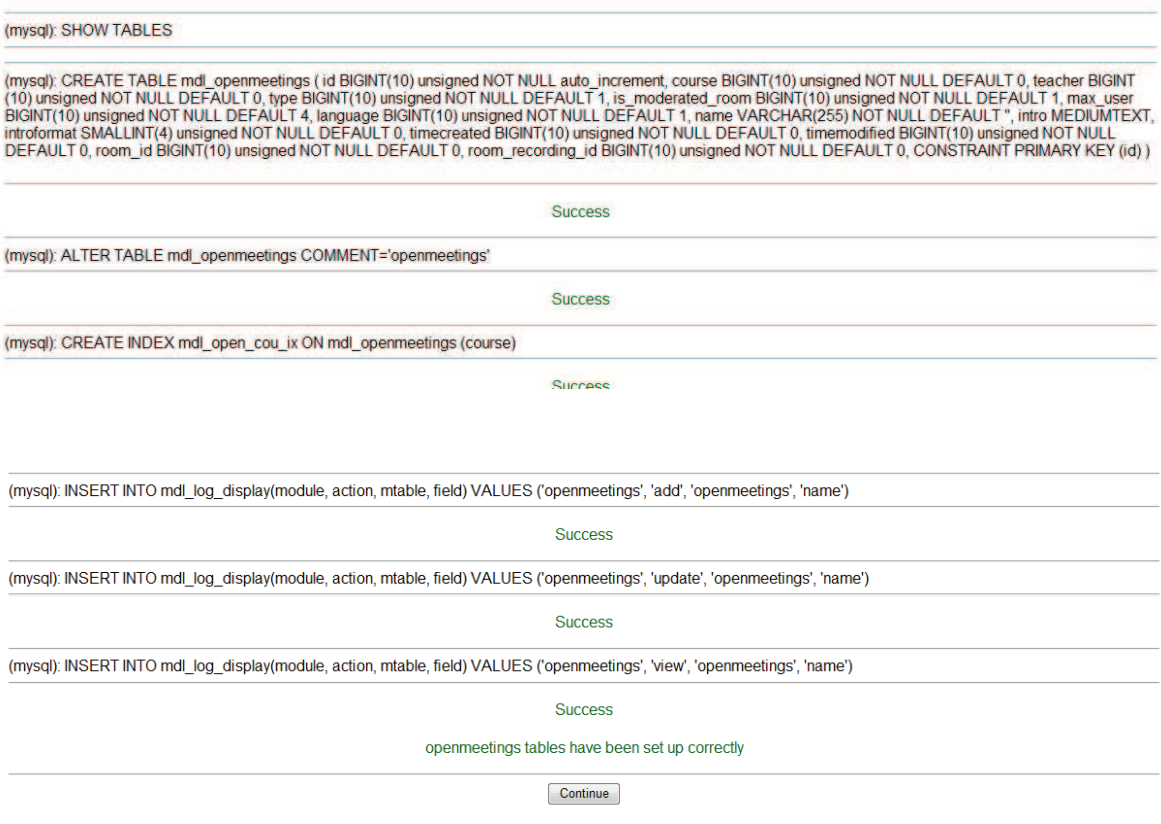

**Figura 3.23** Notificaciones de que la instalación del módulo de OpenMeetings ha ocurrido con éxito

Después de este proceso el módulo estaría instalado en Moodle. A continuación se debe configurar el módulo para su funcionamiento, de acuerdo a los ajustes realizados en la instalación del servidor OpenMeetings.

Para realizar estas configuraciones, se debe acceder como Administrador a la plataforma de educación virtual, ingresar a "Administración del sitio" y hacer clic sobre "Modulos -> Actividades ->OpenMeetings".

En la Figura 3.24 se muestra el valor correspondiente a cada parámetro.

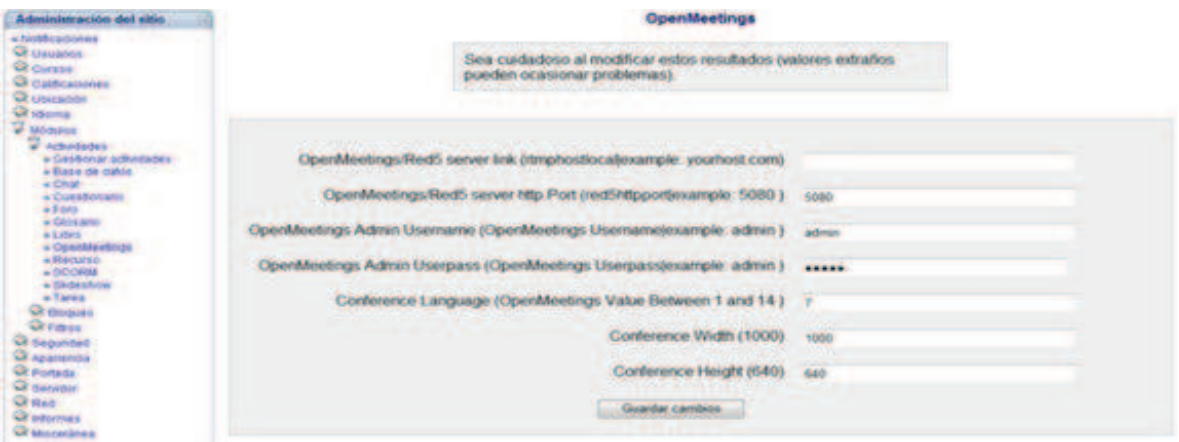

**Figura 3.24** Configuración de los parámetros de OpenMeetings en Moodle

- · El parámetro **IP servidor red 5**, especifica la ruta de enlace al servidor que ejecuta el proceso de streaming y donde está instalado OpenMeetings.
- · El parámetro **puerto** especifica el puerto de conexión hacia el servidor red 5.
- · El parámetro **usuario administrador** corresponde a la cuenta del usuario administrador de OpenMeetings.
- · El parámetro **contraseña** corresponde a la contraseña de la cuenta del usuario administrador.
- · Los parámetros **ancho y alto** definen el tamaño de la ventana, donde se ejecutarán las salas de conferencia en Moodle.

# **3.2.7.2. Modificación de las etiquetas**

Después de haber instalado el módulo de OpenMeetings en la plataforma de educación virtual, se debe modificar las etiquetas de la ventana de configuración del módulo, puesto que estas etiquetas no están escritas en español, como se muestra en la Figura 3.25.

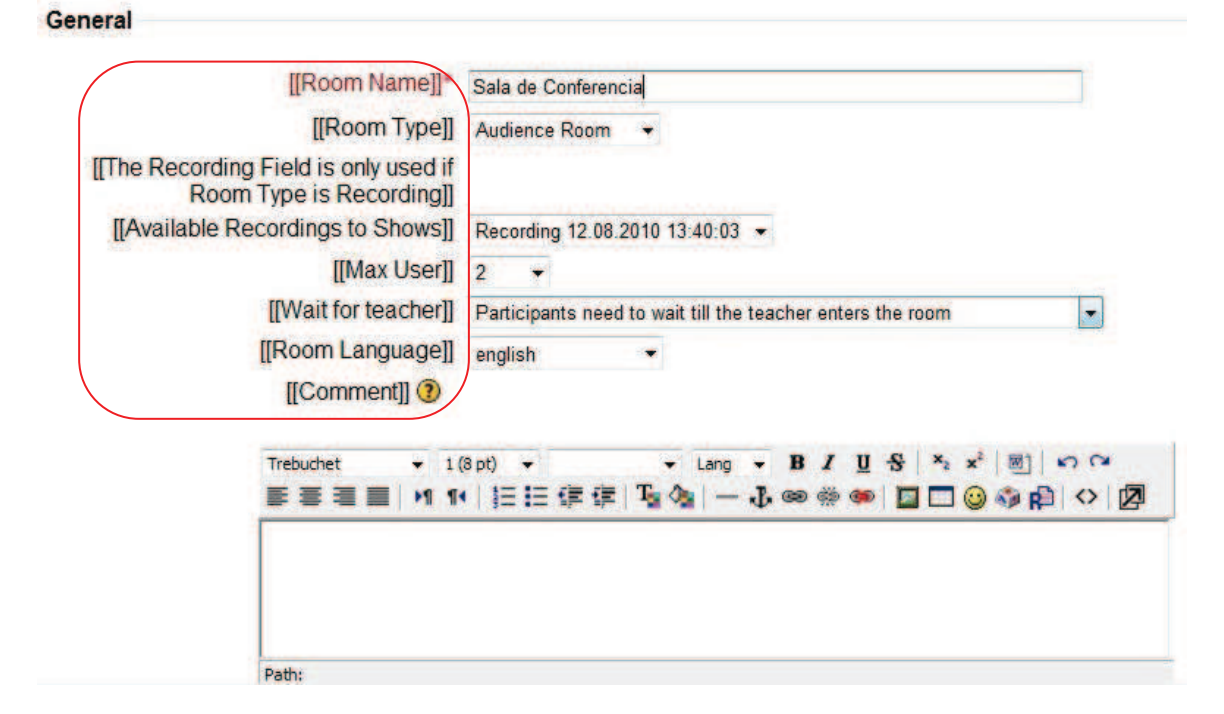

**Figura 3.25** Ventana de configuración del módulo de OpenMeetings en Moodle (antes de modificar las etiquetas)

Para poder escribir todas las etiquetas en español, es necesario crear una carpeta llamada es\_utf8 que corresponde al este lenguaje dentro del directorio mod/OpenMeetings/lang/ dentro del directorio de instalación de Moodle. En esta nueva carpeta se debe crear un archivo llamado openmeetings.php y dentro de este se deben añadir las siguientes líneas:

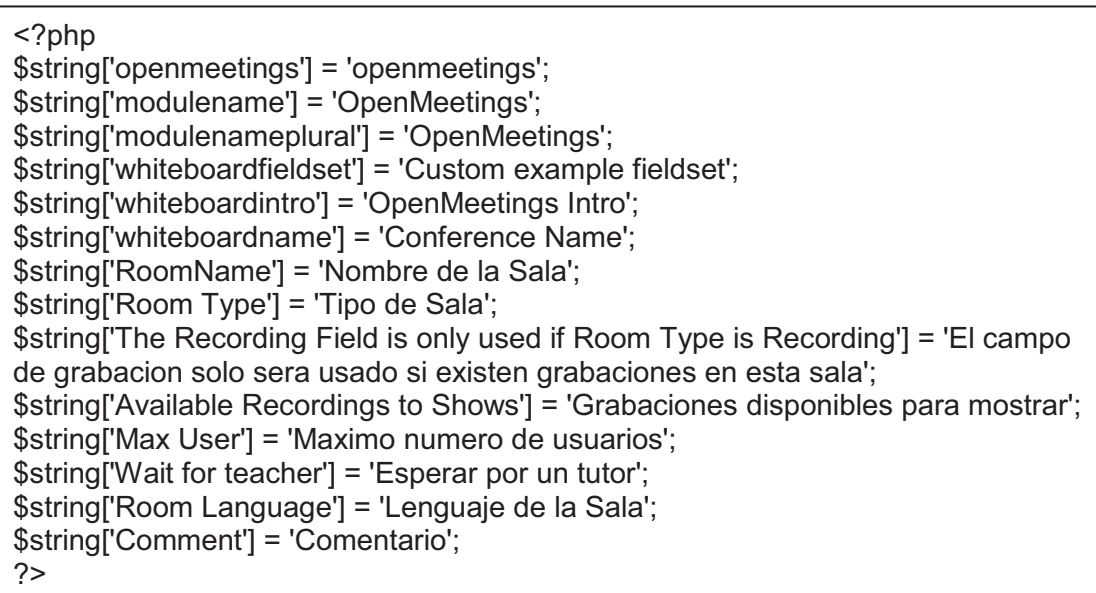

En la Figura 3.26 se puede observar la ventana de configuración del módulo, después de haber modificado las etiquetas:

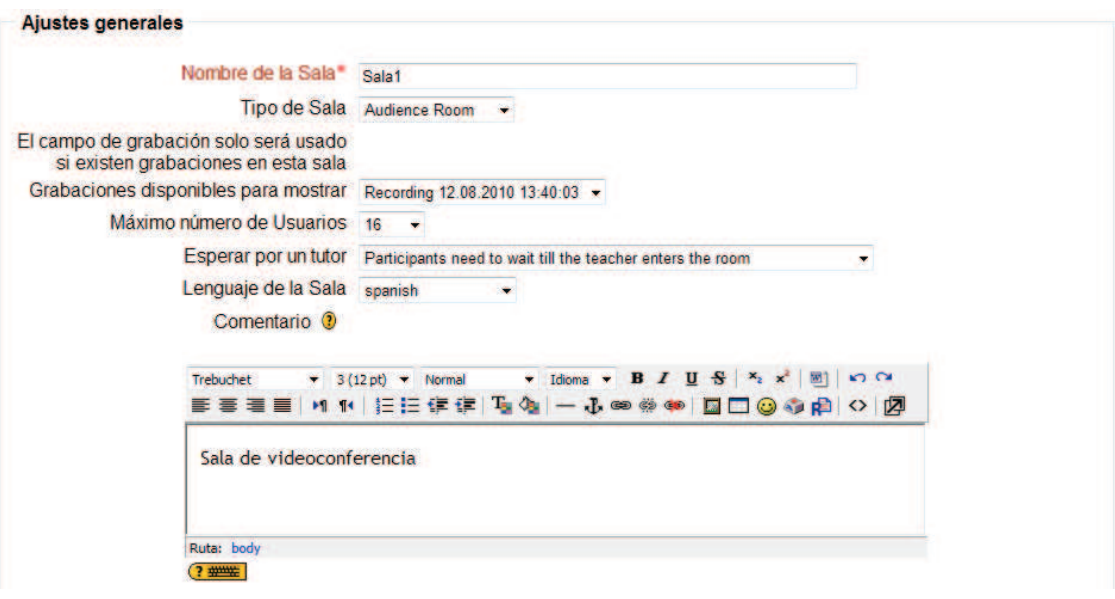

**Figura 3.26** Ventana de configuración del módulo de OpenMeetings en Moodle (después de modificar las etiquetas)

# **3.2.7.3. Configuración del módulo OpenMeetings en Moodle**

Una vez terminada la configuración del módulo de video conferencia en Moodle, es factible la utilización de dicho módulo en los cursos de la plataforma de educación virtual.

Si se desea utilizar el módulo de OpenMeetings en algún curso de la plataforma de educación virtual se selecciona el recurso como cualquier otro módulo, haciendo clic en "agregar actividad" y después en OpenMeetings (Figura 3.27):

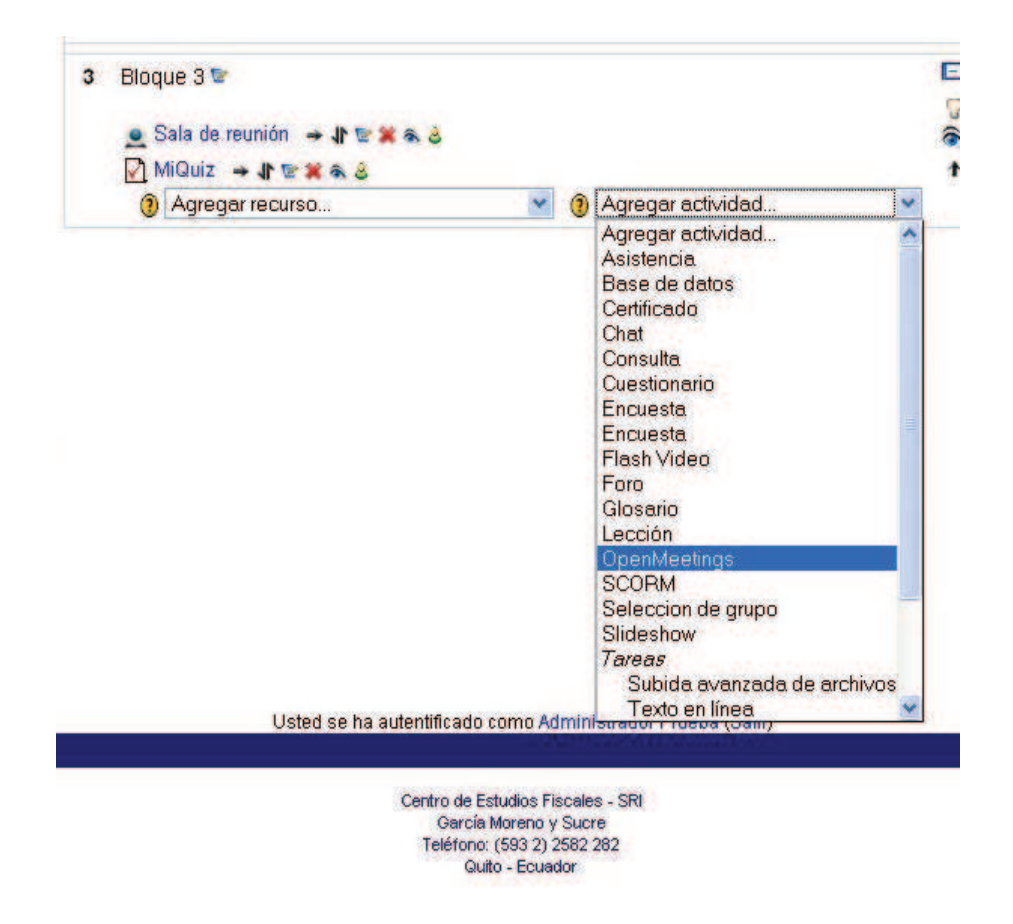

**Figura 3.27** Agregar el módulo OpenMeetings en Moodle

A continuación se abre una ventana donde se puede configurar la sala de conferencias que se desea utilizar (Figura 3.28).

En esta página se debe configurar los siguientes parámetros:

- · Nombre de la Sala.
- · Tipo de Sala.
- · Grabaciones disponibles para mostrar.
- Máximo número de usuarios.
- · Esperar por tutor.
- · Lenguaje de la Sala.

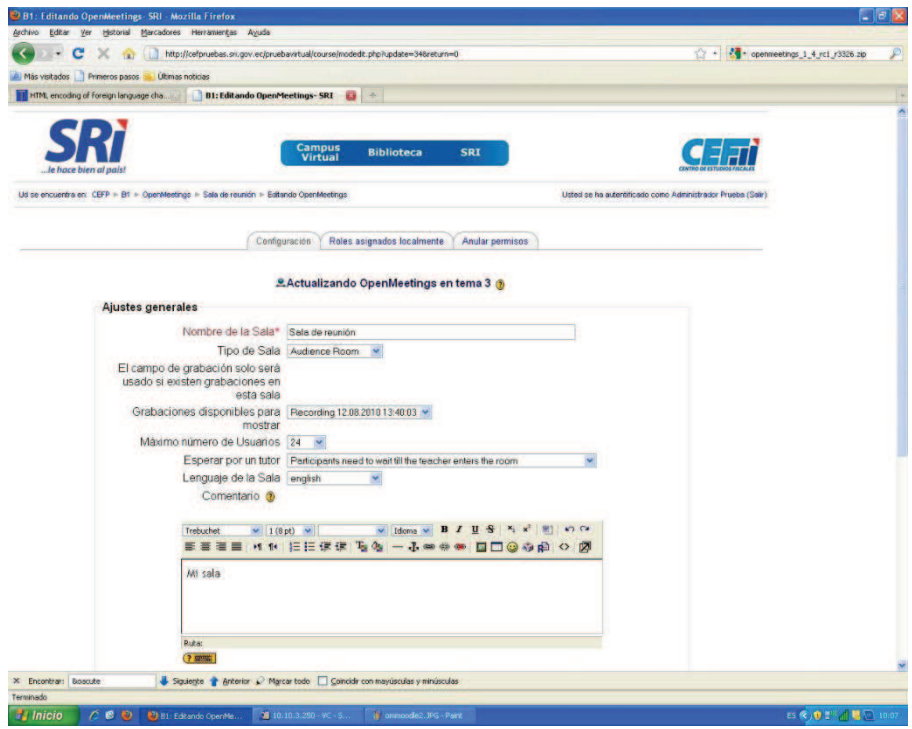

**Figura 3.28** Ventana de configuración del módulo de OpenMeetings en Moodle

Finalmente, en la Figura 3.29 se muestra como se vería una sala de conferencia al ingresar desde la plataforma de educación virtual:

| <b>B1: Sala de reunión - SRI - Mozilla Firefox</b><br>Archivo Editar Ver Historial Marcadores Herramientas Ayuda                                                           | $=$ $\mathbf{F}$ $\mathbf{X}$                                                                |
|----------------------------------------------------------------------------------------------------|----------------------------------------------------------------------------------------------|
| $\cdot c$<br>http://cefpruebas.sri.gov.ec/pruebavirtual/mod/openmeetings/view.php?id=34<br>$\propto$<br>$-122$                                                             | - openneetings_1_4_rc1_r3326.zip<br>☆→<br>₽                                                  |
| Más visitados Primeros pasos<br>Últmas noticias                                                                                                    |                                                                                              |
| $\mathbf{G}$ +<br>HTM, entoding of foreign language change   B1: Sala de reunión- SRI                                                                                      | p.                                                                                           |
|                                                                                                    |                                                                                              |
| <b>Campus</b><br>Virtual<br><b>Biblioteca</b><br>Je hace bien al nais                                                                                                    | da ar<br><b>SRI</b>                                                                          |
| Ud se encuentra en: CEFP > B1 > Sala de reunión                                                                                                    | 图 C ka.<br>$-$                                                                               |
|                                                                                                    | <b>Actualizar OpenMeetings</b>                                                               |
| Files Actions                                                                                                    | Share/record screen                                                                          |
| <b>D</b> Users<br><b>Whiteboard</b>                                                                                                    |                                                                                              |
| 8/8/48<br><b>O</b> User<br>Access to whiteboard<br><b>O</b> Moderator                                                                                                    |                                                                                              |
| Properties<br><b>AFRICAR</b><br>o<br>W<br>$\left  \frac{1}{2} \right $ 100 $\left  \frac{1}{2} \right $<br>$h$ 0<br>Y.<br>vв<br>Administrador Prueba<br><b>Buenos Dias</b> | Decorrent properties<br><b>E</b> Pull-Pit<br><b>Mit de l'Alt (1)</b><br>of a Bill B<br>10:04 |
| Siguiento e Anterior Marcar todo   Coincidir con mayúsculas y minúsculas<br>X Encontrar: Boacute                                                                           |                                                                                              |
| Transfiriendo datos desde 10.2.0.47.                                                                                                    |                                                                                              |
| 10.10.3.250 - YC - S.J.<br><b>W</b> enmode. PG - Part<br><b>Inicio</b><br>$C$ $B$ $D$<br>81 Sala de reunión                                                                | ES C) 0 1 4 5 10.04                                                                          |

**Figura 3.29** Sala de conferencia dentro de Moodle

# **3.3. PRUEBAS DE CONSUMO DE ANCHO DE BANDA**

El factor más crítico para el óptimo funcionamiento de OpenMeetings es el consumo de ancho de banda, por lo que es necesario realizar un análisis del consumo de este factor durante el uso de los diferentes recursos que ofrece la aplicación.

Se implementó inicialmente la versión 1.2, no obstante, al finalizar las pruebas fue lanzada la versión 1.3 con varias mejoras, por ende se procedió a actualizar al servidor y realizar nuevamente las pruebas. Los resultados obtenidos en ambas pruebas se muestran a continuación:

# **3.3.1. PRUEBAS CON LA VERSIÓN 1.2 DE OPENMEETINGS**

La aplicación debe ser probada con personal de distintas ciudades del país, por lo cual en base a la disponibilidad del personal de la institución se conformó un grupo de funcionarios de las siguientes ciudades para la realización de las pruebas:

- · Quito
- · Riobamba
- · Portoviejo
- · Machala

La primera prueba a realizar corresponde al consumo de enlace entre el servidor (Agencia-Páez) y el Centro de Estudios Fiscales (Agencia-Centro). Para la realización de esta prueba se estableció un canal de 400 Kbps, con el objetivo de determinar si existe saturación al ocupar todos los recursos que ofrece el aplicativo.

En la Figura 3.30 se puede observar que el consumo máximo de ancho de banda es de 380 Kbps y el consumo mínimo es de 100 Kbps.

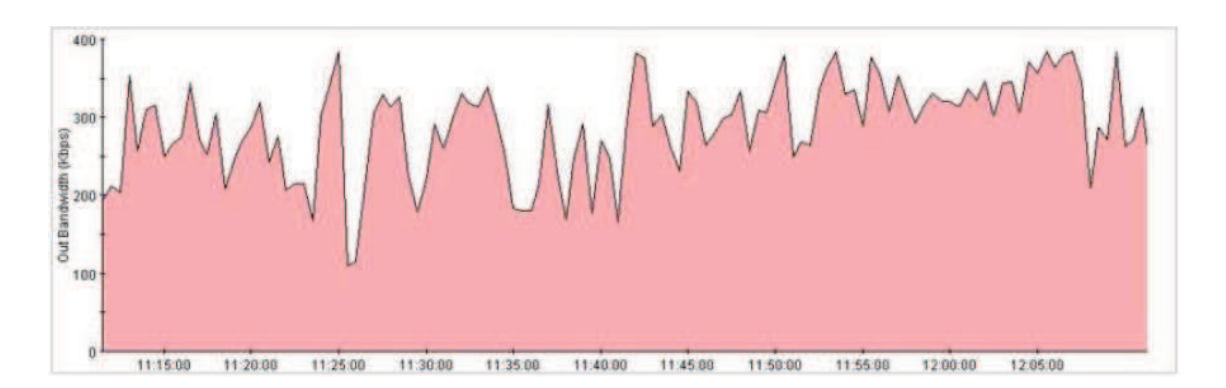

**Figura 3.30** Consumo de ancho de banda en una sesión de OpenMeetings con un usuario

Se debe tomar en cuenta que el consumo máximo se da al ocupar recursos como: compartición de escritorio, presentación de archivos y grabación de la sesión. Mientras que el consumo mínimo se genera al emplear los recursos típicos en una conferencia web: video, audio, pizarra virtual y chat.

En la Figura 3.30 se observa el consumo promedio en una sesión de video conferencia, con una duración alrededor de una hora y empleando todos los recursos disponibles.

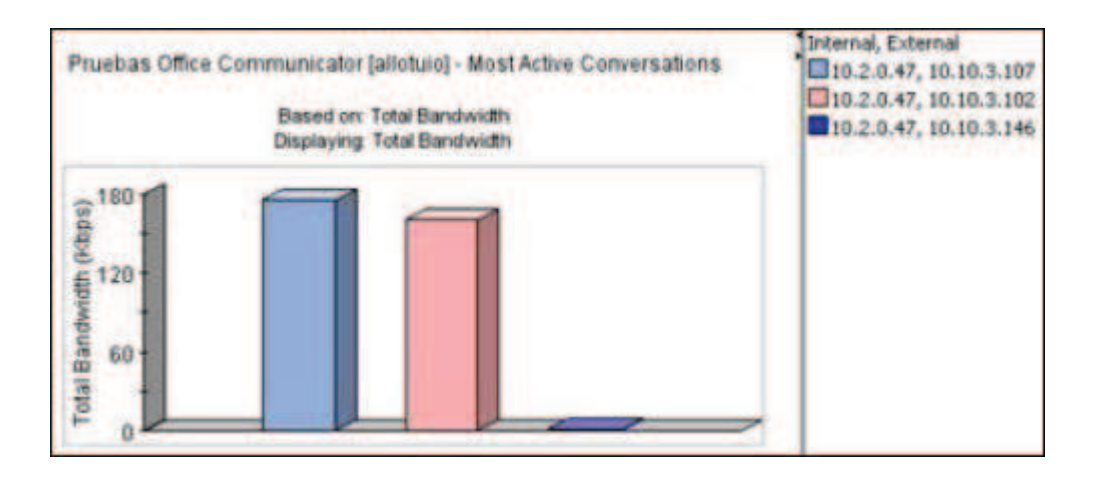

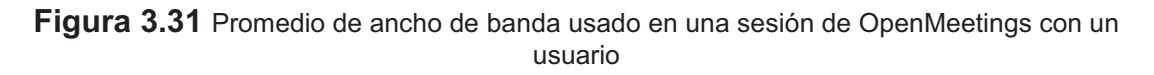

En base a la Figura 3.30, se puede concluir que la diferencia de consumos de ancho de banda entre los recursos es relativamente alta (280 Kbps), por lo que es aconsejable usar los recursos estrictamente necesarios y priorizar los enlaces antes de realizar una sesión de este tipo.

Los recursos que utilizan mayor ancho de banda son compartición de escritorio y grabación de la video-conferencia, este tipo de recursos son empleados con poca frecuencia y no son esenciales para realizar una sesión de videoconferencia.

Manteniendo el mismo análisis se realizaron las pruebas en las demás ciudades indicadas en el punto 3.3.1. A continuación se muestran las Figuras 3.32, 3.33, 3.34, 3.35, 3.36 y 3.37 que indican los valores promedio de consumo de ancho de banda en cada ciudad.

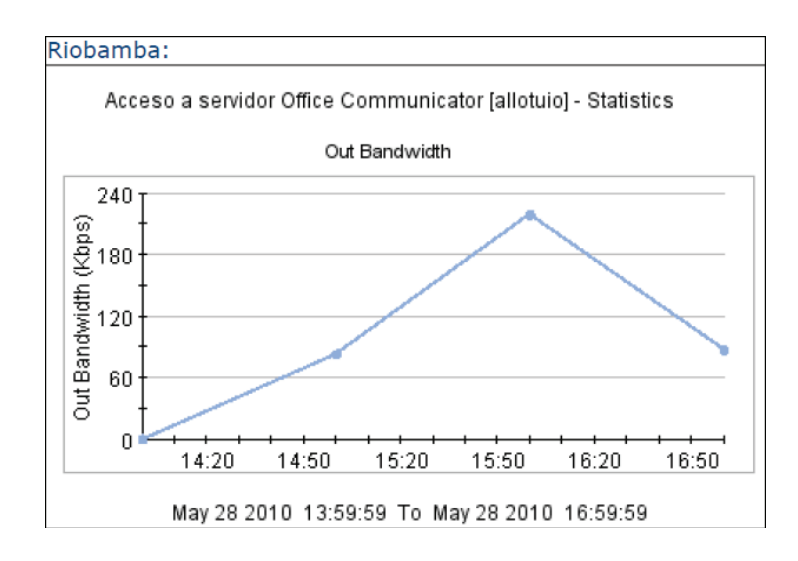

**Figura 3.32** Consumo de ancho de banda promedio en Riobamba (en función del tiempo)

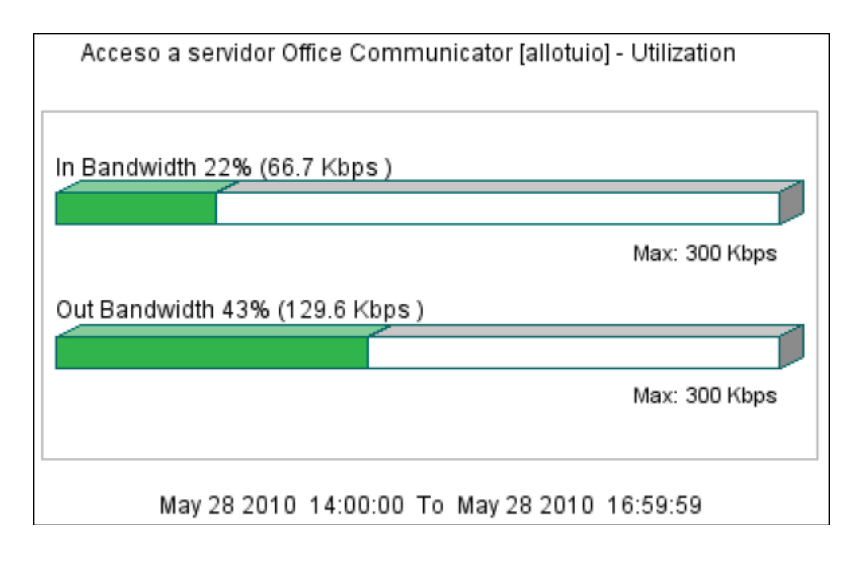

**Figura 3.33** Consumo de ancho de banda promedio en Riobamba

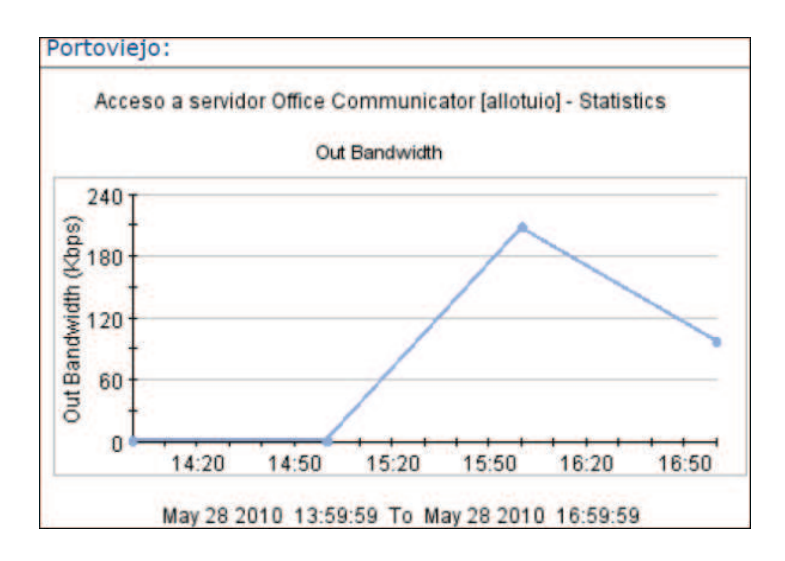

**Figura 3.34** Consumo de ancho de banda promedio en Portoviejo (en función del tiempo)

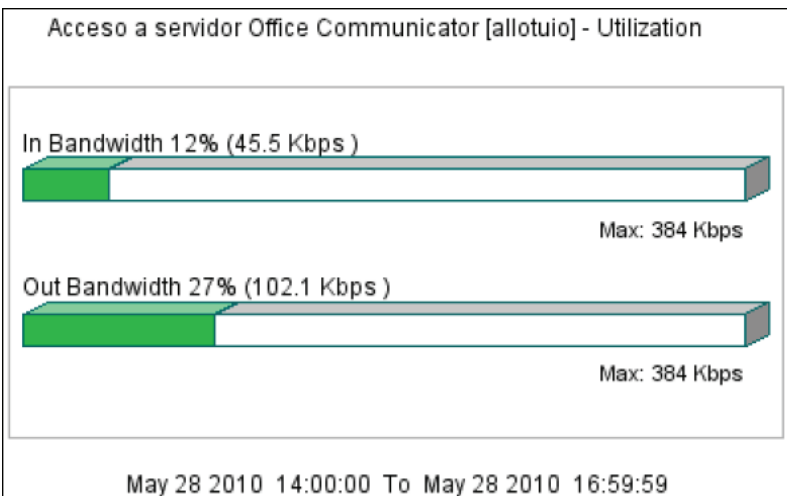

**Figura 3.35** Consumo de ancho de banda promedio en Portoviejo

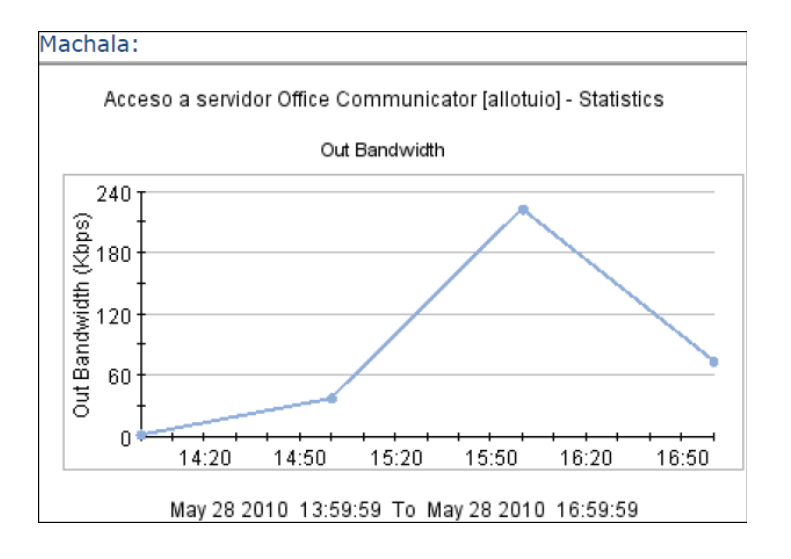

**Figura 3.36** Consumo de ancho de banda promedio en Machala (en función del tiempo)

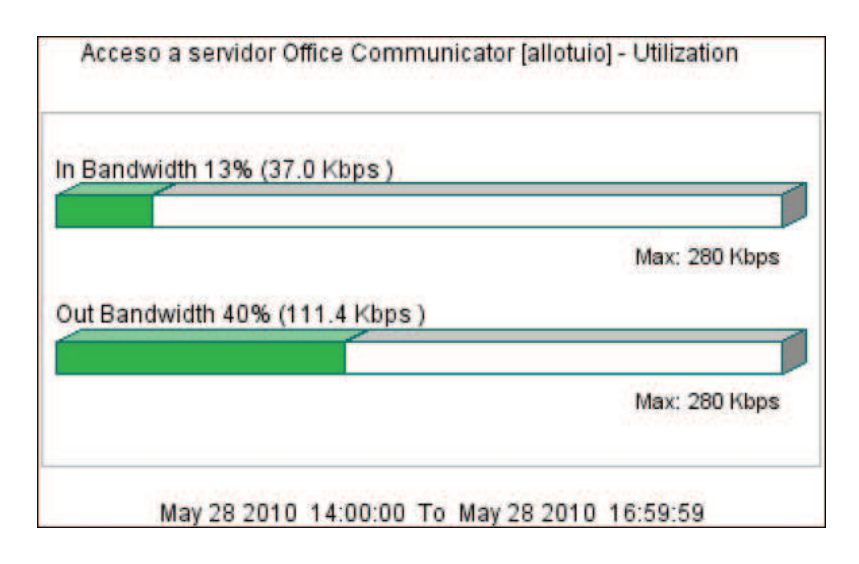

**Figura 3.37** Consumo de ancho de banda promedio en Machala

En las figuras 3.32, 3.34 y 3.36 se muestra el incremento del consumo de ancho de banda en los instantes cuando se emplean todos los recursos que brinda la aplicación.

En las figuras 3.33, 3.35 y 3.37 se muestra los valores promedio tanto de entrada como de salida en cada una de las ciudades donde se realizaron las pruebas, en estas figuras se puede ver que el consumo de ancho de banda es mayor en salida.

De acuerdo al análisis realizado de las figuras 3.32, 3.33, 3.34, 3.35, 3.36 y 3.37 se puede determinar que en condiciones normales de una videoconferencia, en la que se usa solo audio y video se tiene un consumo promedio de ancho de banda de 120 Kbps y con escritorio compartido 200 Kbps en la versión 1.2 de OpenMeetings.

# **3.3.2. PRUEBAS CON LA VERSIÓN 1.3 DE OPENMEETINGS**

En primer lugar se realizaron pruebas para determinar el consumo de ancho de banda en una sesión de video conferencia con solo 2 usuarios. En esta prueba se analizó el consumo del enlace entre el servidor (Agencia-Páez) y el Centro de Estudios Fiscales (Agencia-Centro), se tomaron en cuenta sobre todo los recursos que consumen mayor Ancho de Banda al utilizarlos, según lo determinado en el punto 3.3.1, es decir, compartición de Escritorio y grabación de la video conferencia. Considerando que la versión 1.3 permite seleccionar la calidad con la que se hace la compartición de escritorio, se determinaron dos calidades de compartición, una baja y una media.

La Figura 3.38 muestra la variación de consumo de ancho de banda con una calidad de compartición de escritorio baja y otra media, se puede observar que el consumo de ancho de banda, está dentro de los parámetros normales, es decir, no ocasiona problemas con las otras herramientas al momento de utilizarlo. El audio y video no tienen interrupciones y la conferencia puede seguir sin retardos. Se puede determinar que en promedio el consumo de ancho de banda en una video conferencia sin el uso de escritorio compartido es de 100 Kbps y con escritorio compartido a una calidad media es de 220Kbps en promedio.

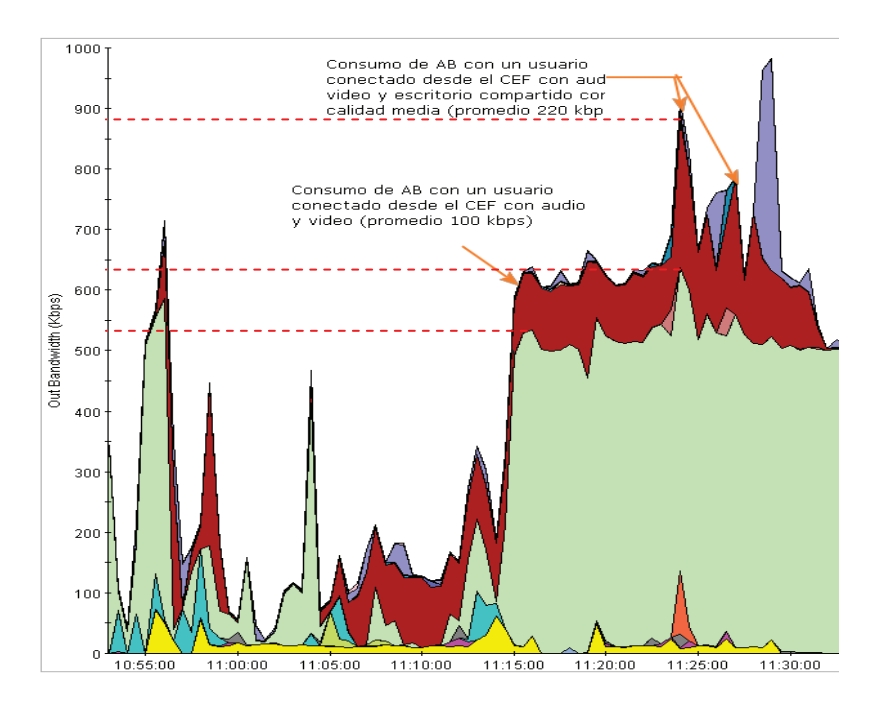

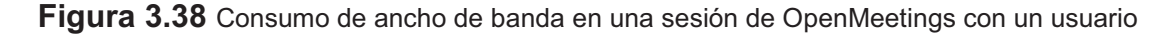

De igual forma, se realizaron pruebas de video-conferencia con varias ciudades para determinar el consumo de ancho de banda y la calidad de esta. Las ciudades que participaron en estas pruebas fueron:

· Ambato

- · Quito
- **Cuenca**
- · Loja
- **Machala**
- · Riobamba

Ambato

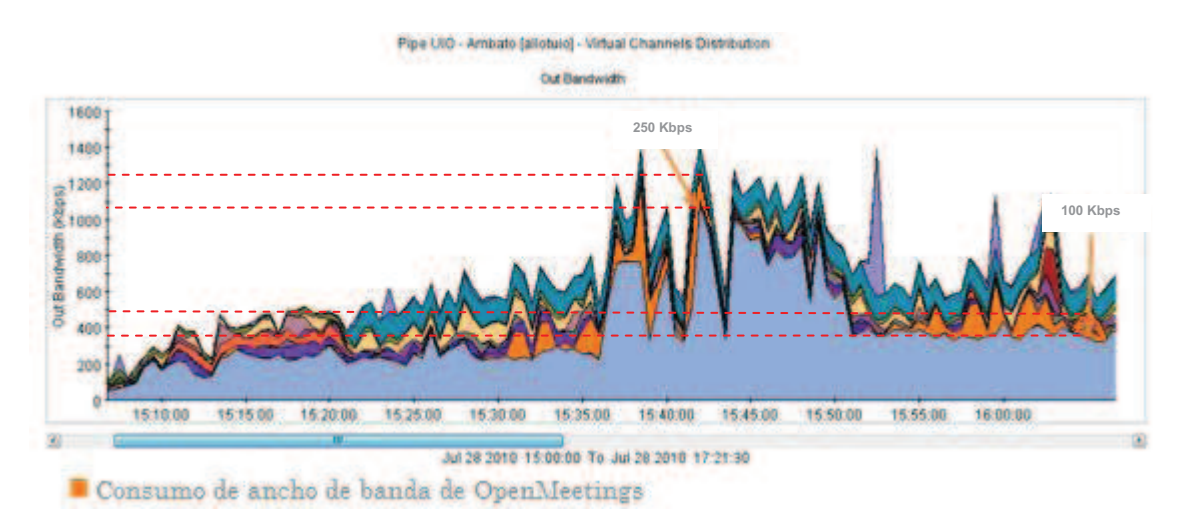

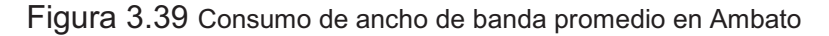

Quito

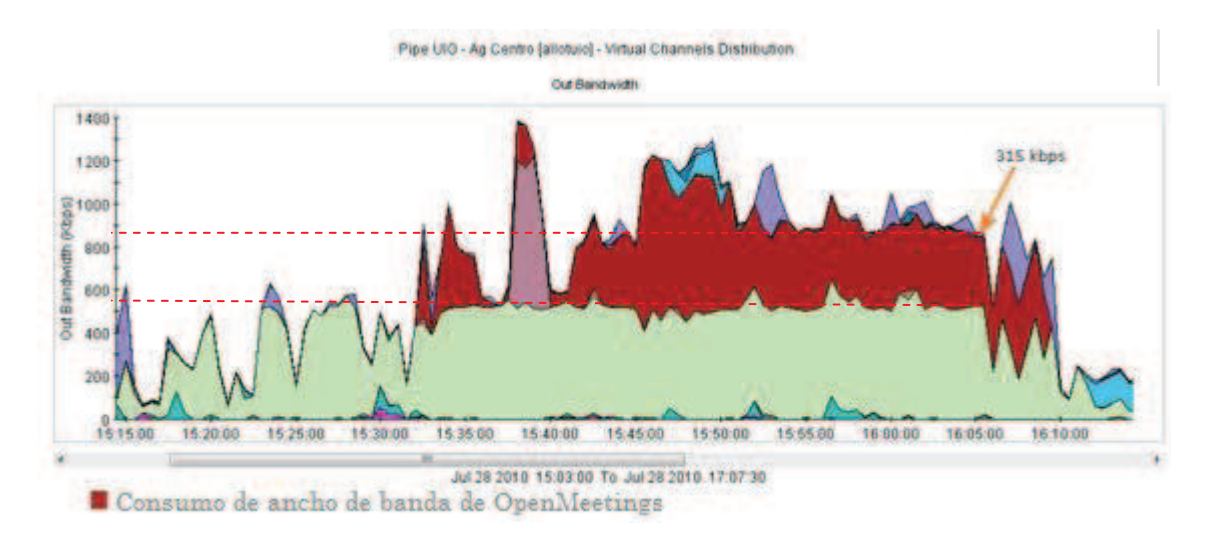

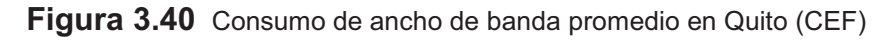

#### **Cuenca**

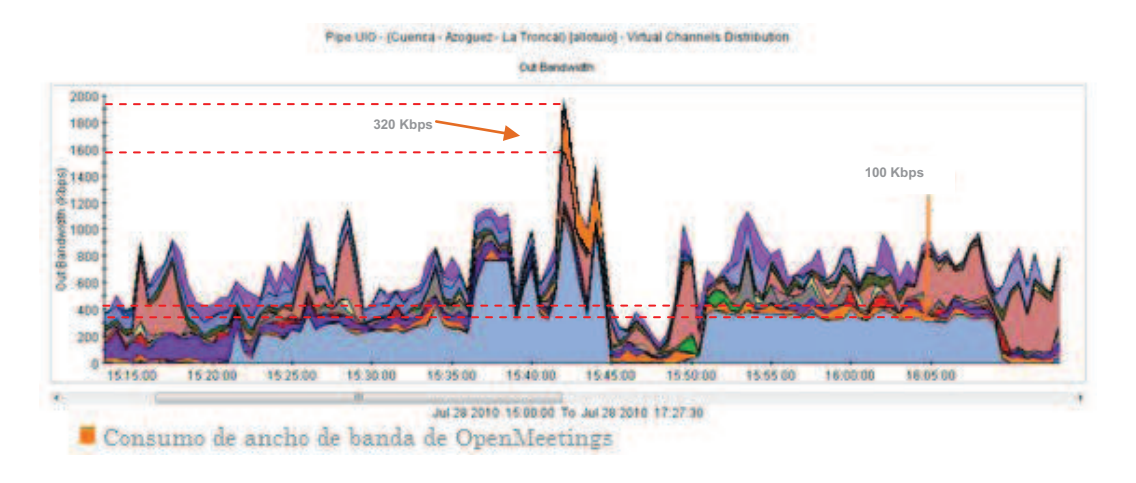

**Figura 3.41** Consumo de ancho de banda promedio en Cuenca

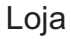

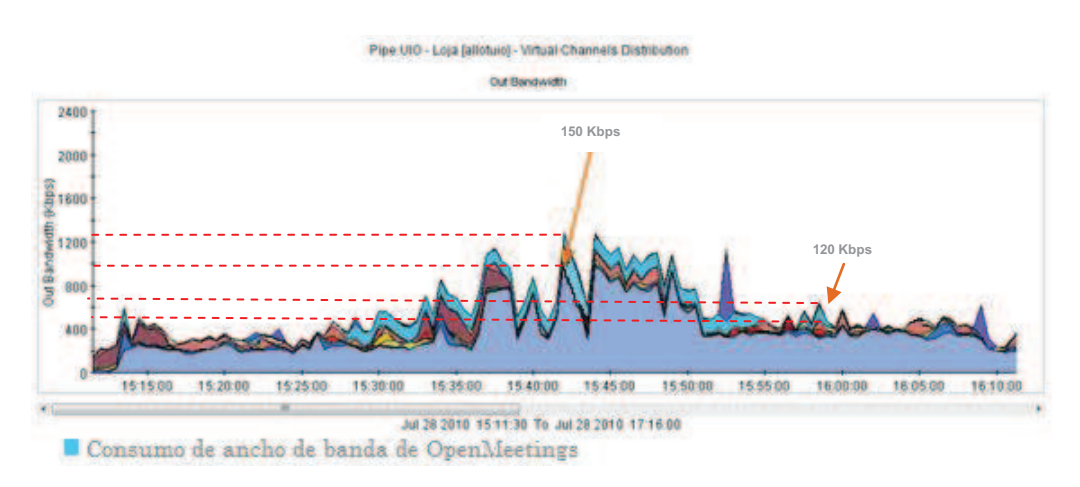

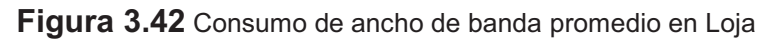

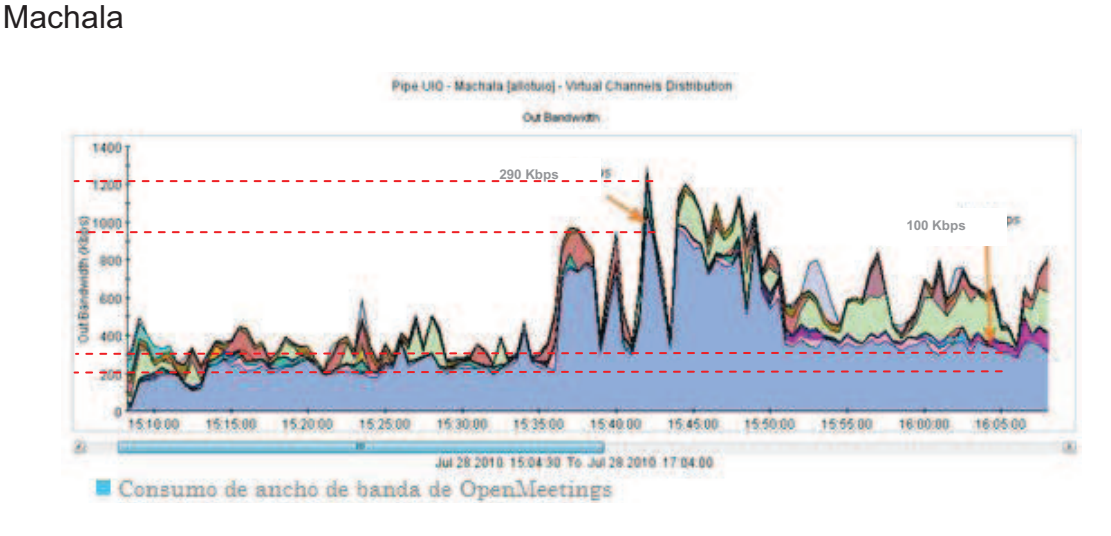

**Figura 3.43** Consumo de ancho de banda promedio en Machala

#### Riobamba

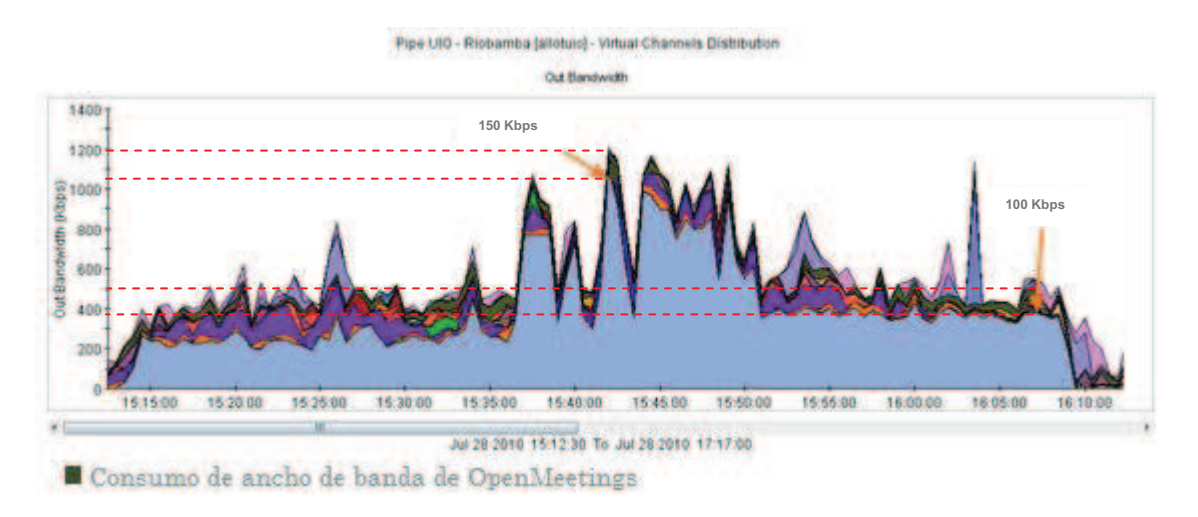

**Figura 3.44** Consumo de ancho de banda promedio en Riobamba

En las figuras 3.39, 3.40, 3.41, 3.42, 3.43 y 3.44 se presenta el consumo de ancho de banda total tanto de los aplicativos empleados por el SRI, así como de OpenMeetings durante la realización de pruebas. De acuerdo al análisis realizado de estas figuras se puede determinar que en condiciones normales de una videoconferencia, en la que se usa solo audio y video se tiene un consumo promedio de ancho de banda de 100 Kbps y con escritorio compartido 350 Kbps en la versión 1.3 de OpenMeetings.

Al finalizar estas pruebas se ha podido observar los siguientes resultados:

- · El consumo de recursos en el servidor, sobre todo memoria permaneció estable durante el periodo de las pruebas (en promedio 400 MB de los 4 GB que se asignó en el servidor).
- La Compartición de Escritorio se probó con calidad media (versión 1.3) y se verificó que los usuarios podían observar el contenido sin ningún problema.
- Se observó que el nivel de audio y video mejoró en la versión 1.3 con respecto a la versión 1.2, puesto que no existieron cortes ni retardos excesivos mientras se realizó la compartición de escritorio durante la video-conferencia.
- · No se observó ningún problema a nivel de carga de archivos (se hizo la prueba con un archivo de Excel, Word y PDF).
- · Se determinó que el consumo de ancho de banda promedio de una conferencia en donde se utilice solo audio y video, es parecido en ambas versiones (versión 1.2: 120Kbps y versión 1.3: 100Kbps).

# **CAPÍTULO 4: CONCLUSIONES Y RECOMENDACIONES**

# **4.1.CONCLUSIONES**

- · El desarrollo de las Tecnologías de la Información y Comunicaciones (TICs) brinda nuevos recursos de aprendizaje que facilitan la interacción entre los participantes y favorecen el proceso de enseñanza; prueba de ello es la implementación con éxito a nivel mundial de la Educación Virtual.
- · El sector público ha incursionado en esta nueva modalidad de educación, empleando el método andragógico para generar materiales dedicados a fortalecer al talento humano, logrando que los participantes, puedan acceder a programas de formación profesional desde cualquier lugar y en cualquier momento; permitiendo responder a las necesidades de capacitación de las instituciones, sin interferir con el desarrollo de sus actividades normales, rompiendo la barrera de límites geográficos y optimizando costos (un estudio realizado en el Congreso "Educación y Sociedad", demuestra que la educación virtual es entre un 20%-30% más barata que la educación tradicional, porque elimina los costos de desplazamientos alojamiento y transporte).
- · Existen dos tipos de recursos empleados en Educación Virtual: recursos sincrónicos y recursos asincrónicos. La diferencia entre estos recursos está en la interacción en tiempo real o diferido entre los actores del aprendizaje. La implementación de OpenMeetings ofrece recursos sincrónicos.

Los recursos asincrónicos permiten la comunicación entre los participantes en diferentes instantes de tiempo. Este tipo de recursos son los más empleados en educación virtual porque permiten que los participantes accedan a la información en el momento que lo requieran,

garantizado una de las características más importantes de la Educación Virtual, como es la flexibilidad. Entre los recursos asincrónicos se pueden mencionar los siguientes: correo electrónico, transferencia de archivos, foros de discusión, grupos de noticias, bitácoras, entre otros.

Los recursos sincrónicos permiten una interacción en tiempo real entre los participantes, con tiempos de respuesta cortos. Este tipo de recursos brinda un ambiente de cercanía, facilitando el aprendizaje colaborativo; aunque se debe tomar en cuenta que se requiere una mayor disciplina por parte de tutores y participantes para cumplir con los horarios establecidos. Entre los recursos sincrónicos se pueden mencionar los siguientes: pizarras virtuales, chat, conferencias web, conferencias de datos.

- · Existen dos formas de implementar recursos sincrónicos en Moodle: instalar y configurar uno a uno los módulos que permitan tener chat, pizarra virtual, voz y video conferencia; o, integrar varios recursos sincrónicos en un servidor, permitiendo enlazar estos recursos sincrónicos a Moodle de manera transparente a través de una sola interfaz para los usuarios.
- · Implementar una aplicación que integre varios recursos sincrónicos en un servidor distinto al de Moodle, disminuye la probabilidad de falla en el funcionamiento de la plataforma de educación virtual. Al tener un servidor dedicado para esta funcionalidad, se evita que cualquier falla inesperada a nivel de sistema operativo, aplicación o consumo excesivo de ancho de banda, ocasione una disminución en la calidad y tiempo de respuesta de la plataforma de educación virtual.
- Los servidores sincrónicos pueden ser implementados mediante aplicaciones como WiZiQ, Elluminate, MeetingPoint, OpenMeetings, y Dimdim. En este proyecto, se realizó un análisis de las características de cada una de estas herramientas (punto 3.1) y se determinó que
OpenMeetings es la herramienta adecuada para trabajar en el SRI, por poseer características como: brindar mayor adaptabilidad con la institución, ser una herramienta de código abierto, no tener costo para su implementación, permitir personalizar su funcionalidad, emplear autenticación mediante LDAP, tiene un nivel de concurrencia de 100 usuarios por sala, entre otras.

- · OpenMeetings permite agrupar a los usuarios del sistema en organizaciones, donde un usario puede pertenecer a una o varias de ellas. En base a estas organizaciones, la aplicación permite crear espacios públicos y privados llamados salas; una sala es pública si no se la asigna a ninguna organización, y permite el acceso a todos los usuarios; una sala es privada, si se la asigna a una organización y permite acceso únicamente a los usuarios que pertenezcan a dicha organización.
- SoX es una herramienta que permite realizar conversiones entre diferentes formatos de audio, agregar efectos, grabar y reproducir mediante streaming. Las versiones de SoX 12.X.X e inferiores no son compatibles con OpenMeetings y las versiones 14.X.X no son compatibles en un servidor con Centos 5.3; por lo que se debe emplear la versión 13.0.0 de SoX, disponible en la web del proyecto (http://sourceforge.net/projects/sox/files/).
- · Se pueden usar dos tipos de autenticación con LDAP: SIMPLE o NONE. Si se usa la autenticación SIMPLE, LDAP verifica que el nombre de usuario y contraseña coincidan con los datos guardados en su base de datos, mientras que, si se usa NONE, se verifica únicamente el nombre de usuario. Si se requiere el uso del directorio de LDAP para que los usuarios ingresen a OpenMeetings, por seguridad se debe utilizar el tipo de autenticación SIMPLE, puesto que si se usa NONE, se permite que cualquier persona, ingrese sin problemas a la aplicación conociendo simplemente un nombre de usuario válido dentro de LDAP.
- · En base a las pruebas de consumo de ancho de banda realizadas en el punto 3.3 del presente documento, se ha podido determinar que las mejoras de la versión 1.3 de OpenMeetings frente a la versión 1.2 permiten un menor consumo de ancho de banda y por ende se obtiene un mejor rendimiento.
- · Para la realización de una sesión de video conferencia empleando audio, video, compartición de archivos y chat, se requiere aproximadamente un canal de 120Kbps. En promedio, cada dirección Regional del Servicio de Rentas Internas tiene asignado un ancho de banda que varía entre 350Kbps upload y 150Kbps download, por lo que se determina que la infraestructura actual permite la implementación de la aplicación de varios recursos sincrónicos, en un único servidor.

### **4.2.RECOMENDACIONES**

- · Para la instalación de componentes en Centos, es recomendable el uso de paquetes RPM, frente al uso de paquetes comprimidos tar.gz, ya que permiten un mayor control para borrar o realizar actualizaciones de los mismos.
- · Es recomendable configurar el arranque automático de los servicios que deben estar activos, para que todas las herramientas de OpenMeetings funcionen correctamente, estos son: Open Office, ImageMagic, MySQL. Al momento de reiniciar el servidor, no se requerirá iniciar manualmente cada servicio empleado por OpenMeetings, facilitando la administración del servidor.
- · Si se ha instalado una versión de Open Office inferior a la 3.x, los archivos generados por Microsoft Office 2007, no podrán ser cargados, por lo que es recomendable usar una versión de Open Office 3.0 o

superior, también se puede guardar los archivos de Microsoft Office 2007 en versiones de Microsoft Office 97-2003 antes de cargarlos en OpenMeetings a fin de asegurar que no se presentaran fallas al momento de cargarlos al servidor.

- · Ghost Script es el intérprete de archivos que utiliza OpenMeetings para presentar en la pizarra virtual archivos PDF. Es recomendable realizar la actualización de GhostScript a la versión 8.70 o superior para evitar que se produzcan errores al cargar archivos PDF de versiones superiores a la 1.5. Otra forma de asegurar la carga de la información, es utilizar un software que permita la conversión de estos archivos a la versión 1.5, como es "bullzip".
- · Existen dos tipos de calidad con la que se puede ingresar a OpenMeetings: best y médium. La calidad best utiliza por defecto un ancho de banda de 50 kbps y una frecuencia de muestreo de 44 KHz; y la calidad médium utiliza un ancho de banda de 16 kbps y una frecuencia de muestreo de 22 KHz. Con el ancho de banda asignado a este aplicativo en la Institución, es recomendable que cada participante ingrese con calidad médium, así se logra que el consumo de recursos disminuya y que se pueda apreciar de mejor manera la conferencia web.
- · Con el fin de que no se vea afectada la calidad de la voz, se recomienda configurar en OpenMeetings una frecuencia de muestreo de al menos 8KHz.
- · Se puede configurar el puerto que utiliza el servidor de OpenMeetings en cualquier valor; sin embargo, para evitar que la aplicación tenga conflicto con otros servicios, se recomienda asignar uno de los siguientes valores: 80 (protocolo http), 8080 (alterno para protocolo http), 5080 (empleado por defecto por la aplicación).
- · Considerando las gráficas y tablas mostradas en los Anexos A y B, es posible observar los meses, semanas, días y horas con mayor consumo de ancho de banda. De acuerdo con estos datos, se recomienda que en los meses con mayor consumo de ancho de banda (noviembre, diciembre, enero y febrero), se organicen solo las sesiones de video conferencia que sean indispensables; además, que estas sesiones se realicen en las horas del día de menor consumo de ancho de banda en la red (desde las 9 hasta las 11 horas en la mañana o desde las 14 hasta las 16 horas en la tarde).
- · Se debe considerar que el número de usuarios asignados a cada sesión de video conferencia, debe estar conformado por usuarios de las distintas Direcciones Regionales, esto permitirá aprovechar los recursos de red asignados a cada Dirección Regional, distribuyendo la carga entre los canales de conexión y empleando al máximo los recursos del servidor.
- · El SRI debe facilitar los elementos necesarios para la realización de sesiones de video conferencias entre los funcionarios a través de la plataforma de Educación Virtual, para ello se debe de dotar al personal de cámara web, micrófonos, parlantes o audífonos.
- · Podría hacerse un estudio de factibilidad para analizar la viabilidad de este proyecto en otras instituciones que trabajen con alguna plataforma de educación virtual, como es el caso de la Escuela Politécnica Nacional, con el fin de fortalecer la capacitación virtual y motivar a los estudiantes.

### **REFERENCIAS BIBLIOGRÁFICAS**

- 1. Julio Cabrero Almenara, Rosalía Romero Tena, Diseño y Producción de TIC para la formación, Editorial UOC, Barcelona, noviembre 2007, ISBN: 978-84-9788-663-5.
- 2. ANUIES Asociación Nacional de Universidades e Instituciones de Educación Superior, Colección Biblioteca de la Educación Superior, La Educación Superior virtual en América Latina y el Caribe, México, ISBN: 970-704-070-X.
- 3. Emilio López-Barajas Zayas, María Luisa Sarrate Capdevilla, La Educación de Personas Adultas: Reto de nuestro Tiempo, Editorial DYKINSON, Madrid, ISBN: 84-8155-972-5.
- 4. Francisco José Ruiz Rey, María de los Ángeles Mármol Martínez, Internet y Educación: Uso Educativo de la Red, Editorial Vision Net, Madrid, ISBN: 84-9821-490-4.
- 5. Eustaquio Martín Rodríguez, Manuel Ahuado Quintilln, La Educación a Distancia en Tiempos de Cambios: nuevas generaciones, viejos conflictos, Ediciones de la Torre, febrero 1999, ISBN: 84-7960-239-2
- 6. Mariano L. Bernández, Diseño Producción Implementación de E-LEARNING, Bloomington, Indiana, ISBN: 978-1-4343-2108-4.
- 7. Pablo César Muñoz Carril y Mercedes González Sanmamed, Plataformas de tele formación y herramientas telemáticas, Editorial UOC, Barcelona, abril 2009, ISBN: 978-84-9788-816-5.
- 8. Alejandro Souto, Formador de teleformadores: claves para diseñar, elaborar y aplicar un programa E-learning con éxito, Editorial Ideas propias, España, ISBN: 84-934607-9-2.
- 9. Willian Horton, Evaluating E-learning, ASTD, USA, ISBN: 1-56286-300-2.
- 10. Delia Crovi Druetta, Universidad Nacional Autónoma de México, Educar en la era de las redes: una mirada desde la comunicación.
- 11. Jorge Hernando, Murcia Florián, Redes del saber: Investigación virtual, proceso educativo y autoformación integral, Cooperativa Editorial Magisterio, Bogotá, Colombia, ISBN: 958-20-0758-3.
- 12. Ley de Creación del Servicio de Rentas Internas, Registro Oficial No. 206
- 13. Bolívar Gabriel Rivadeneira, Análisis y diseño de una solución informática que garantice alta disponibilidad de los servidores de Educación Virtual del SRI, marzo 2010
- 14. Congreso Virtual Iberoamericano de Calidad en Educación a Distancia, La Calidad en los Elementos del Diseño Instruccional en E-learning o Ecuación Virtual,2008,

http://216.75.15.111/~joomlas/eduga2008/images/ponencias/eje\_tematic o 3/3 19 LA CALIDAD EN LOS ELEMENTOS DEL DISENO Alo nso\_Diaz\_\_Sanchez\_.pdf

- 15. Gregorio Casamayor, Miguel Alós, Marta Chiné, Óscar Dalmau, Olga Herrero, GemmaMas, Francisco Pérez Lozano, Carlota Riera, Anna Rubio, La Formación On-Line una mirada integral sobre el e-learning, blearning, España, octubre 2008, ISBN: 978-84-7827-656-1.
- 16. MOODLE.org; Junio 2010, http://moodle.org/
- 17. OpenMeetings, Open-Source Web-Conferencing, Sebastian Wagner, Marzo2010, http://code.google.com/p/openmeetings/
- 18. Elluminate 2010 Elluminate, Inc. All Rights Reserved.http://www.elluminate.com/Products/International/?id=201
- 19. MeetingPoint, TEL Lab, Junio 2010, http://meetingpoint.di.unipmn.it
- 20. Laboratorio TEL (Technology Enhanced Learning), Universidad de Piemonte, Departamento de Informática, Junio 2010, http://www.di.unipmn.it/tel/
- 21. WiZiQ education online, Junio 2010, http://org.wiziq.com/
- 22. OpenOffice.org, Junio 2010, http://www.openoffice.org/
- 23. Jodconverter, Art of Solving Ltd, Junio 2010, http://www.artofsolving.com/opensource/jodconverter
- 24. ImageMagick, ImageMagick Studio LLC, Junio 2010, http://www.imagemagick.org/script/index.php
- 25. GhostScript, Junio 2010, http://www.ghostscript.com/
- 26. FFMpeg, Junio 2010, http://www.ffmpeg.org/

## **ANEXOS**

Los Anexos se presentan en el CD-ROM adjunto.

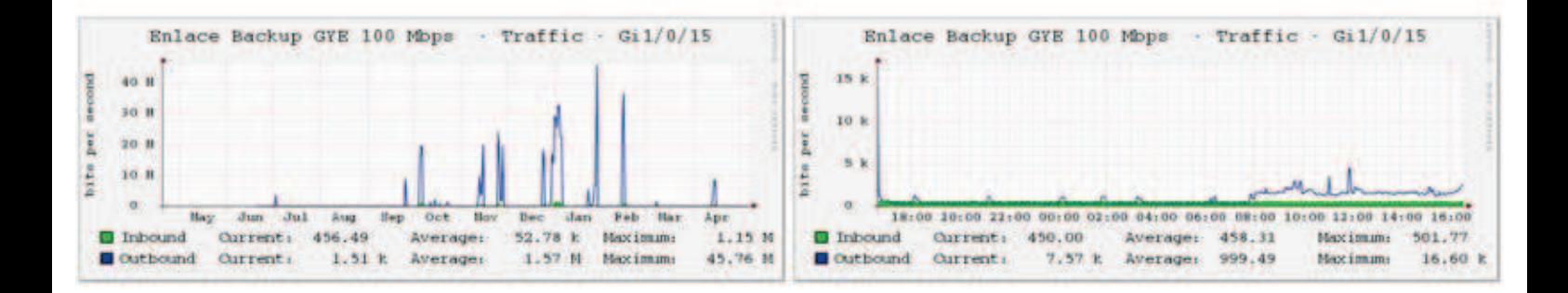

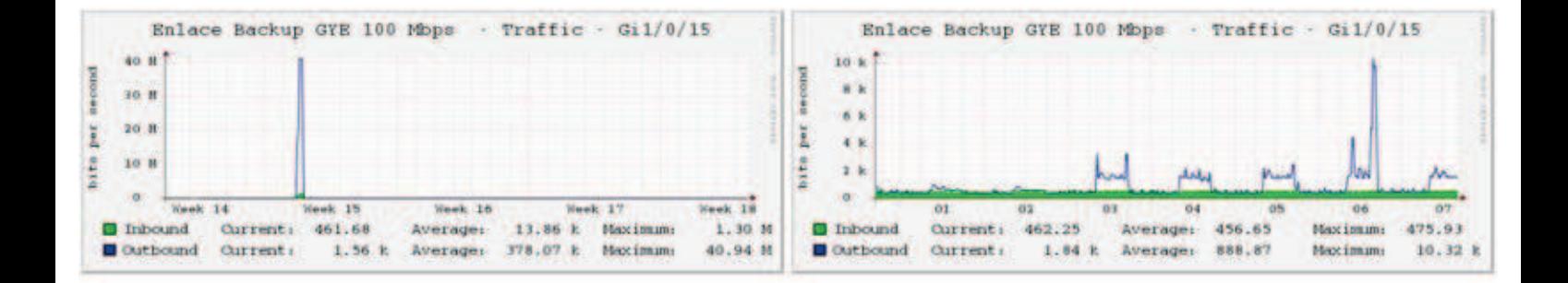

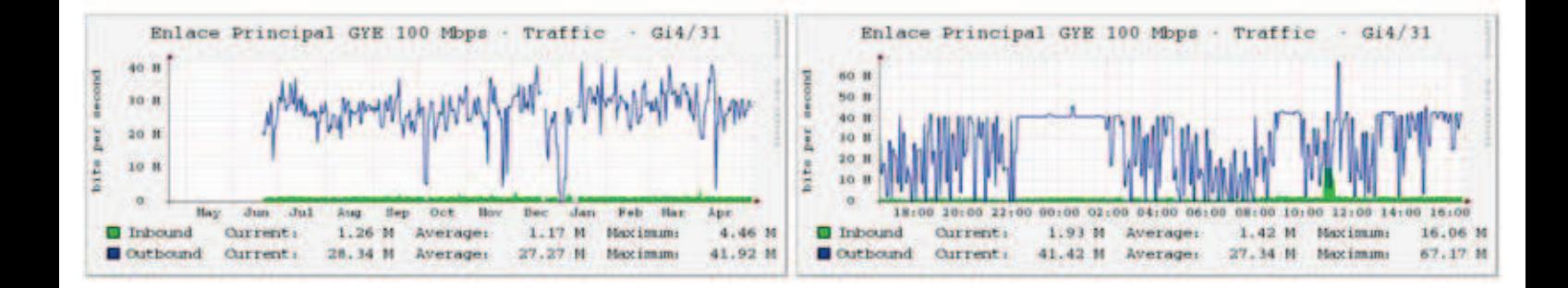

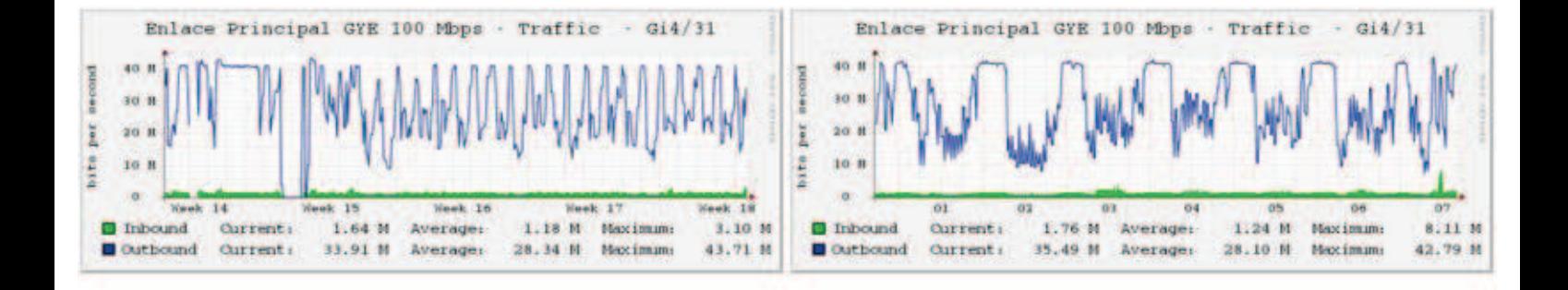

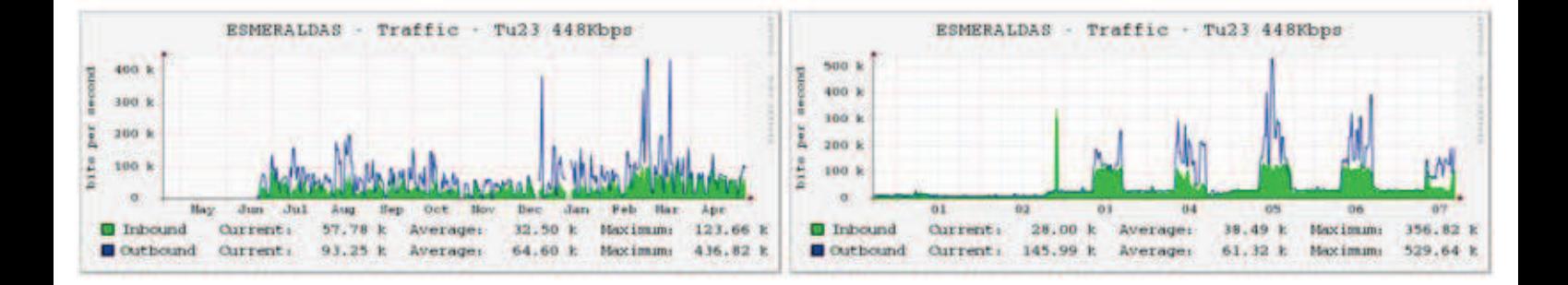

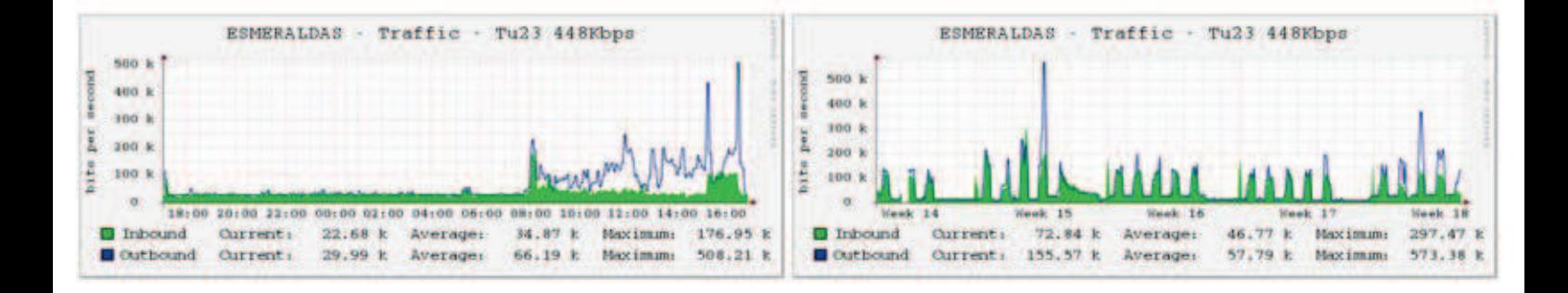

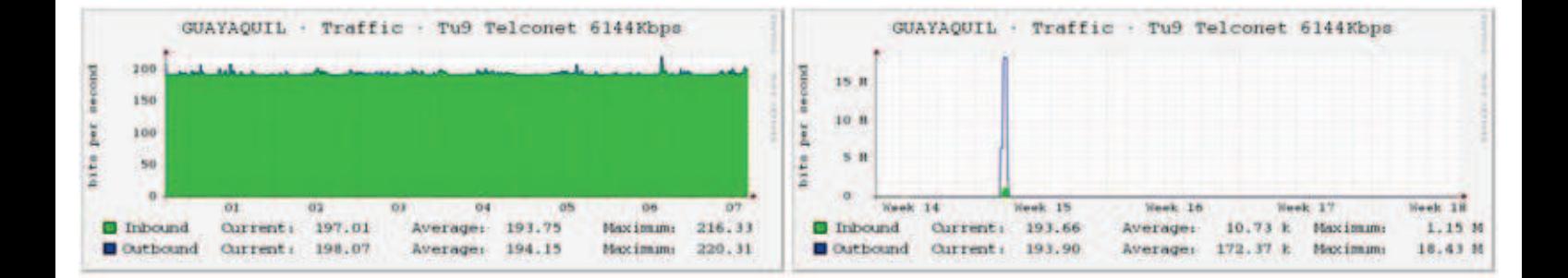

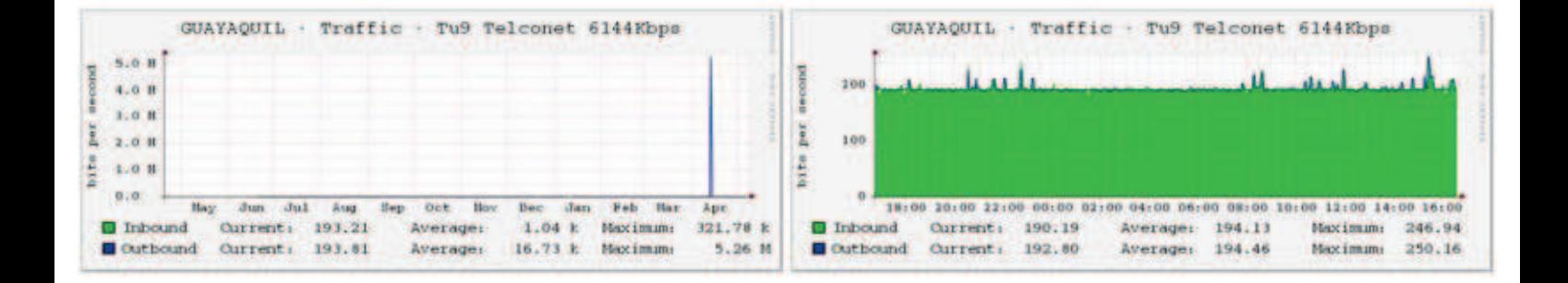

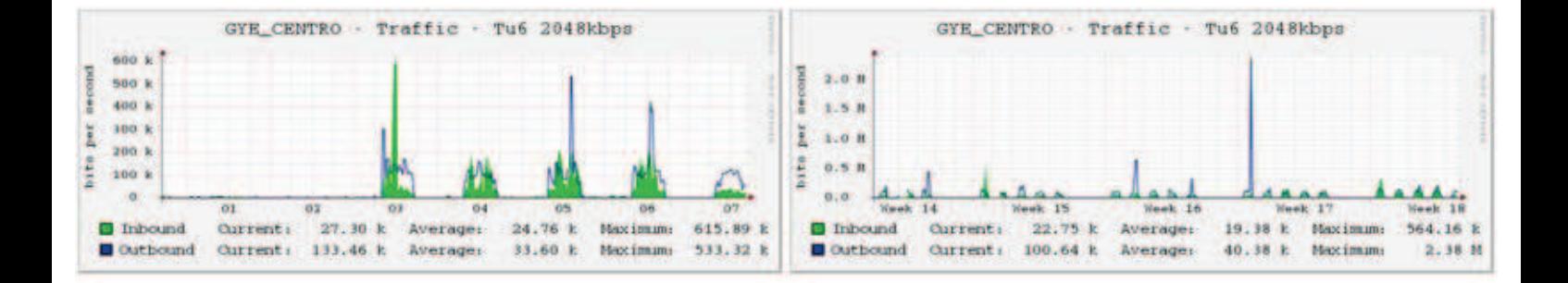

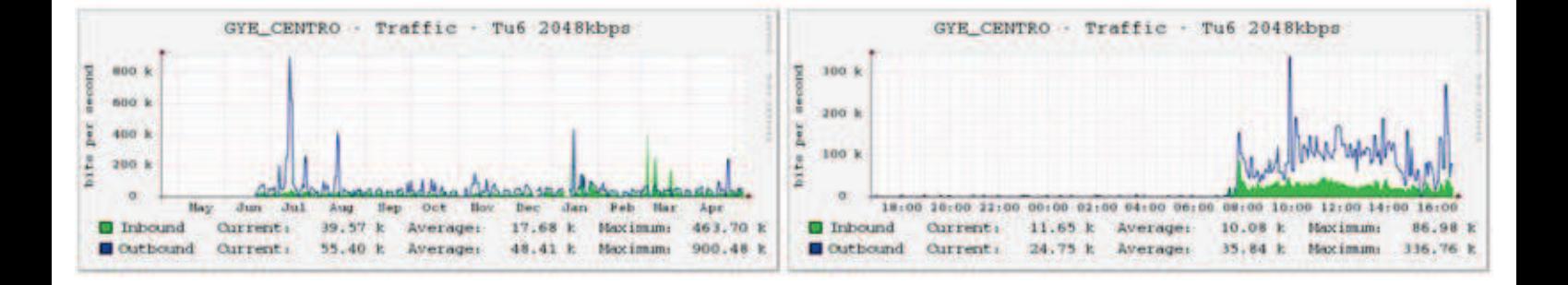

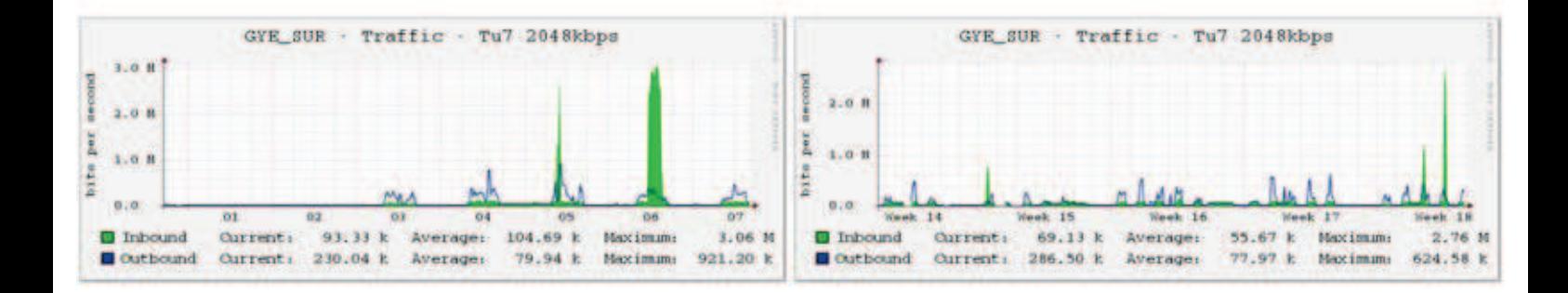

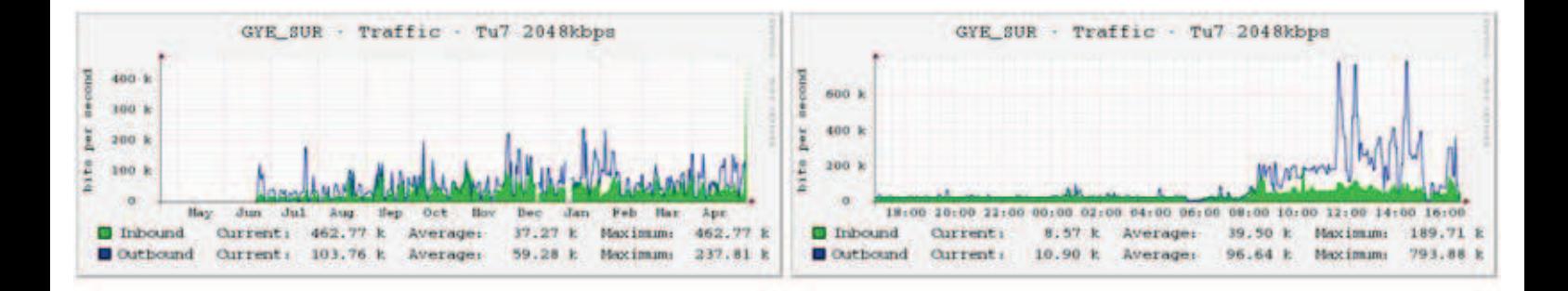

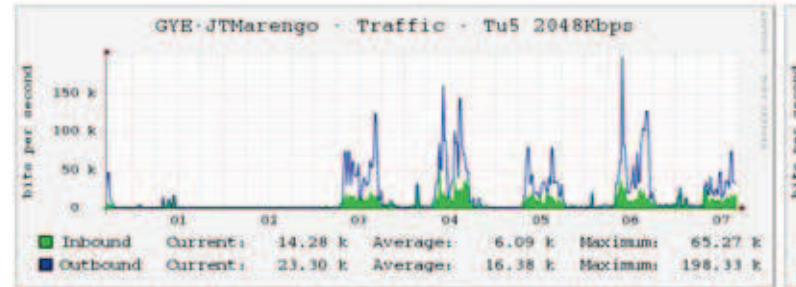

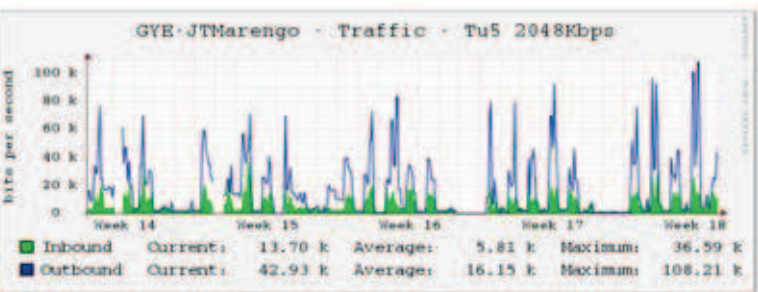

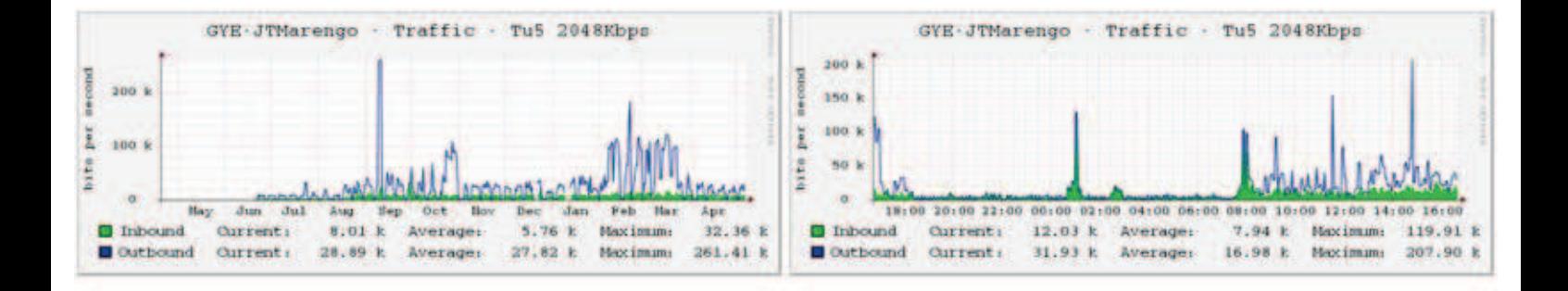

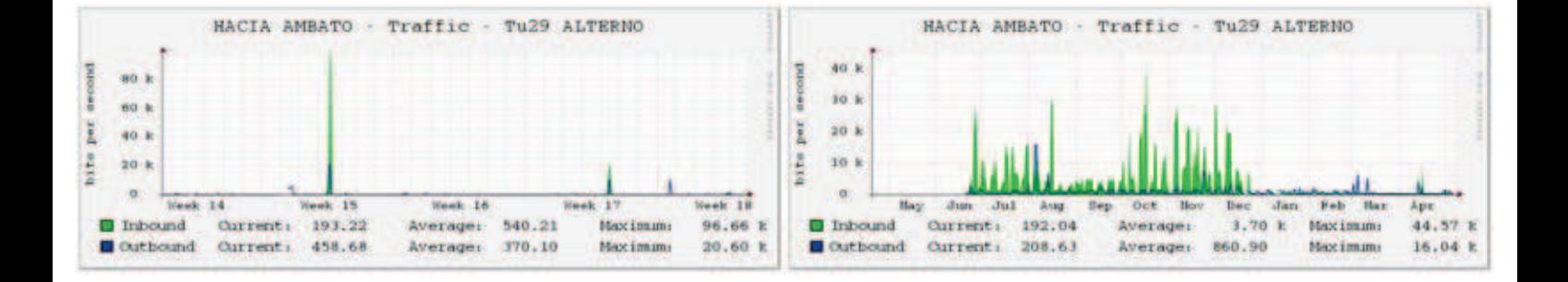

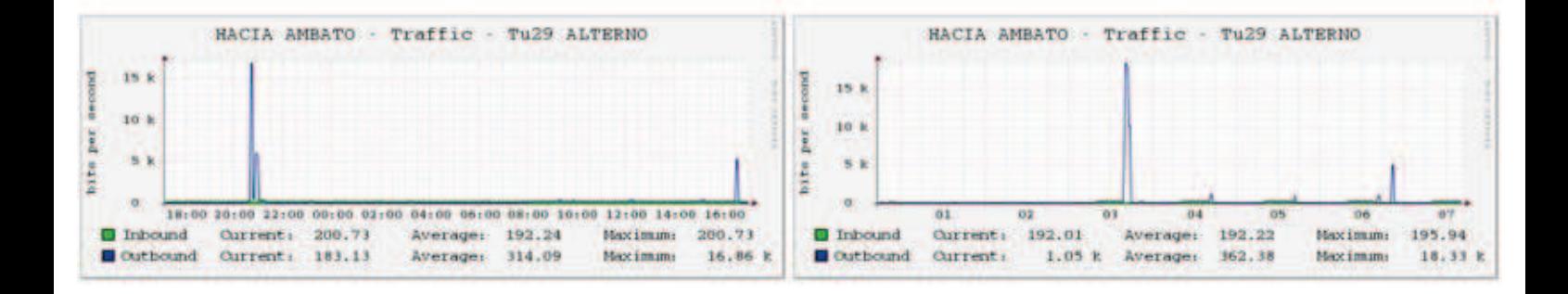

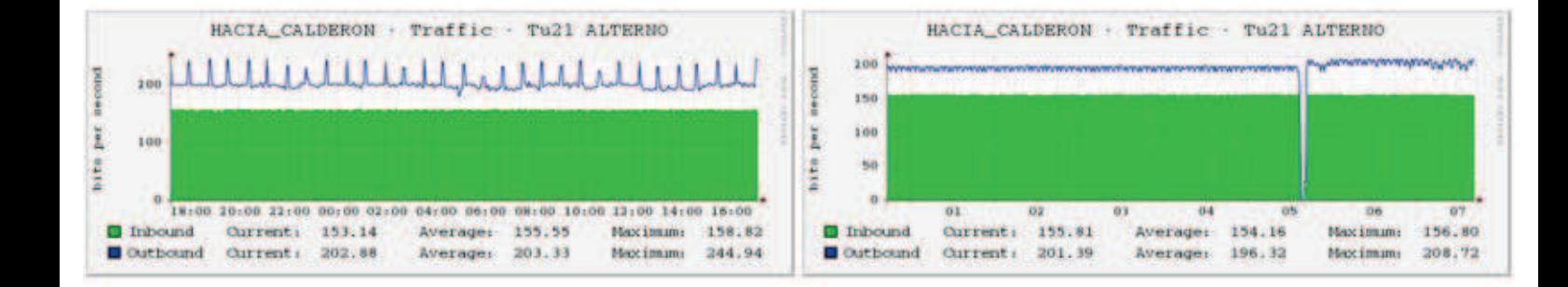

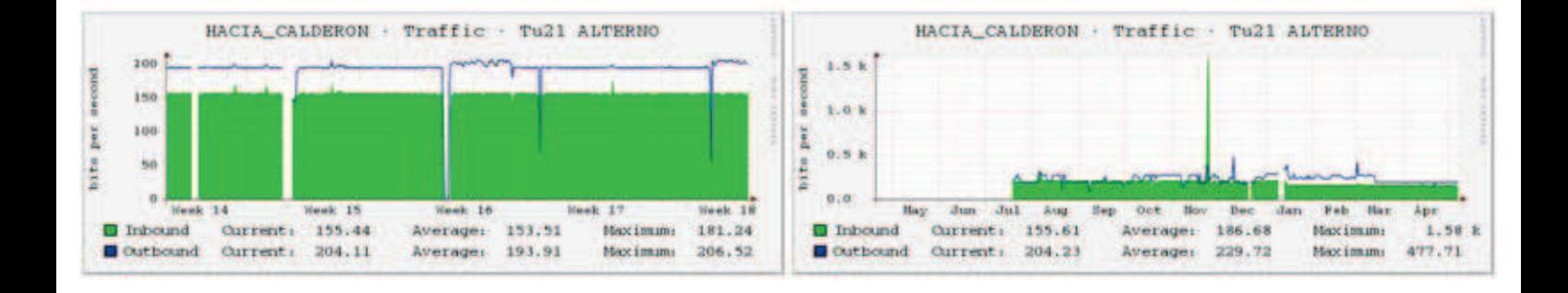

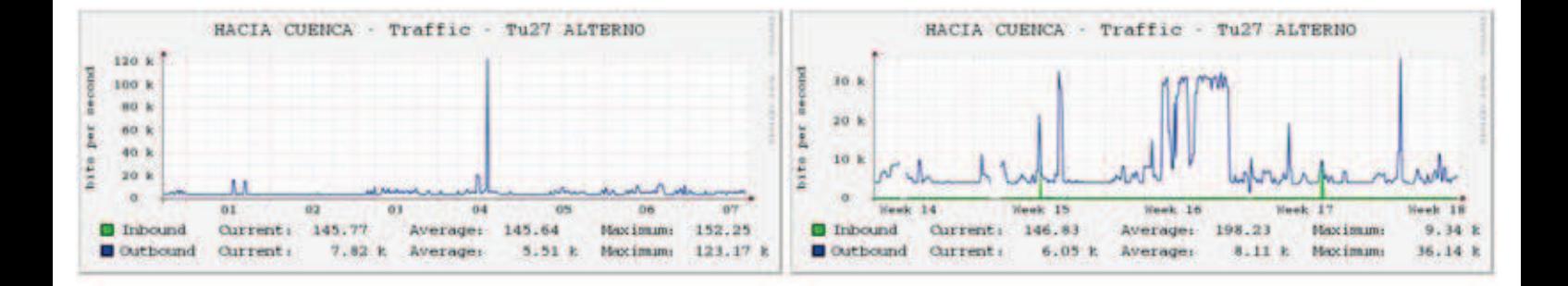

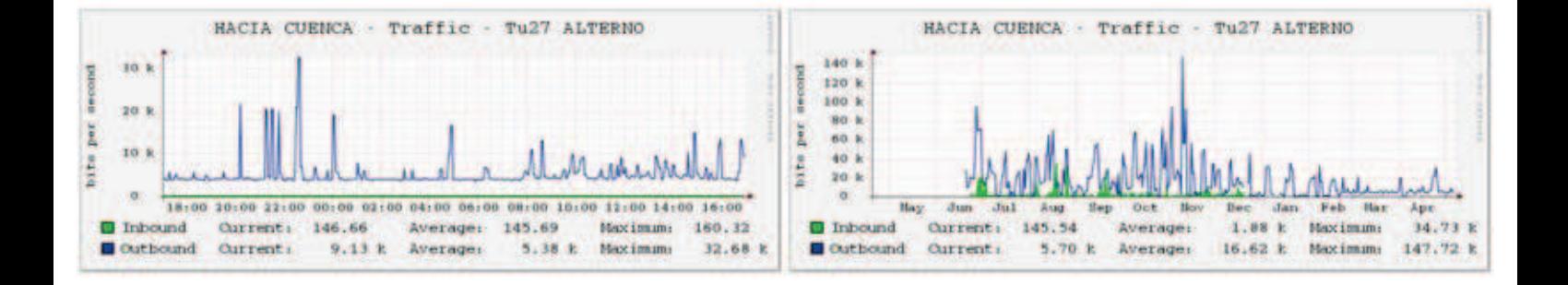

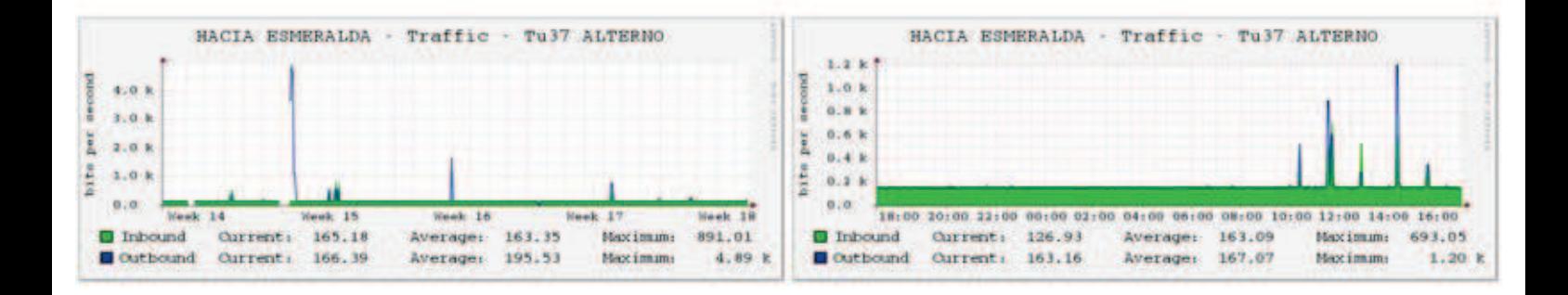

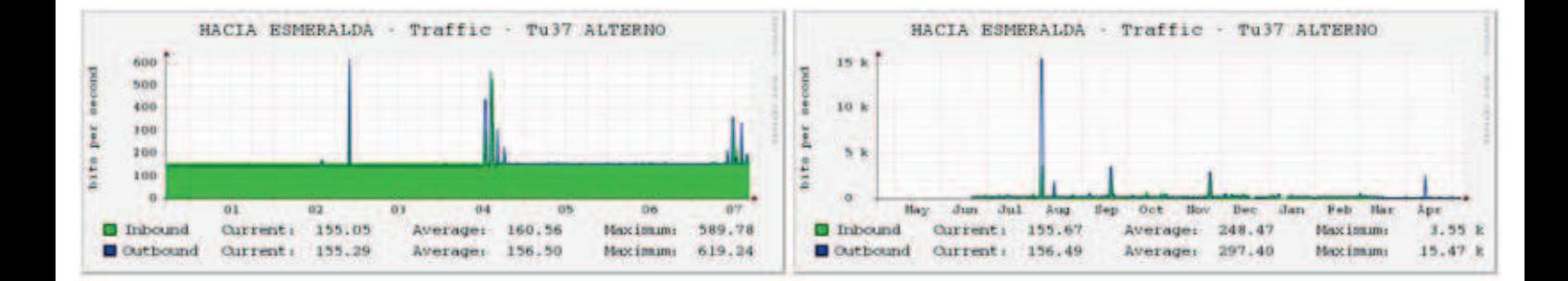

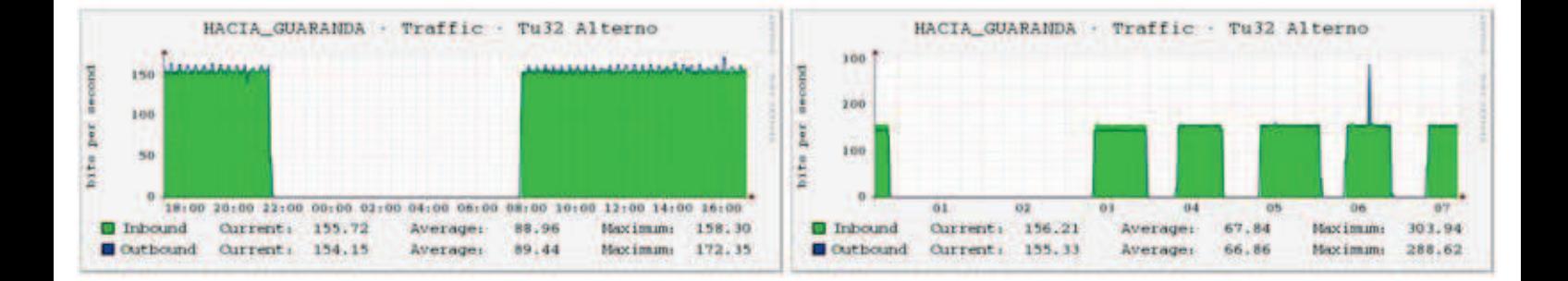

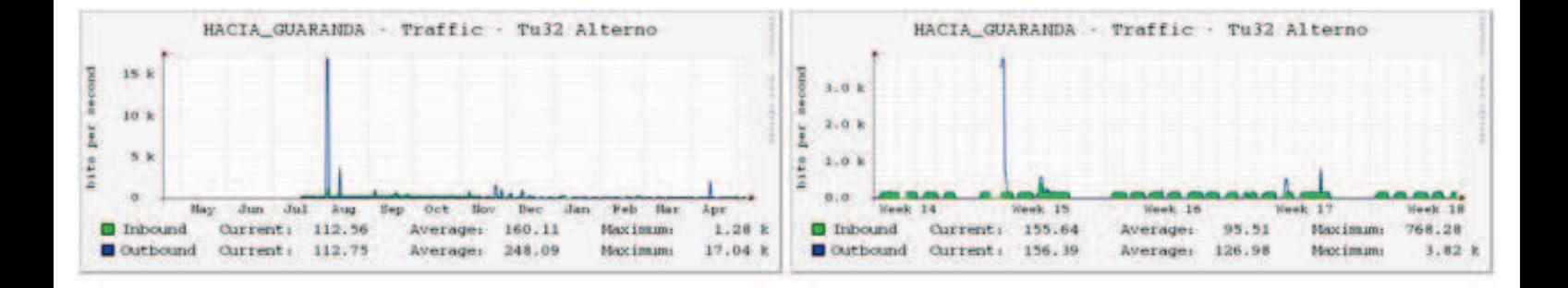

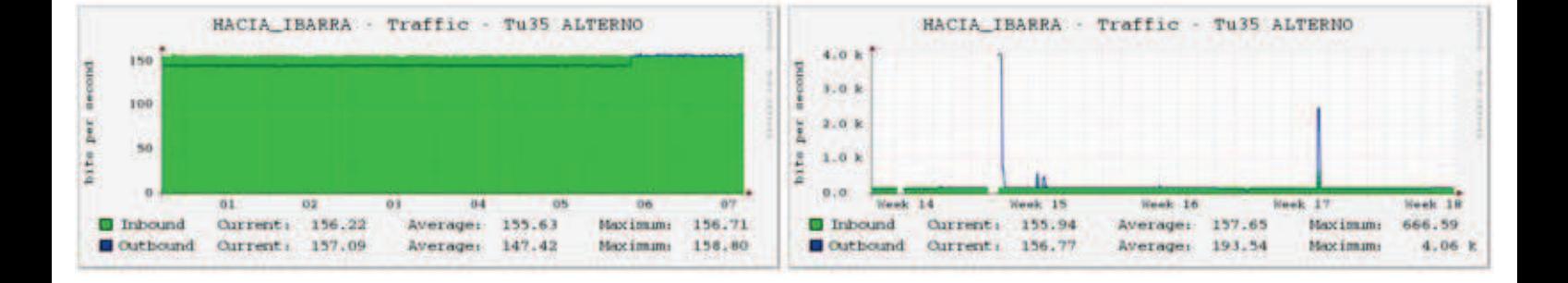

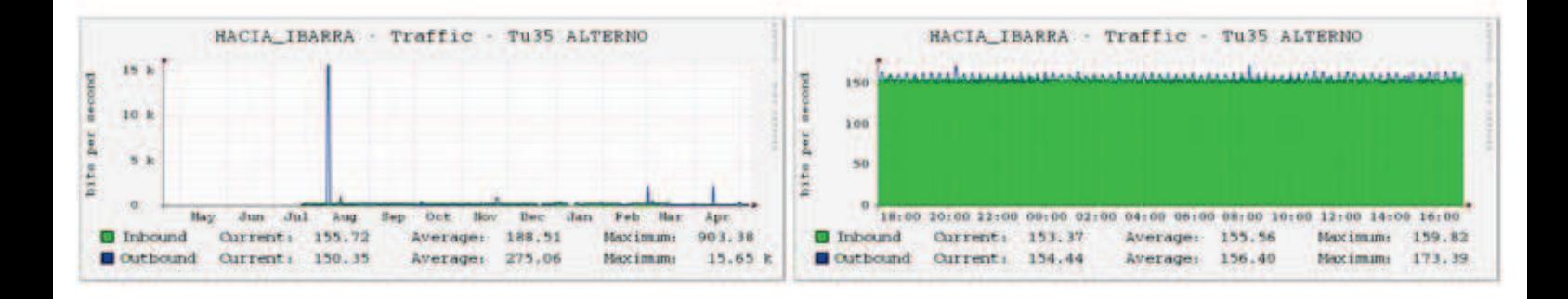

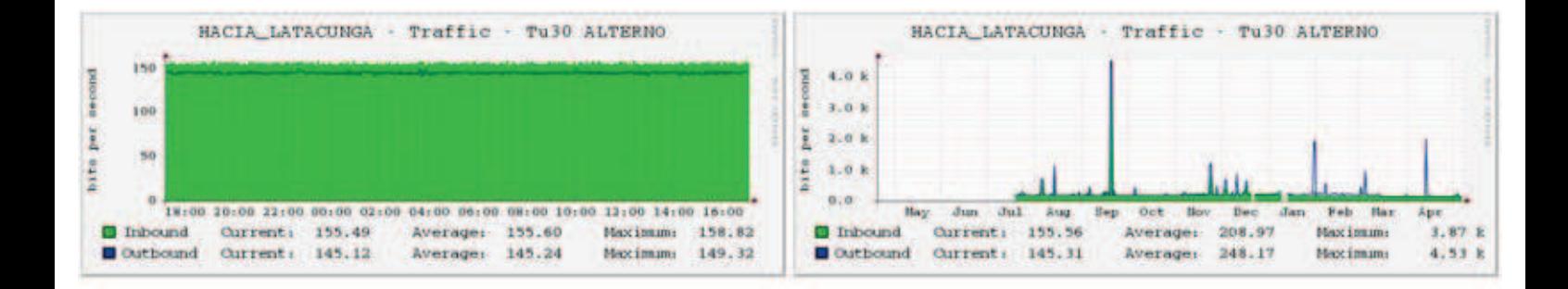

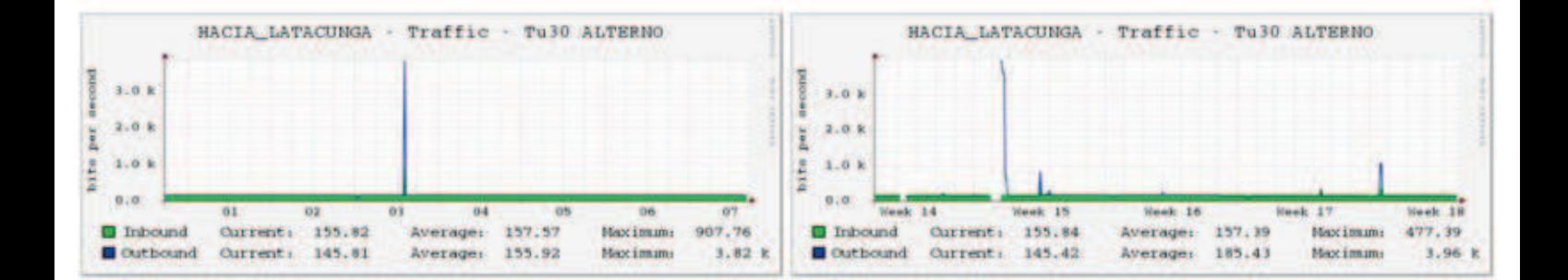

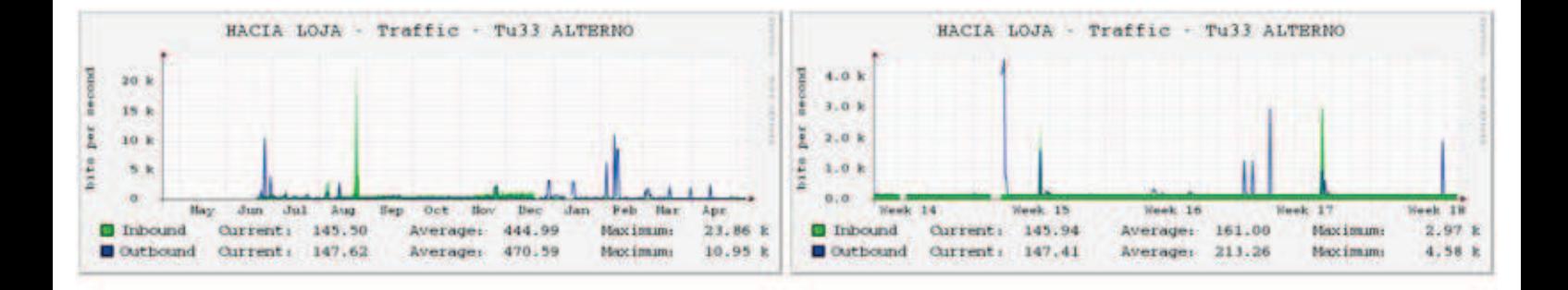

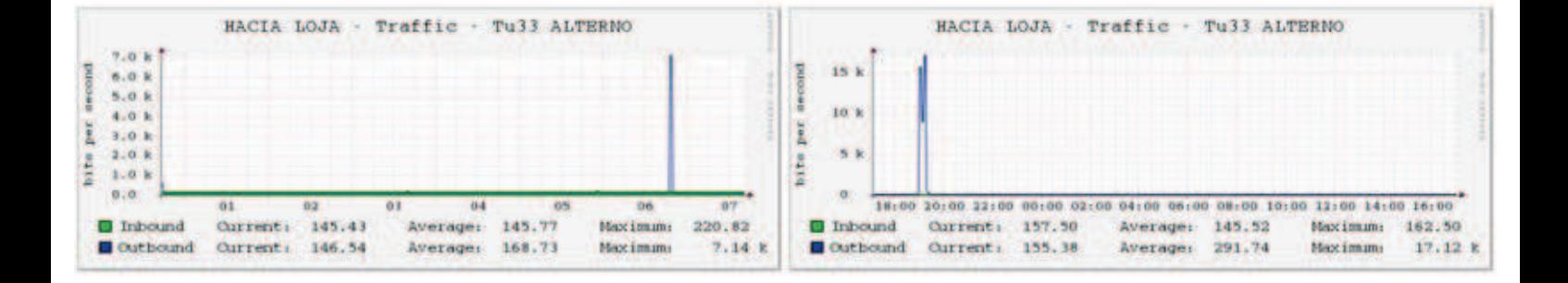

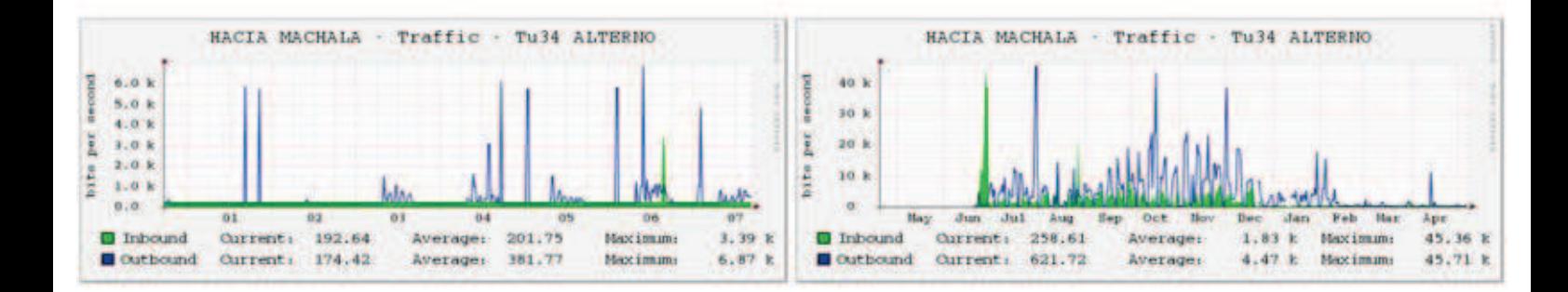

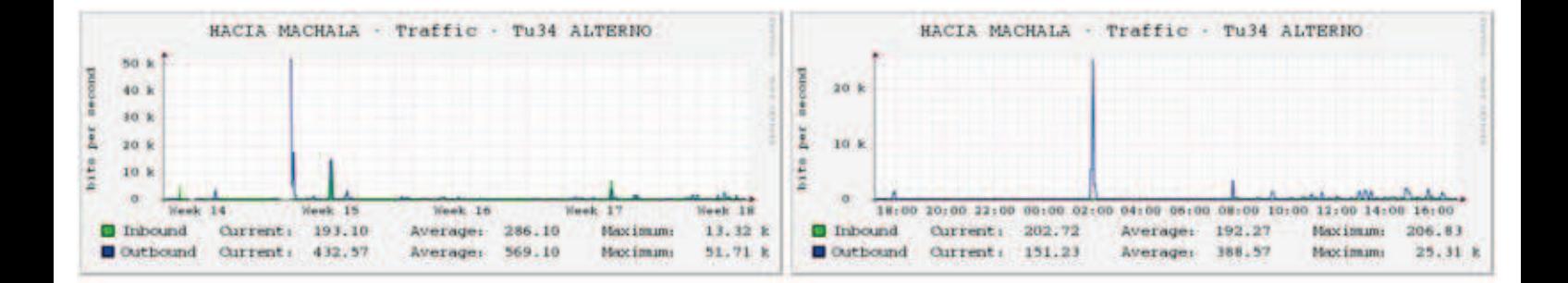

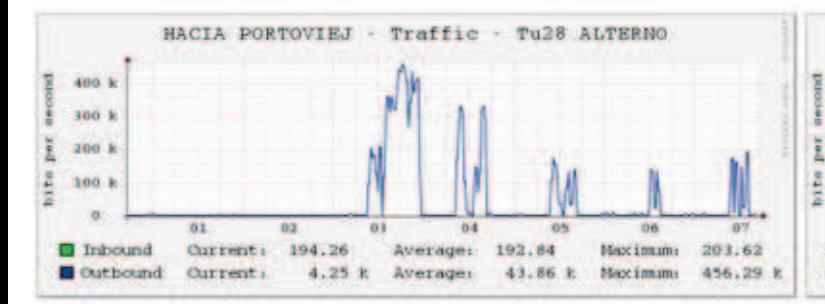

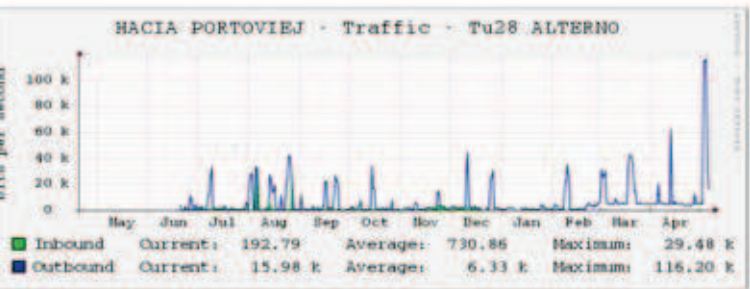

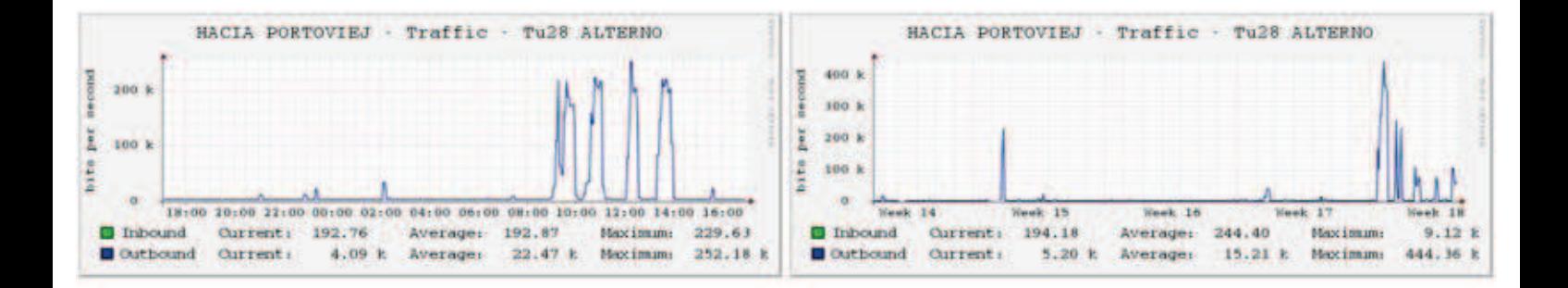

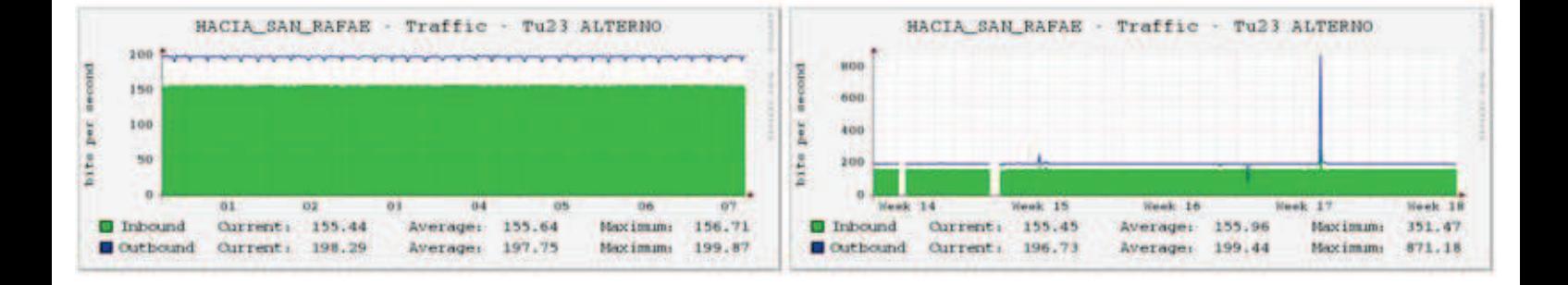

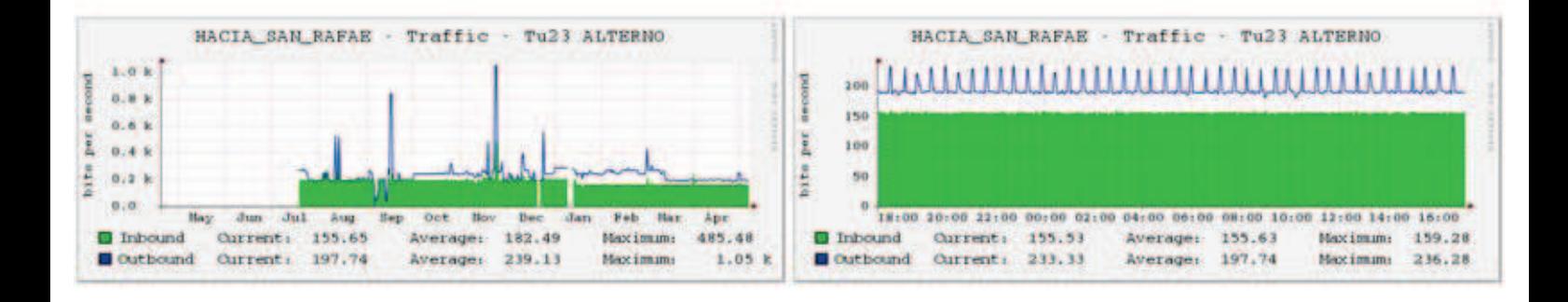

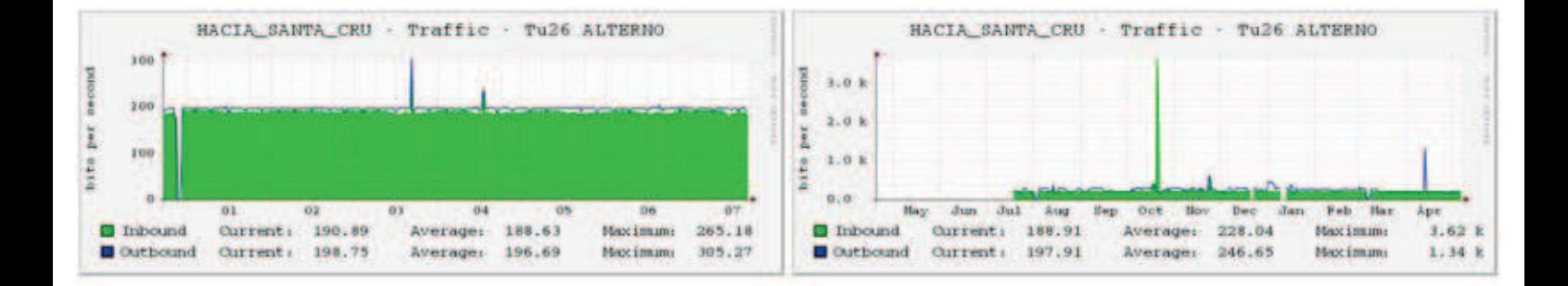

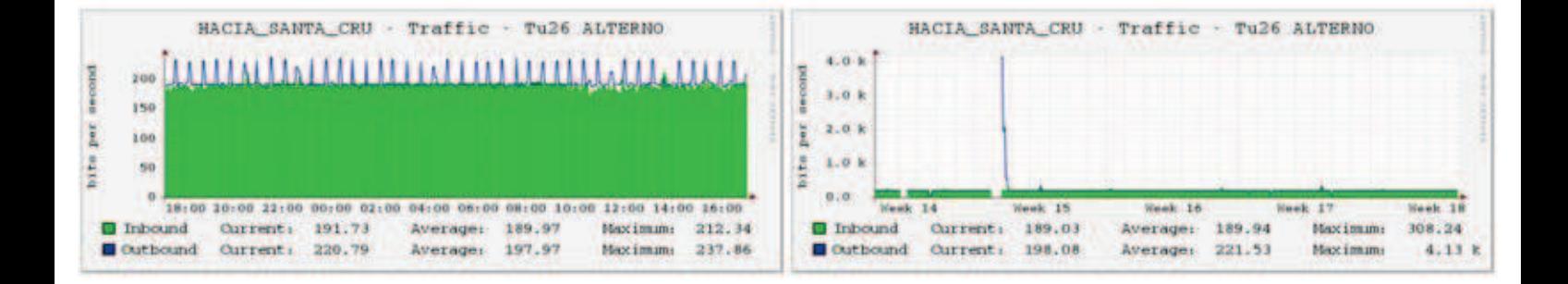

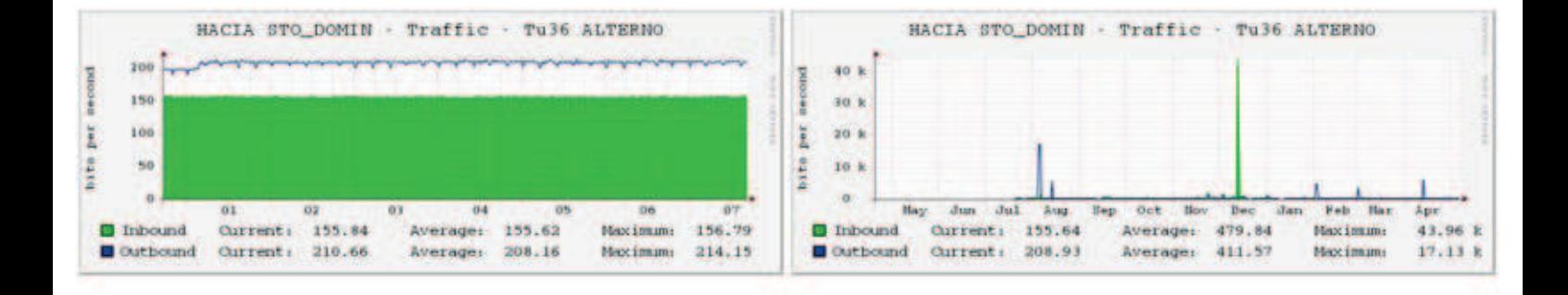

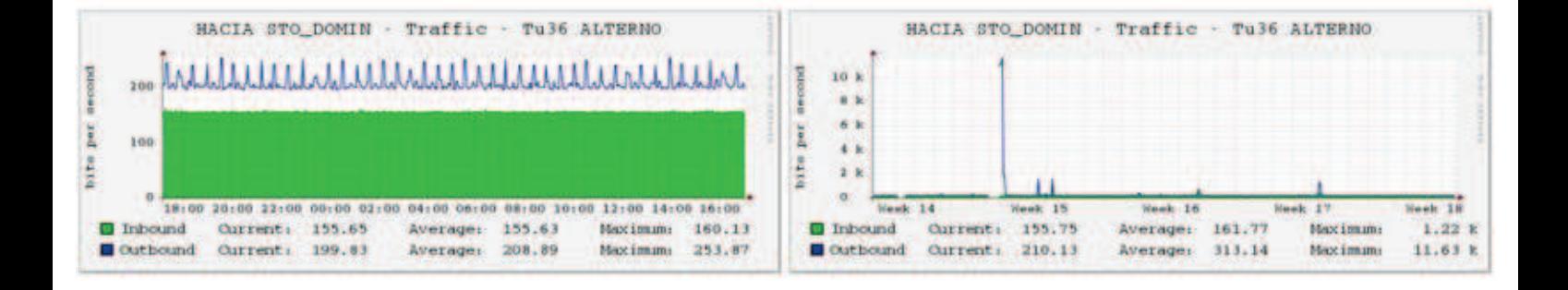

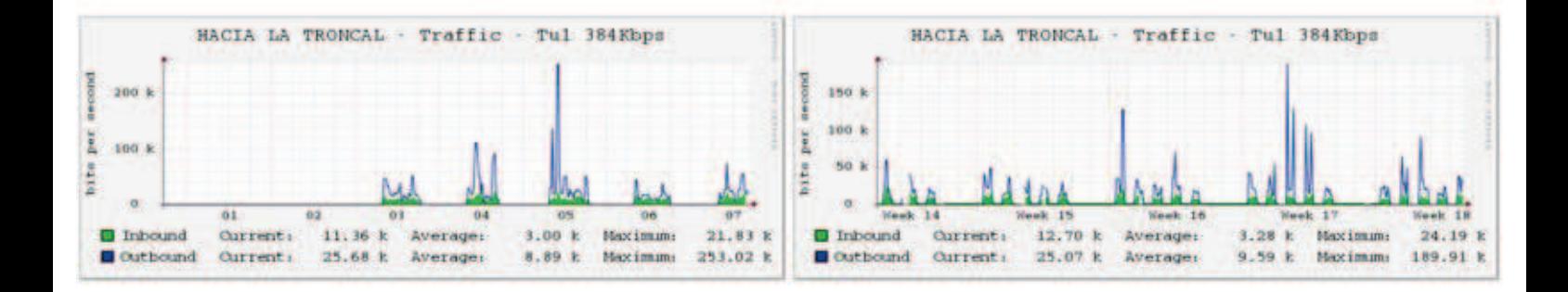

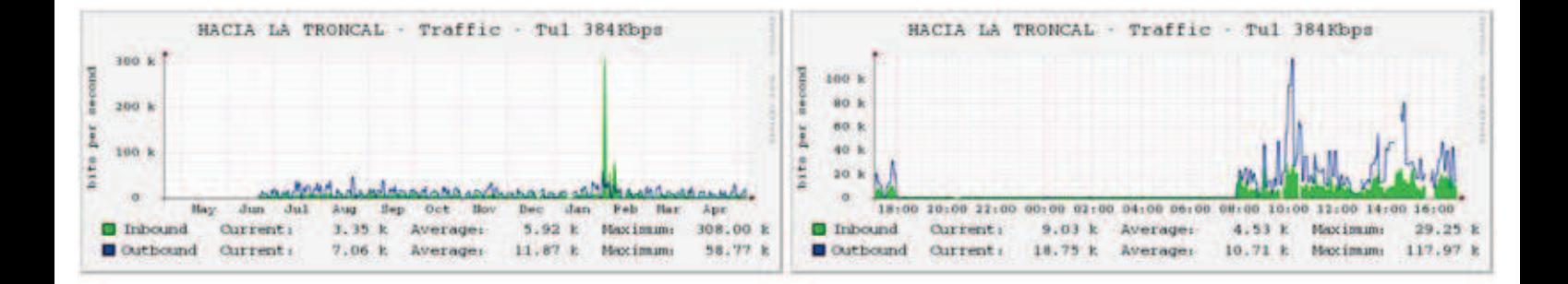

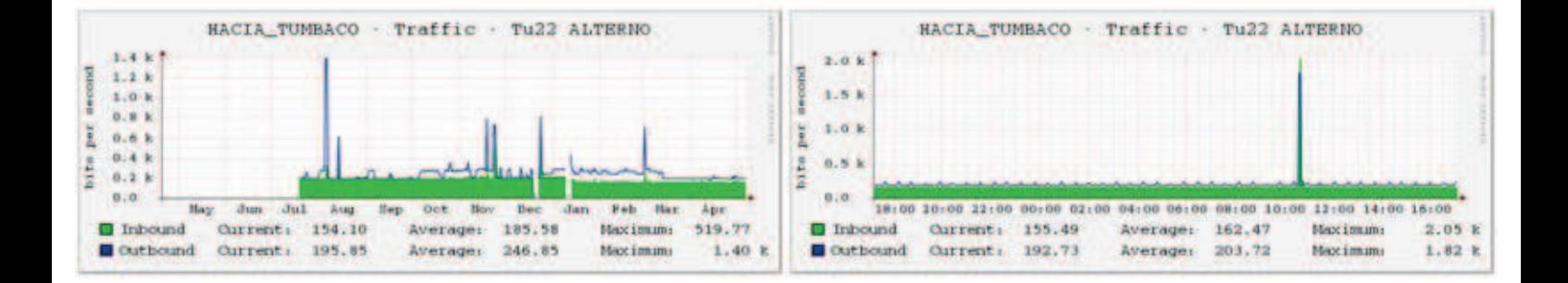

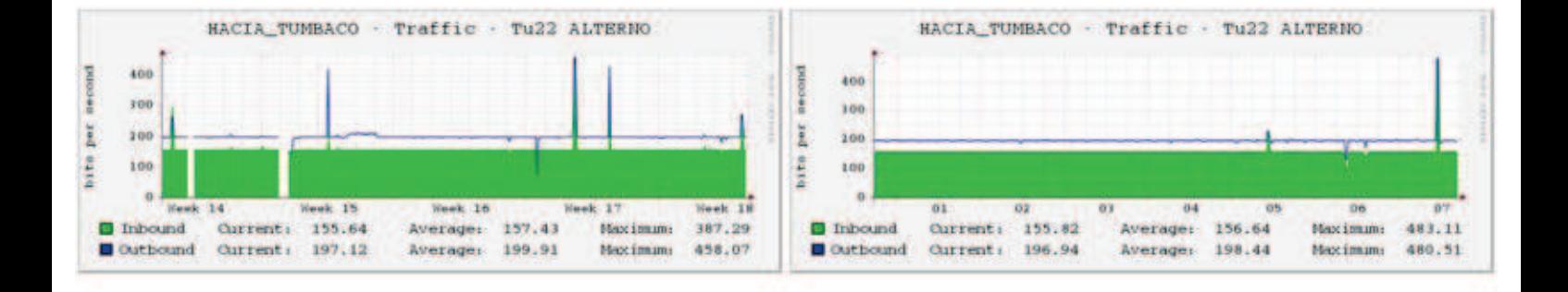

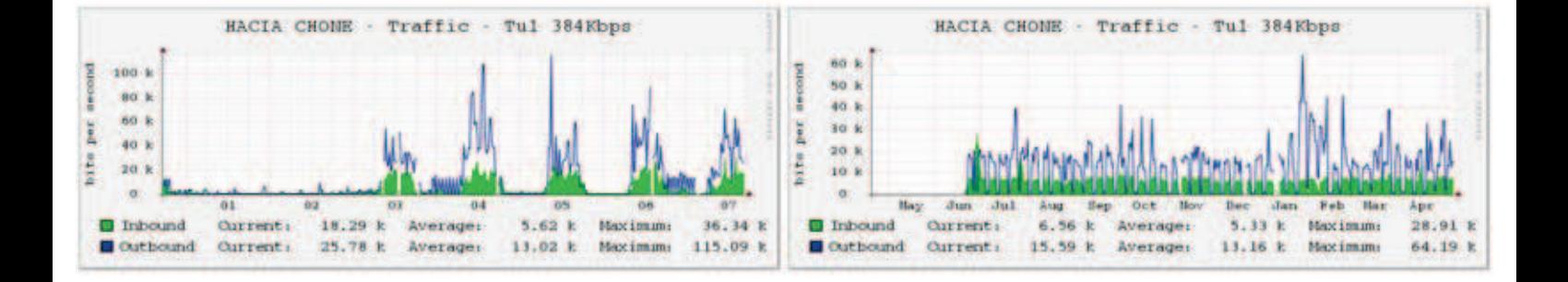

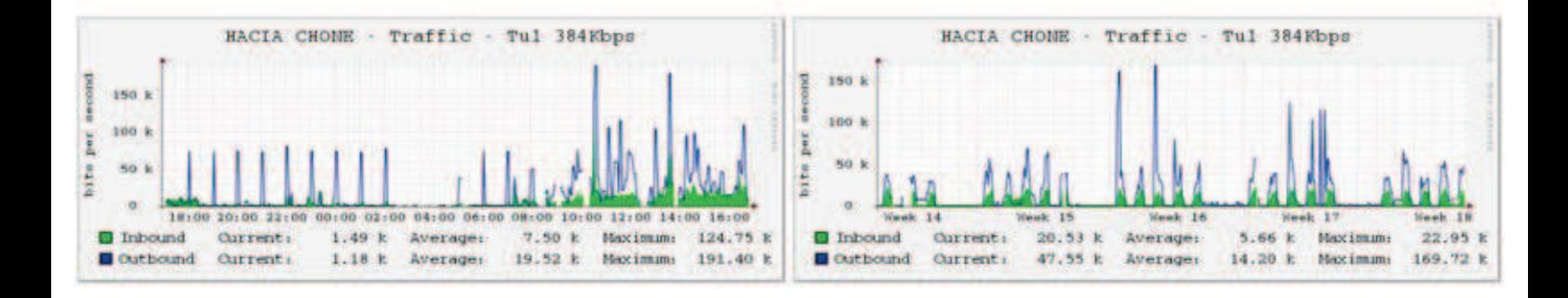

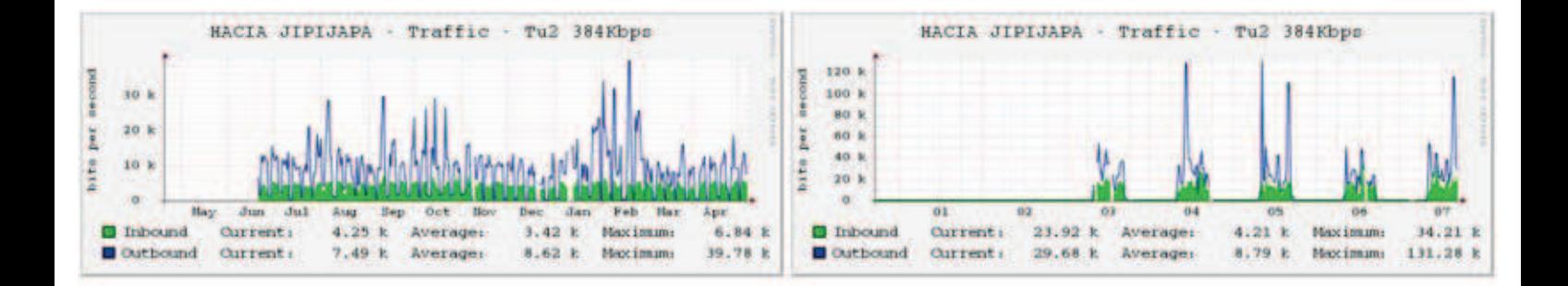

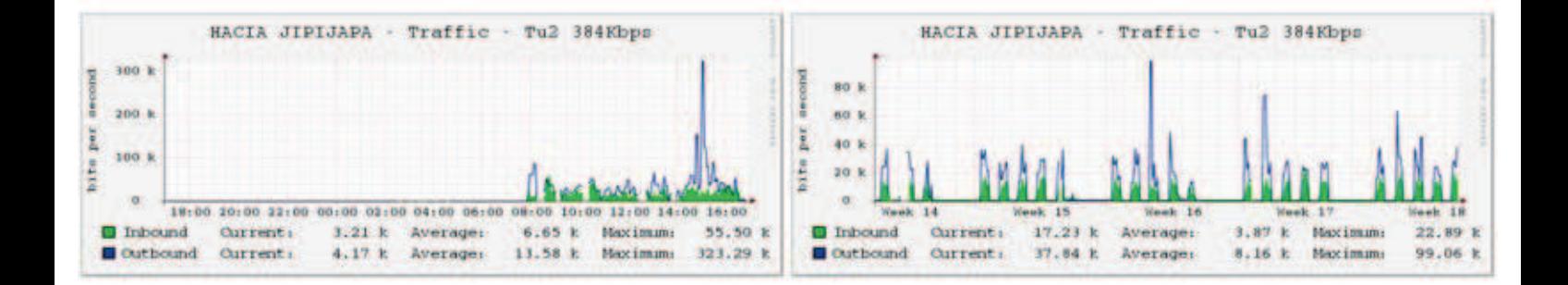

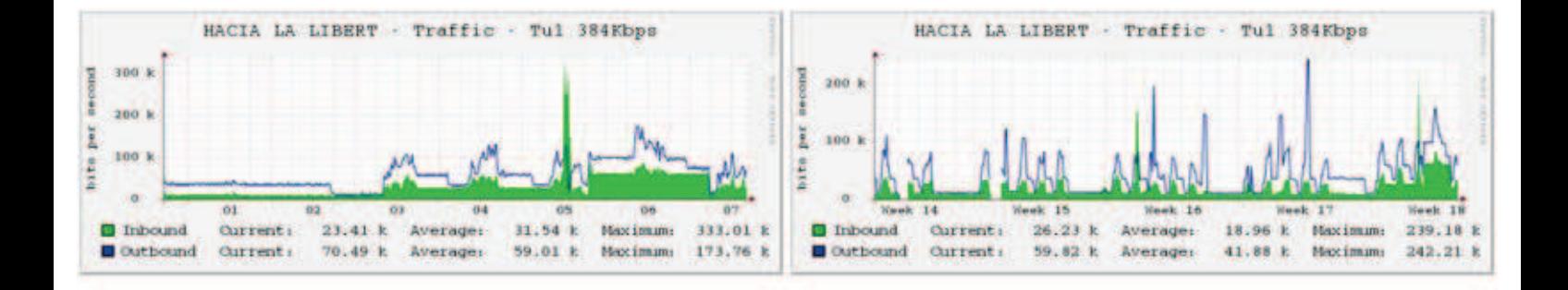

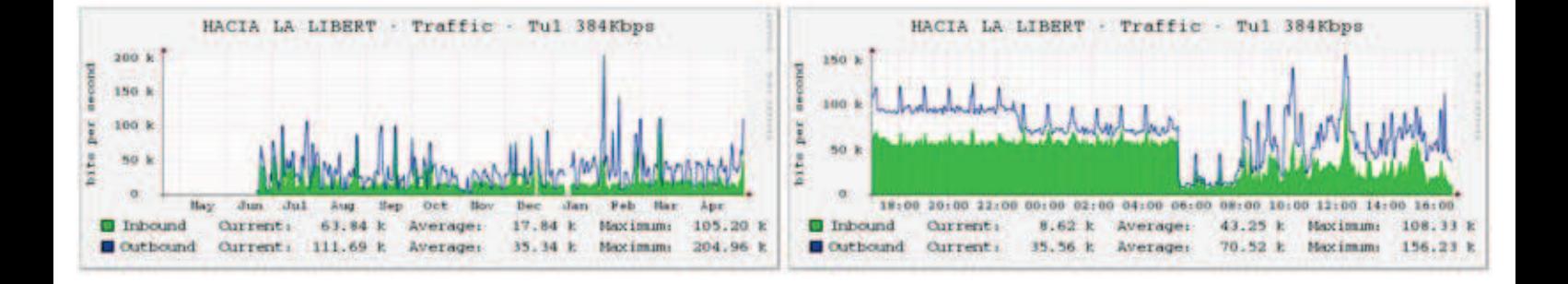

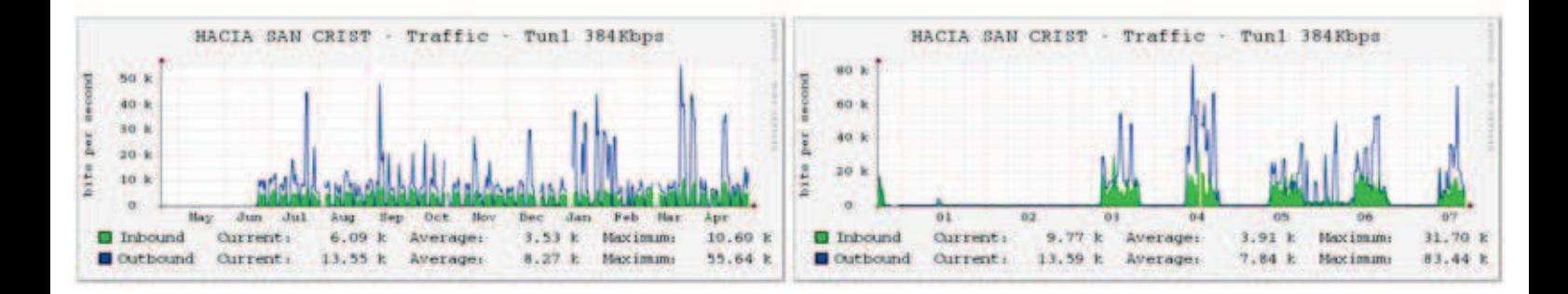

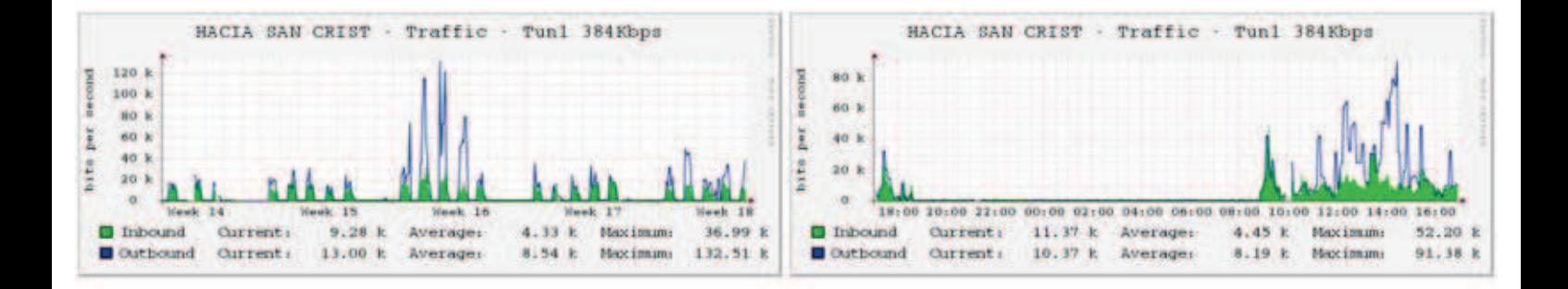

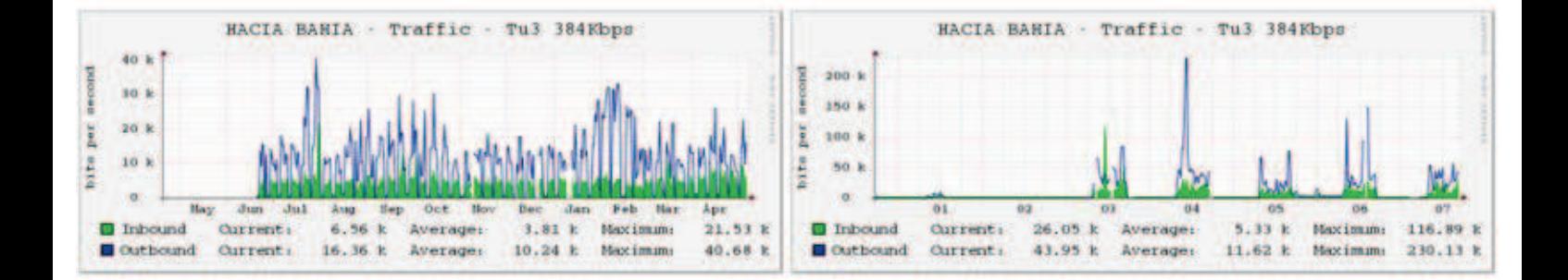

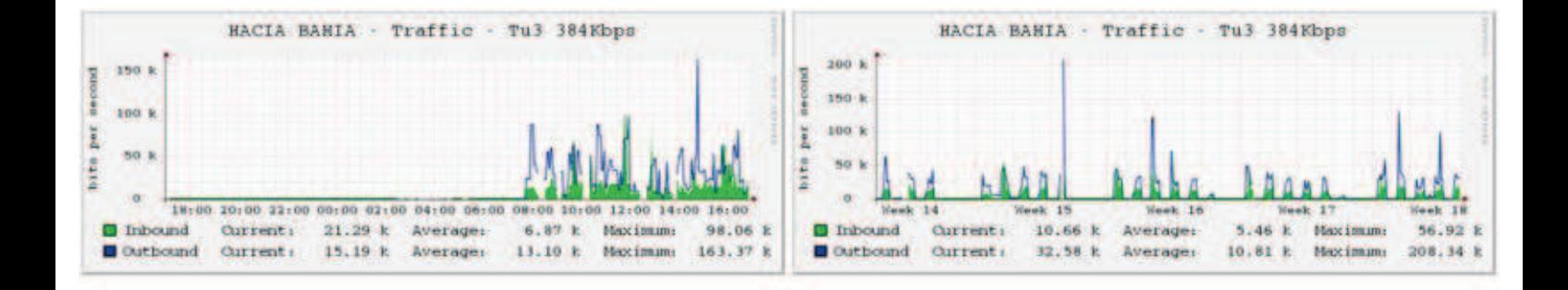

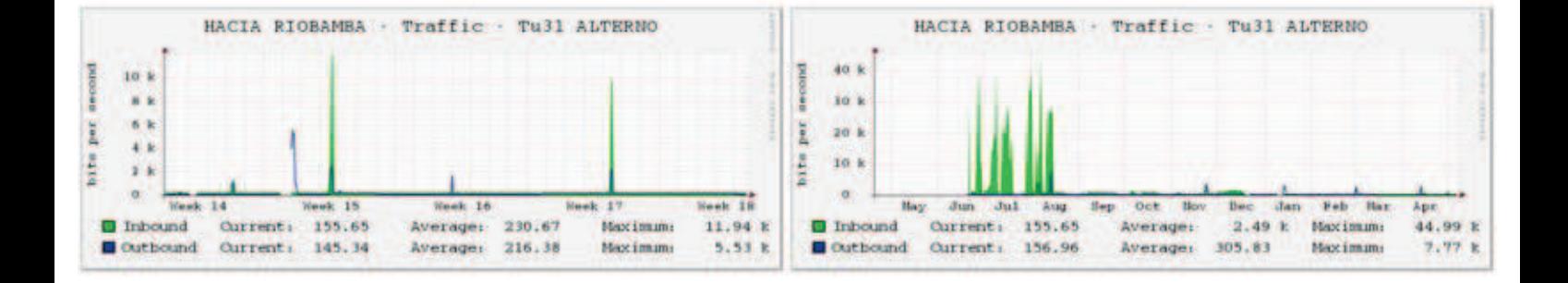

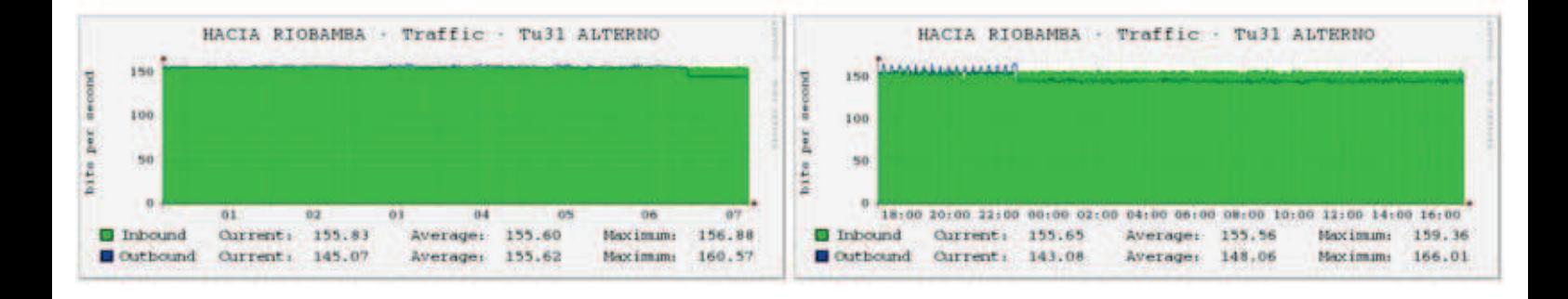

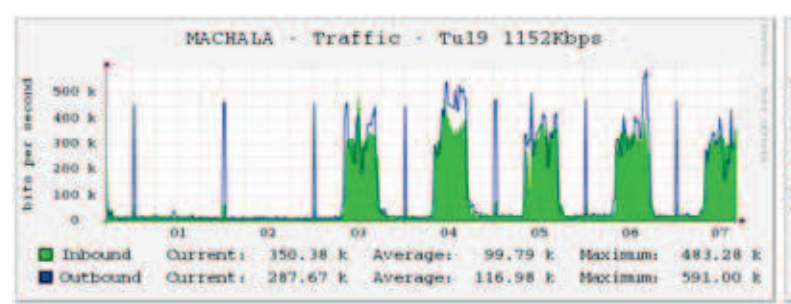

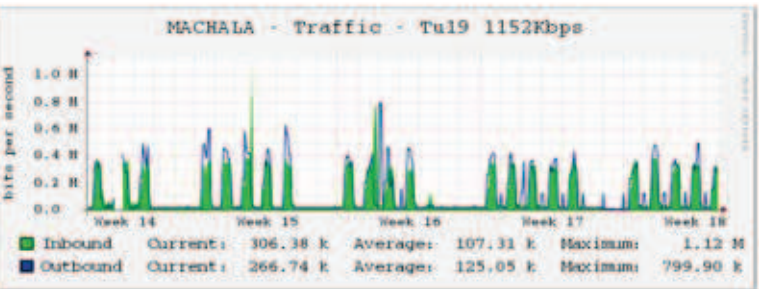

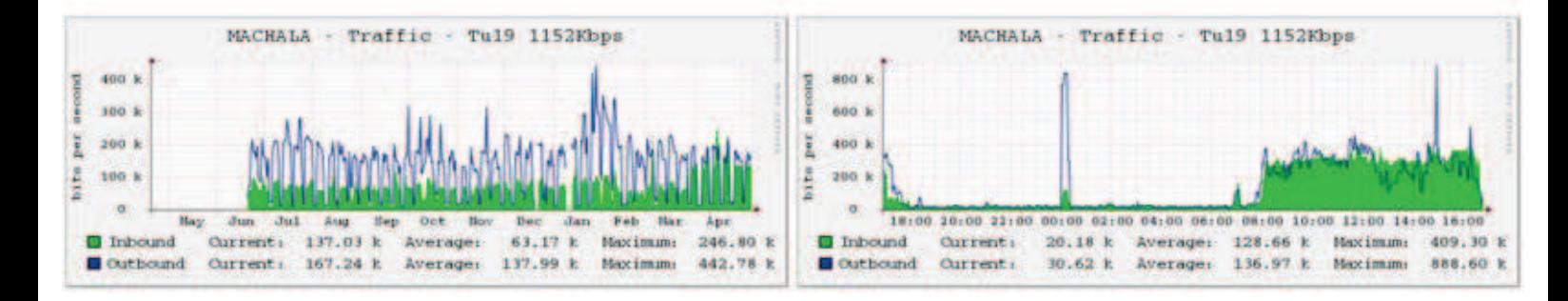

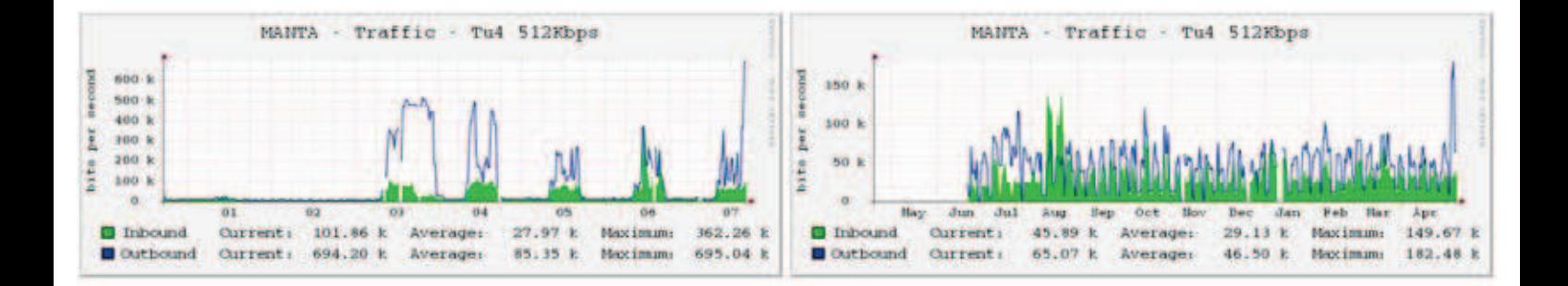

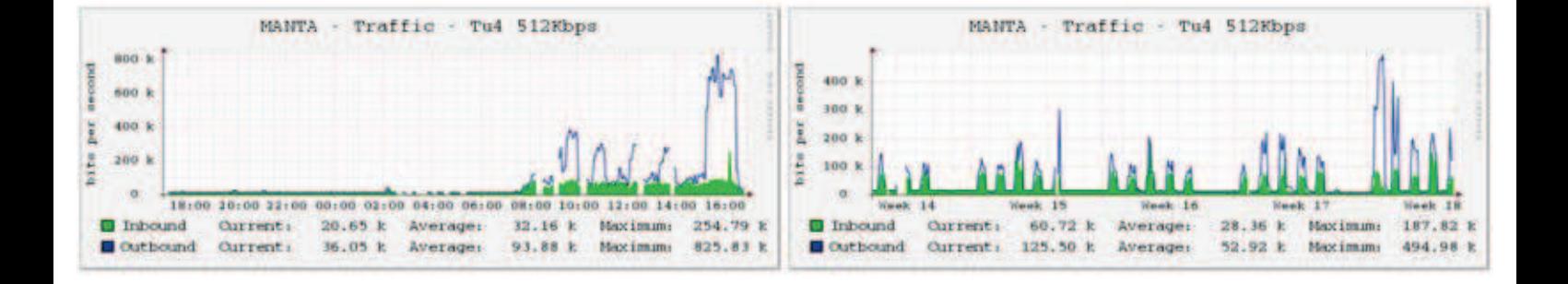

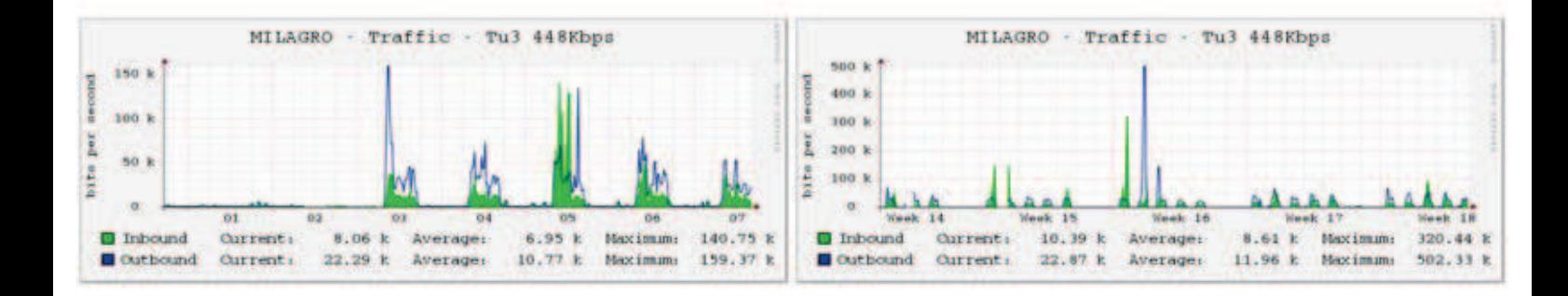

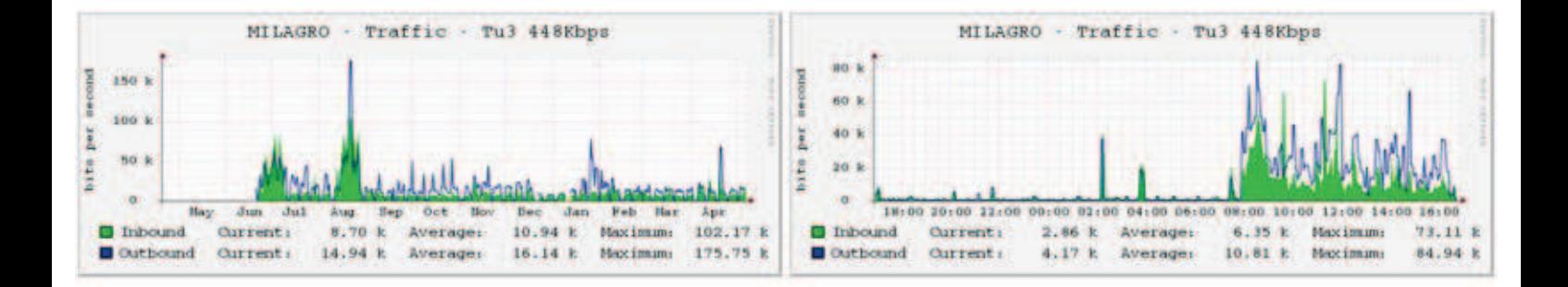

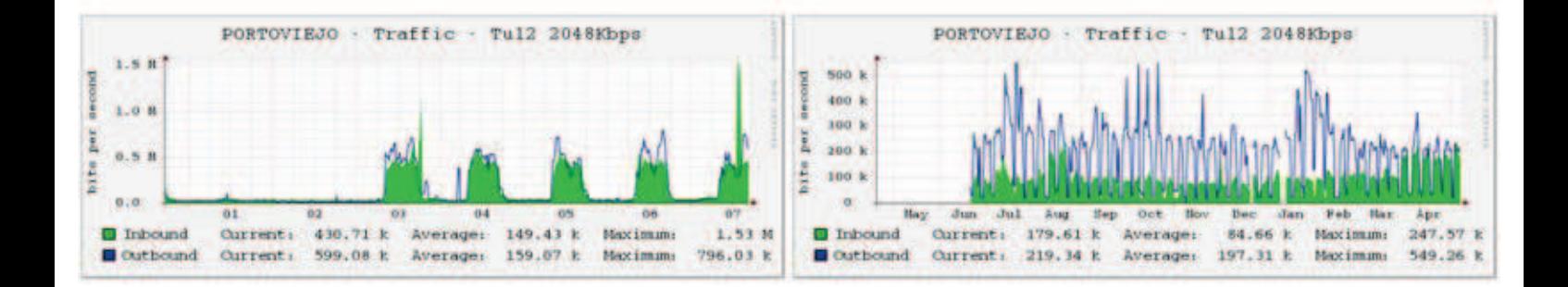

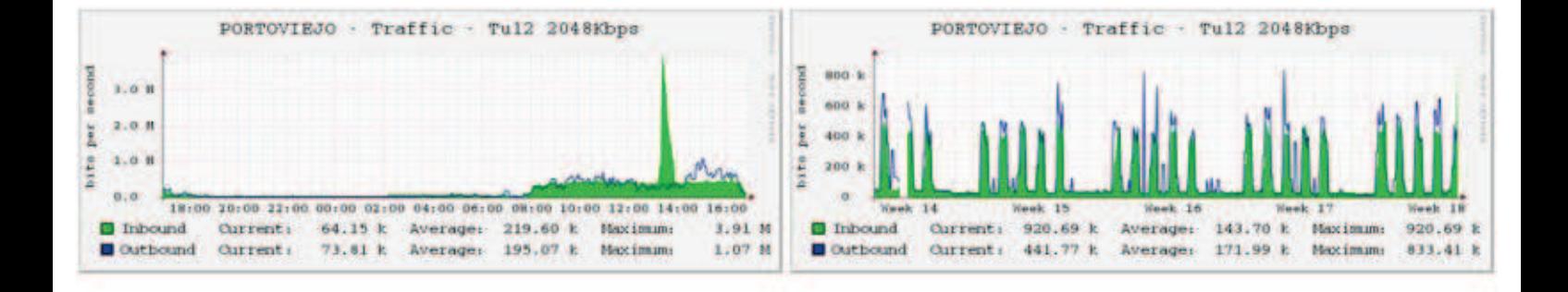

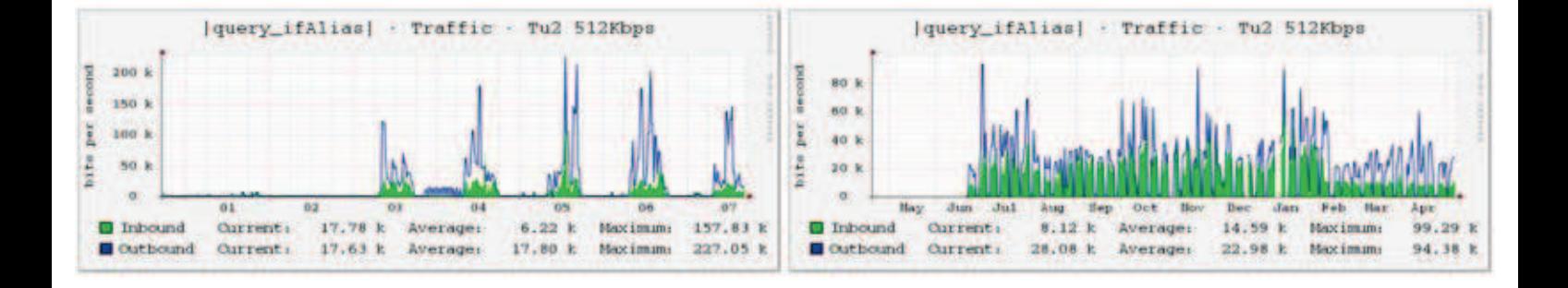

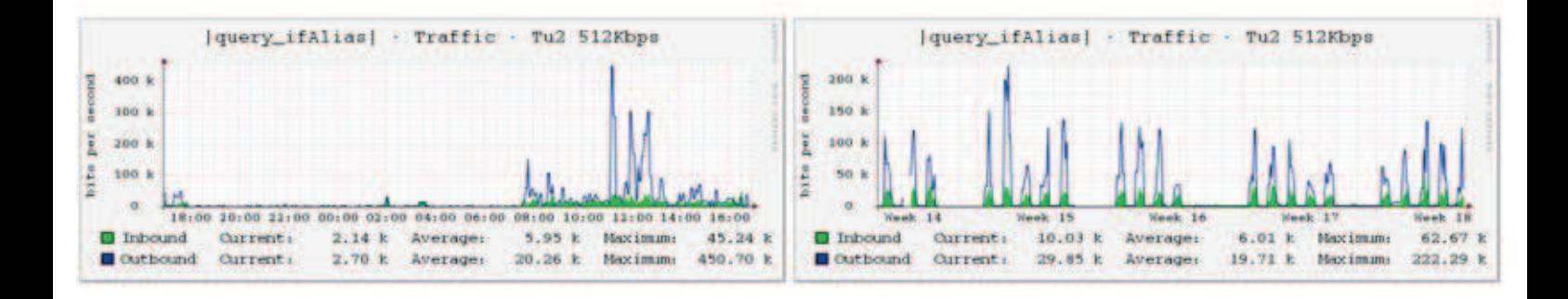

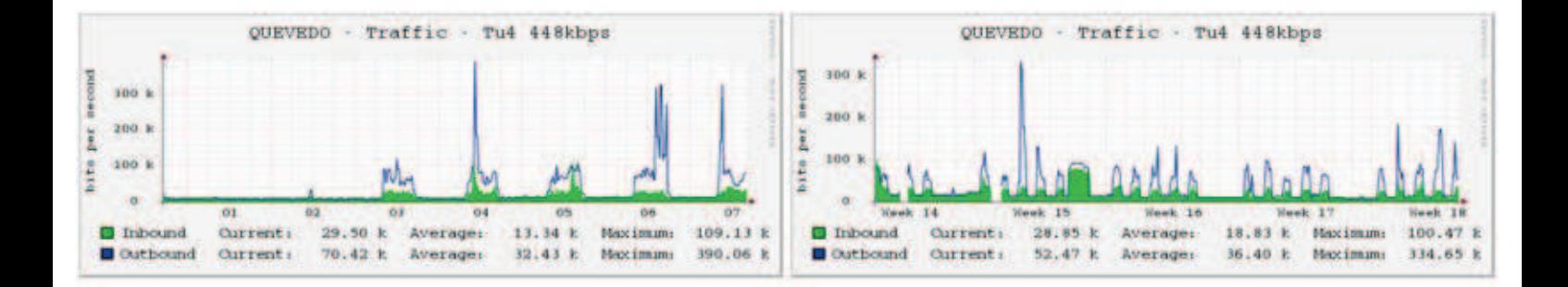

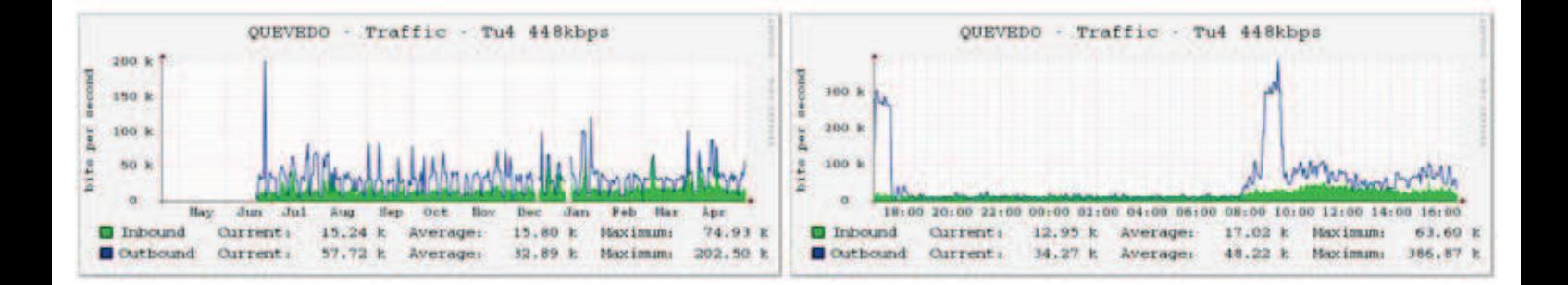

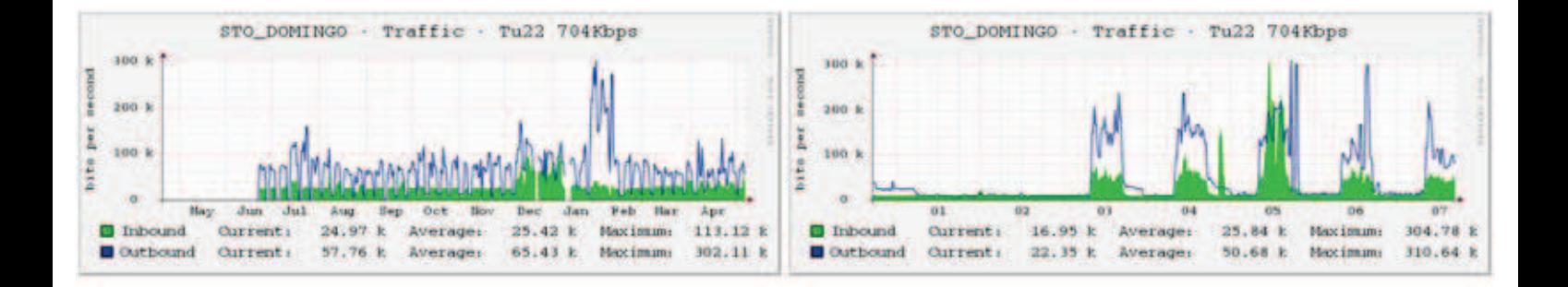

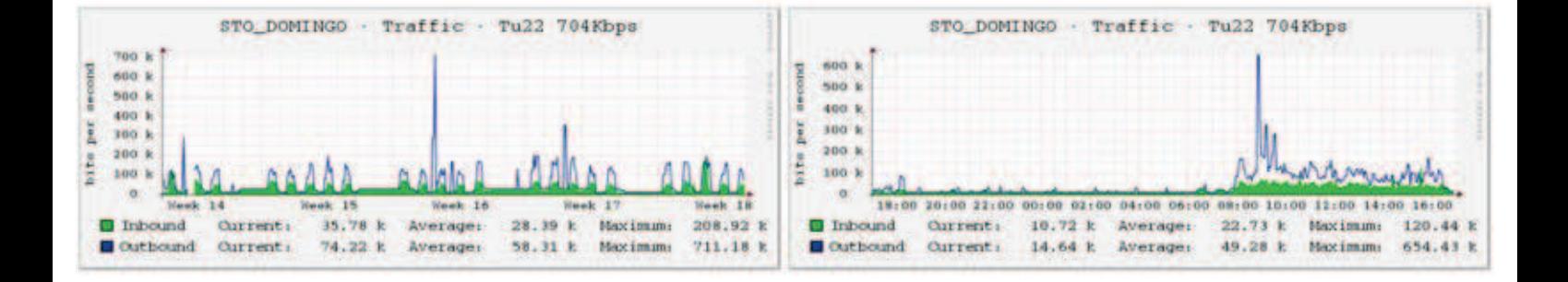

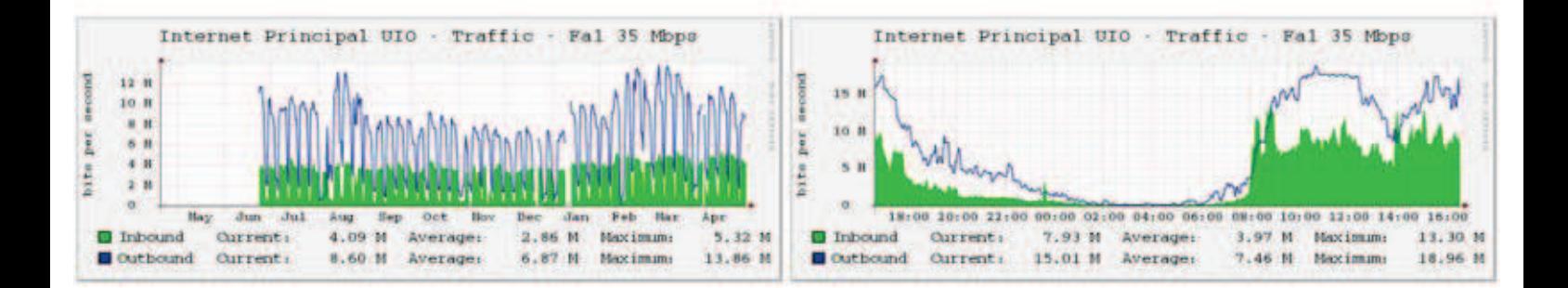

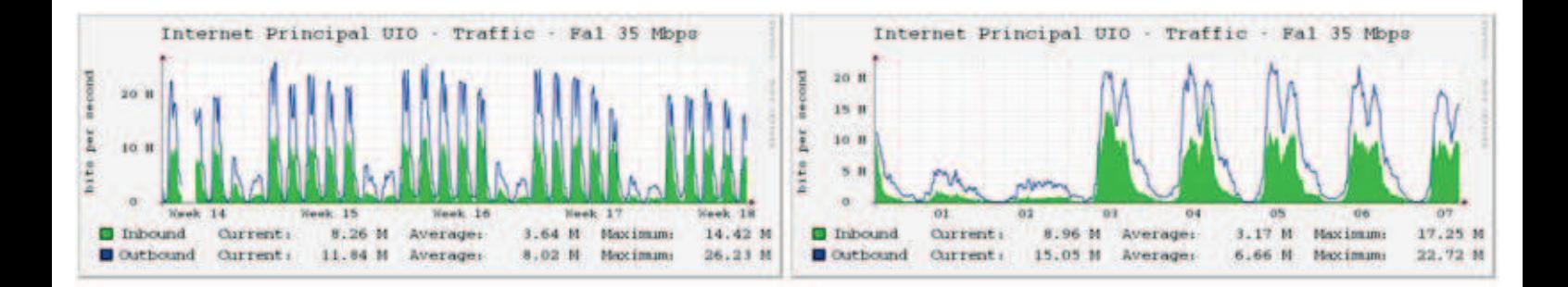

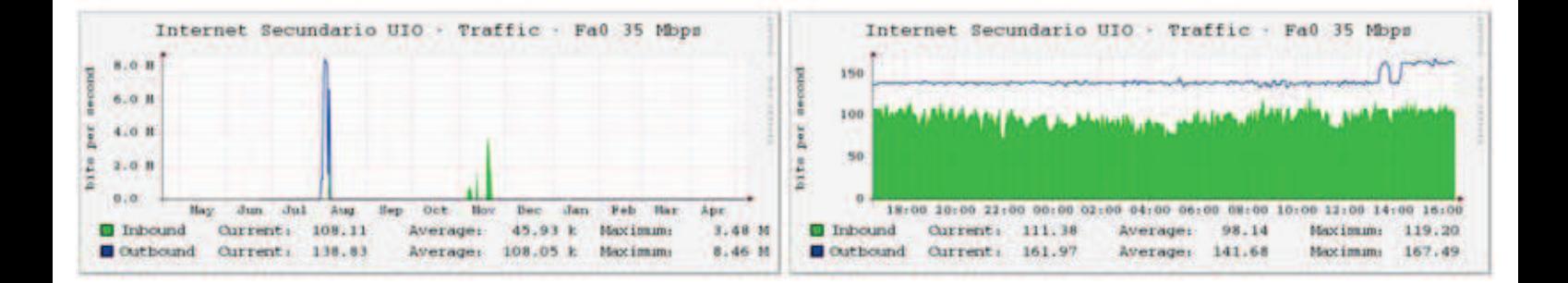

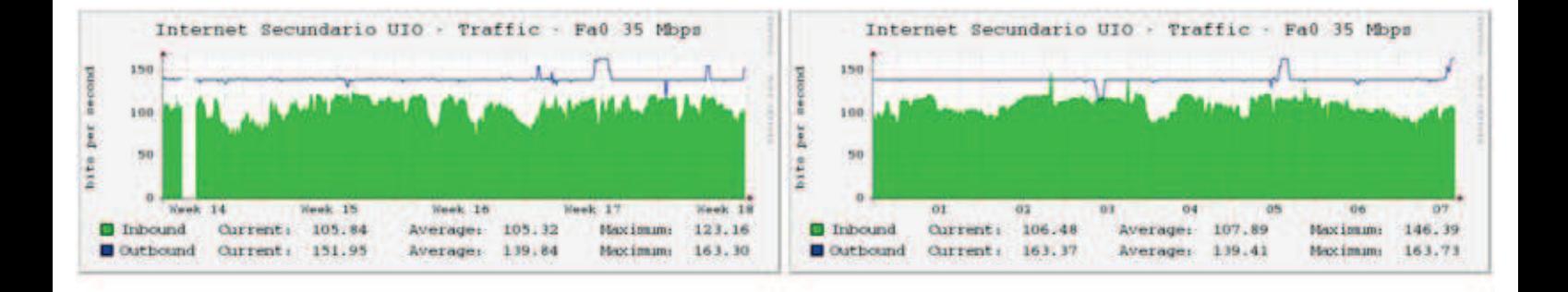

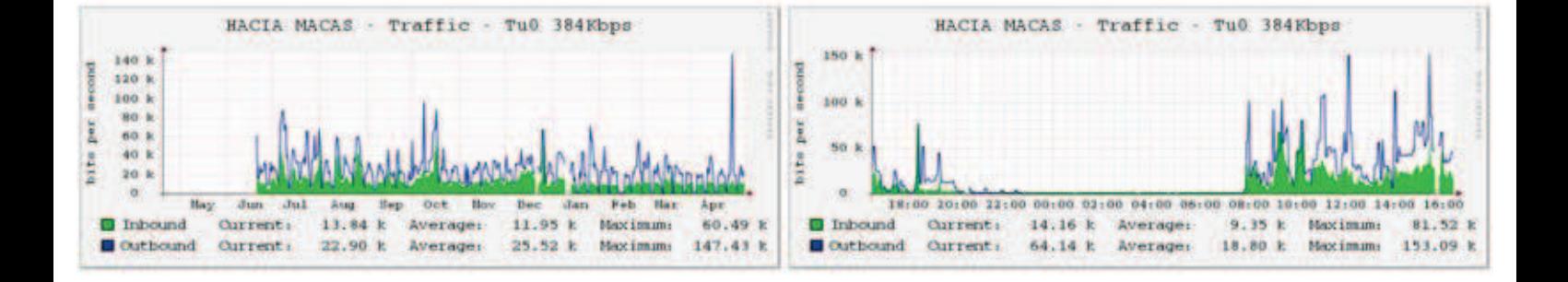

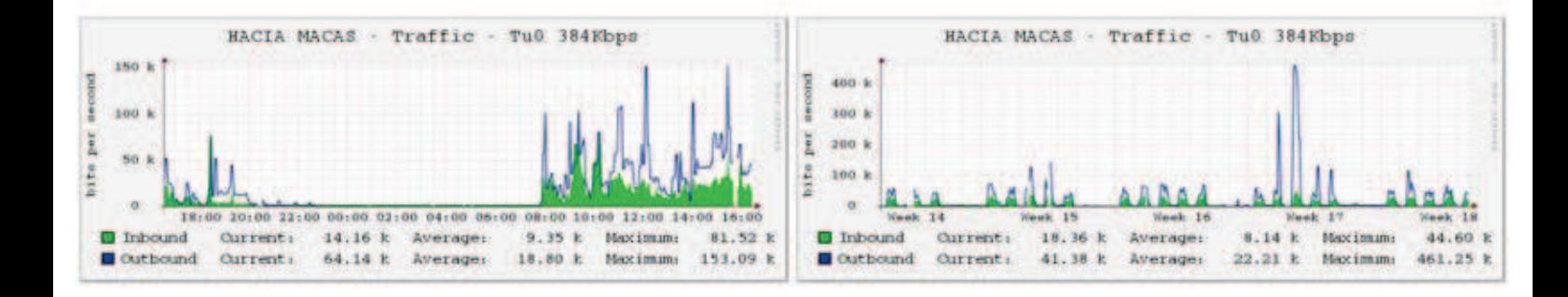

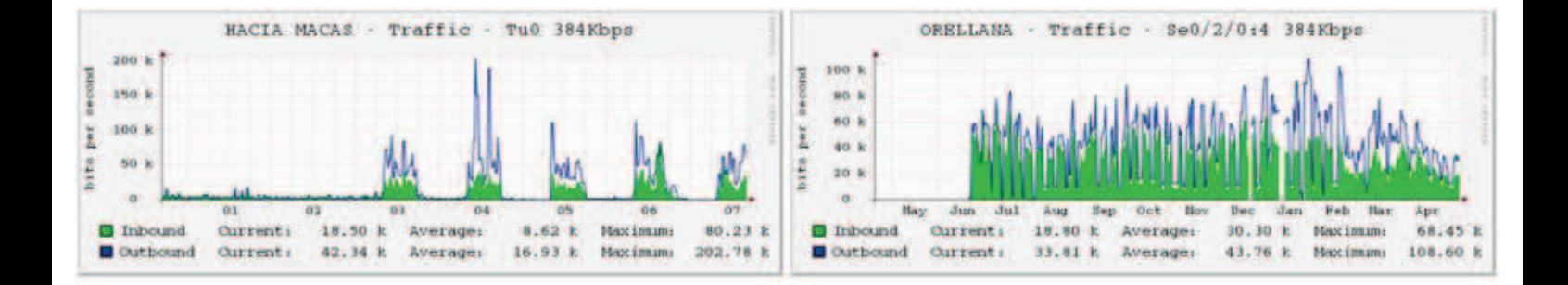

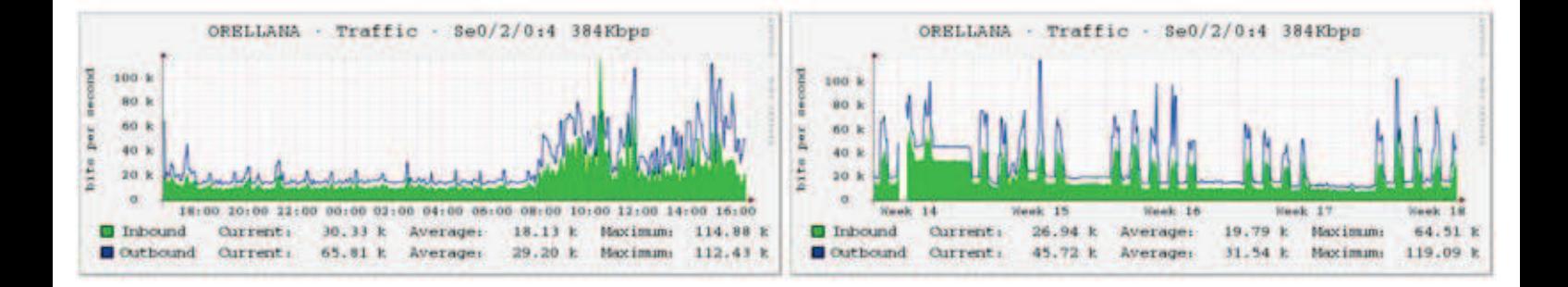

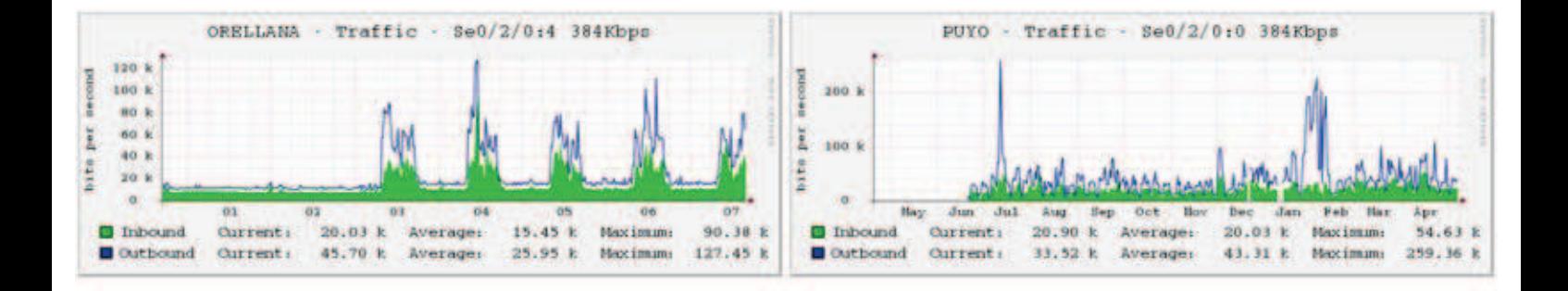

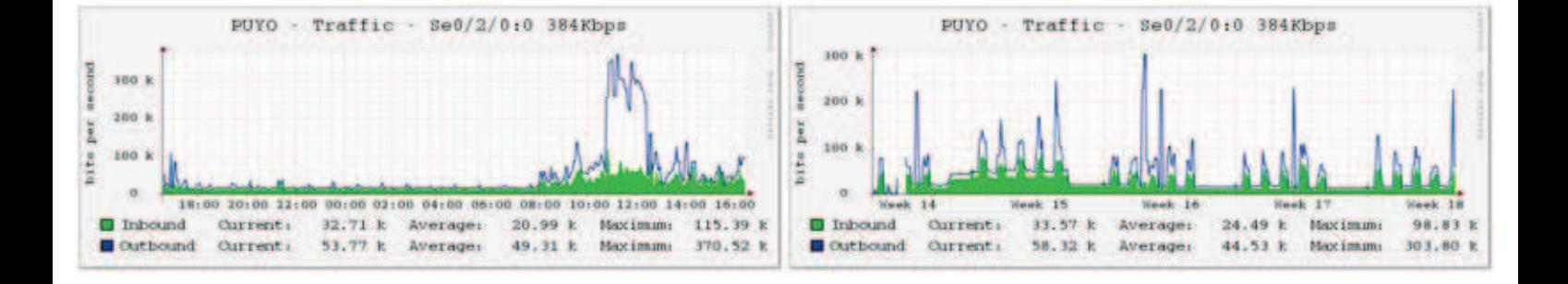

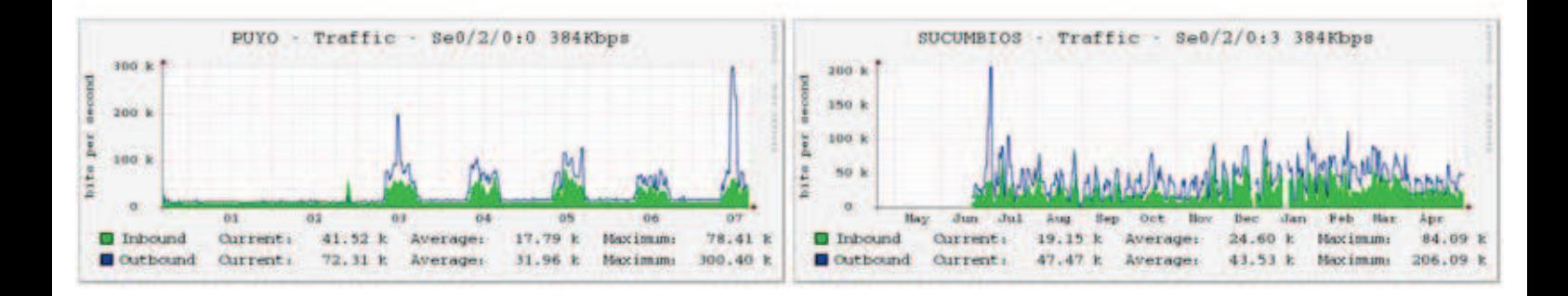

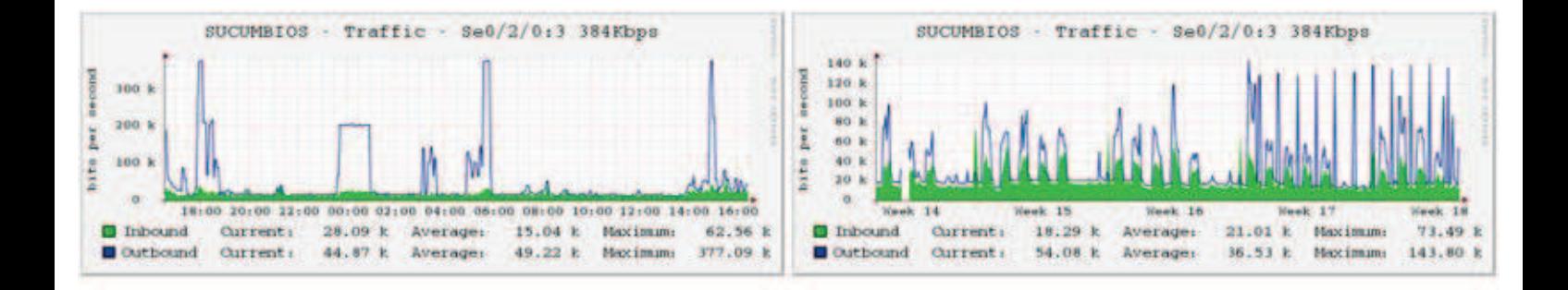

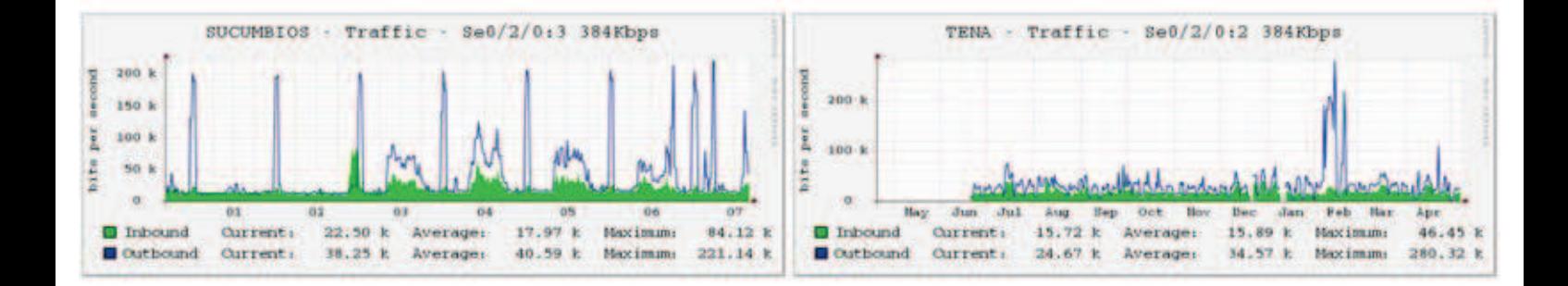

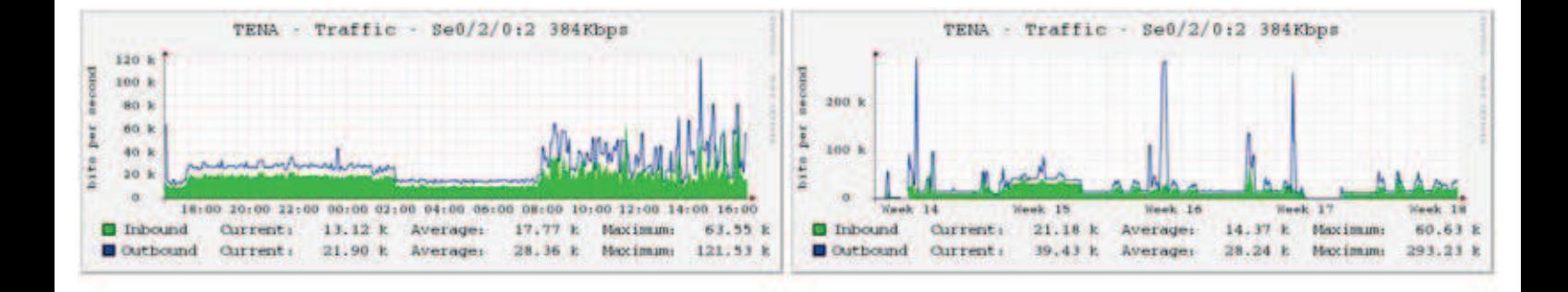

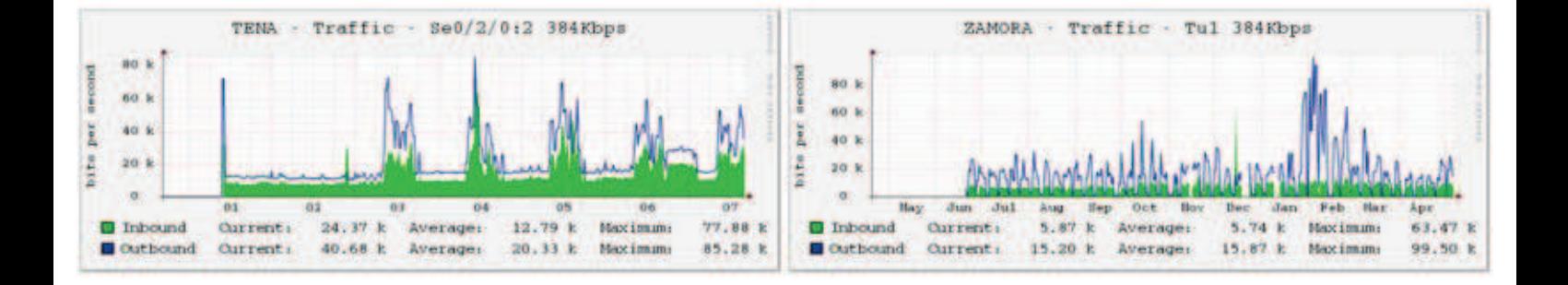

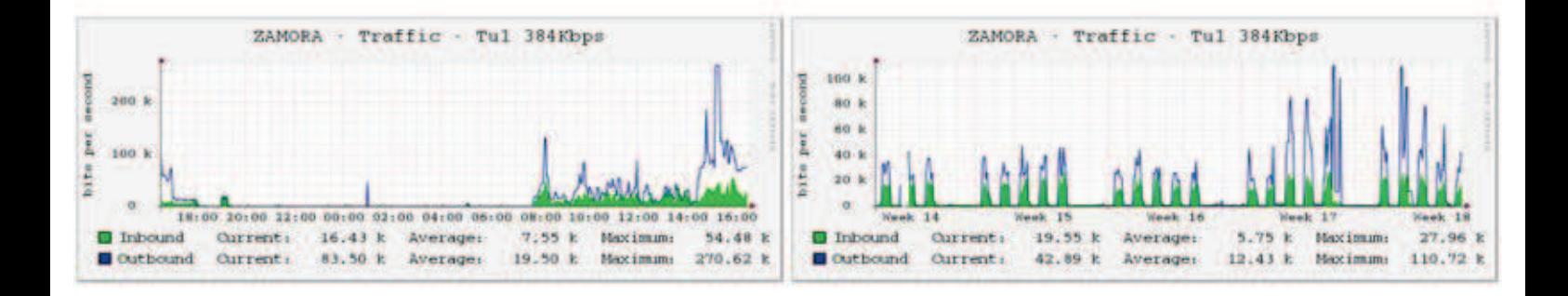

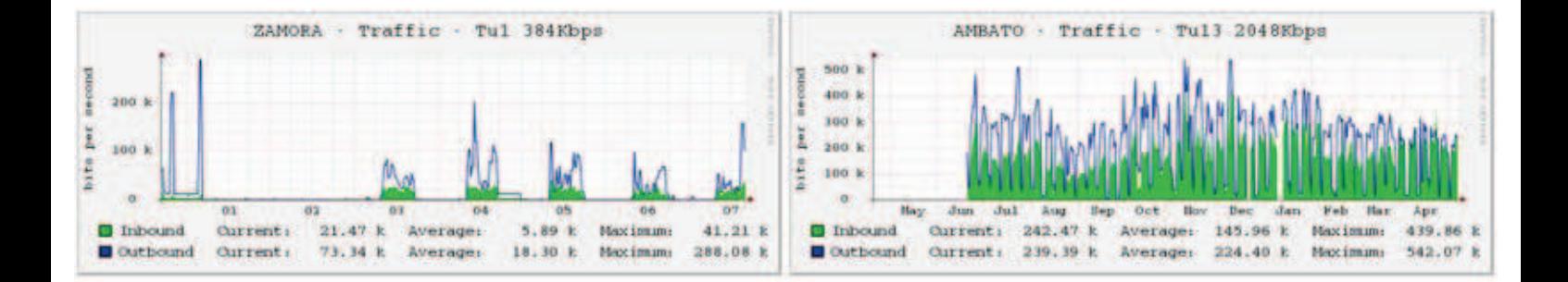

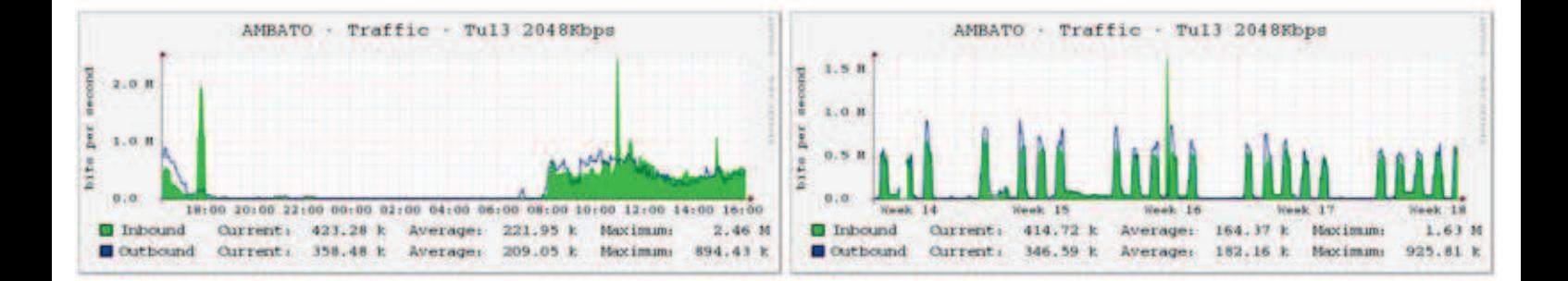

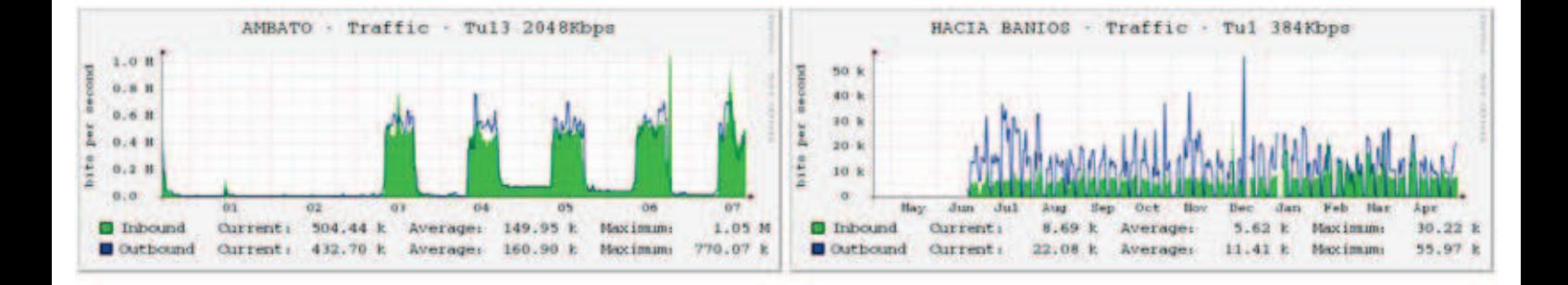

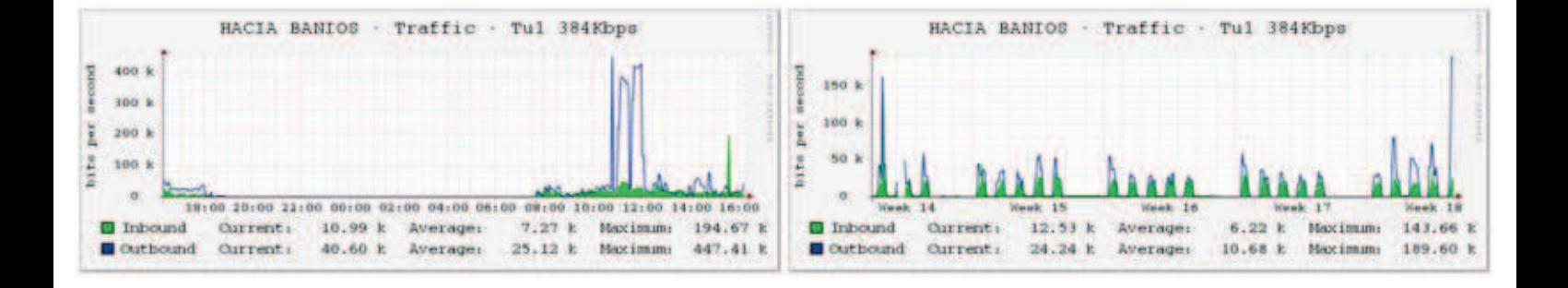

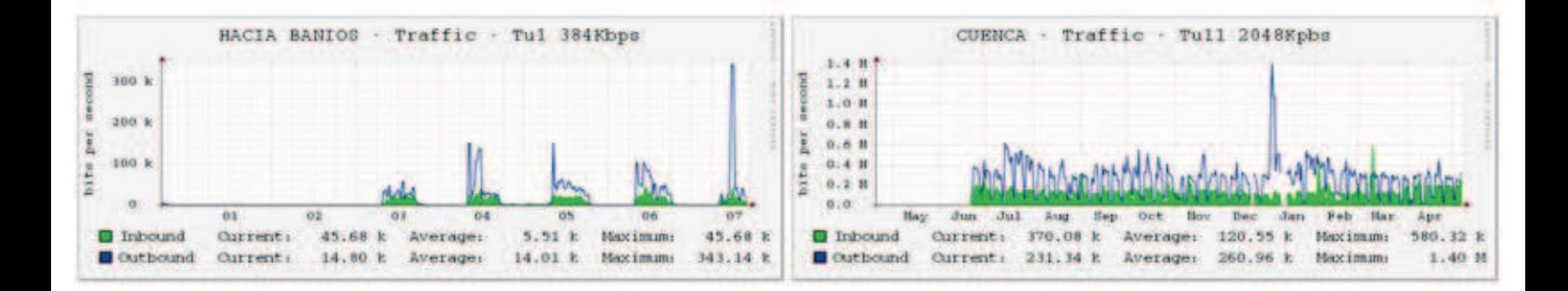

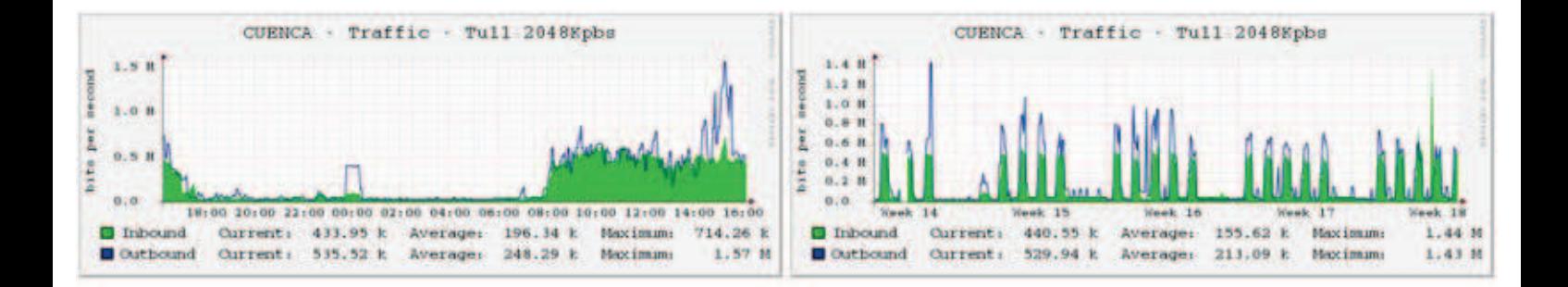

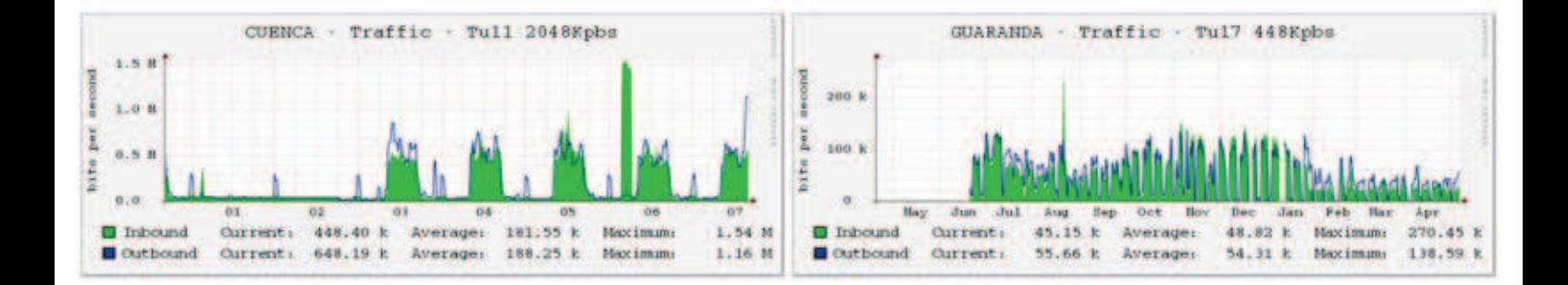

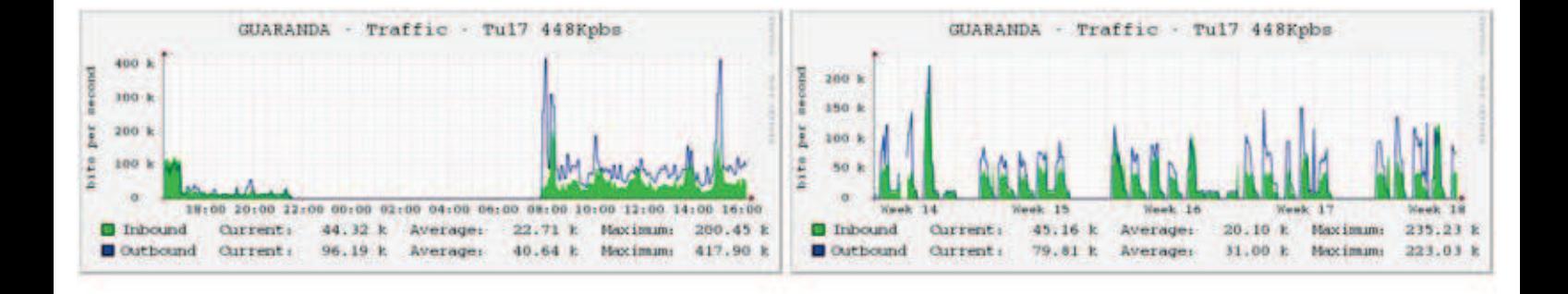

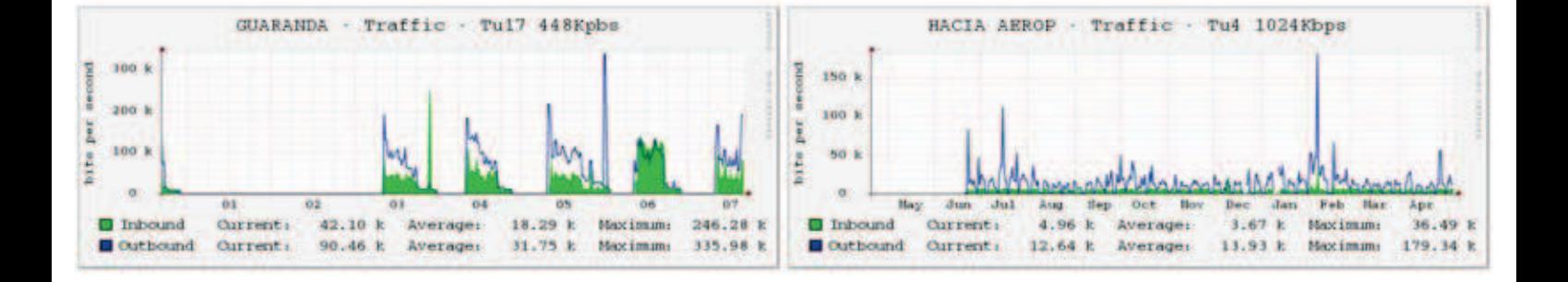

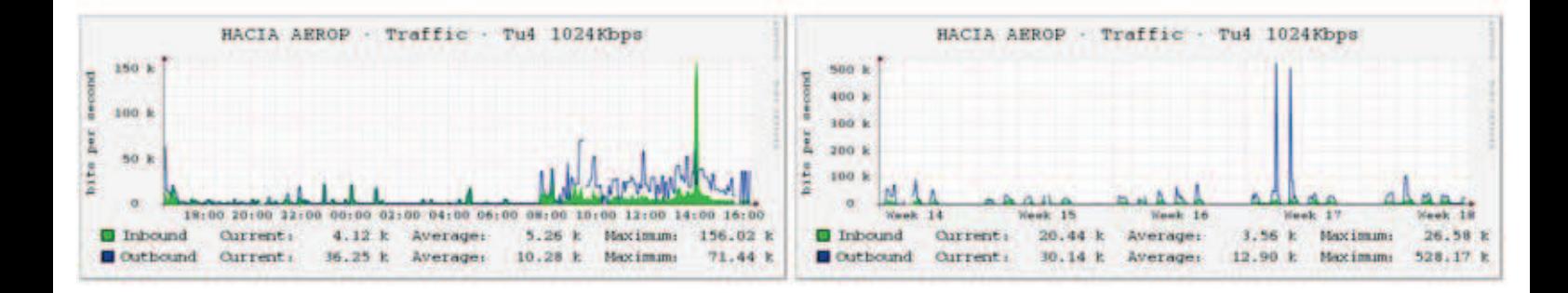

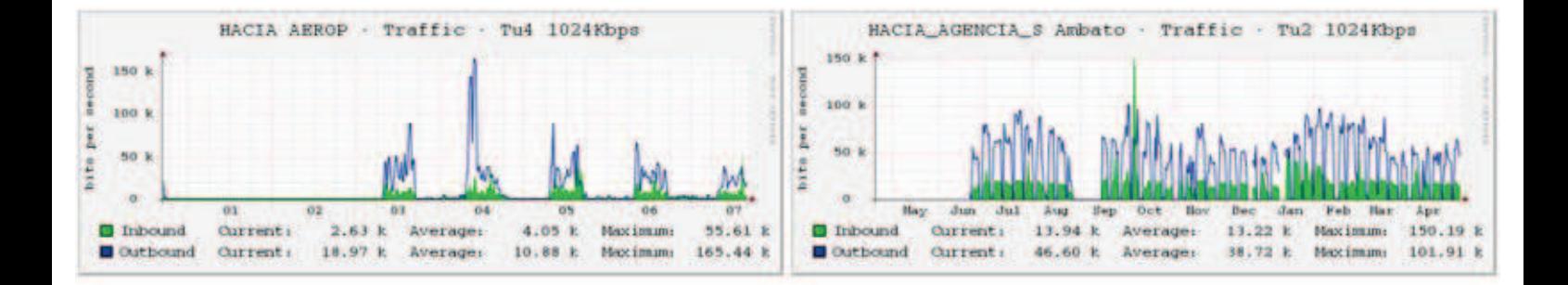

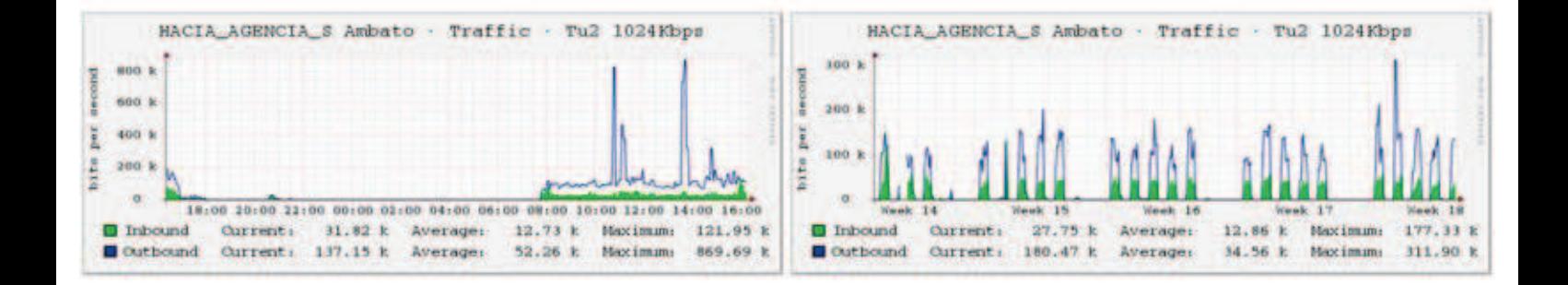

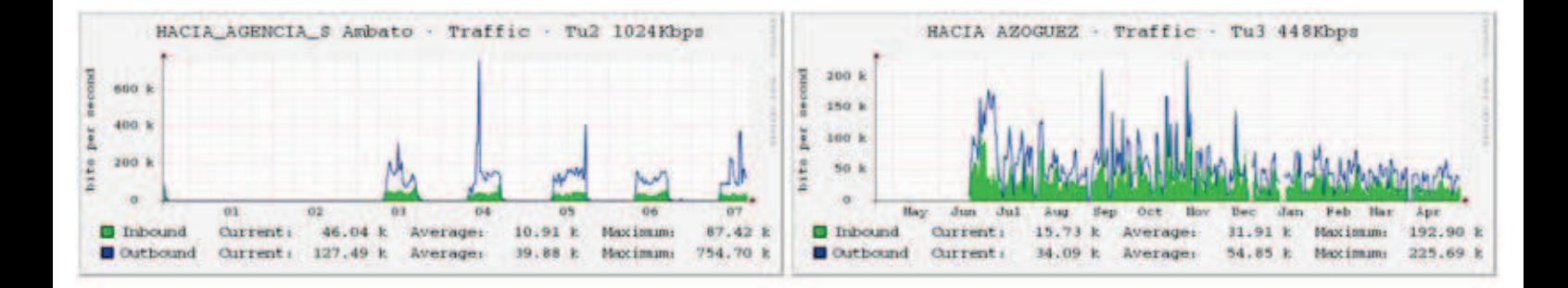

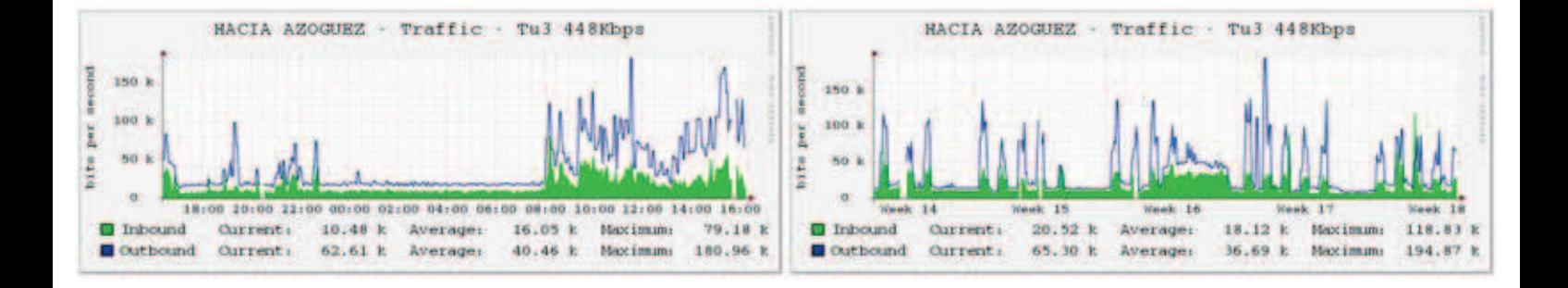

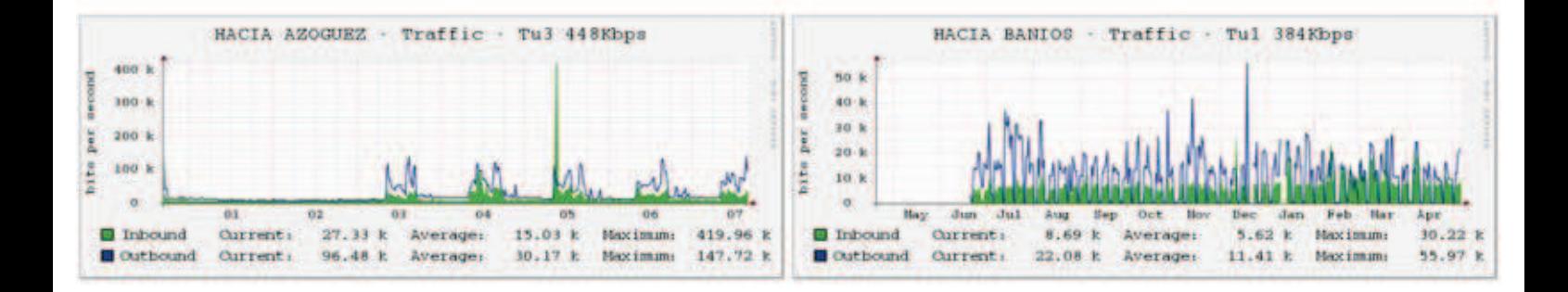

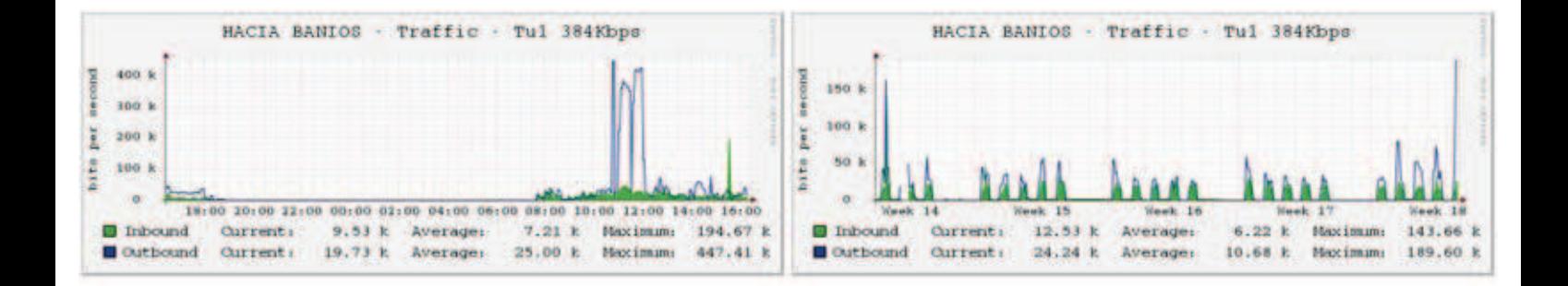

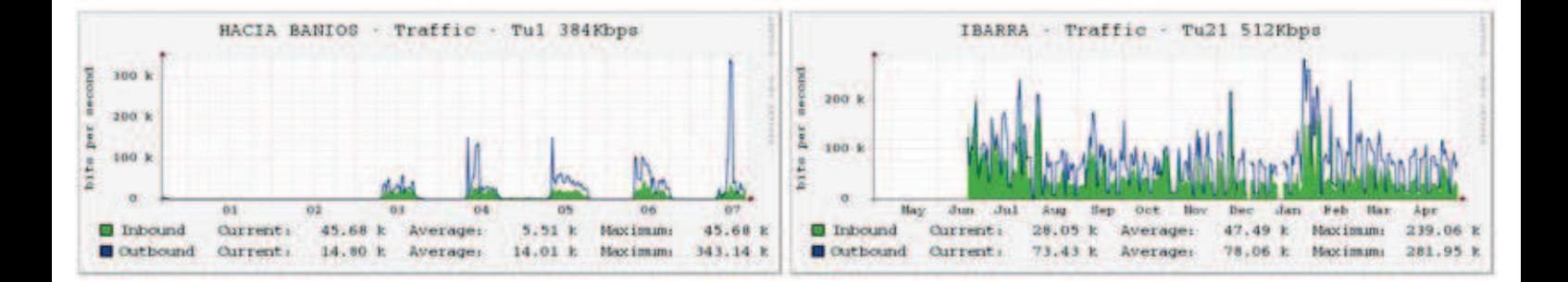

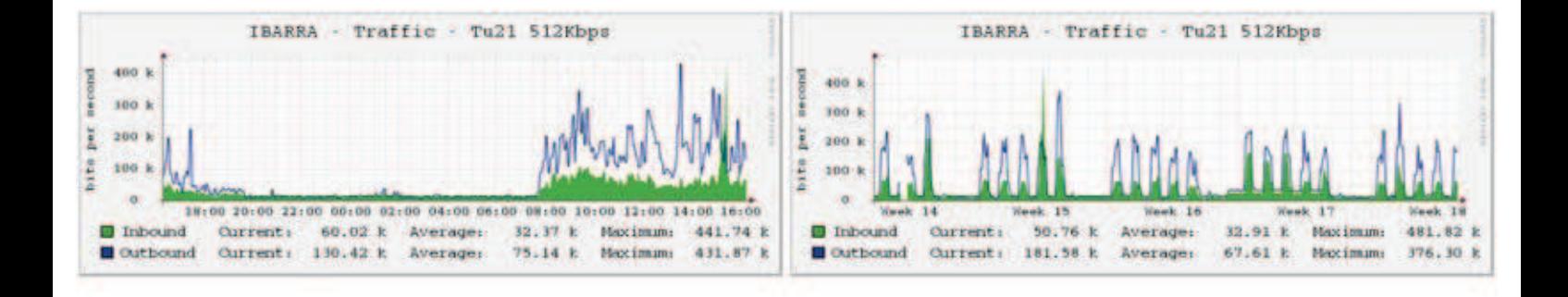

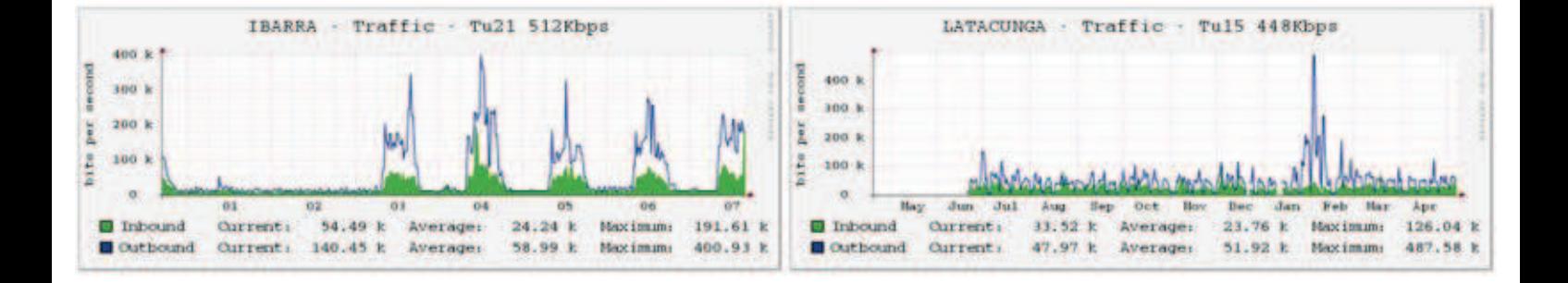

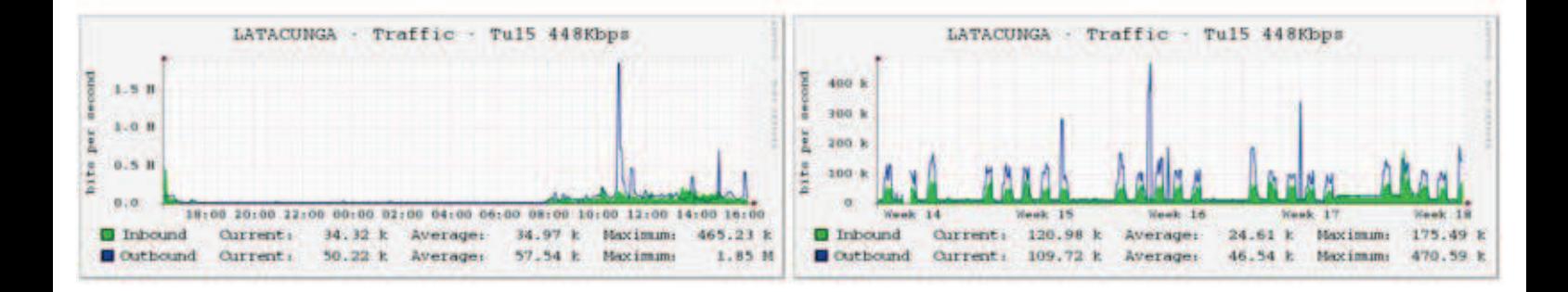

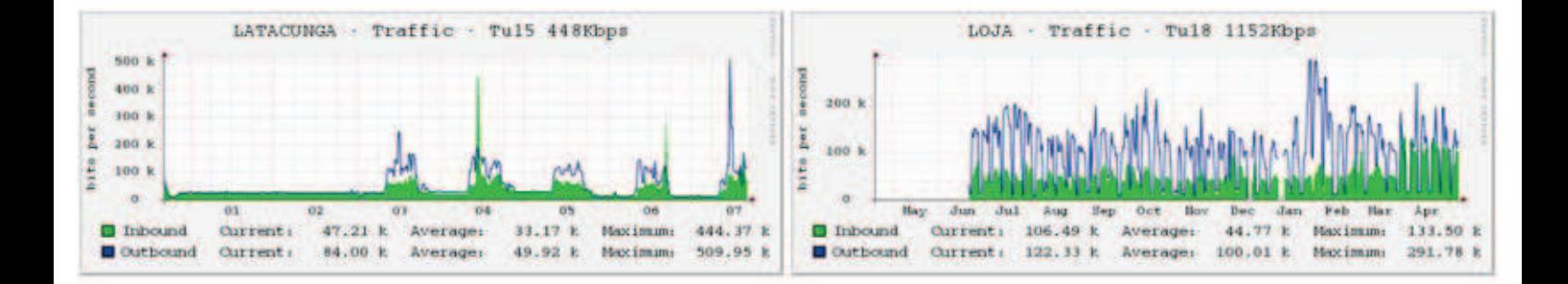

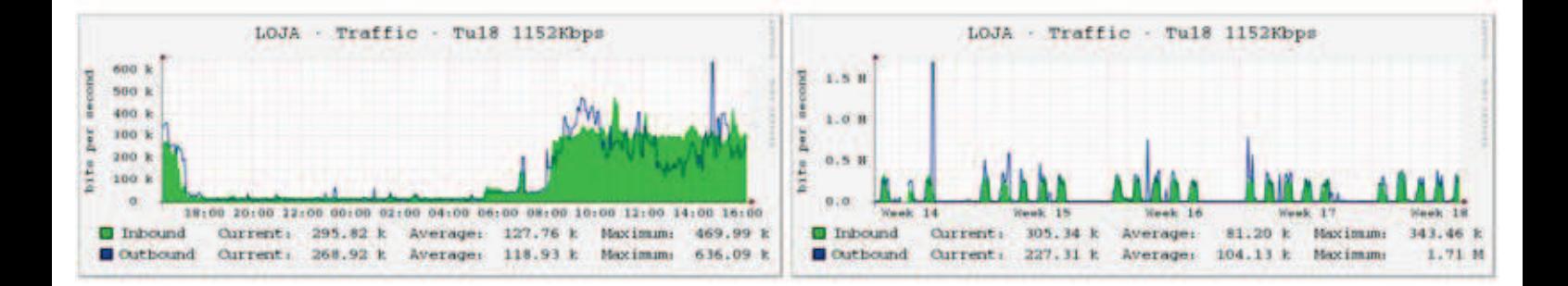

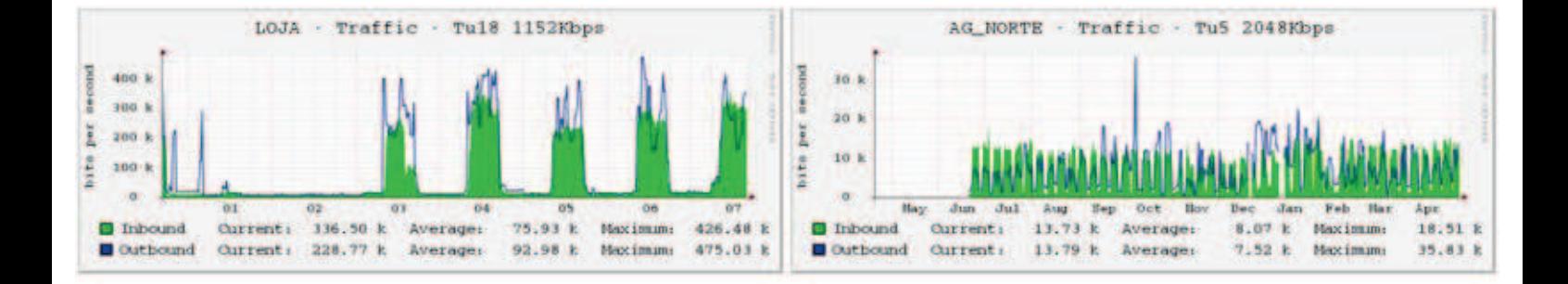

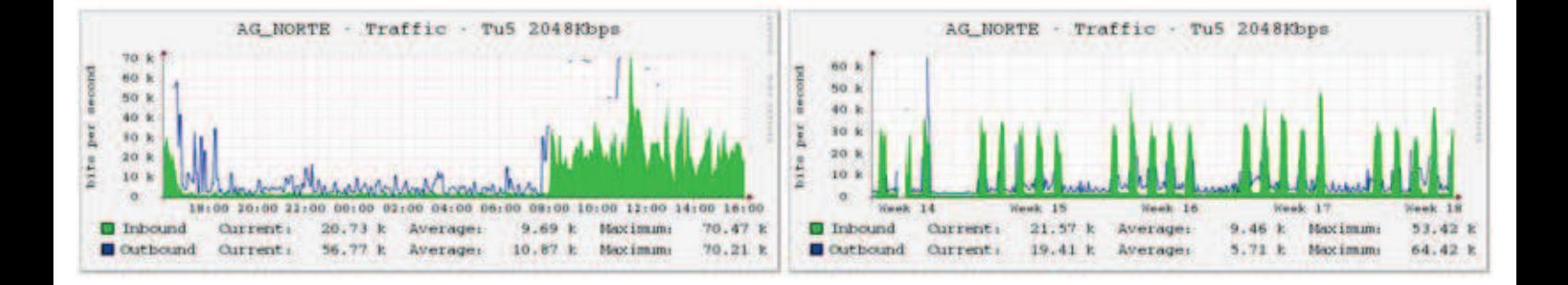

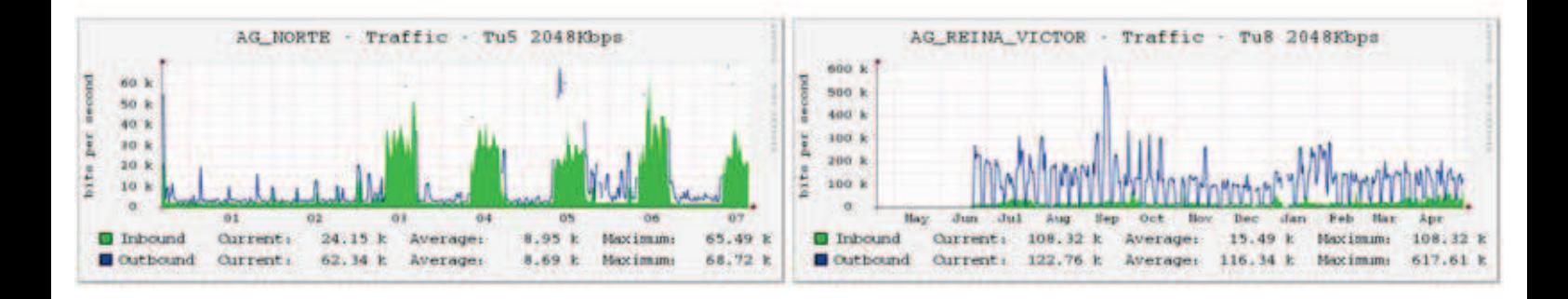

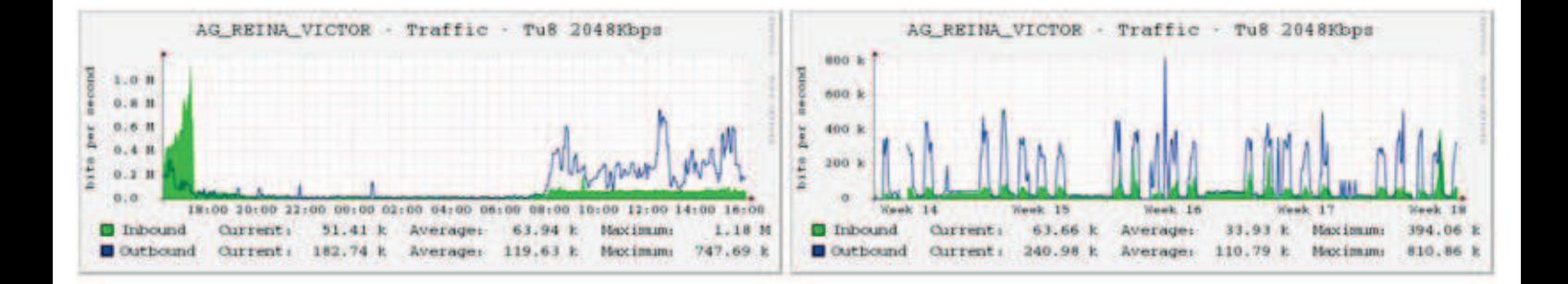

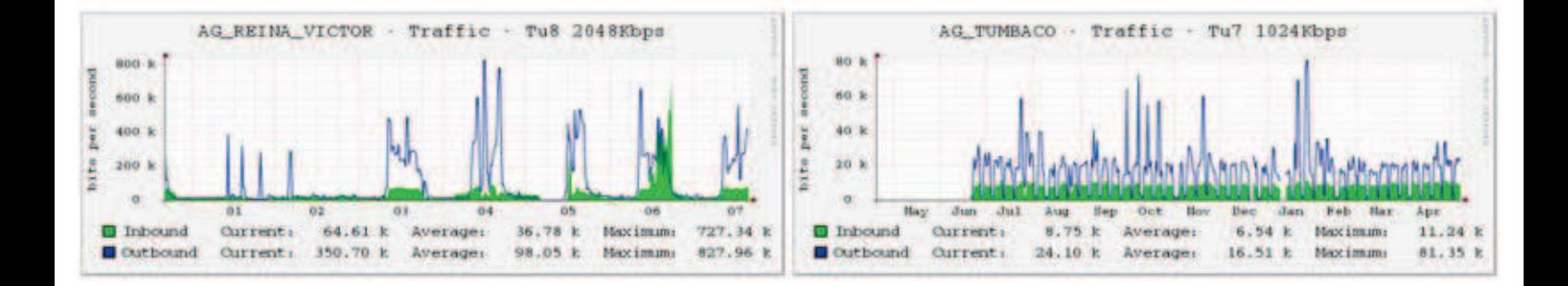

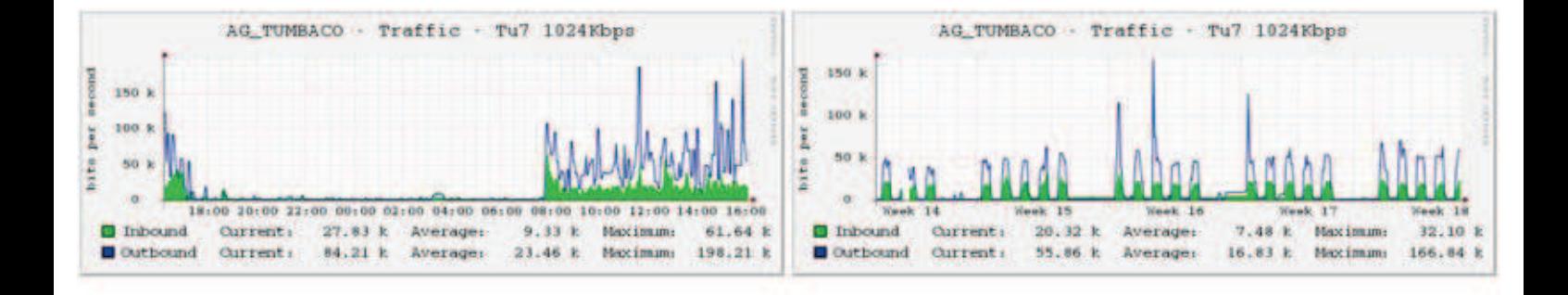

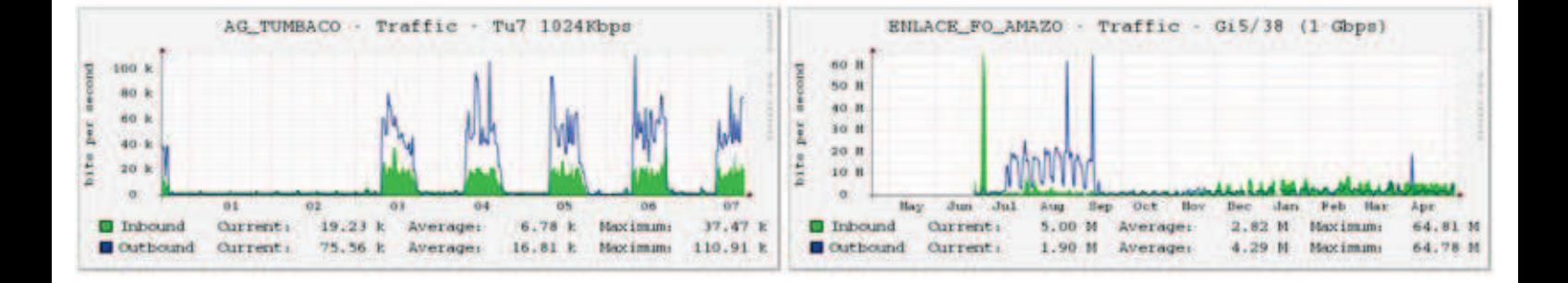

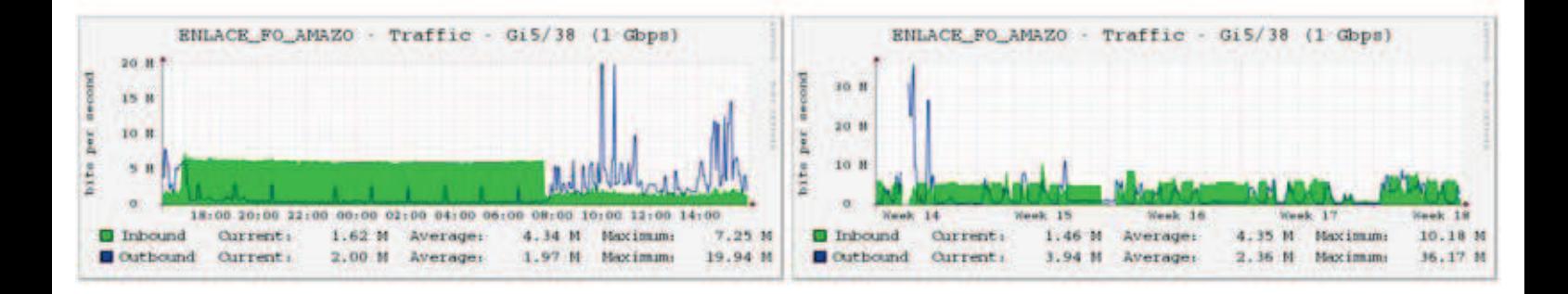

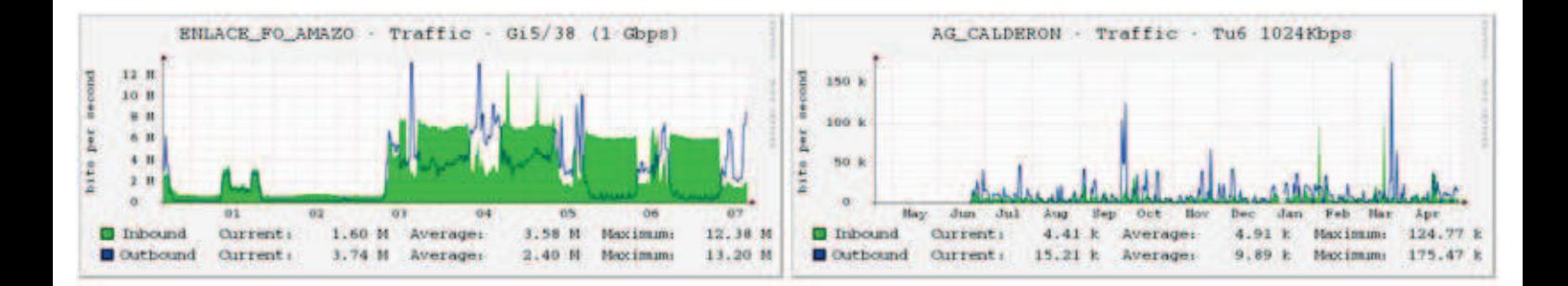

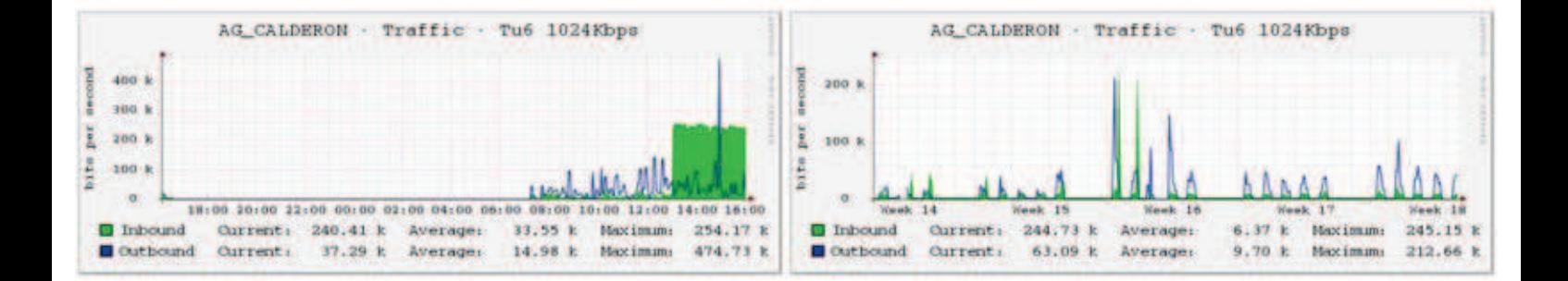

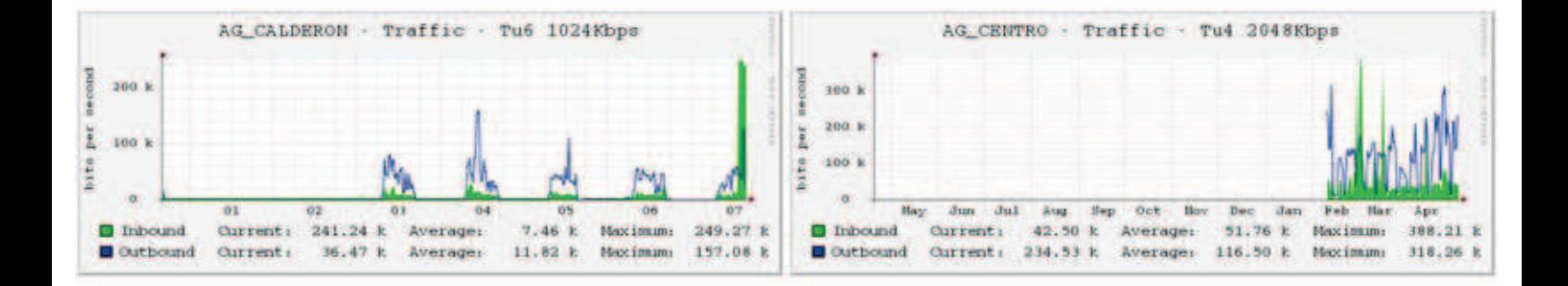

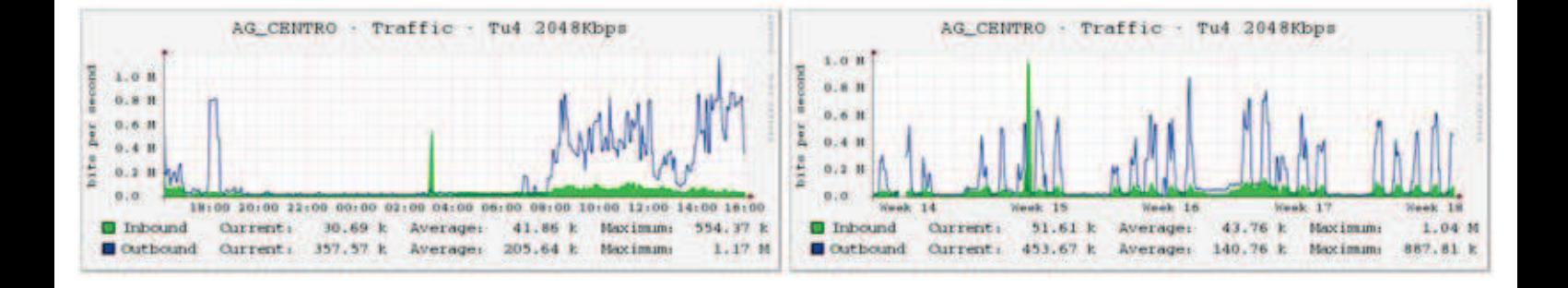

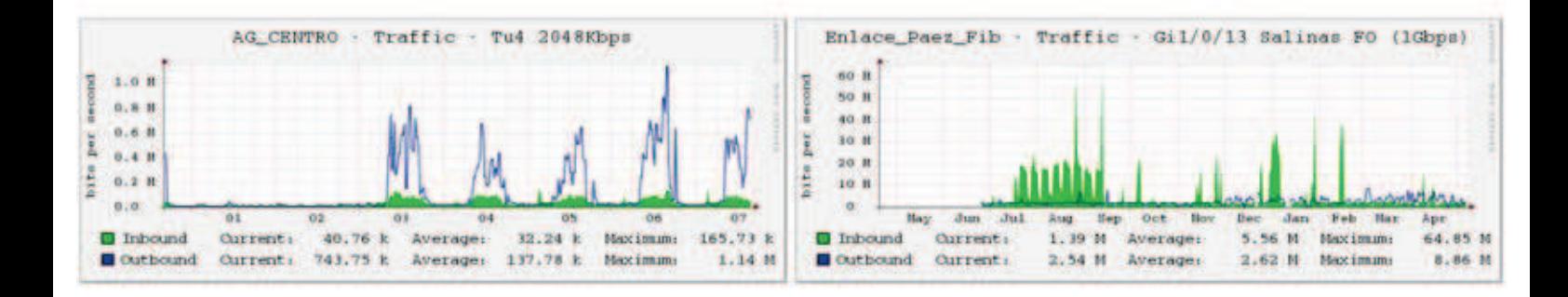

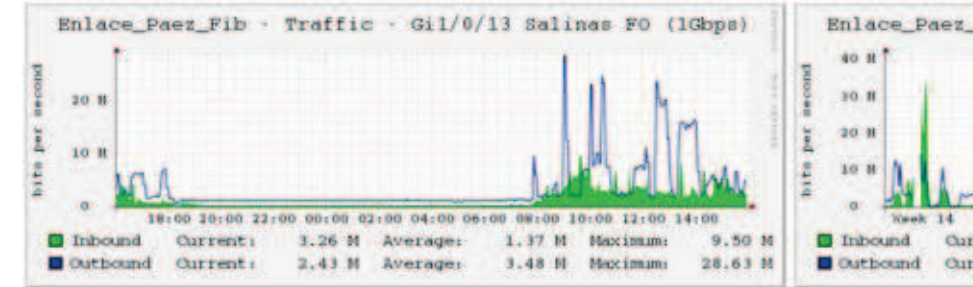

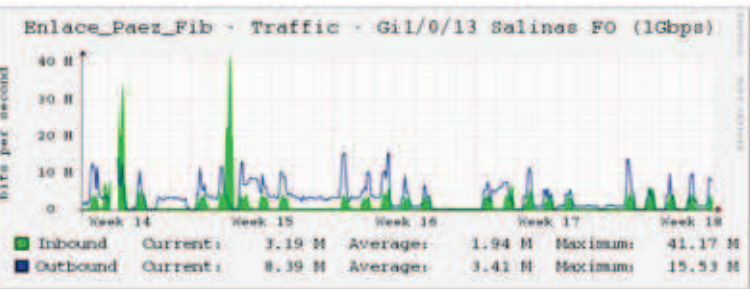

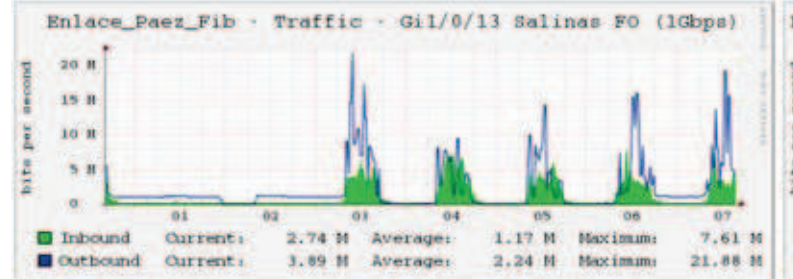

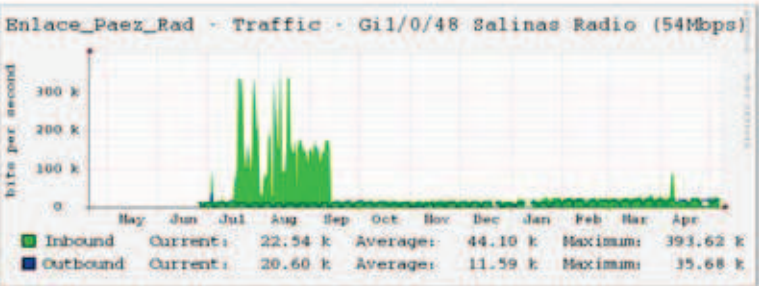

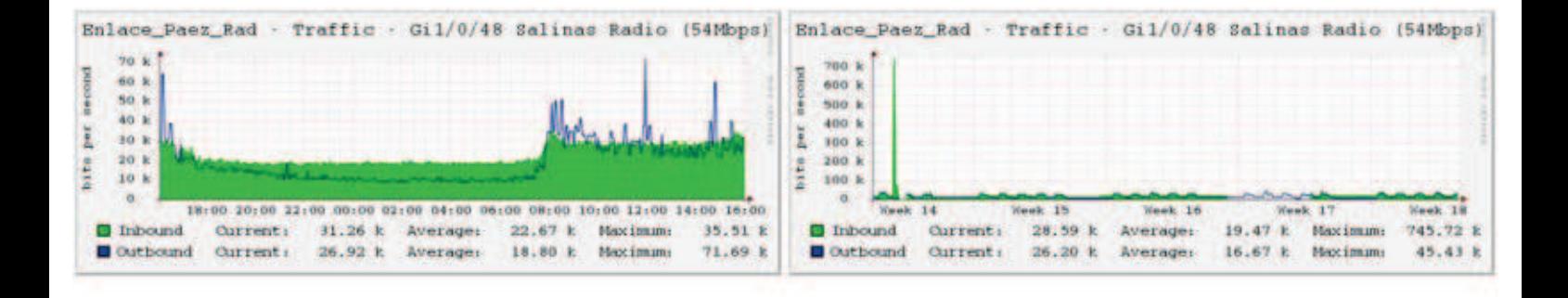

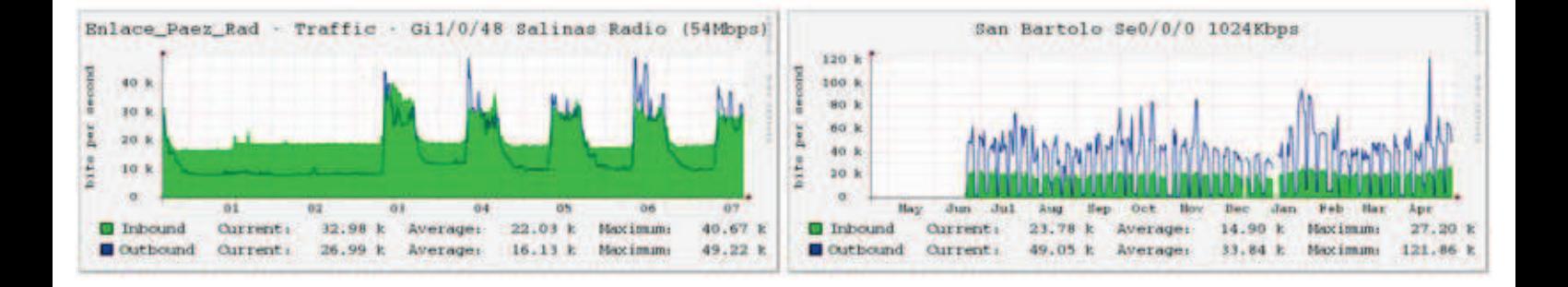

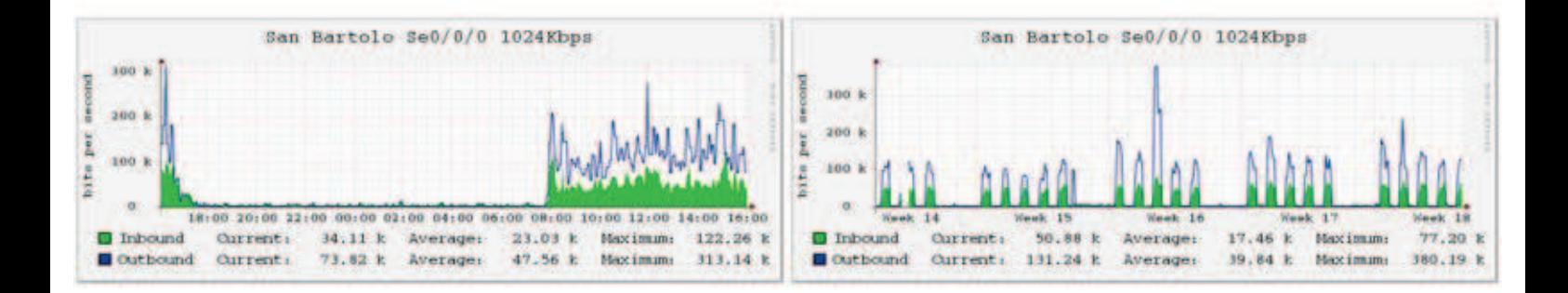

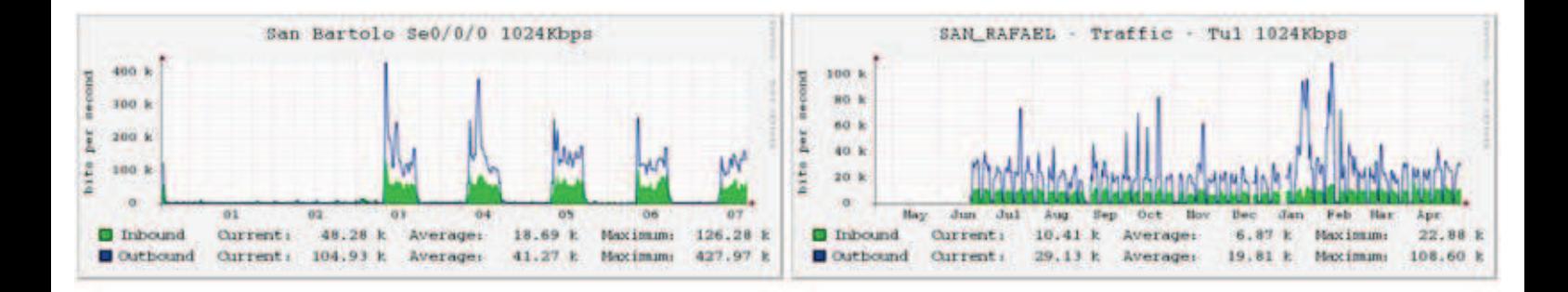

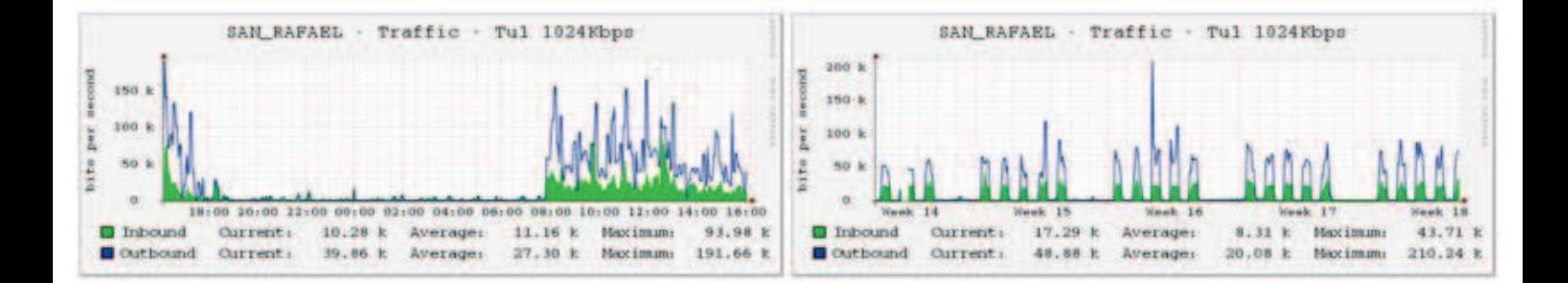

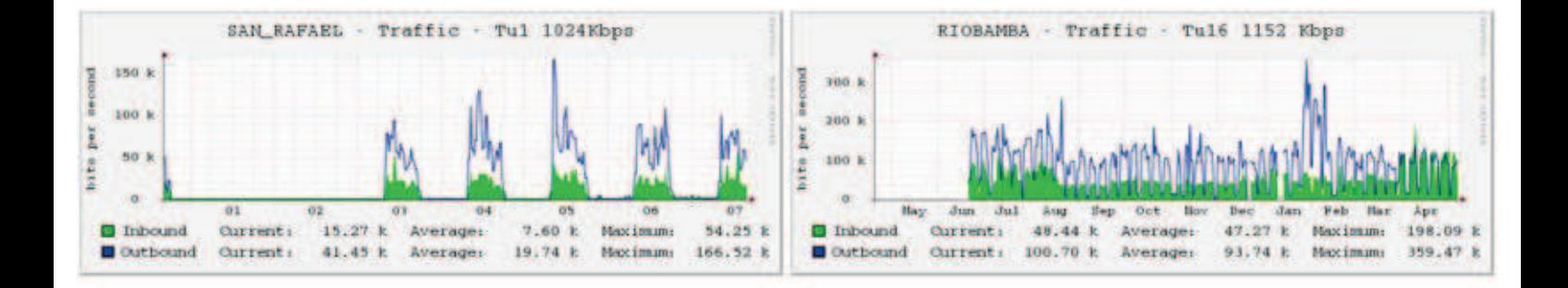

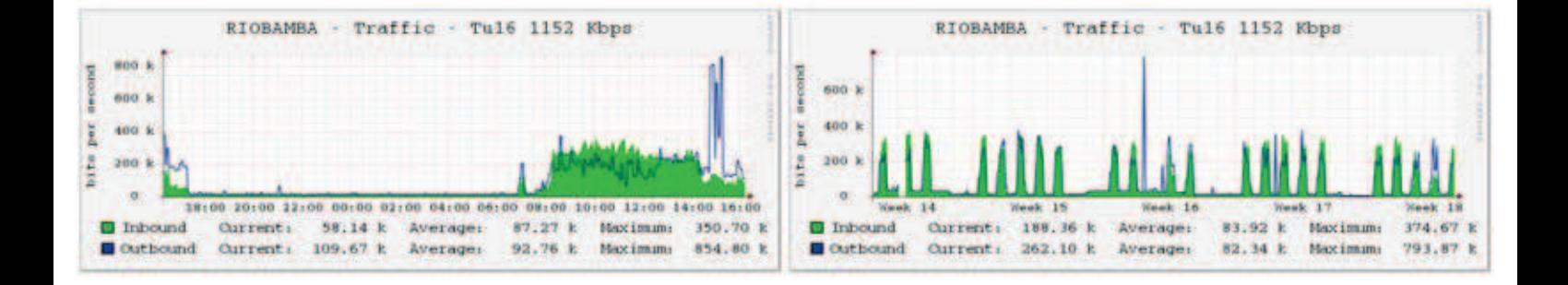

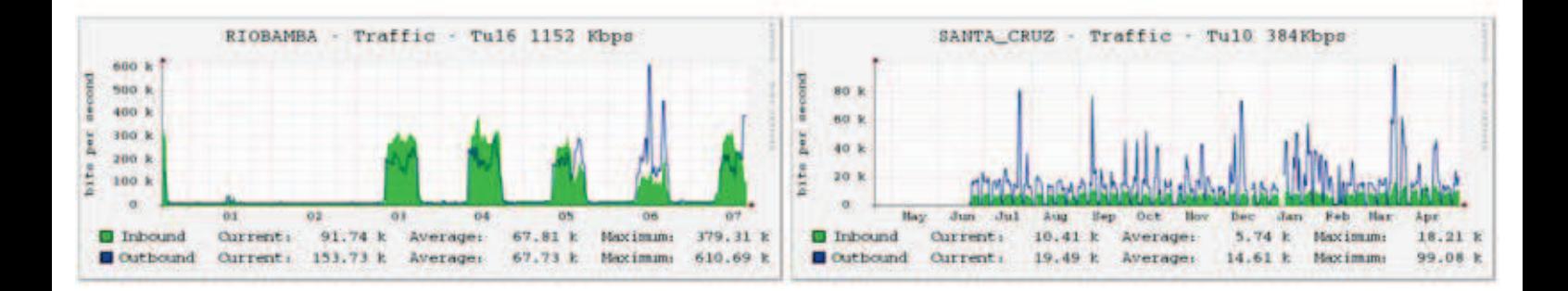

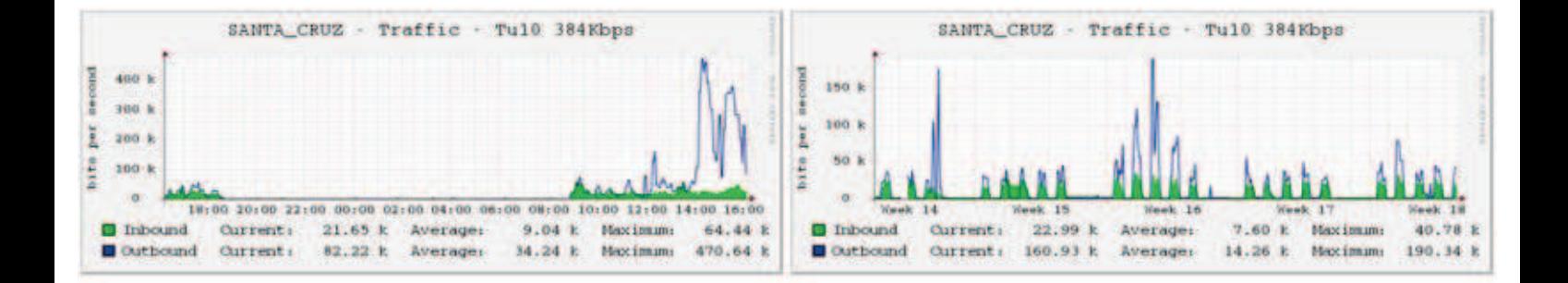

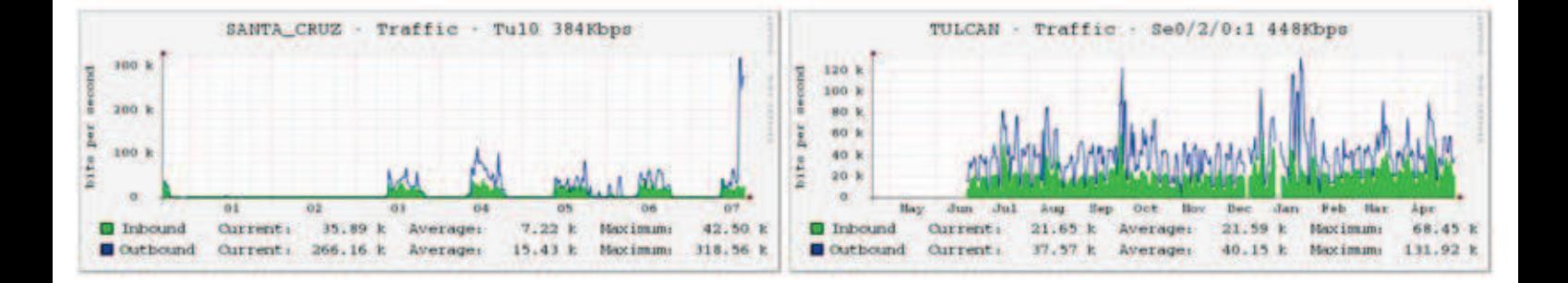

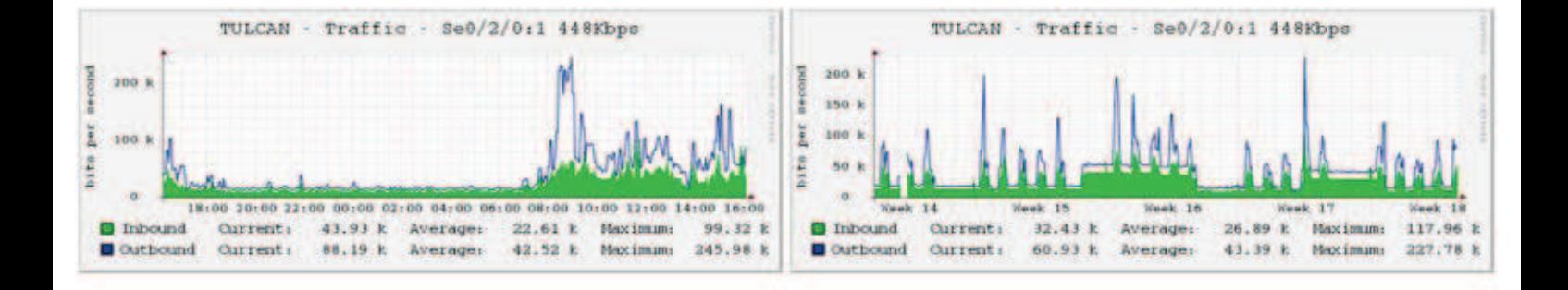

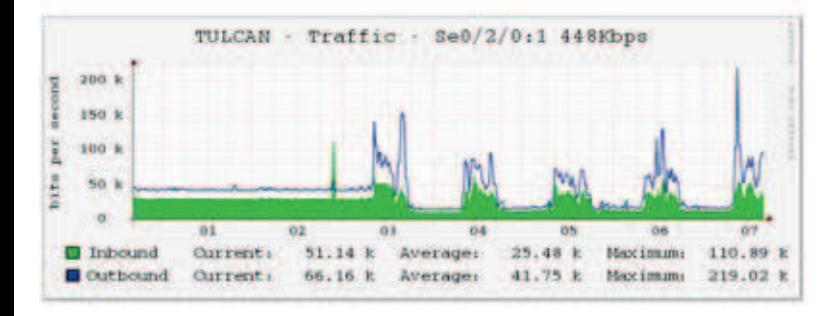

# **ANEXO B**

# ANÁLISIS DEL CONSUMO DE ANCHO DE BANDA EN LAS AGENCIAS DEL SRI A NIVEL NACIONAL **ANÁLISIS DEL CONSUMO DE ANCHO DE BANDA EN LAS AGENCIAS DEL SRI A NIVEL NACIONAL**

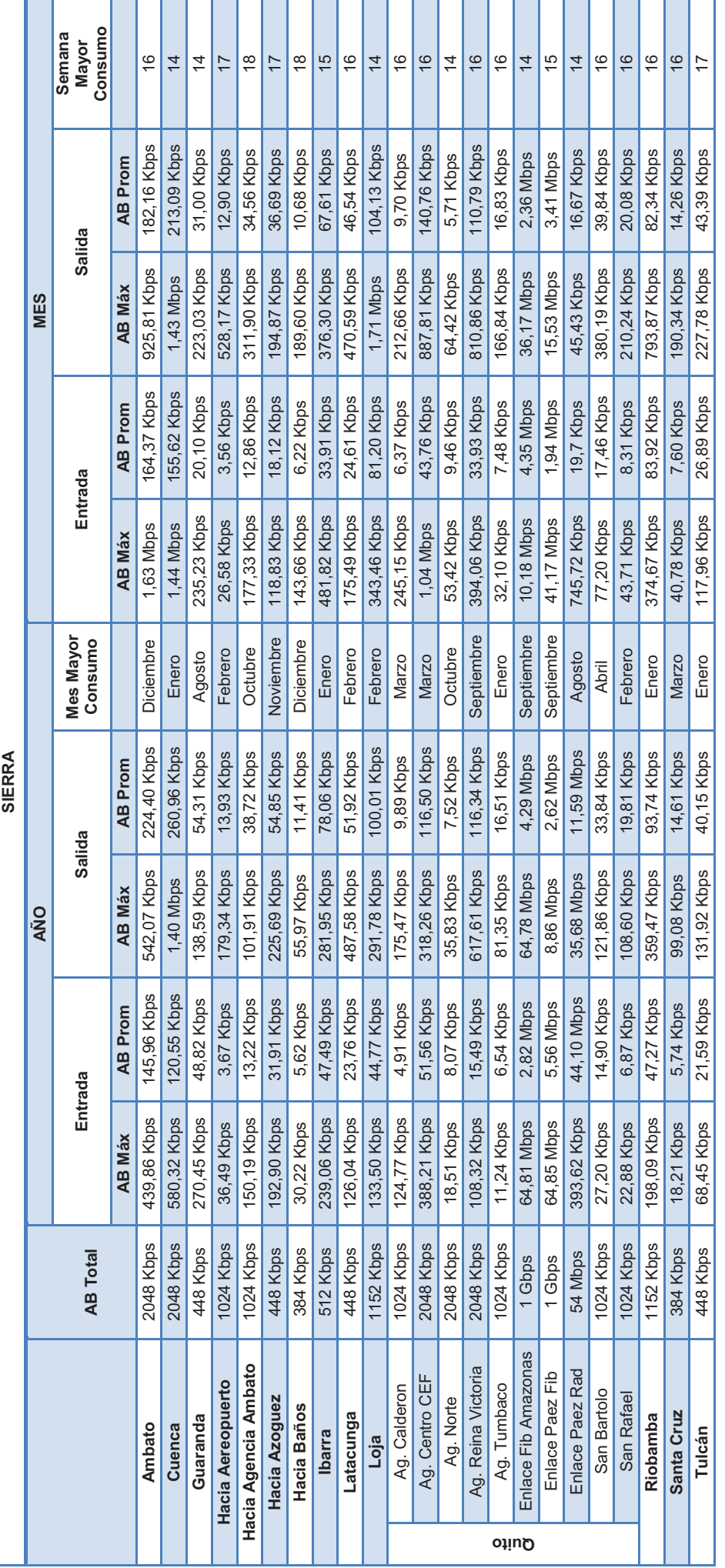

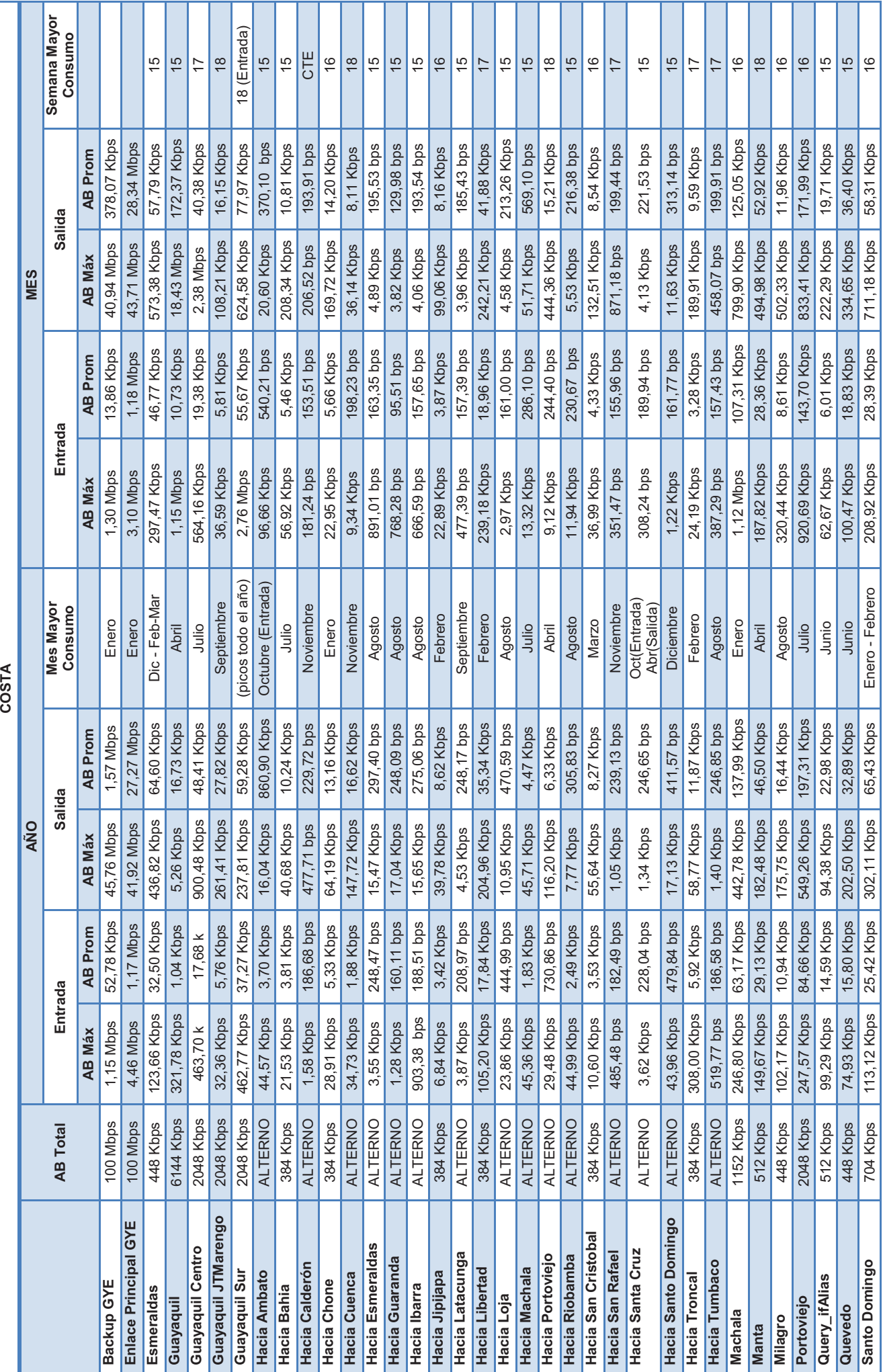
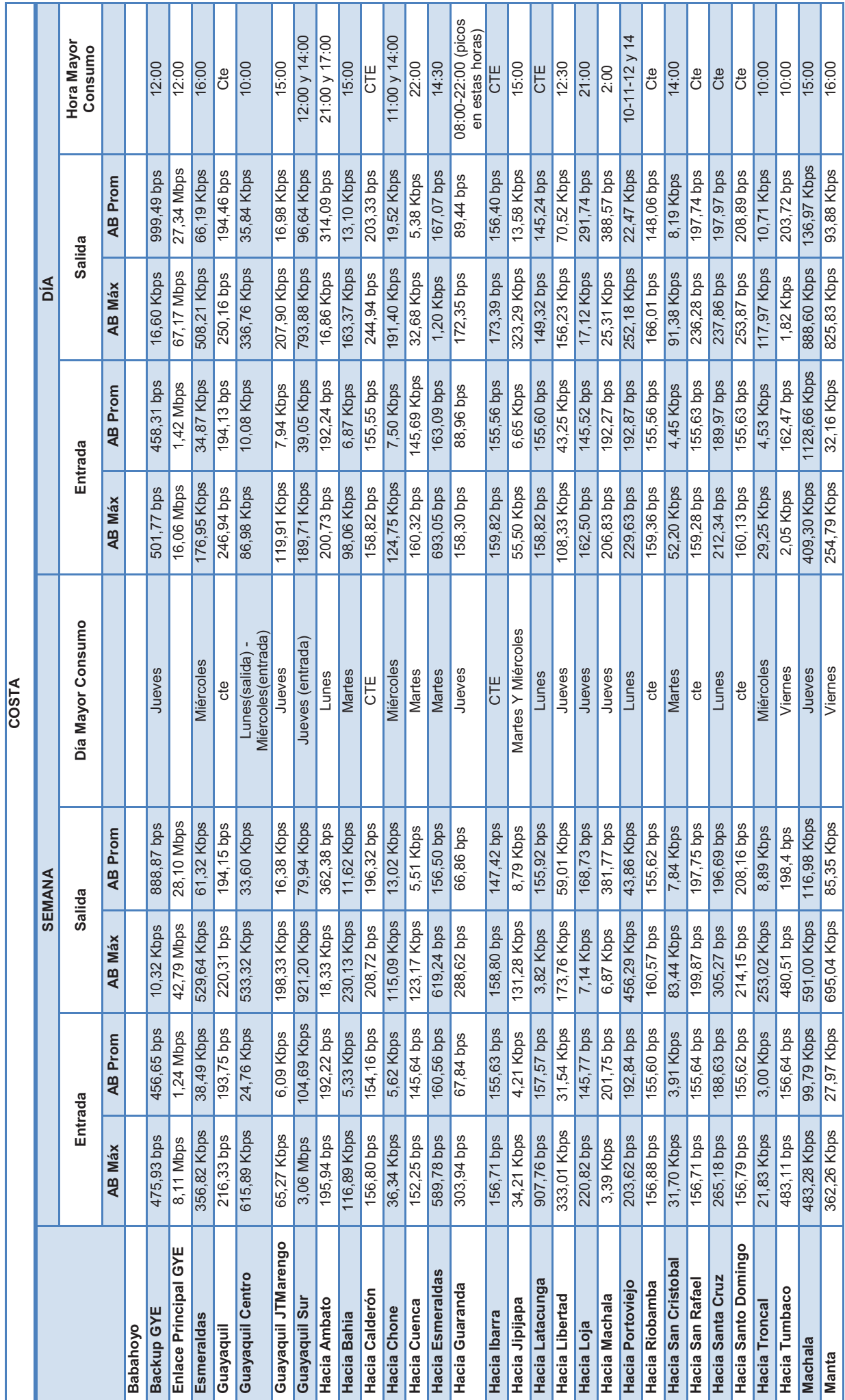

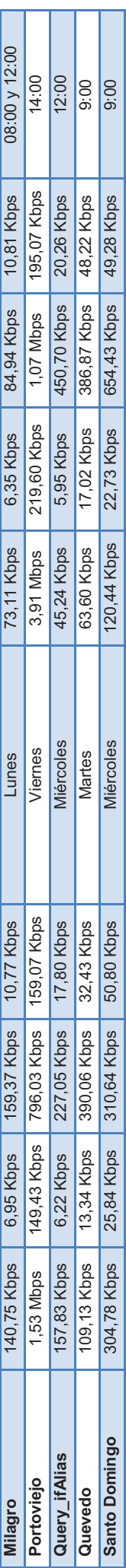

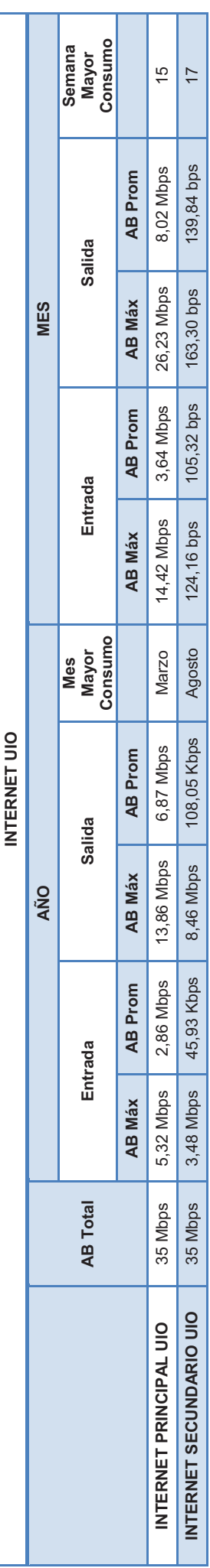

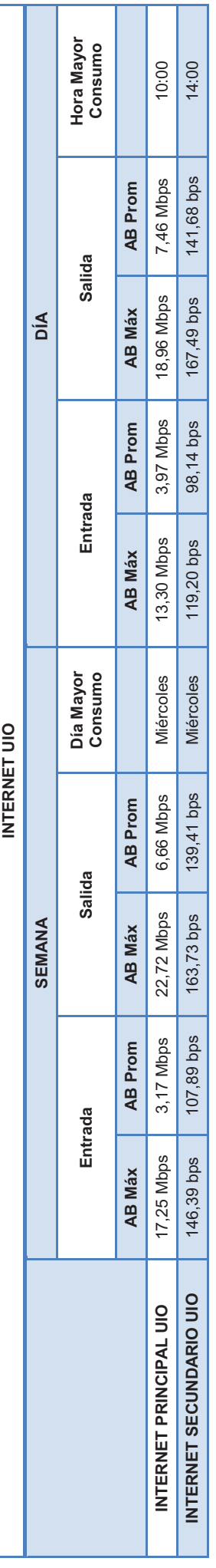

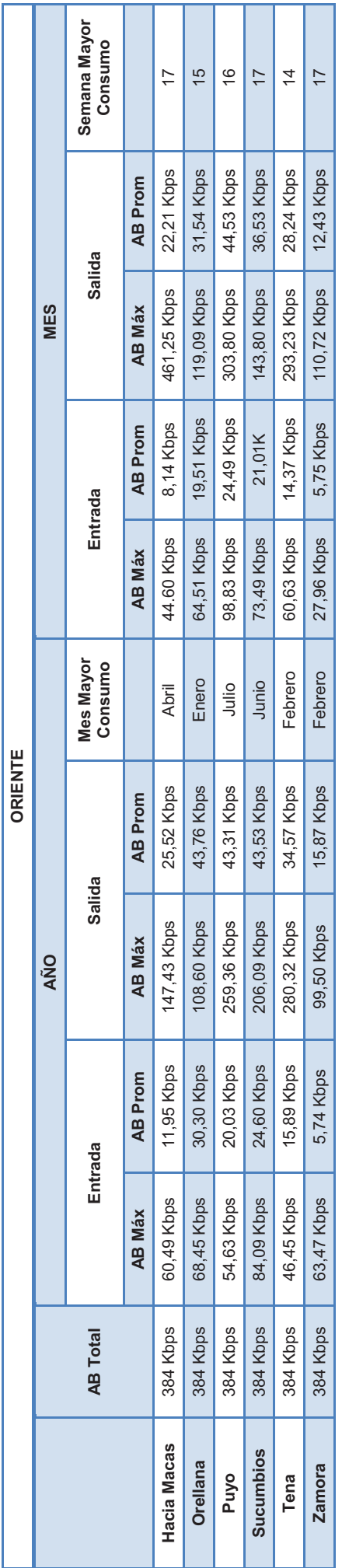

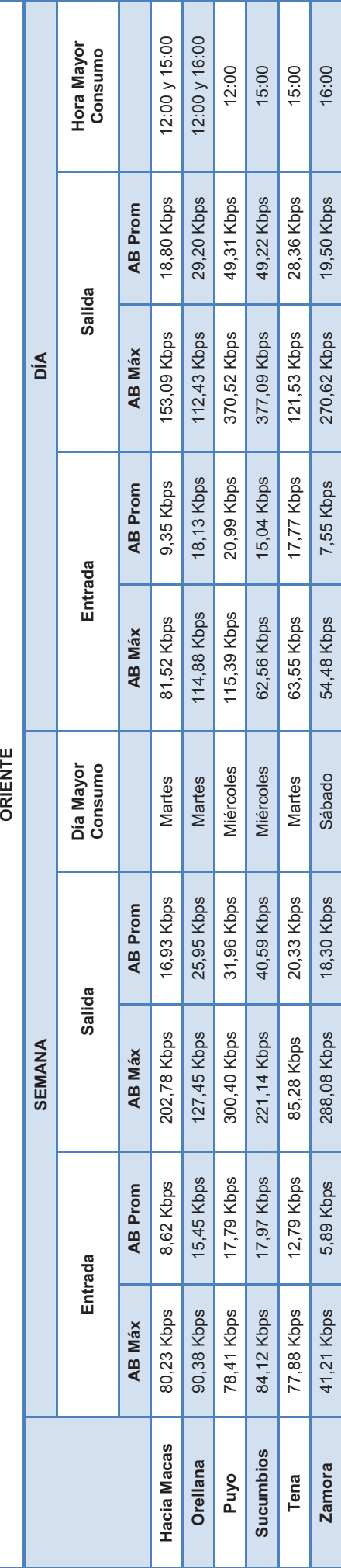

### **ANEXO C**

### **USUARIOS DE LA PLATAFORMA<sup>1</sup> :**

## **Código de Ética**

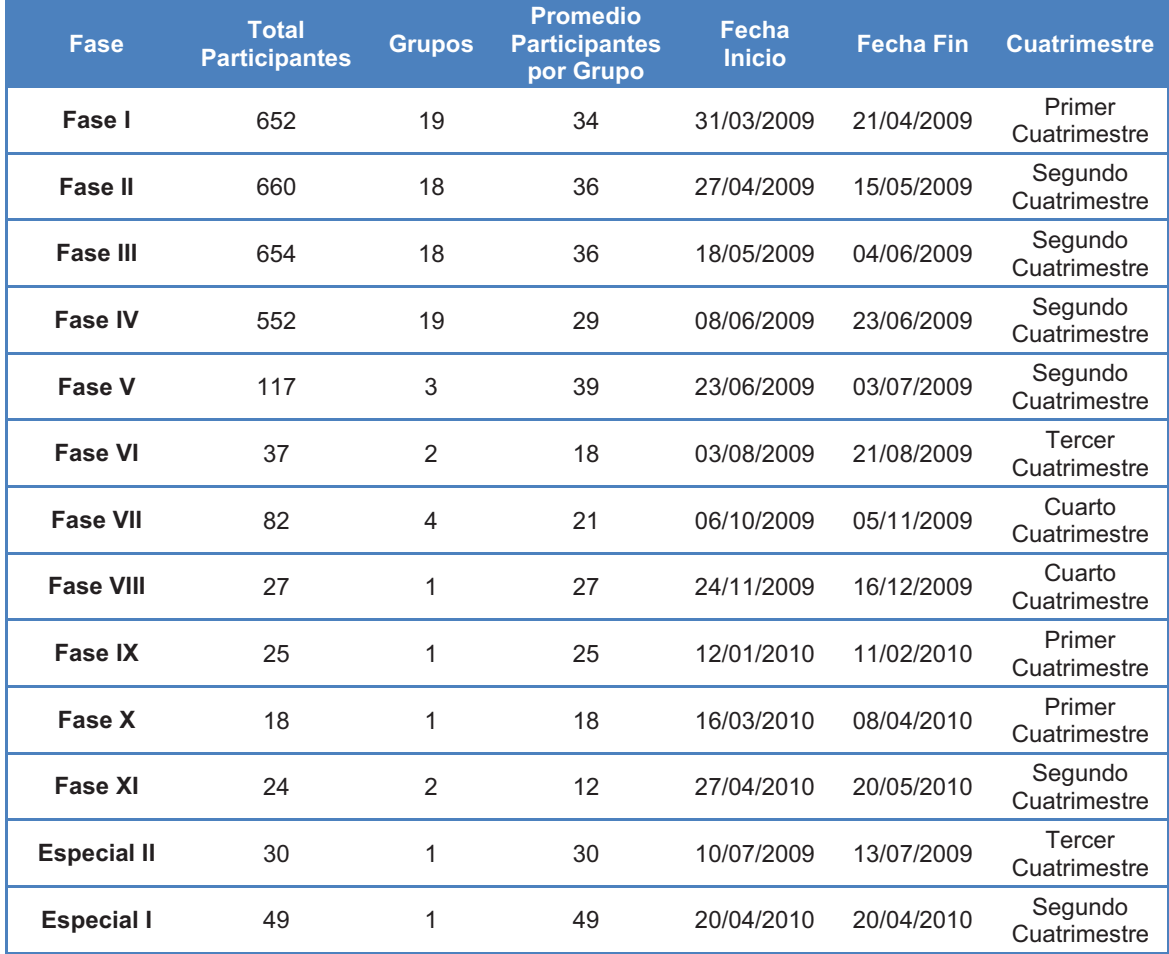

**Tabla 1**Total de Participantes en el curso Código de Ética

-

<sup>1</sup> Tomado de las estadísticas de cursos del SRI 2010-05-25.

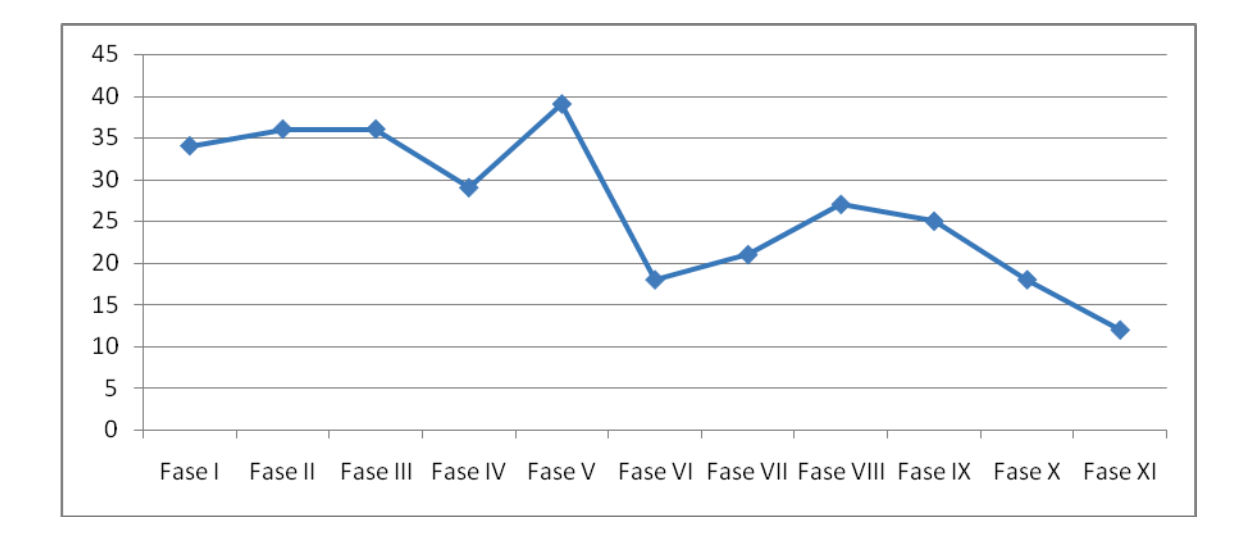

**Figura 1** Promedio de Participantes por grupo en el Curso Código de Ética

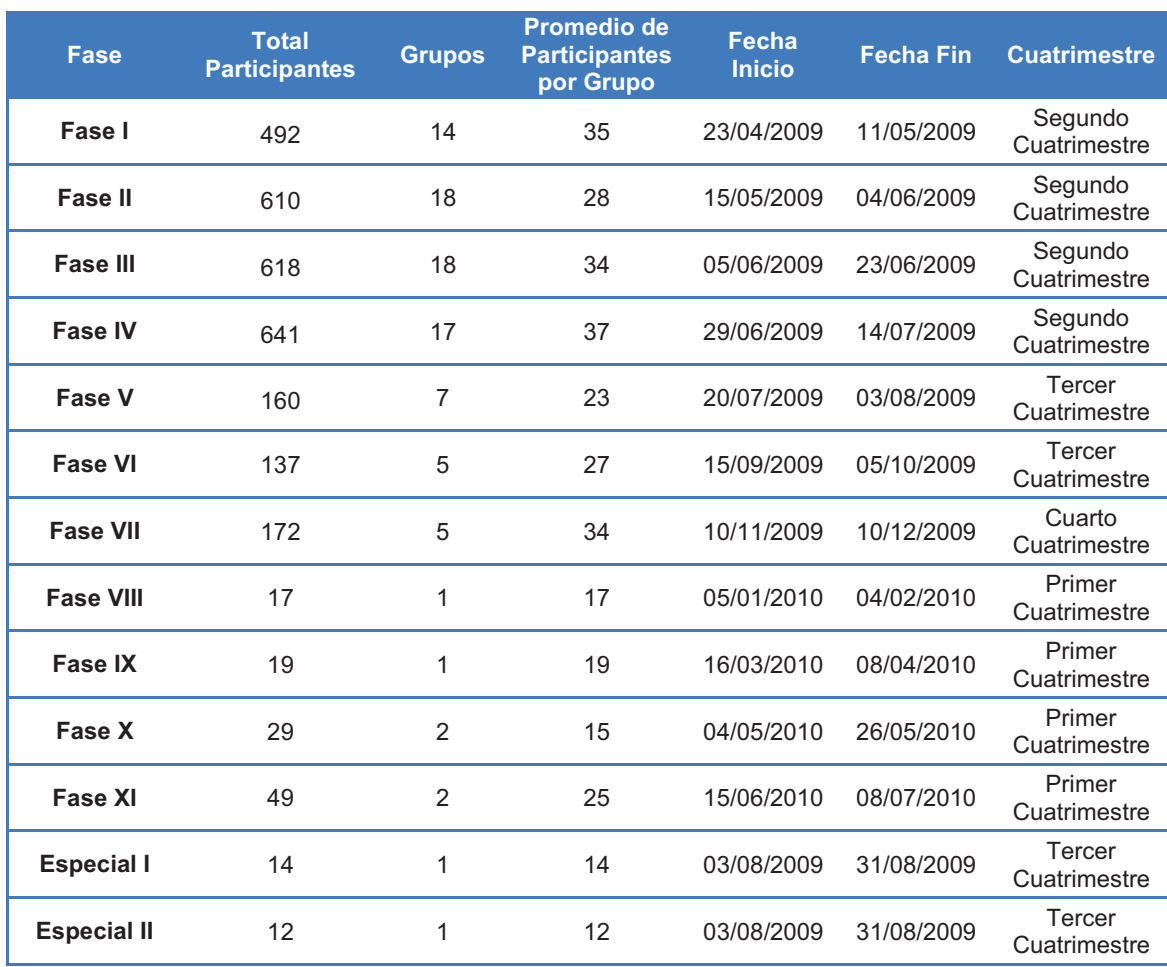

### **El Servicio de Rentas Internas**

**Tabla 2** Total de Participantes en el curso El Servicio de Rentas Internas

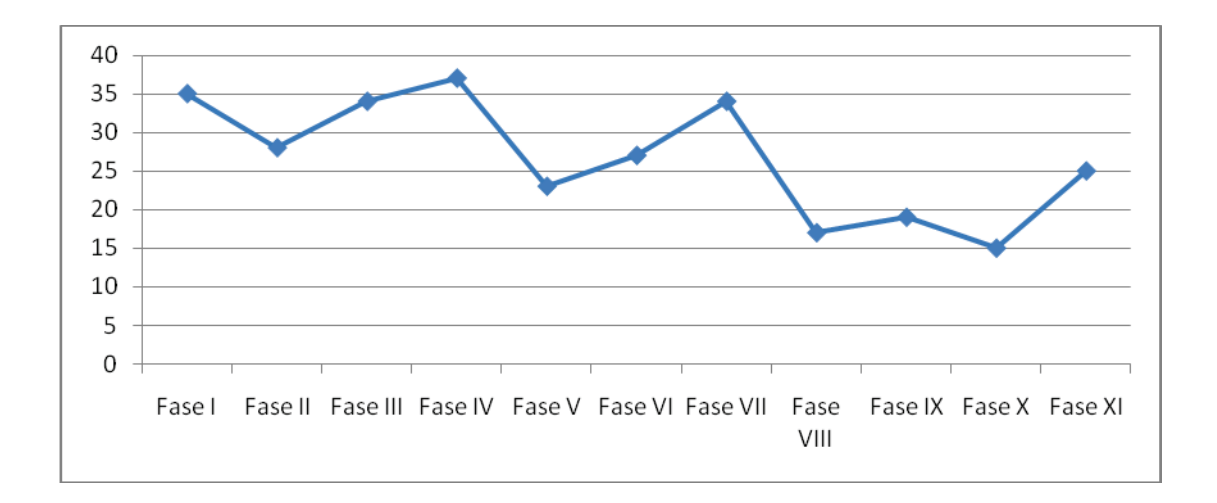

**Figura 2** Promedio de Participantes por grupo en el Curso El Servicio de Rentas Internas

### **Teoría General de la Tributación**

| Fase            | <b>Total</b><br><b>Participantes</b> | Grupos | <b>Promedio de</b><br><b>Participantes</b><br>por Curso | Fecha<br><b>Inicio</b> | <b>Fecha Fin</b> | <b>Cuatrimestre</b>    |
|-----------------|--------------------------------------|--------|---------------------------------------------------------|------------------------|------------------|------------------------|
| Fase I          | 197                                  | 9      | 22                                                      | 18/08/2009             | 29/09/2009       | Tercer<br>Cuatrimestre |
| <b>Fase II</b>  | 319                                  | 12     | 27                                                      | 27/10/2009             | 10/12/2009       | Cuarto<br>Cuatrimestre |
| <b>Fase III</b> | 240                                  | 8      | 30                                                      | 05/01/2010             | 18/02/2010       | Primer<br>Cuatrimestre |
| <b>Fase IV</b>  | 213                                  | 8      | 27                                                      | 09/03/2010             | 22/04/2010       | Primer<br>Cuatrimestre |

**Tabla 3** Total de Participantes en el curso Teoría General de la Tributación

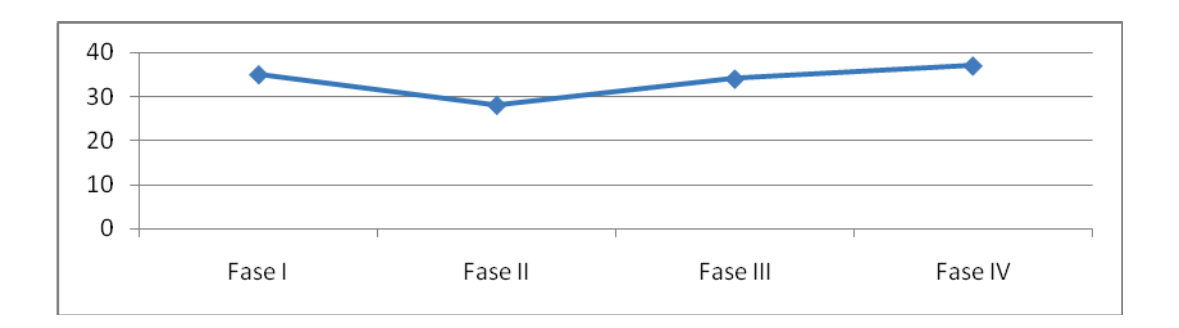

**Figura 3** Promedio de Participantes por grupo en el Curso Teoría General de la Tributación

## **Registro Único de Contribuyentes**

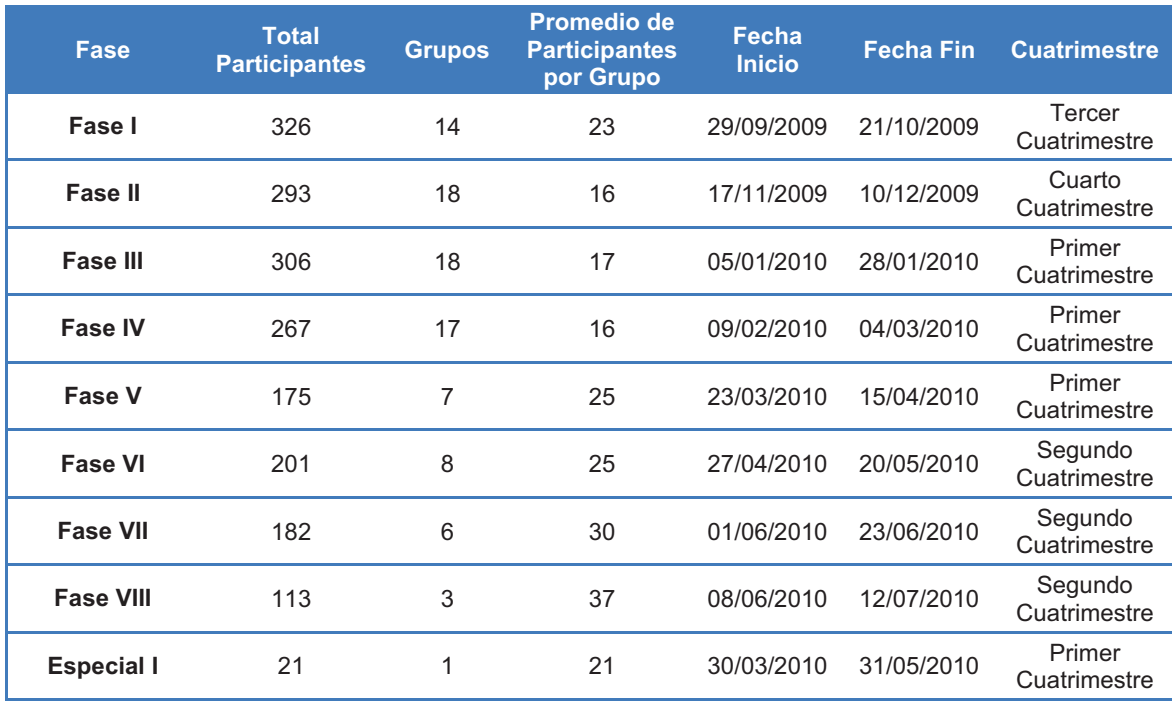

**Tabla 4** Total de Participantes en el curso Registro Único de Contribuyentes

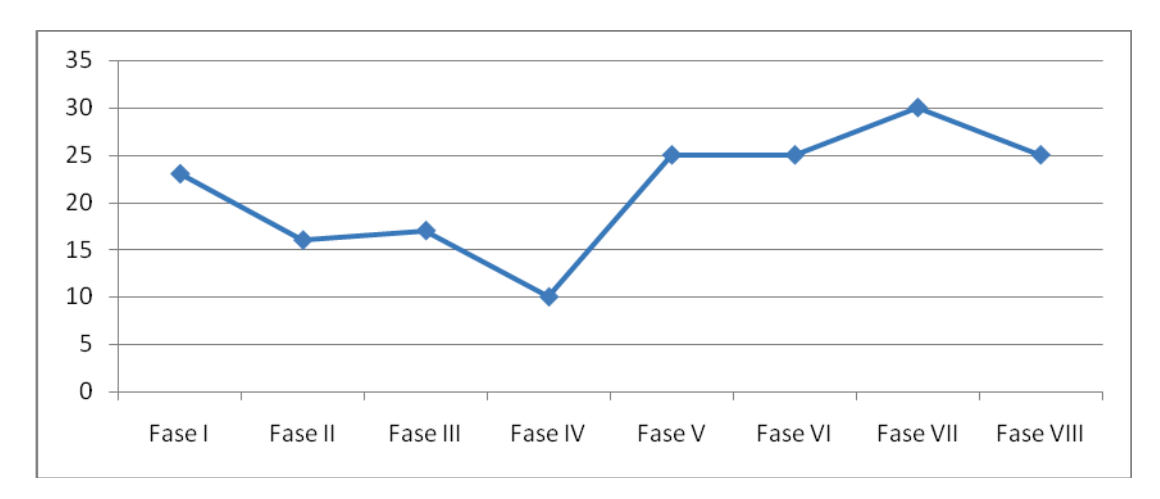

**Figura 4** Promedio de Usuarios por grupo en el curso Registro Único de Contribuyentes

### **ANEXO D**

### **Descripción del Script que inicia OpenOffice**

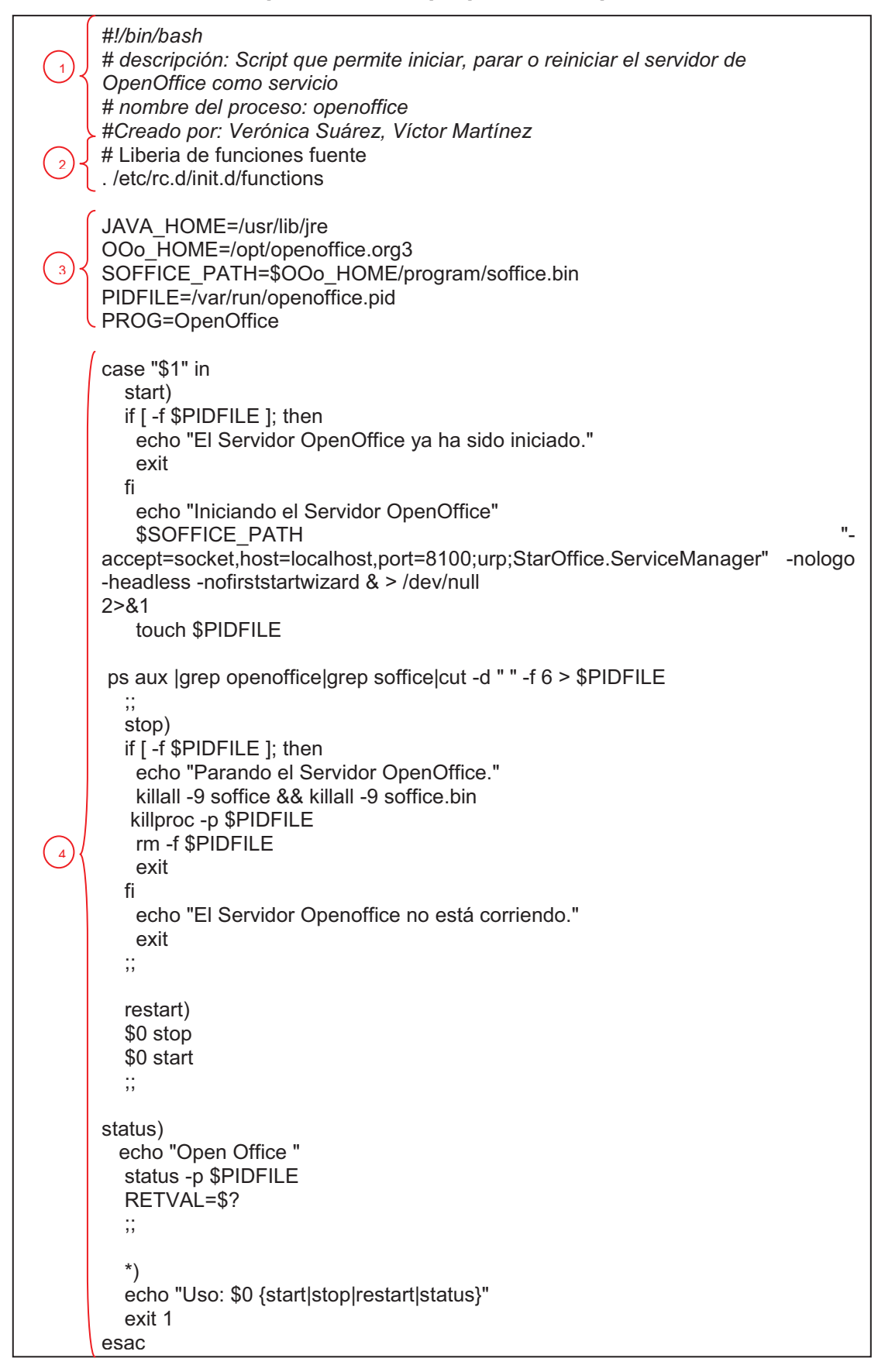

exit 0  $\left( \frac{1}{5} \right)$ 

### **1) Encabezado del Script:**

La primera línea del encabezado inicia con "#" seguido del carácter de admiración y el path del subshell que indica el interprete con el que se ejecutará el script: *#!/bin/bash*

El resto de líneas del encabezado son comentarios, que se insertan anteponiendo el carácter "#", indican el nombre del archivo y la descripción del script

### **2) Librería de funciones fuente**

Esta línea crea el ambiente operativo necesario para que el proceso pueda iniciar. Son las funciones básicas de bash script, como killproc, status, entre otras, que serán utilizadas en el script.

### **3) Declaración de variables**

Para asignar valores a las variables que se usarán en el script, se escribe el nombre de la variable, "=", y el valor que se desea asignar.

*JAVA\_HOME, ésta variable indica el path donde se ubica los archivos de configuración de Java.* 

*OOo\_HOME, ésta variable indica el path donde se ubican los archivos de configuración de OpenOffice.* 

*SOFFICE\_PATH, ésta variable indica la ubicación del proceso soffice (start office) que permite iniciar OpenOffice en modo servidor* 

*PIDFILE, indica la ubicación del archivo openoffice-server.pid, donde se almacena el pid del proceso que inicia openoffice.* 

*PROG, es el nombre con el que se identificará el programa en el script* 

### **4) Cuerpo del script**

### CASE

Ejecuta una o varios comandos dependiendo del valor de una variable que se ingresa por teclado: "\$1. Su sintaxis es la siguiente:

case variable entrada

caso 1)

 comandos;; caso\_2 ) comandos;;

#### esac

......

Los valores de las variables válidas para este caso son : start, restart, stop y status

### *start)*

En primer lugar se comprueba si el servidor ha sido iniciado previamente, esto se lo realiza verificando si el archivo *PIDFILE existe y no esta vacio*, puesto que si este archivo ha sido creado quiere decir que el servidor ya ha sido iniciado con anterioridad y solo se mostrará un mensaje en consola que indica que el servidor ya ha sido iniciado.

Si el archivo no ha sido creado, empieza el proceso de inicio el del servidor, utilizando soffice.bin y los parámetros que indican que OpenOffice inicie en modo servidor escuchando el puerto 8100 para que el convertidor de OpenMeetings pueda comunicarse con este.

Una vez que se ha iniciado el servidor, se crea el archivo *PIDFILE* y dentro de este se copia el identificador del proceso (PID) que ha iniciado OpenOffice.

### stop)

En primer lugar se comprueba que el servidor ha sido iniciado, esto se lo realiza verificando si el archivo *PIDFILE existe y no esta vacio,* si esto ocurre, se termina el proceso que ha iniciado OpenOffice y se muestra un mensaje en consola que indica que se está parando el servidor.

Si el archivo no ha sido creado, quiere decir que el servidor no ha sido iniciado y se muestra un mensaje que indica esto.

### restart)

Para el servidor si ha sido iniciado y lo vuelve a iniciar, hace uso de los comandos anteriormente descritos para realizar este proceso

### status)

Indica el estado del servidor, es decir, si está detenido o ha sido iniciado, hace uso de la función status.

D-3

\*)

Finalmente, si se ingresa una opción no válida, se muestra en consola un mensaje que indica las opciones válidas para ejecutar el script.

## **5) Exit**

Este comando en programación Shell para terminar inmediatamente el script y volver al shell original.

### **Descripción del Script que inicia OpenMeetings**

```
#!/bin/bash 
      # description: Script que permite iniciar, reiniciar, parar o saber el estado del servidor 
      OpenMeetings
      # nombre del proceso: openmeetings 
      #Creado por: Verónica Suárez, Víctor Martínez 
      # Source function library 
      . /etc/rc.d/init.d/functions 
      RED5_HOME=/opt/red5 
      DAEMON=$RED5_HOME/$PROG.sh
      PIDFILE=/var/run/$PROG.pid 
      PROG=red5 
      [ -r /etc/sysconfig/red5 ] && . /etc/sysconfig/red5 
      RETVAL=0 
      case "$1" in 
            start) 
            if [ -f $PIDFILE ]; then 
                  echo "El Servidor de OpenMeetings ya ha sido iniciado." 
                  exit 
             fi 
             echo -n $"Iniciando el Servidor $PROG:OpenMeetings " 
            cd $RED5_HOME 
            $DAEMON >> /opt/red5/logOpenmeetings.log 2>/dev/null 3>/dev/null & 
             RETVAL=$? 
            if [ $RETVAL -eq 0 ]; then 
                  echo $! > $PIDFILE 
                  touch /var/lock/subsys/$PROG 
             fi 
            [ $RETVAL -eq 0 ] && success $"$PROG startup" || failure $"$PROG startup" 
            echo 
            ;; 
             stop) 
             if [ -f $PIDFILE ]; then 
                  echo -n $"Parando el Servidor $PROG:OpenMeetings " 
                  killproc -p $PIDFILE 
                  RETVAL=$? 
                  echo 
                  [ $RETVAL -eq 0 ] && rm -f /var/lock/subsys/$PROG 
            fi 
            echo "El Servidor OpenMeetings no esta corriendo" 
            exit 
             ;; 
            restart) 
             $0 stop 
            $0 start 
             ;; 
            status) 
            status $PROG -p $PIDFILE 
            RETVAL=$? 
             ;; 
             *) 
            echo $"Uso: $0 {start|stop|restart|status}" 
             RETVAL=1 
      esac 
      exit $RETVAL 
                \overline{a}1 
 2 
 3 
\begin{pmatrix} 4 \end{pmatrix}5
```
### **1) Encabezado del Script:**

La primera línea del encabezado inicia con "#" seguido del carácter de admiración y el path del subshell que indica el interprete con el que se ejecutará el script: *#!/bin/bash*

El resto de líneas del encabezado son comentarios, que se insertan anteponiendo el carácter "#", indican el nombre del archivo y la descripción del script

### **2) Librería de funciones fuente**

Esta línea crea el ambiente operativo necesario para que el proceso pueda iniciar. Son las funciones básicas de bash script, como killproc, status, entre otras, que serán utilizadas en el script.

### **3) Declaración de variables**

Para asignar valores a las variables que se usarán en el script, se escribe el nombre de la variable, "=", y el valor que se desea asignar.

*JAVA\_HOME, ésta variable indica el path donde se ubica los archivos de configuración de Java.* 

*OOo\_HOME, ésta variable indica el path donde se ubican los archivos de configuración de OpenOffice.* 

*SOFFICE\_PATH, ésta variable indica la ubicación del proceso soffice (start office) que permite iniciar OpenOffice en modo servidor* 

*PIDFILE, indica la ubicación del archivo openoffice-server.pid, donde se almacena el pid del proceso que inicia openoffice.* 

*PROG, es el nombre con el que se identificará el programa en el script* 

### **4) Cuerpo del script**

### CASE

Ejecuta una o varios comandos dependiendo del valor de una variable que se ingresa por teclado: "\$1. Su sintaxis es la siguiente:

case variable entrada

caso 1) comandos;; caso\_2 ) comandos;;

#### ...... esac

Los valores de las variables válidas para este caso son : start, restart, stop y status

### *start)*

En primer lugar se comprueba si el servidor ha sido iniciado previamente, esto se lo realiza verificando si el archivo *PIDFILE existe y no esta vacio*, puesto que si este archivo ha sido creado quiere decir que el servidor ya ha sido iniciado con anterioridad y solo se mostrará un mensaje en consola que indica que el servidor ya ha sido iniciado.

Si el archivo no ha sido creado, empieza el proceso de inicio el del servidor, utilizando el proceso red5.sh que se encuentra en el directorio *HOME* y se envía la información de los logs generados hacia un archivo llamado OpenMeetings.log.

Una vez que se ha iniciado el servidor, se crea el archivo *PIDFILE* y dentro de este se copia el identificador del proceso (PID) que ha iniciado OpenMeetings. Finalmente se muestra si el inicio del servidor ha tenido éxito o no.

### stop)

En primer lugar se comprueba que el servidor ha sido iniciado, esto se lo realiza verificando si el archivo *PIDFILE existe y no esta vacio,* si esto ocurre, se termina el proceso que ha iniciado OpenMeetings y se muestra un mensaje en consola que indica que se está parando el servidor.

Si el archivo no ha sido creado, quiere decir que el servidor no ha sido iniciado y se muestra un mensaje que indica esto.

### restart)

Para el servidor si ha sido iniciado y lo vuelve a iniciar, hace uso de los comandos anteriormente descritos para realizar este proceso

### status)

Indica el estado del servidor, es decir, si está detenido o ha sido iniciado, hace uso de la función status.

## \*)

Finalmente, si se ingresa una opción no válida, se muestra en consola un mensaje que indica las opciones válidas para ejecutar el script.

## **5) Exit**

Este comando en programación Shell para terminar inmediatamente el script y volver al shell original.

# **OpenMeetings (Manual de Administrador)**

*Fecha de elaboración: 12/08/2010 Versión 1.3*

# **Información del Documento**

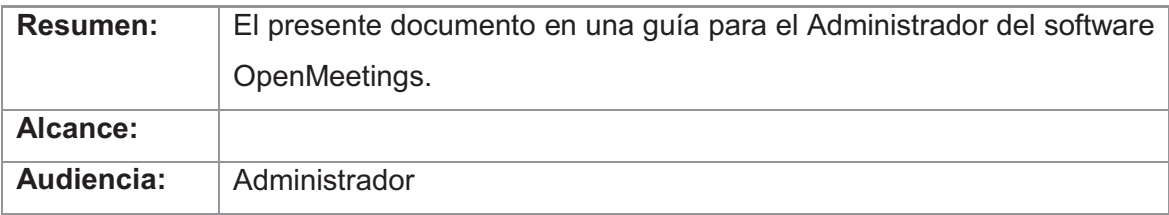

# **Revisiones al Documento**

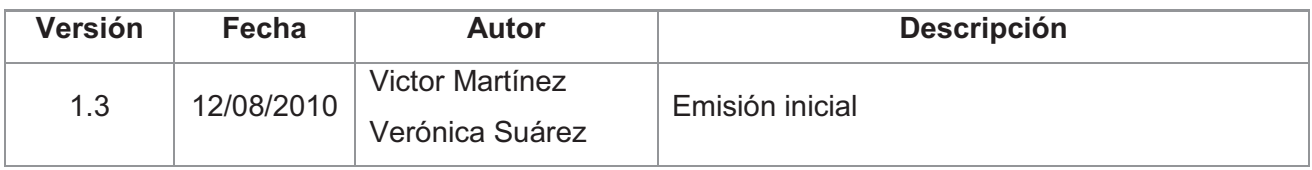

# **Tabla de Contenidos**

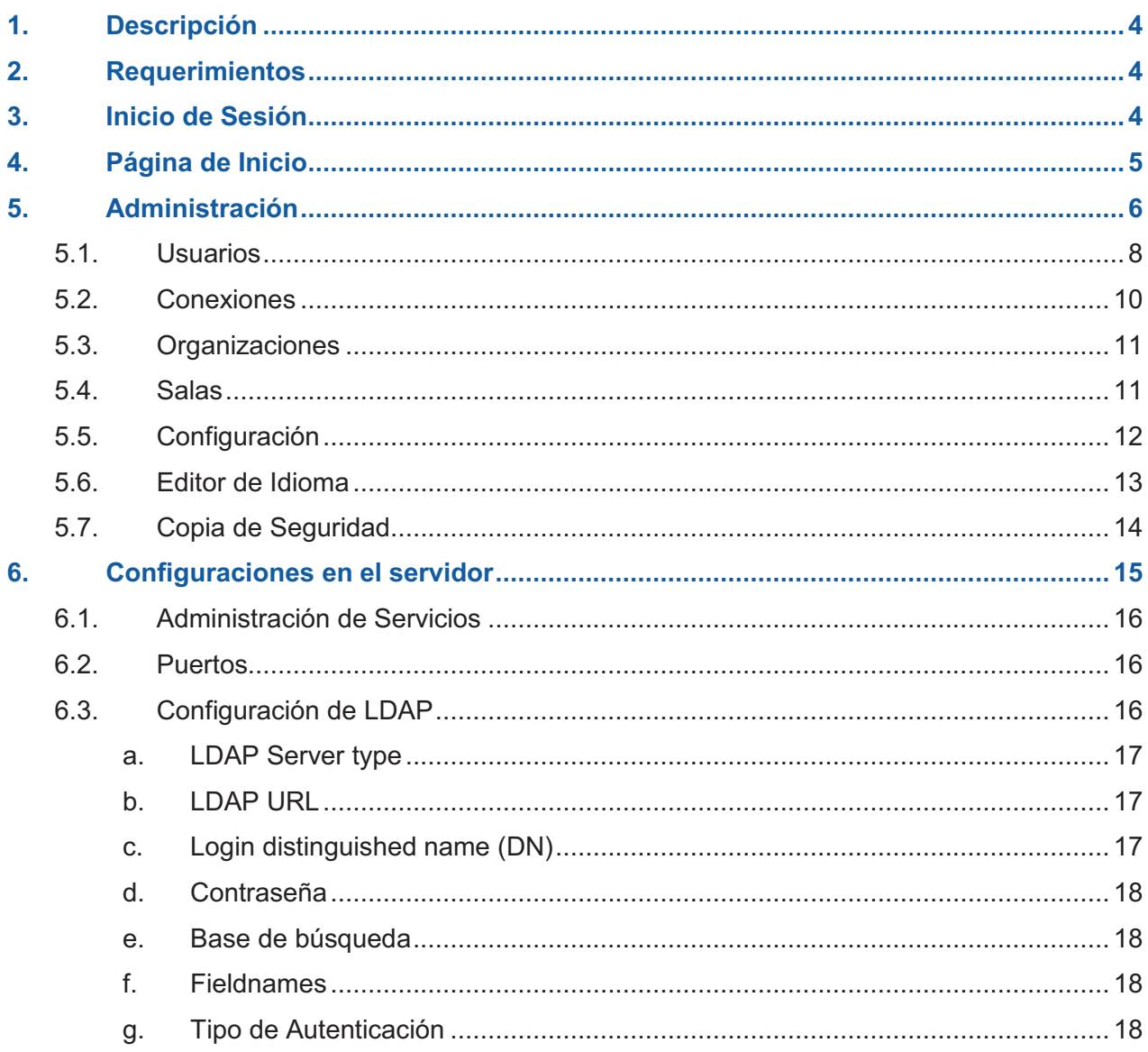

# **1. Descripción**

OpenMeetings es un proyecto de software que utiliza licencia EPL (Eclipse Public License), fue desarrollado por Sebastian Wagner. Permite realizar conferencias web, ofrece una pizarra virtual, chat, compartición de archivos, compartición de escritorio y grabación de conferencias.

# **2. Requerimientos**

Para trabajar con OpenMeetings, el usuario debe contar con:

- · Navegador que soporte Flash 9 o superior
- · Java
- · Webcam
- · Headset o micrófono y parlantes

Es posible participar en una video-conferencia sin disponer de los dos últimos recursos, limitándose el usuario a escuchar y a no mostrar su imagen a los demás participantes.

# **3. Inicio de Sesión**

Para iniciar la aplicación es necesario ingresar en el browser la dirección: http://10.2.0.13:5080/openmeetings, la cual mostrará la página de registro de OpenMeetings (figura 1):

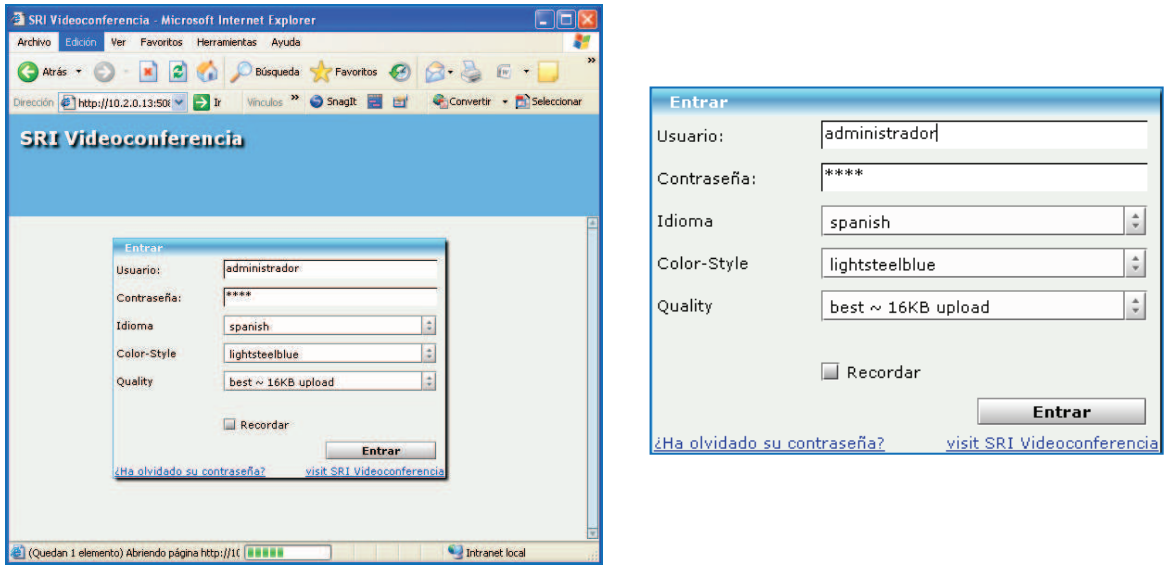

**Figura 1** Página de Registro de OpenMeetings

Para que el administrador pueda iniciar sesión en la aplicación es necesario que ingrese el usuario y contraseña que fueron establecidas el momento de la instalación. El administrador puede modificar los siguientes parámetros:

- · Idioma: Es el idioma que se va a utilizar en la aplicación, el idioma que ha sido establecido por defecto es el Español.
- · Estilo de Color: Es el color de fondo que se utilizará en la aplicación.
- · Calidad de la Conexión: Es el ancho de banda que se utilizará durante la conferencia, este parámetro modifica la calidad con la que se verá la cámara del usuario.

Ingresados los datos, se debe hacer clic en el botón "Entrar" para iniciar el trabajo en la aplicación.

# **4. Página de Inicio**

Una vez que el administrador ha iniciado sesión correctamente, se muestra la página de inicio de la aplicación (figura 2):

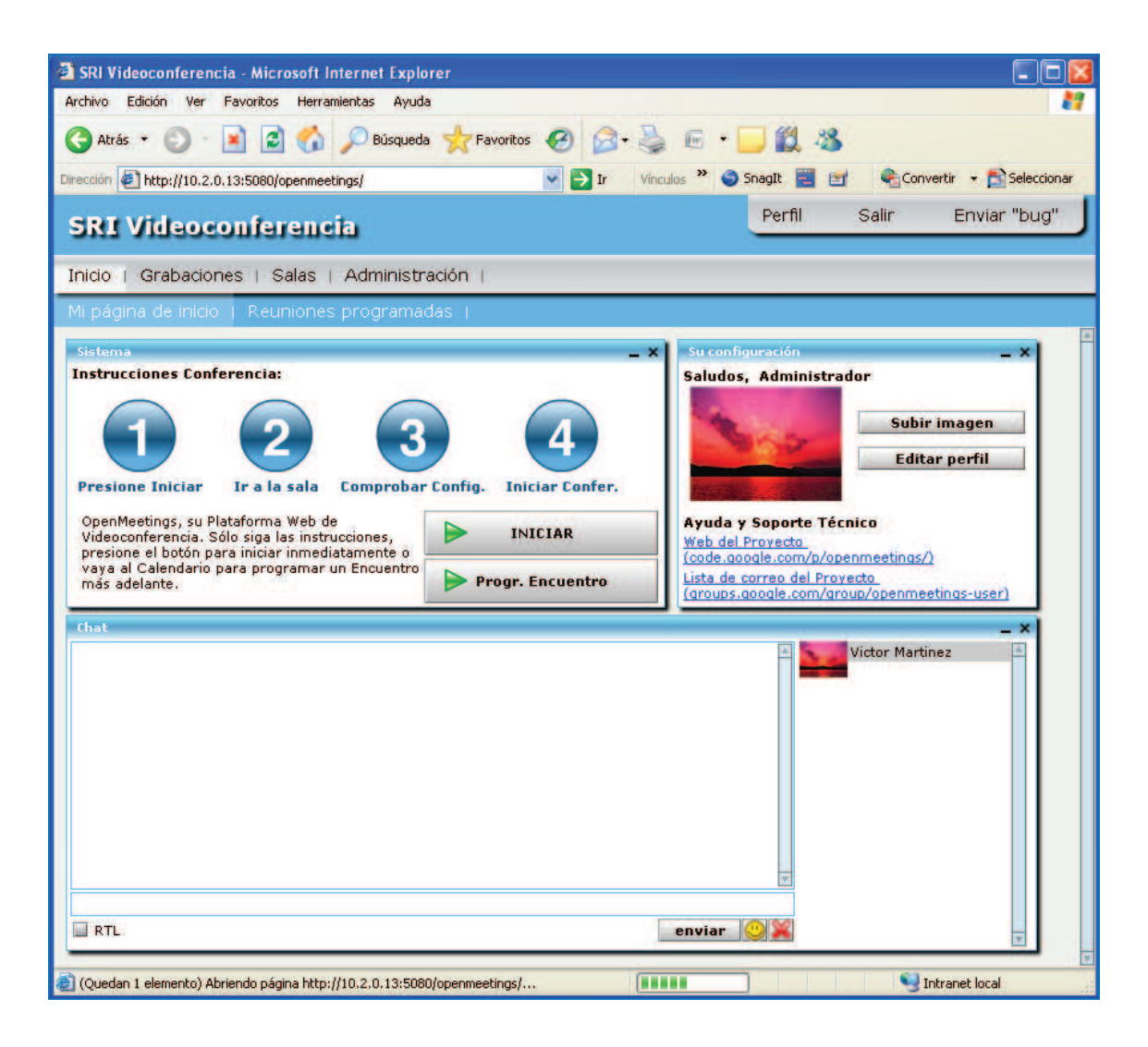

**Figura 2** Página de Inicio de OpenMeetings

Como se puede observar en la figura 2, la página de inicio de OpenMeetings para el administrador consta de las mismas áreas que la página de inicio del usuario; la única diferencia se encuentra en la Barra Superior, en la que se muestra una nueva opción llamada Administración (figura 3).

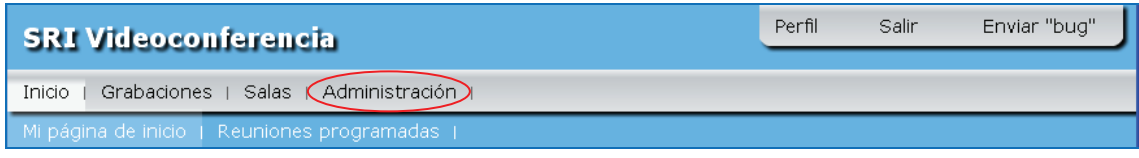

**Figura 3** Página de Inicio de OpenMeetings (Barra Superior)

# **5. Administración**

La Página de Administración (figura 4) brinda la posibilidad de administrar varias funcionalidades que tiene OpenMeetings.

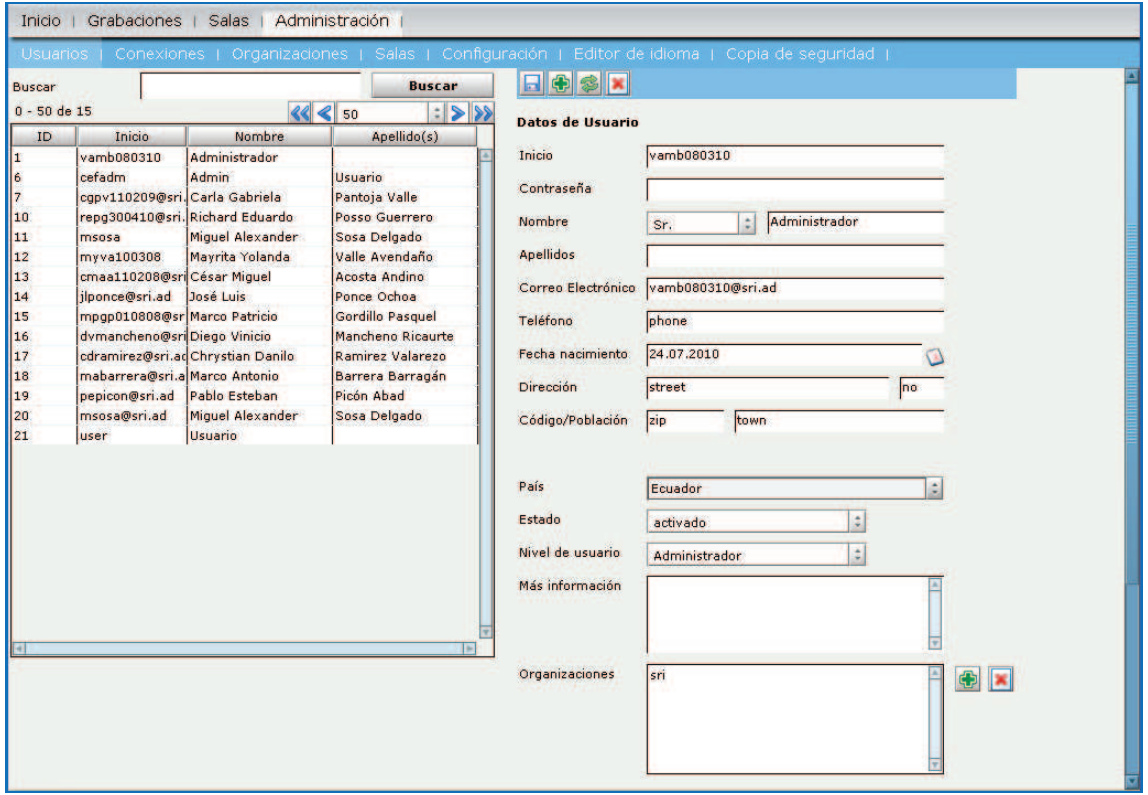

**Figura 4** Página de Administración

El administrador puede modificar varios parámetros, entre los que se encuentran (figura 5):

- · Usuarios
- · Conexiones
- · Organizaciones
- · Salas
- · Configuración
- · Editor de Idioma
- · Copia de Seguridad

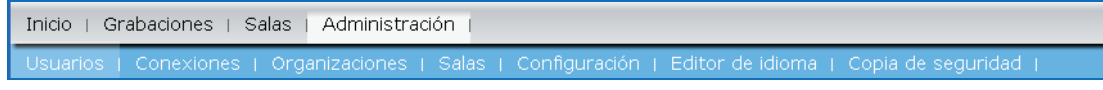

**Figura 5** Página de Administración (parámetros a modificar)

## **5.1. Usuarios**

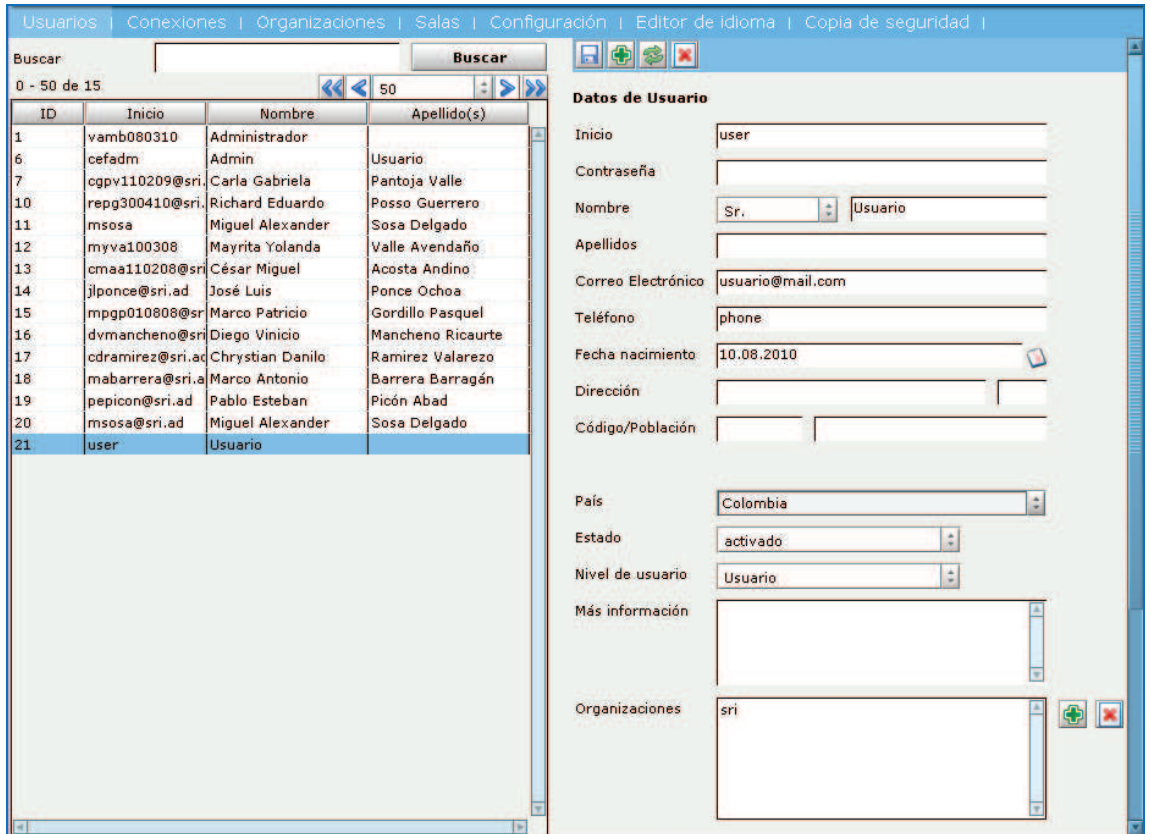

Esta opción (figura 6) permite la administración de los usuarios de la aplicación.

**Figura 6** Página de Administración (Usuarios)

Para borrar los registros de un usuario existente, se debe seleccionar al usuario que

se desee eliminar y a continuación hacer clic en el ícono , que indica "Borrar registro".

Para modificar los datos y permisos de un usuario existente, se debe seleccionar al usuario que se desea modificar, y en el área de Datos de Usuario (figura 7) modificar los datos que se desee. Para que los cambios surjan efecto, se debe guardar estas

modificaciones haciendo clic en el ícono que indica "Guardar".

Para añadir un nuevo usuario (si fuese necesario), se debe hacer click en el ícono

que indica añadir nuevo registro, el área de Datos de Usuario (figura 7) se pone en blanco para permitir el ingreso de los datos del nuevo usuario.

Entre los permisos que el administrador asigna a los usuarios se tiene:

· Estado

Un usuario puede tener estado activado o desactivado. Si un usuario tiene estado desactivado, no puede iniciar sesión en la aplicación.

· Nivel de Usuario

Existen tres tipos de usuarios que soporta OpenMeetings, estos son: Usuario, Moderador y Administrador.

- v *Usuario.-* Solo tiene permisos de acceder a las salas de Video-Conferencia, de usar el chat y de compartir archivos. No puede utilizar la pizarra virtual, compartir/grabar escritorio, acceder a la co-navegación ni crear encuestas. En cualquier momento durante la Video-Conferencia este usuario puede pedir permiso al Moderador para realizar cualquiera de estas acciones.
- v *Moderador.-* Es el usuario que tiene todos los permisos dentro de la sala de Video-Conferencia. Además de que puede otorgar o quitar permisos a otros usuarios.
- v *Administrador.* Es el usuario administrador del sistema. Dentro de la sala de Video-Conferencia es un usuario moderador.
- · Organizaciones.- Es el grupo dentro del cual se ingresará el usuario. Para que un usuario pueda iniciar sesión en la aplicación debe pertenecer a una organización. Un usuario puede pertenecer a varias organizaciones, pero solo puede iniciar sesión en una a la vez.

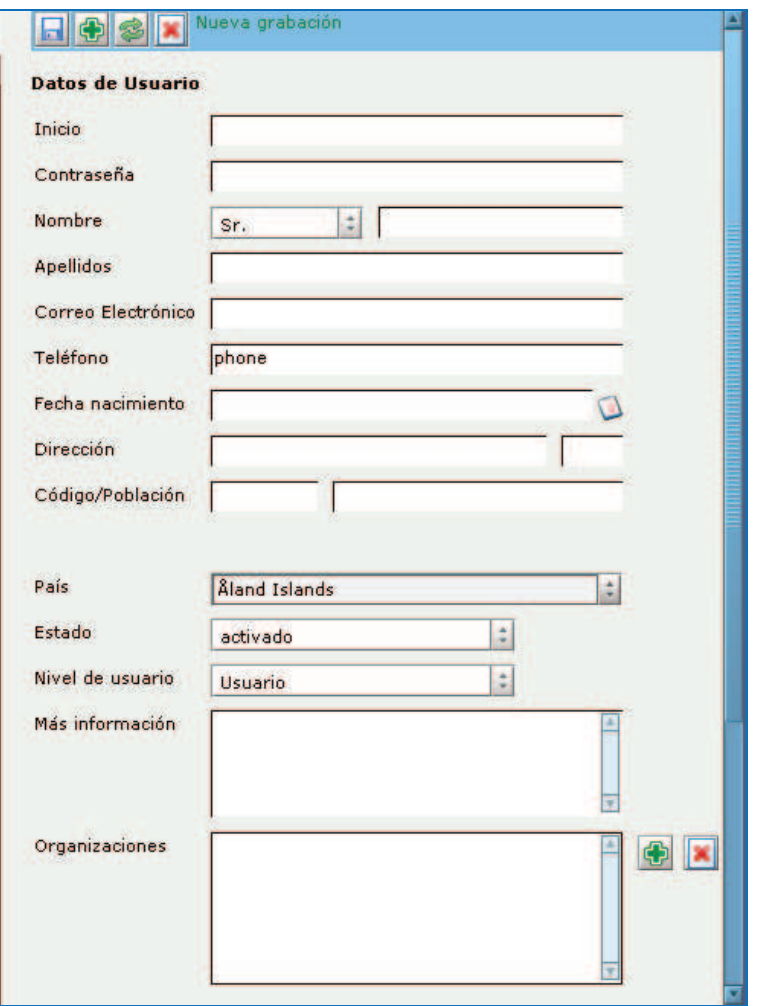

**Figura 7** Usuarios (Área de Datos de Usuario)

## **5.2. Conexiones**

Esta opción (figura 8) permite observar los usuarios que han iniciado sesión en la aplicación, además de la ubicación (sala) en la que se encuentran y permite expulsarlos de la aplicación si fuese necesario.

| Grabaciones   Salas<br>Administración<br>Inicio                                                         |        |                   |                   |                                      |  |  |
|----------------------------------------------------------------------------------------------------|--------|-------------------|-------------------|--------------------------------------|--|--|
| Usuarios   Conexiones   Organizaciones   Salas   Configuración   Editor de idioma   Copia de seguridadi |        |                   |                   |                                      |  |  |
| $0 - 50$ de 2<br>≪∥ 50                                                                                  |        |                   |                   |                                      |  |  |
| ID de flujo                                                                                             | Inicio | Conectado desde   | Sala / Ámbito     | Expulsar al usuario                  |  |  |
| $\parallel$ 108                                                                                         | dnunez | 05.08.2010 14:24  | 19                | $\mathbb{A}.$<br>Expulsar al usuario |  |  |
| 1107                                                                                                    | admin  | 105.08.2010 14:23 | <b>Ihibernate</b> | Expulsar al usuario                  |  |  |

**Figura 8** Página de Administración (Conexiones)

## **5.3. Organizaciones**

Esta opción (figura 9) permite la administración de las organizaciones de la aplicación. Se puede borrar organizaciones, modificar organizaciones creadas, crear nuevas organizaciones y añadir usuarios a cada una de ellas.

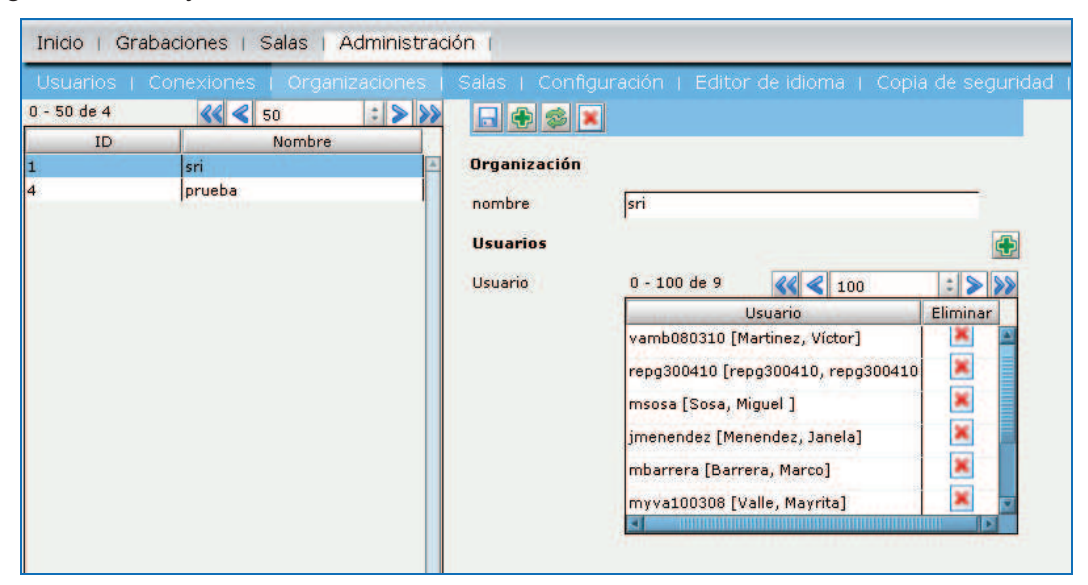

**Figura 9** Página de Administración (Organizaciones)

## **5.4. Salas**

Esta opción (figura 10) permite la administración de las Salas de Video-Conferencia. Se puede borrar salas, modificar salas existentes o agregar nuevas salas.

Las salas pueden ser creadas como de acceso público o privado. Una sala es de acceso público si a esta no se le asigna una organización. Todos los usuarios sin importar la organización a la que pertenezcan tienen acceso a las salas públicas.

Las salas privadas se crean cuando una sala es asignada a una organización. Solo los usuarios pertenecientes a la organización a la que es asignada la sala tienen acceso a esta sala.

Además, se puede definir previamente el usuario moderador de una sala.

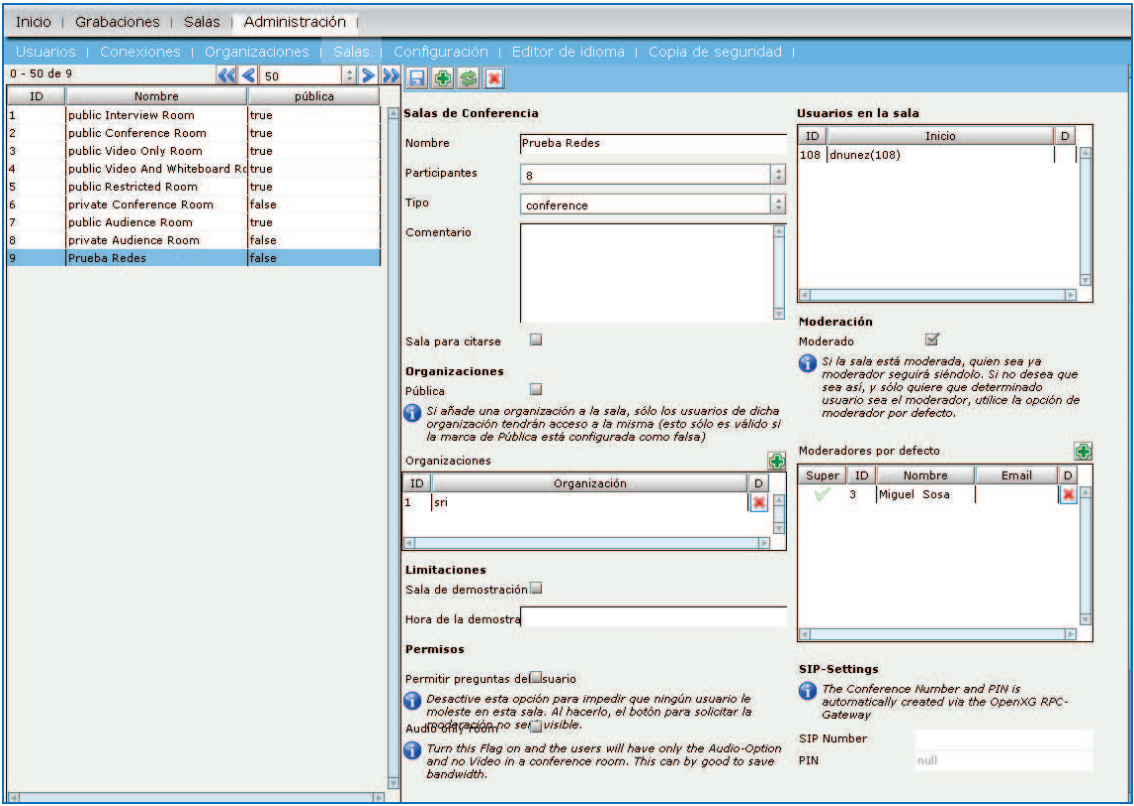

**Figura 10** Página de Administración (Salas)

## **5.5. Configuración**

Esta opción (figura 11), permite modificar las varias opciones de configuración de OpenMeetings.

Para modificar un registro de configuración, se debe seleccionar el registro que se desee, en el área "*Configuración*" (parte derecha de la página), aparecen los parámetros que se pueden cambiar:

- · Clave, es el nombre que utiliza el registro de configuración. No se debe cambiar este parámetro.
- · Valor, es el valor que posee el registro de configuración, este es el parámetro que se debe configurar.
- · Comentario, es una descripción que se puede añadir a un registro de configuración.

| Usuarios<br>$0 - 50$ de 44 |                              |                           |                 | Conexiones   Organizaciones   Salas   Configuración   Editor de idioma   Copia de seguridad |
|----------------------------|------------------------------|---------------------------|-----------------|---------------------------------------------------------------------------------------------|
| ID                         | Clave                        | : 88<br>2250<br>Valor     | 日刊多             |                                                                                             |
| 1                          | crypt_ClassName              | org.openmeetings.utils.cr | Configuración   |                                                                                             |
| $\overline{2}$             | Idap_config_path             |                           |                 |                                                                                             |
| 3                          | screen_viewer                | 4                         | Clave           | Idap_config_path                                                                            |
| 4                          | allow_frontend_register      | o                         | Valor           |                                                                                             |
| 5                          | default_group_id             | Ŀ.                        |                 |                                                                                             |
| 6                          | default domain id            | $\Omega$                  |                 | última actualización Mon Aug 2 14:19:26 GMT-0500 2010                                       |
| 7                          | smtp_server                  | 10.2.0.16                 |                 |                                                                                             |
| 8                          | smtp_port                    | 25                        | actualizado por | vamb080310                                                                                  |
| 9                          | system email addr            | omsri@sri.ad              | comentar        |                                                                                             |
| 10                         | email username               |                           |                 | Absolute Path to a Ldap Configration<br>File(see example config)                            |
| 11                         | email userpass               |                           |                 |                                                                                             |
| 12                         | mail.smtp.starttls.enable    |                           |                 |                                                                                             |
| 13                         | application.name             | OpenMeetings              |                 |                                                                                             |
| 14                         | default_lang_id              | $\overline{7}$            |                 |                                                                                             |
| 15                         | swftools_path                |                           |                 |                                                                                             |
| 16                         | imagemagick_path             | /usr/bin                  |                 |                                                                                             |
| 17                         | sox path                     | /usr/local/bin            |                 |                                                                                             |
| 18                         | ffmpeg_path                  | /usr/local/bin            |                 |                                                                                             |
| 19                         | rss_feed1                    | http://groups.google.com  |                 |                                                                                             |
| 20                         | rss feed2                    | http://groups.google.com  |                 |                                                                                             |
| 21                         | sendEmailAtRegister          | $\Omega$                  |                 |                                                                                             |
| 22                         | sendEmailWithVerficationCol0 |                           |                 |                                                                                             |
| 23                         | default_export_font          | TimesNewRoman             |                 |                                                                                             |
| 24                         | default.rpc.userid           | п.                        |                 |                                                                                             |
| 25                         | sip.enable                   | no                        |                 |                                                                                             |
| 26                         | sip.realm                    |                           |                 |                                                                                             |
| 27                         | sip.port                     |                           |                 |                                                                                             |
| 28                         | sip.proxyname                |                           |                 |                                                                                             |
| 29                         | sip.tunnel                   |                           |                 |                                                                                             |
| 30                         | sip.codebase                 |                           |                 |                                                                                             |
| 31                         | sip.forcetunnel              | true                      |                 |                                                                                             |
| 32                         | sip.openxg.enable            | no                        |                 |                                                                                             |
| 33                         | openxg.wrapper.url           |                           |                 |                                                                                             |
| 34                         | openxg.client.id             |                           |                 |                                                                                             |
| 35                         | openxg.client.secret         |                           |                 |                                                                                             |
| 36                         | openxq.client.domain         |                           |                 |                                                                                             |
| 37                         | openxg.community.code        |                           |                 |                                                                                             |
| 38                         | openxg.language.code         |                           |                 |                                                                                             |

**Figura 11** Página de Administración (Configuración)

Para modificar alguno de estos parámetros solo se debe escribir el valor que se desee en el área Configuración, y guardar los cambios.

## **5.6. Editor de Idioma**

Esta opción permite cambiar los textos que se muestran en toda la aplicación.

En primer lugar, es necesario seleccionar el idioma de los textos que se va a modificar; a continuación aparece una lista de textos que tiene ID, Nombre y Valor de la Etiqueta. Para modificar algún registro se debe seleccionar el registro y modificar nada más el valor de la etiqueta en el área de configuración y guardar los cambios.

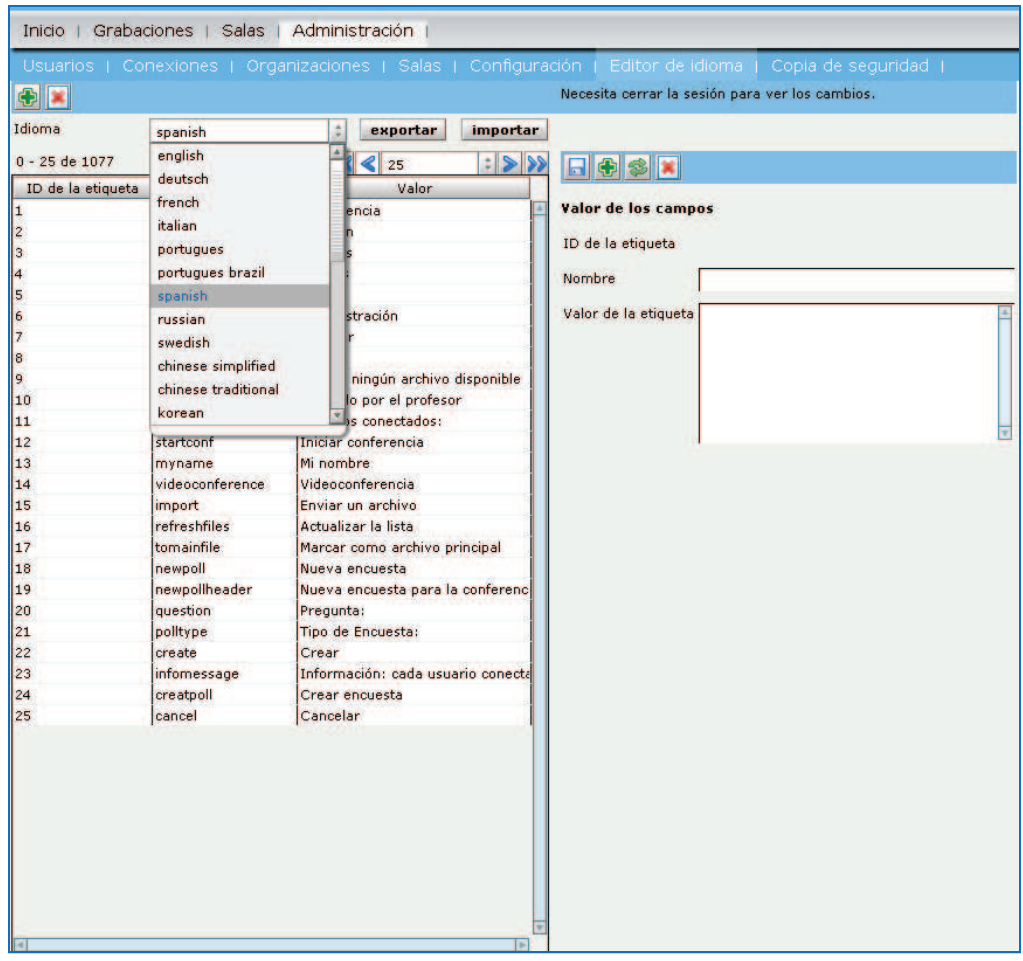

**Figura 12** Página de Administración (Editor de Idioma)

## **5.7. Copia de Seguridad**

Esta opción permite crear una copia de seguridad de todo el sistema, o importar una copia de otro sistema que ya esté funcionando (siempre y cuando sea de una versión igual (3.1) o superior de OpenMeetings) (figura 13).

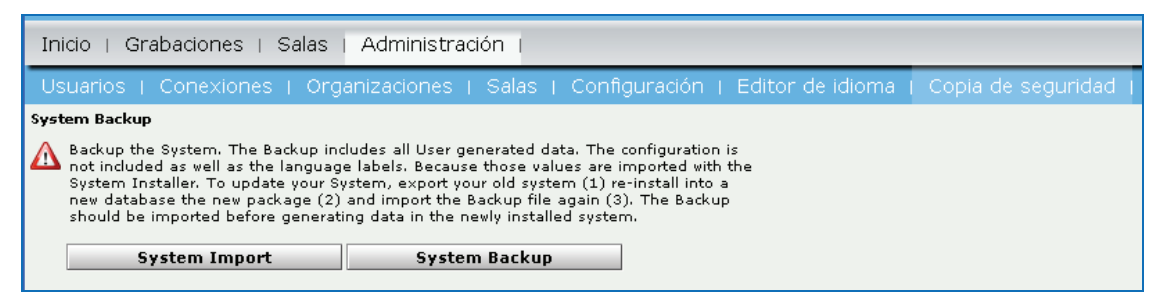

**Figura 13** Página de Administración (Copia de Seguridad)

Si se desea crear una copia de seguridad del sistema se debe hacer clic en el botón "*System Backup*", lo que despliega una ventana en la que se indica las opciones de la descarga del archivo (figura 14).

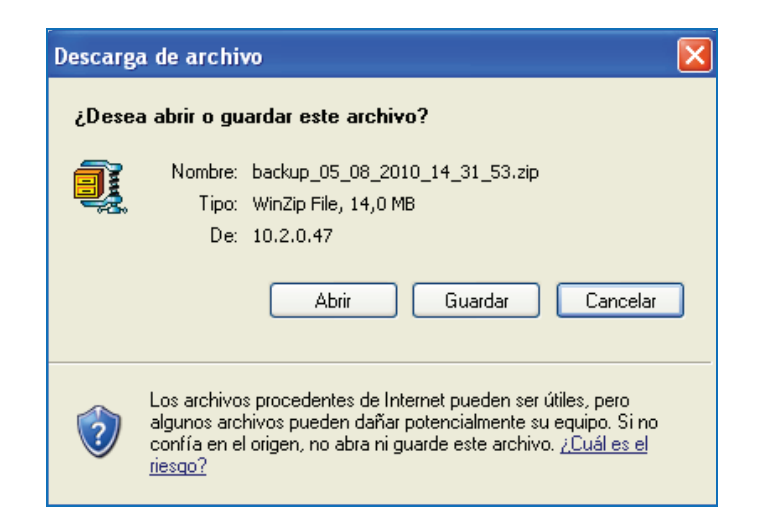

**Figura 14** Opciones de Descarga del archivo de copia de seguridad

El archivo de Copia de Seguridad (figura 15), es un archivo ZIP que contiene varios archivos XML que respaldan los datos de:

- · Organizaciones
- · Salas
- · Usuarios
- · Salas de las Organizaciones
- · Archivos de las Salas

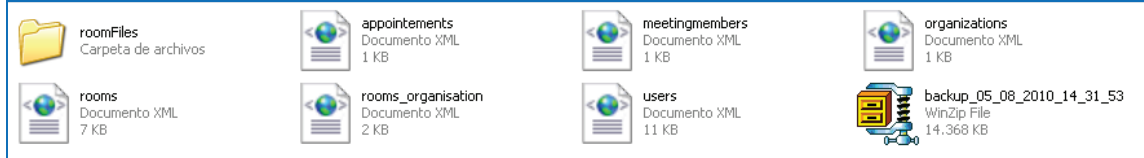

**Figura 15** Contenido del archivo de copia de seguridad

# **6. Configuraciones en el servidor**

Se debe realizar ciertas configuraciones en el servidor de OpenMeetings, para lo cual será necesario ingresar mediante el protocolo ssh, utilizando los siguientes parámetros:

IP del servidor: 10.2.0.13

Nombre de usuario: root

Contraseña: password

## **6.1. Administración de Servicios**

Se han creado scripts de inicio tanto para OpenOffice (openoffice) en modo servidor como para OpenMeetings (openmeetings). Estos scripts permiten realizar las siguientes acciones:

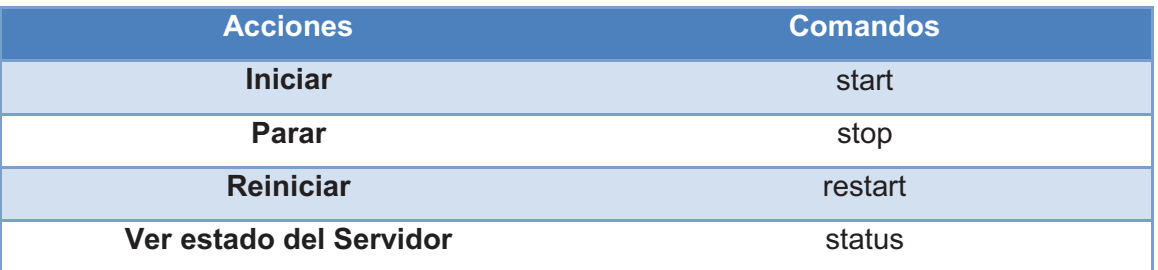

Para hacer uso de estos scripts se debe ejecutar los siguientes comandos:

o

/etc/init.d/NombreServicio comando | | service NombreServicio comando

## **6.2. Puertos**<sup>1</sup>

-

Los puertos que se utilizan por defecto en OpenMeetings son: 1935 (RTMP), 8088 (RTMP-Over HTTP), 5080 (HTTP), 4445 (Compartición de Escritorio ODSP *OpenMeetings Desktop Sharing Protocol*), 8443 (RTMP over SSL).

Si se desea que la aplicación inicie en puertos distintos a estos, se debe cambiar los parámetros respectivos en los siguientes archivos:

- · /opt/red5/conf/red5.properties.
- · /opt/red5/webapps/openmeetings/config.xml

## **6.3. Configuración de LDAP**

Para realizar la configuración de LDAP es necesario configurar los siguientes parámetros en el archivo: om\_ldap.cfg

Este archivo se encuentra ubicado en: /opt/red5/webapps/openmeetings/conf/om\_ldap.cfg

<sup>1</sup> Tomado de Página Oficial de OpenMeetings 2010-05-25: http://code.google.com/p/openmeetings/wiki/InstallationOpenMeetings

#ConfigurationFile for LDAP Auth #ConfigKey 'Idap\_config\_path' must be set in DataBase Configration of OM and point to this file #o.becherer,14.01.2009 #specify the LDAP Server type ldap\_server\_type=ActiveDirectory #LDAP URL ldap\_conn\_url=ldap://2k3\_uio1.sri.ad:389 #Login distinguished name (DN) for Authentification on LDAP Server - keep emtpy if not requiered ldap\_admin\_dn=CN:openmeeting,OU:Cuentas Integracion LDAP,OU:Administradores de Dominio,OU:Quito,OU:SRI,DC:sri,DC:ad #Loginpass for Authentification on LDAP Server - keep emtpy if not requiered ldap\_passwd=openmeeting #base to search for userdata(of user, that wants to login ldap\_search\_base=OU:SRI,DC:sri,DC:ad # Fieldnames (can differ between Ldap servers) field\_user\_principal=userPrincipalName # Ldap auth type(SIMPLE,NONE) ldap\_auth\_type=SIMPLE

### **a. LDAP Server type**

Existen varios tipos de servidores LDAP con los que se puede trabajar, entre ellos están:

- Idap server type = OpenLDAP
- Idap server type = ActiveDirectory

### **b. LDAP URL**

Es el socket de conexión del servidor de LDAP, se la escribe de la siguiente manera: ldap\_conn\_url=ldap://direcciónServidorLDAP:Puerto

Por ejemplo:

ldap\_conn\_url=ldap://10.3.10.151:389

### **c. Login distinguished name (DN)**

Se utiliza para la autenticación con el servidor LDAP; si no se requiere autenticación este campo debe quedar vacío. Este parámetro se configura de la siguiente manera:

ldap\_admin\_dn=CN:UsuarioAdmin,OU:UsuariosExternos,OU:Otros,DC:dominio1,DC:d ominio2

Por ejemplo:

ldap\_admin\_dn=CN:openmeeting,OU:BkisTelecom,OU:Amsterdam,DC:bkav,DC:com, DC:vn

### **d. Contraseña**

Es la contraseña que se utiliza para autenticarse en el servidor LDAP; si no se requiere autenticación este campo debe quedar vacío. ldap\_passwd=password

### **e. Base de búsqueda**

Cuando un usuario quiere autenticarse con LDAP, se debe indicar la base de búsqueda:

ldap\_search\_base=DC:bkav,DC:com,DC:vn

### **f. Fieldnames**

Es un atributo que contiene el nombre de los usuarios, el parámetro utilizado en este caso es:

field user principal = userPrincipalName

### **g. Tipo de Autenticación**

Se puede usar dos tipos de autenticación con LDAP: SIMPLE o NONE. Si se usa la autenticación SIMPLE, LDAP verifica que el nombre de usuario y contraseña coincidan con los datos guardados en su base de datos, mientras que si se usa NONE, solo se verifica si el nombre de usuario es correcto, sin importar la contraseña.

Para añadir el path de LDAP una vez que se ha iniciado el servidor, si no se lo definió durante la instalación, se debe ingresar como administrador a Openmeetings y dirigirse a la pestaña de Administración y dentro de esta a configuración, como se puede observar en la figura 16.

| Favoritos               | Ayuda                                                           |                                                                                                    |                                                                                                    |
|-------------------------|-----------------------------------------------------------------|----------------------------------------------------------------------------------------------------|----------------------------------------------------------------------------------------------------|
|                         | Búsqueda<br>Favoritos                                           |                                                                                                    |                                                                                                    |
|                         |                                                                 |                                                                                                    |                                                                                                    |
|                         |                                                                 |                                                                                                    | Vinculos >>>> SnagIt<br>Convertir - Seleccionar<br>日                                                                                                    |
|                         |                                                                 |                                                                                                    | Salir<br>Usuario<br>Reportar falla                                                                                                    |
|                         |                                                                 |                                                                                                    |                                                                                                    |
|                         |                                                                 |                                                                                                    |                                                                                                    |
|                         |                                                                 |                                                                                                    |                                                                                                    |
|                         |                                                                 |                                                                                                    |                                                                                                    |
|                         | $: &\rangle$                                                    |                                                                                                    |                                                                                                    |
| Clave                   | Valor                                                           |                                                                                                    |                                                                                                    |
| crypt ClassName         | org.openmeetings.utils.cr                                       | Configuración                                                                                                    |                                                                                                    |
| Idap_config_path        | /opt/red6/webapps/openr                                         |                                                                                                    |                                                                                                    |
| screen_viewer           | $\overline{\mathbf{4}}$                                         |                                                                                                    | Idap_config_path                                                                                                    |
| allow_frontend_register | $\overline{0}$                                                  |                                                                                                    | ebapps/openmeetings/conf/om_Idap.cfg                                                                                                    |
| default_group_id        | $\mathbf{1}$                                                    |                                                                                                    |                                                                                                    |
| default_domain_id       | 1                                                               |                                                                                                    | última actualización Wed Jun 23 10:55:24 GMT-0500 2010                                                                                                    |
| smtp_server             | 10.2.0.16                                                       |                                                                                                    |                                                                                                    |
| smtp_port               | 25                                                              |                                                                                                    | admin                                                                                                    |
| system email addr       | om_test@sri.ad                                                  |                                                                                                    | Absolute Path to a Ldap Configration                                                                                                    |
| email username          |                                                                 |                                                                                                    | File(see example config)                                                                                                    |
| email userpass          |                                                                 |                                                                                                    |                                                                                                    |
| default_lang_id         |                                                                 |                                                                                                    |                                                                                                    |
| swftools_path           |                                                                 |                                                                                                    |                                                                                                    |
| imagemagick_path        | /usr/bin                                                        |                                                                                                    |                                                                                                    |
| sox_path                | /usr/local/bin                                                  |                                                                                                    |                                                                                                    |
| ffmpeg_path             | /usr/local/bin                                                  |                                                                                                    |                                                                                                    |
| rss_feed1               | http://www.sri.gov.ec                                           |                                                                                                    |                                                                                                    |
| rss_feed2               | http://cef.sri.gov.ec                                           |                                                                                                    |                                                                                                    |
| sendEmailAtRegister     | $\mathbf{0}$                                                    |                                                                                                    |                                                                                                    |
|                         |                                                                 |                                                                                                    |                                                                                                    |
| default export font     | TimesNewRoman                                                   |                                                                                                    |                                                                                                    |
| default.rpc.userid      | $\mathbf{1}$                                                    |                                                                                                    |                                                                                                    |
| sip.enable              | no                                                              |                                                                                                    |                                                                                                    |
| sip.realm               |                                                                 |                                                                                                    |                                                                                                    |
| sip.port                |                                                                 |                                                                                                    |                                                                                                    |
| sip.proxyname           |                                                                 |                                                                                                    |                                                                                                    |
| sip.tunnel              |                                                                 |                                                                                                    |                                                                                                    |
| sip.codebase            |                                                                 |                                                                                                    |                                                                                                    |
| sip.forcetunnel         | true                                                            |                                                                                                    |                                                                                                    |
| sip.openxg.enable       | no                                                              |                                                                                                    |                                                                                                    |
| openxg.wrapper.url      |                                                                 |                                                                                                    |                                                                                                    |
| openxg.client.id        |                                                                 |                                                                                                    |                                                                                                    |
| openxg.client.secret    |                                                                 |                                                                                                    |                                                                                                    |
| openxg.client.domain    |                                                                 |                                                                                                    |                                                                                                    |
| openxg.community.code   |                                                                 |                                                                                                    |                                                                                                    |
| openxg.language.code    |                                                                 |                                                                                                    |                                                                                                    |
|                         | Archivo Edición Ver<br>Grabaciones  <br>Salas<br>$0 - 50$ de 40 | <b>Community</b> OpenMeetings - Microsoft Internet Explorer<br>Herramientas<br>Dirección ( 1 http://10.2.0.47:5080/openmeetings/<br>Administración<br>$  2  $ 50<br>sendEmailWithVerficationCo.0 | $\rightarrow$ Ir<br>Usuarios   Conexiones   Organizaciones   Salas   Configuración   Editor de idiomas   Copia de seguridad  <br>日中多<br><b>DE</b><br>Clave<br>clave<br>actualizado por<br>comentar |

**Figura 16** Página de Configuración de OpenMeetings

# **OpenMeetings**

*Fecha de elaboración: 12/08/2010*

 *Versión 1.3*

Manual de Instalación - OpenMeetings 1999 a mandata de 1999 a 1999 a 1999 a 1999 a 1999 a 1999 a 1999 a 1999 a 1
# **Información del Documento**

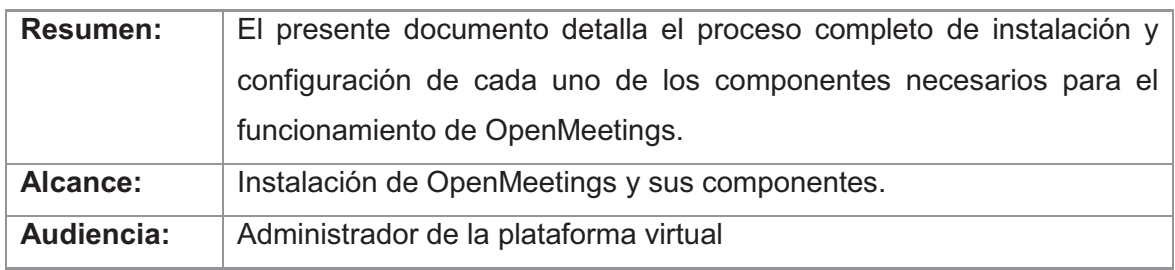

# **Revisiones al Documento**

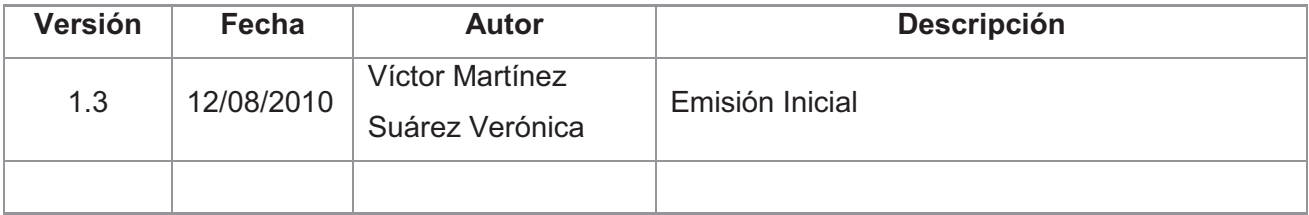

# **Tabla de Contenidos**

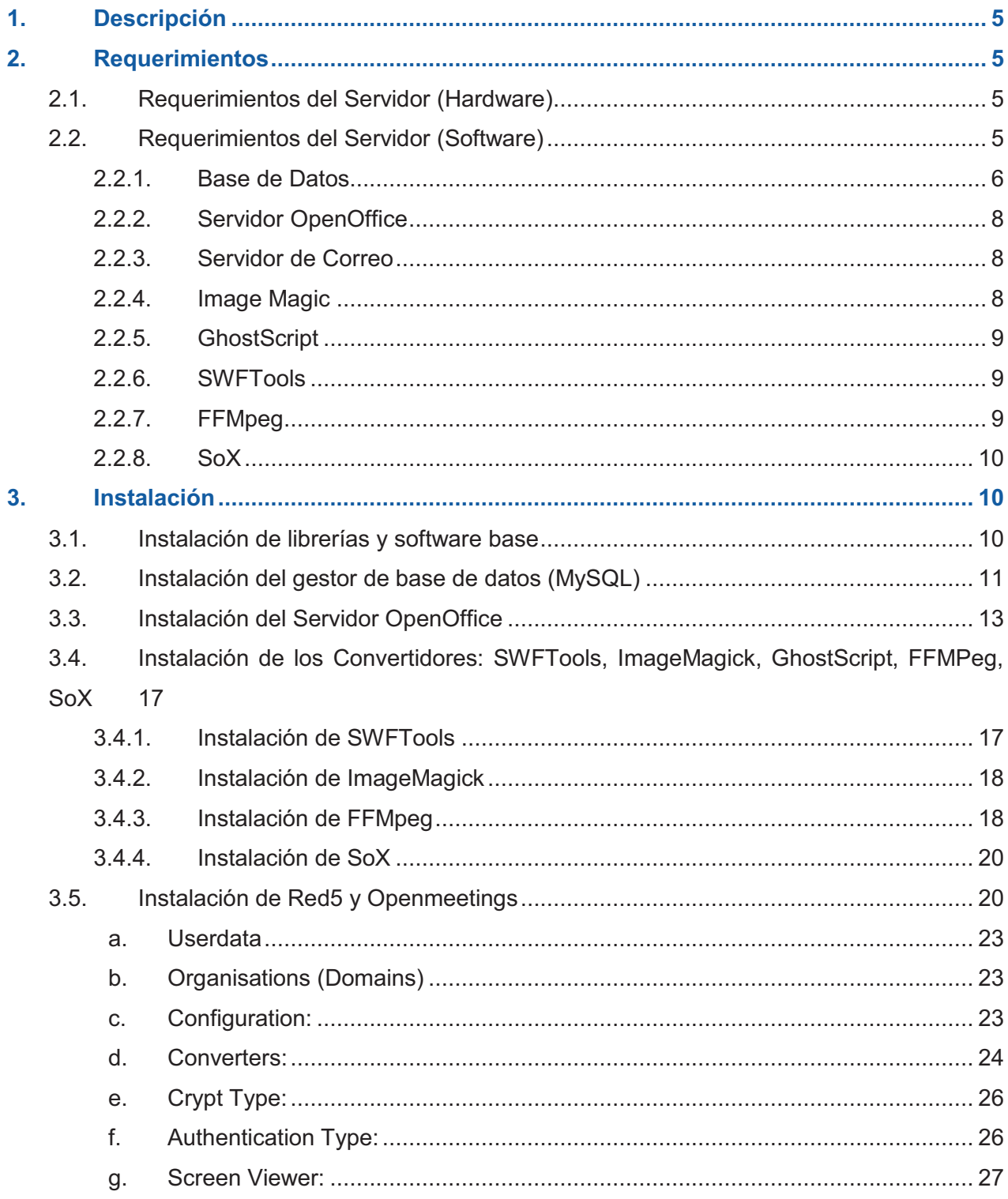

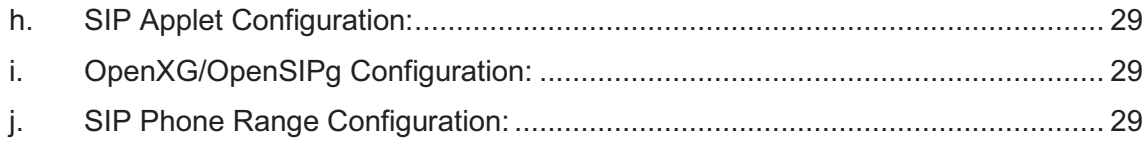

# **1. Descripción**

OpenMeetings es un proyecto de software que permite realizar conferencias web y utiliza licencia EPL (Eclipse Public License), fue desarrollado por Sebastián Wagner.

El presente documento describe la instalación de OpenMeetings en un servidor Linux con Centos 5.3 de 32 bits. Si se utilizara un servidor de una versión diferente de Centos, se deberían instalar los paquetes necesarios que se utilicen en éste.

Las versiones de los componentes que se han instalado y probado son:

- · OpenOffice: 3.2.1
- · ImageMagick: 6.2.8
- · GhostScript: 8.15.2
- · SWFTools: 0.9.0
- · FFMpeg: 5.0
- $\bullet$  SoX: 13.0

# **2. Requerimientos**

## **2.1. Requerimientos del Servidor (Hardware)**

· *Requerimientos mínimos* (sin Convertidor de Documentos ni características de grabar y cargar documentos): CPU 1 GHz

RAM 1GB

· *Requerimientos recomendados:*  CPU 2x/4x 2GHz++ (32 o 64 bits) RAM 4GB

# **2.2. Requerimientos del Servidor (Software)**

Para realizar la instalación de OpenMeetings se requiere la instalación de varios paquetes de software que sirven para su correcto funcionamiento, estos son:

- · Java: versión 6 o superior
- · Base de Datos

Manual de Instalación - OpenMeetings **5** 

- · Servidor OpenOffice
- Servidor de Correo
- · ImageMagick
- · GhostScript
- · SWFTools
- · FFMpeg
- · SoX

-

#### **2.2.1. Base de Datos**

OpenMeetings permite el uso de diferentes gestores de bases de datos, la única condición es que sean soportados por Hibernate; entre las bases de datos soportadas se encuentran<sup>1</sup>: DB2, PostgreSQL, MySQL, Oracle, Sybase, Microsoft SQL Server, SAP DB, Informix, HypersonicSQL, Ingres, Progress, Mckoi SQL, Interbase, Pointbase, FrontBase, Firebird.

Durante la instalación de cualquiera de las bases de datos se debe tomar en cuenta lo siguiente:

- · La base de datos que se utilizará debe estar vacía por completo.
- · La base de datos debe escuchar y permitir conexiones TCP/IP.
- · El conjunto de caracteres de conexión de la base de datos debe ser UTF-8 (character-set/scheme)

En este caso se utiliza MySQL como base de datos, puesto que es la base de datos predefinida para la esta aplicación y es de carácter Open Source al igual que OpenMeetings.

<sup>1</sup>Bases de Datos disponibles para ser usadas en OpenMeetings, 2010-05-21: http://docs.jboss.org/hibernate/core/3.3/reference/en/html/session-configuration.html#configuration-optional-dialects

## **CAPÍTULO 1: CAPÍTULO 2: CAPÍTULO 3: CONFIGURACIÓN Y PRUEBAS DE LOS RECURSOS**

## **3.1.ANÁLISIS COMPARATIVO DE SERVICIOS SINCRÓNICOS**

Es necesario realizar un análisis comparativo de cada una de las herramientas que permiten integrar múltiples recursos sincrónicos para poder realizar la selección de aquella que presente las mejores características para ser implementada en la infraestructura actual de la red del SRI.

En el punto 1.4.3 de este documento se hizo mención a algunas de ellas, entre las que se tiene:

- · Wizik
- · Elluminate
- · MeetingPoint
- · OpenMeetings
- · DimDim

En las tablas 3.1, 3.2 y 3.3 se presentarán las características y comparaciones entre estas herramientas:

## **2.2.2. Servidor OpenOffice**

Se utiliza OpenOffice en modo servidor para permitir la conversión de documentos (subidos por los usuarios durante la conferencia para descargarlos y mostrarlos en la pizarra virtual) a formato Flash.

El servidor de OpenOffice debe escuchar el puerto 8100, ya que en la configuración de OpenMeetings está destinado para establecer la conexión con este.

## **2.2.3. Servidor de Correo**

Es necesario un agente de transporte de correo (MTA), cuya tarea consiste en "encaminar" los mensajes de correo de forma que estos lleguen a su destino. Este se utiliza para enviar los correos de invitación a las conferencias o para avisar de encuentros agendados.

## **2.2.4. Image Magic**

Es un software que permite crear, editar y componer imágenes. Puede leer, convertir y escribir imágenes en una variedad de formatos, entre los que se incluye: DPX, EXR, GIF, JPEG, JPEG-2000, PDF, PhotoCD, PNG, Postscript, SVG, y TIFF.

Algunas de las herramientas que tiene ImageMagick para modificar imágenes son: reflejar, rotar, escalar, cortar y transformar imágenes, ajustar colores, aplicar efectos especiales, dibujar líneas, polígonos, círculos, curvas y elipses.

ImageMagick permite la implementación de la pizarra virtual dentro de las salas.

#### **2.2.5. GhostScript**

GhostScript es un intérprete de archivos en formato PostScript<sup>2</sup> (PS o TM) y PDF. Normalmente es usado por otra aplicación, como ImageMagick, para generar este tipo de archivos.

#### **2.2.6. SWFTools**

SWFTools son un grupo de herramientas de código abierto, que permiten crear y manipular ficheros de tipo SWF<sup>3</sup>. Fue liberado bajo licencia GPL, lo que permite que funcione en entornos Windows, MacOS, Linux y otros (Unix).

La versión recomendada para la instalación de SWFTools es la 0.9 o superior, puesto que versiones inferiores harían ver dimensiones incorrectas de la pizarra virtual.

#### **2.2.7. FFMpeg**

Es una herramienta de código abierto que permite grabar, convertir video de un formato a otro y hacer streaming de audio y video. Los formatos soportados son diversos, pero para ello se requiere instalar diversos códecs<sup>4</sup> para soportarlos.

Los paquetes de audio y video se deben implementar son:

lame-3.97 libogg-1.1.3 libvorbis-1.1.2 flvtool2\_1.0.5\_rc6 essential-20061022

-

FFMpeg es utilizado cuando se quiere realizar una grabación (video) dentro de una sala de conferencias, reproducirla, transformar el formato o descargarla.

<sup>2</sup> **PostScript** es un lenguaje de descripción de páginas (en inglés PDL, *page description language*), utilizado en muchas impresoras y, de manera usual, como formato de transporte de archivos gráficos en talleres de impresión profesional. - http://es.wikipedia.org/wiki/PostScript - 2010-06-03

<sup>3</sup> **SWF**(Small Web Format), formato de archivos gráficos utilizado por el software de animación de Adobe Flash o Macromedia Flash.

<sup>4</sup> **Códec,** abreviación de codificador-decodificador, es un grupo de algoritmos que permite comprimir y descomprimir archivos de audio y video. Por ejemplo, si se quisiera reproducir un archivo de video de un formato determinado y no se tiene instalado el códec que con el que se han modificado los datos, no será posible visualizarlo correctamente.

#### **2.2.8. SoX**

Es una herramienta que permite conversiones entre diferentes formatos de audio, agregar efectos, grabar y reproducir mediante streaming.

SoX es utilizado cuando se quiere realizar una grabación de audio dentro de una sala de conferencias. Esta grabación permitirá disponer de la conversación realizada, para reproducirla o descargarla posteriormente.

# **3. Instalación**

-

## **3.1. Instalación de librerías y software base**

Mediante el uso del comando yum<sup>5</sup>, se realiza la instalación de varios paquetes de software como los que se detallan a continuación:

- · En primer lugar es necesario realizar una actualización del sistema: yum update
- Se instala unzip y las librerías necesarias que servirán para la compilación de SWFtools:

yum install libjpeg libjpeg-devel giflib giflib-devel giflib-utils freetype freetype-devel unzip

· Se instala los paquetes que permiten la compilación de los archivos fuentes: ncurses, make, gcc, **libtermcap, openssl, zlib, bzip2 y wget:**

<sup>5</sup> **YUM**, es una herramienta que sirve para instalar, actualizar y remover paquetes junto con sus dependencias, en las distribuciones Linux basadas en RPM.

zlib zlib-devel libtool bison bison-devel openssl-devel bzip2 bzip2-devel wget

## **3.2. Instalación del gestor de base de datos (MySQL)**

Mediante el comando yum se instala el gestor de base de datos MySQL y sus respectivas dependencias:

yum install mysql mysql-devel mysql-server

Si la instalación no puede efectuarse mediante el comando yum, se debe instalar los paquetes RPM<sup>6</sup> necesarios para que se instale el gestor de base de datos correctamente, esto son:

mysql-5.0.77-4.el5\_4.2.i386.rpm mysql-devel-5.0.77-4.el5\_4.2.i386.rpm mysql-server-5.0.77-4.el5\_4.2.i386.rpm perl-DBD-MySQL-3.0007-2.el5.i386.rpm

Para la instalación de los paquetes RPM se realiza lo siguiente:

rpm –ivh nombrePaquete.rpm

 $\overline{a}$ 

Una vez instalado MySQL, se debe crear y configurar la base de datos que se va a utilizar, de la siguiente manera:

<sup>&</sup>lt;sup>6</sup> RPM sistema de administración e instalación de paquetes de software característico de varias plataformas GNU/Linux.

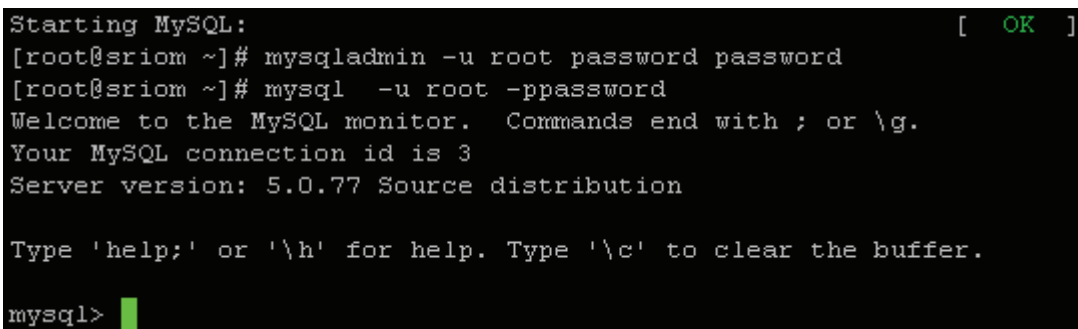

· Inicio del servicio del gestor de base de datos

/etc/init.d/mysqld start

· Configuración de contraseña del usuario administrador

Por defecto el usuario administrador de MySQL (root) no posee contraseña, por lo que es necesario configurar este parámetro para dar acceso a las bases de datos, de la siguiente manera:

# mysqladmin -u root password 'CONTRASEÑA

Creación de la base de datos

ELEGIDA'

Para la creación de la base de datos se debe acceder a la consola de administración de MySQL empleando el usuario administrador **root** como se indica:

# mysql -u root -pcontraseña

Se crea la base de datos, definiendo como sistema de codificación de caracteres UTF-8; donde nombreBaseDatos, será el nombre que se elige para la base de datos de OpenMeetings. Este paso se puede omitir si se lo realiza dentro de la configuración del archivo de configuración hibernate.cfg.xml en OpenMeetings:

mysql> CREATE DATABASE nombreBaseDatos DEFAULT CHARACTER SET 'utf8';

Se crea un usuario con los permisos para la base de datos que se creó:

GRANT ALL PRIVILEGES ON nombreUsuario.\* TO 'nombreUsuario'@'localhost' IDENTIFIED BY 'contraseñaUsuario' WITH GRANT OPTION;

· Y para salir del gestor de base de datos:

mysql> quit

· Inicio automático del servicio de base de datos

Para que el servicio inicie automáticamente en caso de reinicio del servidor, se ejecuta el siguiente comando:

chkconfig mysqld on

## **3.3. Instalación del Servidor OpenOffice**

Para el correcto funcionamiento del servidor de OpenOffice se deben instalar las siguientes dependencias:

yum install openoffice.org-base openoffice.org-calc openoffice.org-core openoffice.org-draw openoffice.org-emailmerge openoffice.org-graphicfilter openoffice.org-headless openoffice.org-impress openoffice.org-langpack-es openoffice.org-math openoffice.org-writer

Si la instalación no puede efectuarse mediante el comando yum, se debe instalar los paquetes RPM necesarios para que se instale el Servidor OpenOffice correctamente, esto son:

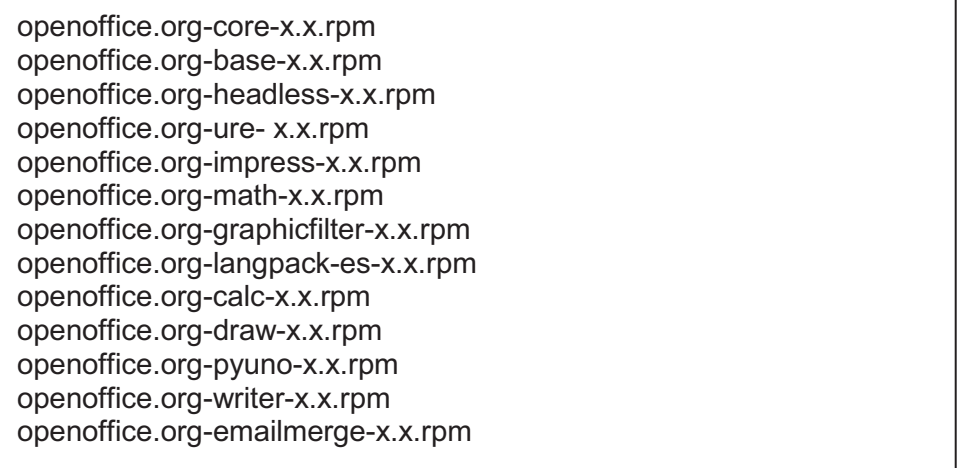

Para realizar la instalación de OpenOffice 3.2.1 (última versión estable de OpenOffice) se debe descargar<sup>7</sup> el paquete correspondiente al sistema operativo que se utilice, en este caso se utiliza el paquete OOo 3.2.1 Linux x86 install-rpm-wJRE\_es.tar.gz.

Se descomprime el paquete descargado en cualquier ubicación que se desee:

tar -xzvf OOo 3.2.1 Linux x86 install-deb es.tar.gz

Una vez descomprimido el paquete, se crea una carpeta llamada OOO320\_m11\_native\_packed\_...; dentro de esta carpeta se encuentra una carpeta llamada RPM que contienen los archivos rpm necesarios para la instalación de OpenOffice, Para realizar la instalación de OpenOffice en modo servidor se debe ingresar al directorio RPM y crear una carpeta con cualquier nombre, en este caso se la llama "open":

cd OOO320\_m11\_native\_packed ... cd RPM mkdir open cd open

Y dentro de esta carpeta se ejecuta el siguiente comando:

for i in ../o\*.rpm; do rpm2cpio \$i | cpio -id; done

-

<sup>&</sup>lt;sup>7</sup> Descarga del paquete de OpenOffice en la página oficial: http://es.openoffice.org/programa/index.html

Esto descomprime los paquetes RPM y crea dentro de "open" una carpeta llamada opt y dentro de esta otras subcarpetas en las que se encuentra toda la instalación de OpenOffice 3.2.1.

Una vez instalado el Servidor de OpenOffice, es necesario crear un script que permita el inicio automático del servicio y para que escuche en el puerto 8100. El script se debe crear en /etc/init.d y en este caso se llamará openoffice.

Para crear dicho script se hace uso de cualquier editor de texto como vim:

vim /etc/init.d/openoffice

Se copia el siguiente código dentro de él y se guarda:

```
Manual de Instalación - OpenMeetings 16
#!/bin/bash 
# openoffice.org headless server script
#
# chkconfig: 2345 80 30
# description: headless openoffice server script
# processname: openoffice
# Source function library
. /etc/rc.d/init.d/functions 
JAVA_HOME=/usr/lib/jre/
OOo_HOME=/home/admin/ooo3/RPMS/instal/opt/openoffice.org3
#OOo_HOME=/usr/lib/openoffice.org3
SOFFICE_PATH=$OOo_HOME/program/soffice.bin
PIDFILE=$OOo_HOME/openoffice-server.pid 
case "$1" in
   start) 
   if [ -f $PIDFILE ]; then 
    echo "El Servidor OpenOffice ya ha sido iniciado." 
    exit 
   fi 
    echo "Iniciando el servidor OpenOffice " 
      $SOFFICE_PATH "-
accept=socket,host=localhost,port=8100;urp;StarOffice.ServiceManager" -nologo -
headless -nofirststartwizard & > /dev/null 
     2>&1 
    touch $PIDFILE 
    ps aux |grep openoffice|grep soffice|cut -d " " -f 6 > $PIDFILE 
   ;; 
   stop) 
   if [ -f $PIDFILE ]; then 
    echo "Parando el Servidor OpenOffice." 
    killall -9 soffice && killall -9 soffice.bin 
    killproc -p $PIDFILE 
    rm -f $PIDFILE 
    exit 
   fi 
    echo "El Servidor OpenOffice no ha sido iniciado." 
    exit 
   ;; 
   restart) 
   $0 stop 
   $0 start 
   ;; 
   status) 
  echo "Open Office " 
   status -p $PIDFILE 
   RETVAL=$? 
   ;; 
   *) 
   echo "Usage: $0 {start|stop|restart|status}" 
   exit 1 
esac
exit 0
```
Creado y guardado el script es necesario dar permisos de ejecución externos:

chmod +x /etc/init.d/openoffice

Para iniciar el servicio mediante el script es necesario ejecutar el siguiente comando:

/etc/init.d/openoffice start

Es recomendable confirmar que el servicio está disponible y en escucha en el puerto asignado, de la siguiente manera:

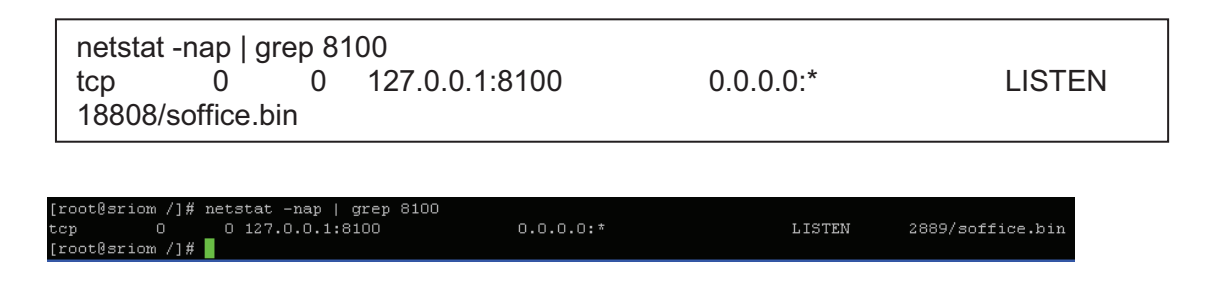

Finalmente se configura el inicio de manera automática del script al iniciar el equipo:

/sbin/chkconfig openoffice on

# **3.4. Instalación de los Convertidores: SWFTools, ImageMagick, GhostScript, FFMPeg, SoX**

## **3.4.1. Instalación de SWFTools**

La instalación de SWFToolos se la realiza de la siguiente manera:

cd /usr/src/SWFtools wget http://www.swftools.org/swftools-0.9.0.tar.gz tar -xf swftools-0.9.0.tar.gz cd swftools-0.9.0 ./configure--prefix=/usr make make install ldconfig -v

## **3.4.2. Instalación de ImageMagick**

Mediante el comando yum se realiza la instalación de ImageMagick:

yum install ImageMagick

Yum instala todas las dependencias necesarias para el correcto funcionamiento de ImageMagick, incluyendo GhostScript.

Si la instalación no puede efectuarse mediante el comando yum, se debe instalar los paquetes RPM necesarios para que se instale ImageMagic correctamente, esto son:

ImageMagick-6.2.8.0-4.el5\_1.1 ghostscript-fonts-5.50-13.1.1 ghostscript-8.15.2-9.11.el5

## **3.4.3. Instalación de FFMpeg**

Para su instalación se requiere descargar previamente las librerías necesarias y codecs requeridos.

Con las librerías y codecs instalados se debe compilar e instalar FFMPpeg con libmp3lame en enable.

cd /usr/src/FFMpeg wget http://rubyforge.org/frs/download.php/9225/flvtool2\_1.0.6.tgz wget http://easynews.dl.sourceforge.net/sourceforge/lame/lame-3.97.tar.gz wget http://downloads.xiph.org/releases/ogg/libogg-1.1.3.tar.gz wget http://downloads.xiph.org/releases/vorbis/libvorbis-1.2.tar.gz wget http://www4.mplayerhq.hu/MPlayer/releases/codecs/essential-20071007.tar.bz2 tar zxvf lame-3.97.tar.gz tar zxvf libogg-1.1.3.tar.gz tar zxvf libvorbis-1.2.tar.gz

tar zxvf flvtool2 1.0.5 rc6.tgz

tar jxvf essential-20071007.tar.bz2

tar jxvf ffmpeg-0.5.tar.bz2

tar zxvf flvtool2\_1.0.6.tgz

mkdir /usr/local/lib/codecs/

yum install gcc gmake make libcpp libgcc libstdc++ gcc4 gcc4-c++ gcc4-gfortran

yum install subversion ruby ncurses-devel

svn checkout svn://svn.mplayerhq.hu/ffmpeg/trunk ffmpeg

mv /usr/src/FFMpeg/essential-20071007/\* /usr/local/lib/codecs/

chmod -R 755 /usr/local/lib/codecs/

cd /usr/src/FFMpeg/lame-3.97

./configure

make && make install

cd /usr/src/FFMpeg/libogg-1.1.3

./configure && make && make install

cd /usr/ src/FFMpeg/libvorbis-1.2.0

./configure && make && make install

cd /usr/src/FFMpeg/flvtool2-1.0.6/

ruby setup.rb config

ruby setup.rb setup

ruby setup.rb install

cd /usr/src/FFMpeg/ffmpeg-0.5/

./configure --enable-libmp3lame --enable-libogg --enable-libvorbis --disable-mmx - enable-shared

make && make install

ln -s /usr/local/lib/libavformat.so.50 /usr/lib/libavformat.so.50

ln -s /usr/local/lib/libavcodec.so.51 /usr/lib/libavcodec.so.51

ln -s /usr/local/lib/libavutil.so.49 /usr/lib/libavutil.so.49

ln -s /usr/local/lib/libmp3lame.so.0 /usr/lib/libmp3lame.so.0

ln -s /usr/local/lib/libavformat.so.51 /usr/lib/libavformat.so.51

## **3.4.4. Instalación de SoX<sup>8</sup>**

Para realizar la instalación de SoX, es necesario descargar el paquete de la página oficial del proyecto:

```
cd /usr/src/sox 
wget http://sourceforge.net/projects/sox/files/sox-13.0.0.tar.gz
```
A continuación se descomprime el paquete descargado y se procede a su instalación:

```
tar zxvf sox-13.0.0.tar.gz 
cd sox-13.0.0 
./configure
make && make install
```
-

## **3.5. Instalación de Red5 y Openmeetings**

No se requiere instalar por separado Openmeetings del servidor de Red5 ya que ambos vienen agrupados en el mismo paquete. Para su instalación y descarga se ejecutan los siguientes comandos:

cd /opt wget http://openmeetings.googlecode.com/files/openmeetings\_1\_1\_r3087.zip unzip openmeetings\_1\_0\_r3087.zip mv openmeetings 1 0 r3087 red5

El archivo donde se configura la conexión de Openmeetings con la base de datos se encuentra dentro de la siguiente ruta:

/opt/red5/webapps/openmeetings/conf/hibernate.cfg.xml y se lo puede abrir mediante cualquier editor de texto como vim:

vim /opt/red5/webapps/openmeetings/conf/hibernate.cfg.xml

En este archivo solo se requiere modificar los siguientes parámetros:

*<property name="connection.username">root</property>* 

*<property name="connection.password">contraseña</property>*

<sup>8</sup> Las versiones de SoX 12.X.X e inferiores no son compatibles con Openmeetings; en un servidor con Centos 5.3 no son compatibles las versiones 14.X.X por lo que se debe emplear la versión 13.0.0 disponible en la web del proyecto (http://sourceforge.net/projects/sox/files/).

Una vez modificados estos elementos se guardan los cambios y se procede a dar permisos de ejecución al siguiente archivo:

chmod +x /opt/red5/webapps**/**openmeetings/jod/jodconverter2.sh

El firewall debe estar en modo permisivo o se debe detener su servicio:

service iptables stop

Finalmente se arranca el servidor de red5:

/opt/red5/./red5.sh

Si no aparecen errores, se puede entrar en la página de instalación de OpenMeetings desde el navegador web:

http://ipservidor:5080/openmeetings/install

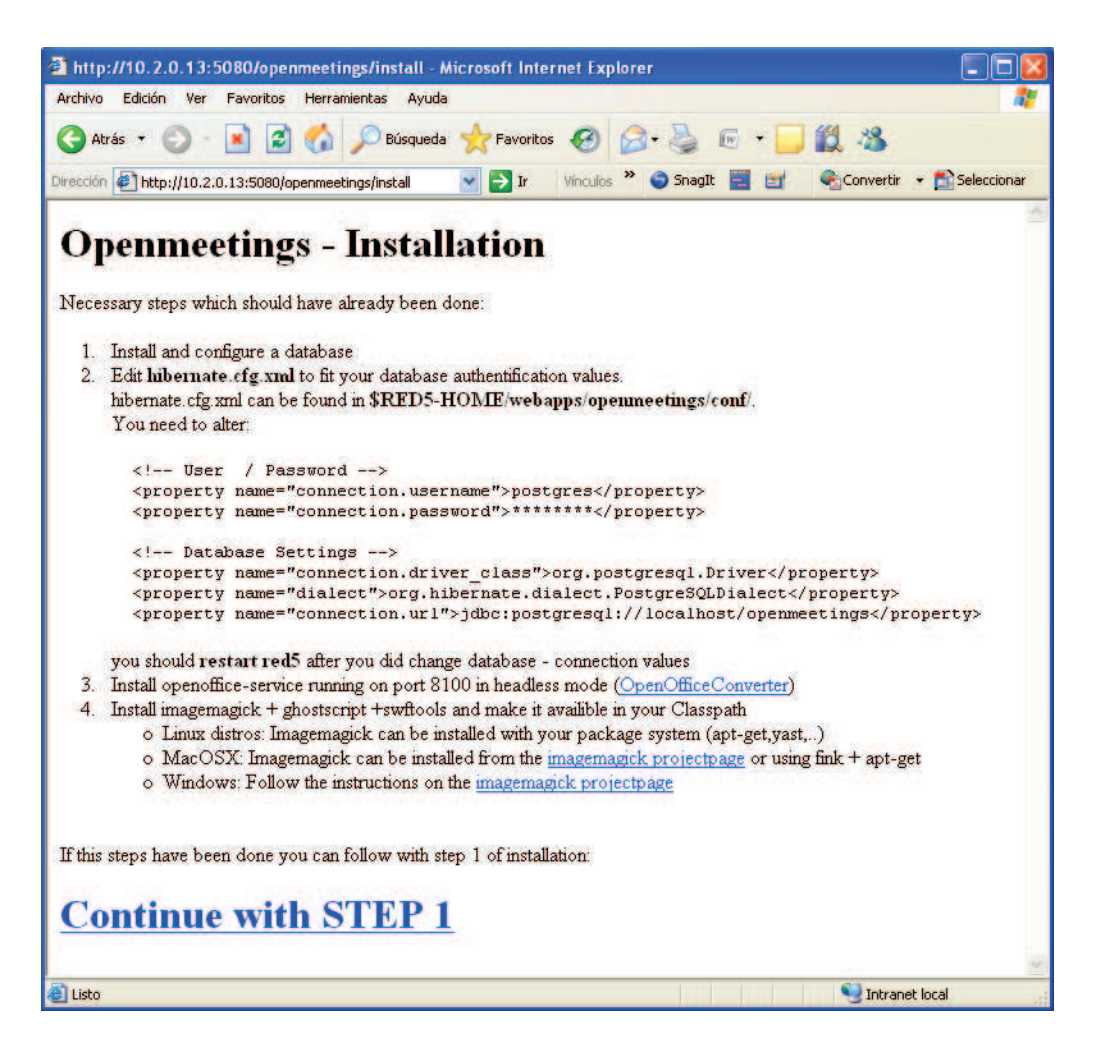

**Figura 1** Primera página de Instalación de OpenMeetings

En la figura 1, se muestra la primera página de instalación de OpenMeetings, donde se describe información general de dicho proceso, para continuar se debe hacer clic en "*continue with STEP 1***"**.

En la siguiente página del navegador se presenta un formulario en el que se debe ingresar los parámetros de configuración del programa $^9$ .

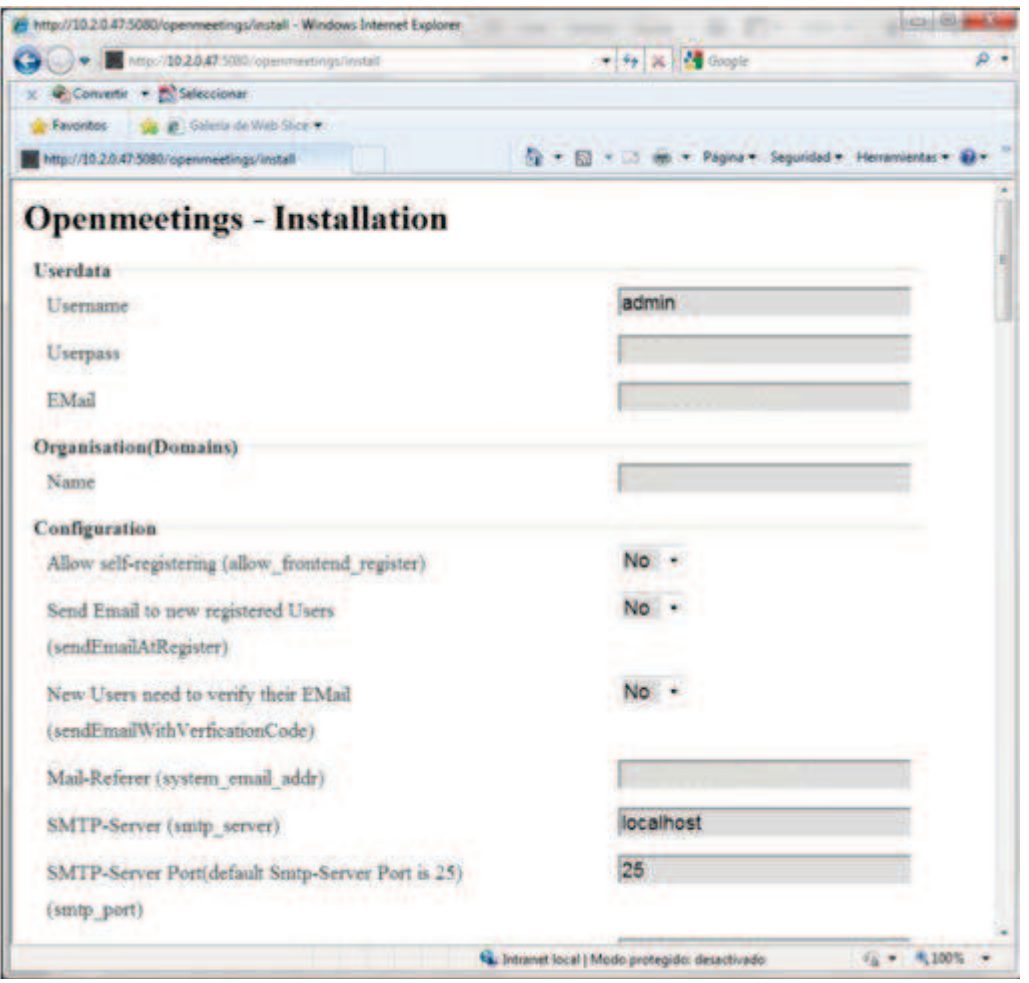

**Figura 2** Formulario de Instalación de OpenMeetings (parte 1)

Como se puede observar en las figuras 2, 3, 4, 5, 6 y 7 es necesario llenar varios campos que permitan que la instalación continúe sin problemas. Estos son:

-

<sup>&</sup>lt;sup>9</sup> Nota: Solo es necesario llenar los campos: Username, Userpass, Email, Oganisation Name, y los tres primeros de Configuration para poder realizar la instalación de OpenMeetings, puesto que los demás podrán ser configurados una vez que la instalación haya concluido.

#### **a. Userdata**

Define el nombre del usuario que por defecto será administrador de OpenMeetings, además de su contraseña y dirección de correo electrónico.

user@sri.ad

## **b. Organisations (Domains)**

Una organización está formada por un grupo de usuarios que comparten intereses comunes. Para que un usuario pueda acceder a OpenMeetings debe pertenecer a una organización. Los usuarios que pertenecen a una organización no pueden entrar a las salas de conferencias de otras organizaciones; pero es posible que usuarios de diferentes organizaciones se encuentren en una sala de conferencias, para lo cual deben ingresar en salas públicas.

Un usuario puede pertenecer a varias organizaciones pero no puede autenticarse en todas a la vez.

Es nombre de la organización que se introduce en este campo, será la organización a la que por defecto pertenezca el administrador.

## **c. Configuration:**

Se configuran algunos parámetros básicos de funcionamiento de la aplicación.

- · **Allow self-registering:** Habilita o deshabilita la posibilidad que las personas se registren si no tienen un usuario en OpenMeetings llenando un formulario en la página de inicio de la aplicación. Se deja esta opción en NO, puesto que en este caso se requiere que solo ingresen usuarios válidos a la aplicación.
- · **Send Email to new registered Users:** Define si se envía o no un e-mail de notificación cuando se registra un usuario nuevo. Se deja esta opción en NO, puesto que los usuarios no se registraran solos en la aplicación.
- · **New Users need to verify their Email:** Define si se envía o no un e-mail cuando se registra un usuario nuevo para verificar su dirección electrónica.
- · **Mail Referer:** Dirección de correo electrónico con la que salen los e-mails generados por OpenMeetings. Esta dirección de correo electrónico puede ser la misma que la dirección de correo electrónico del administrador.
- · **SMTP-Server, SMTP-Server Port, SMTP-Username, SMTP-Userpass:**  Indican el servidor de correo SMTP, el puerto TCP donde va a estar escuchando dicho servidor (25 por defecto) , el usuario y la clave para el envío de correos, respectivamente.
- · **Default Language:** El idioma por defecto con el que iniciará la aplicación.
- · **Default Font:** Tipografía empleada por defecto para las interfaces.

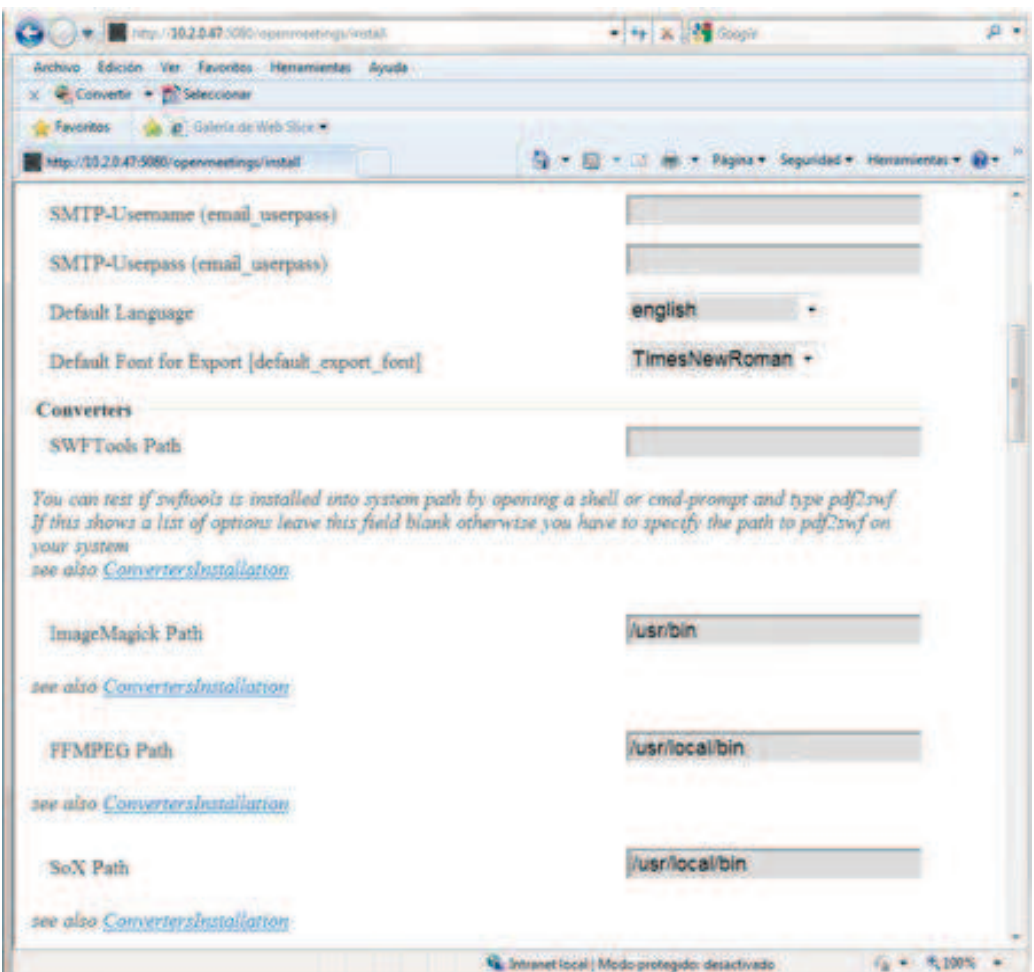

**Figura 3** Formulario de Instalación de OpenMeetings (parte 2)

#### **d. Converters:**

Se configura la ubicación (path) de las herramientas de conversión: SWTools, ImageMagick, FFMPEG y SoX.

· SWFTools Path: Se puede saber si swftools está instalado en el sistema tipeando pdf2swf desde una consola de comandos. Si esto muestra una lista

de opciones, se deja esta opción en blanco, caso contrario, se debe especificar el path de pdf2swf del sistema.

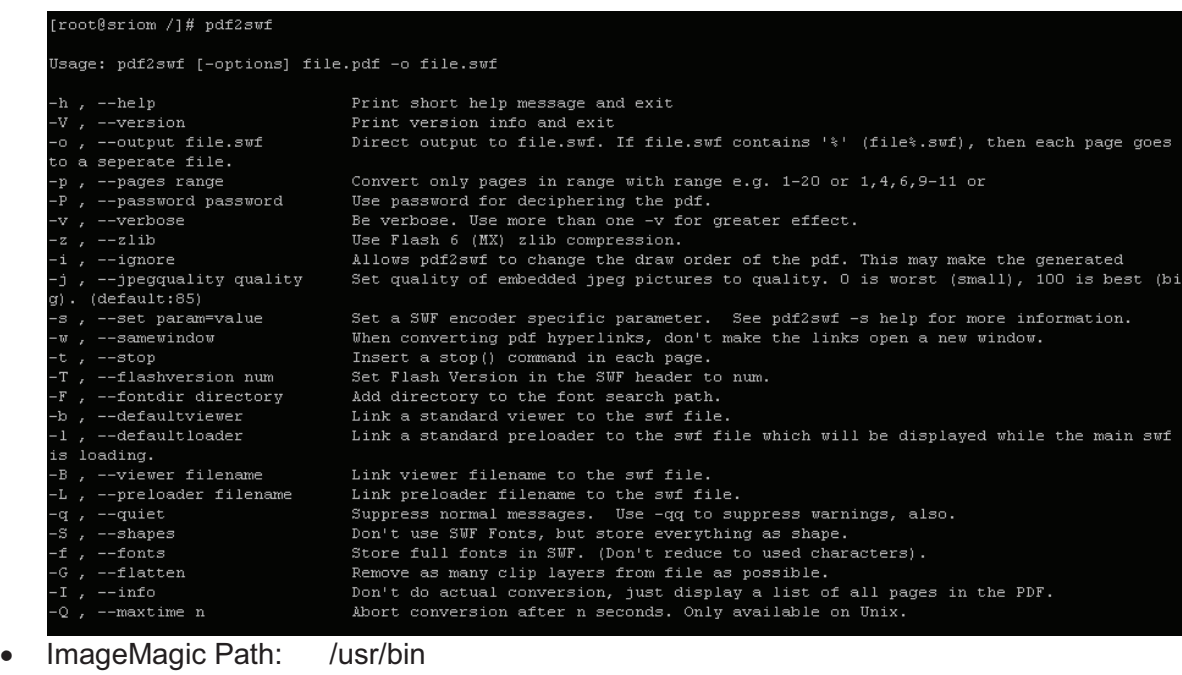

- FFMPEG Path: /usr/local/bin
- · SoX Path: /usr/local/bin

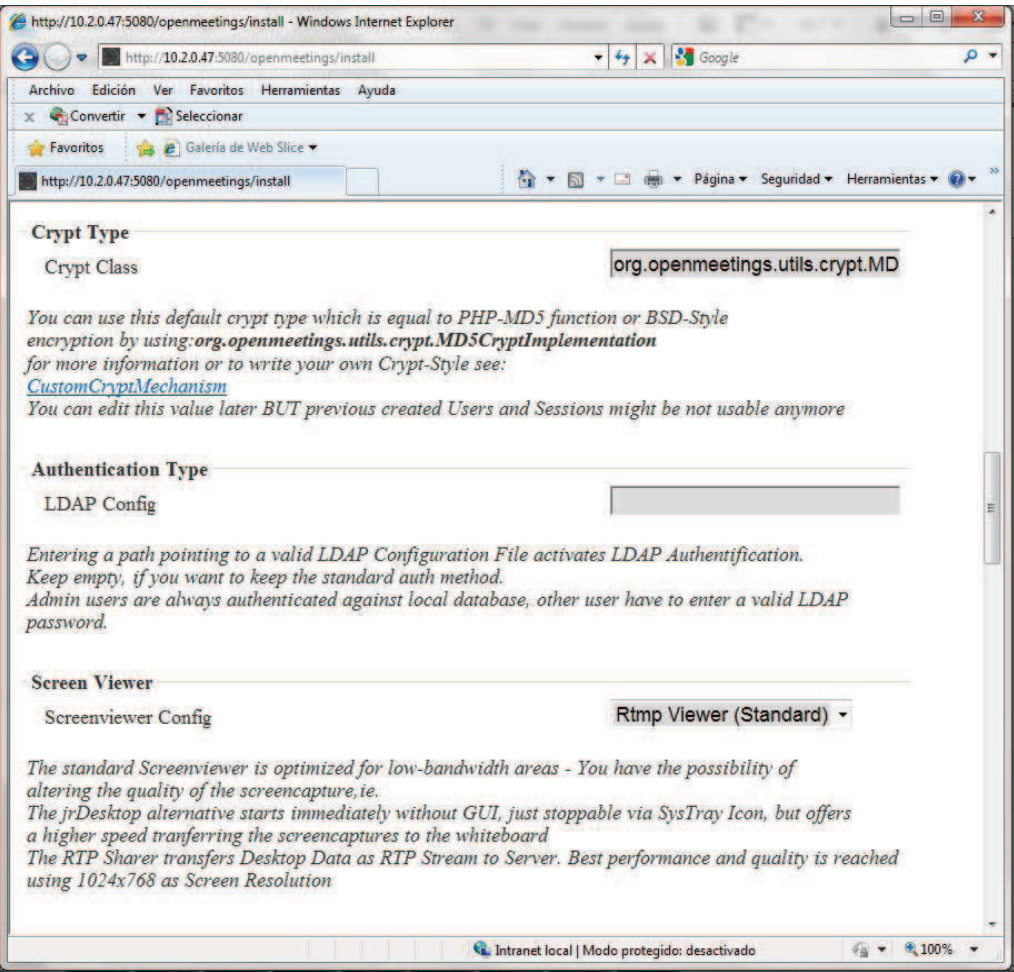

**Figura 4** Formulario de Instalación de OpenMeetings (parte 3)

## **e. Crypt Type:**

Permite definir el mecanismo de encriptación de las contraseñas dentro de la base de datos. Si se deja en blanco especifica el uso de la encriptación por defecto que es la función PHP-MD5 o la encriptación BSD-Style.

Se puede editar este valor después, pero previamente se debe crear usuarios y sesiones que no deben ser usadas nunca más

## **f. Authentication Type:**

LDAP Config: en caso de integrarse con LDAP se ingresa el path que señale la ubicación del archivo de configuración, donde se indica el servidor, puerto, usuario para leer el árbol, entre otros.

Si se deja vacía, se mantiene el método de autenticación estándar, es decir, los usuarios deben crearse manualmente dentro de la plataforma o a su vez crear su propia cuenta mediante el registro y confirmación mediante el correo electrónico.

Se puede editar este parámetro después, sin que exista ningún problema.

#### **g. Screen Viewer:**

Define el perfil para conferencias que se selecciona según la disponibilidad de AB (Ancho de Banda) y los recursos a emplearse.

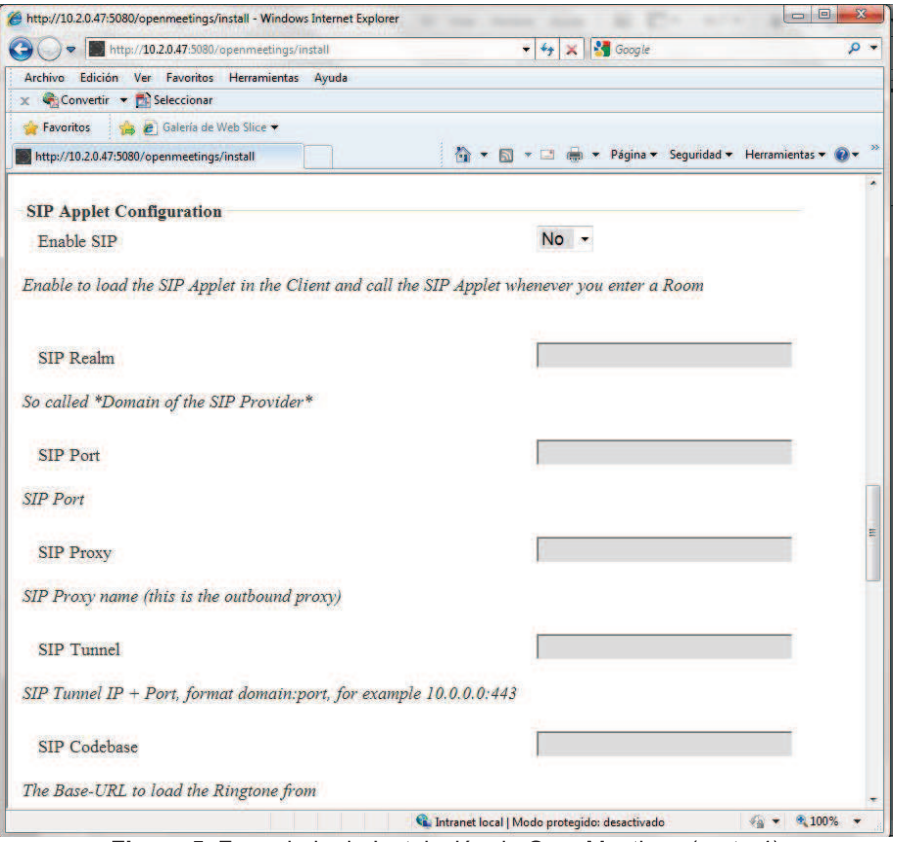

**Figura 5** Formulario de Instalación de OpenMeetings (parte 4)

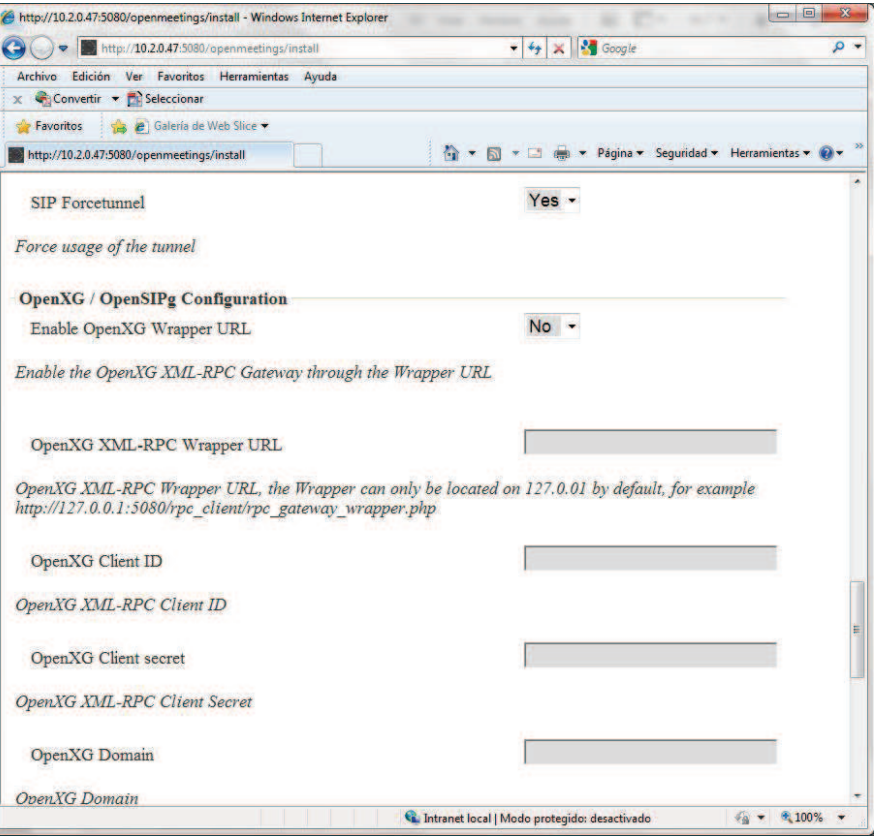

**Figura 6** Formulario de Instalación de OpenMeetings (parte 5)

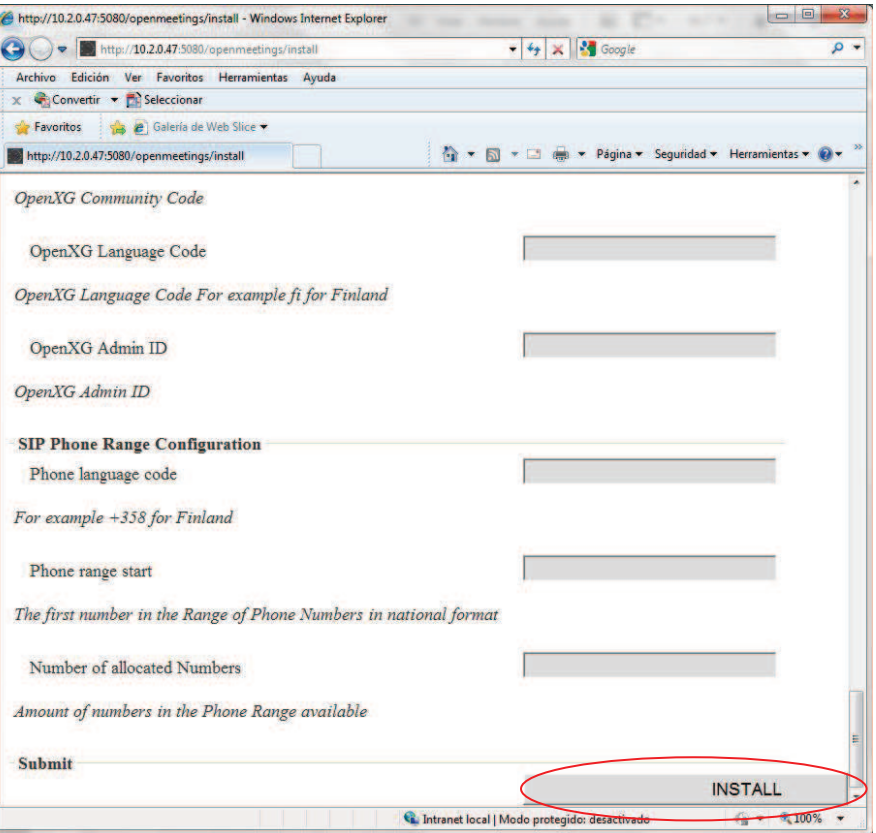

**Figura 7** Formulario de Instalación de OpenMeetings (parte 6)

## **h. SIP Applet Configuration:**

Permite que usuarios empleen SIP Applet para conectarse con Openmeetings.

## **i. OpenXG/OpenSIPg Configuration:**

Permite integrar Openmmetings con centrales telefónicas para que otros usuarios puedan conectarse mediante equipos telefónicos.

#### **j. SIP Phone Range Configuration:**

Parámetros para configuración SIP para acceder a telefonía pública.

Una vez que se han completado los campos indicados se inicia la instalación, configuración y generación de las tablas en la base de datos haciendo click en INSTALL.

Este proceso demora un par de minutos, y si no han existido problemas, se indica que la instalación de OpenMeetings se ha completado con éxito y que se puede ingresar a la aplicación si se desea.

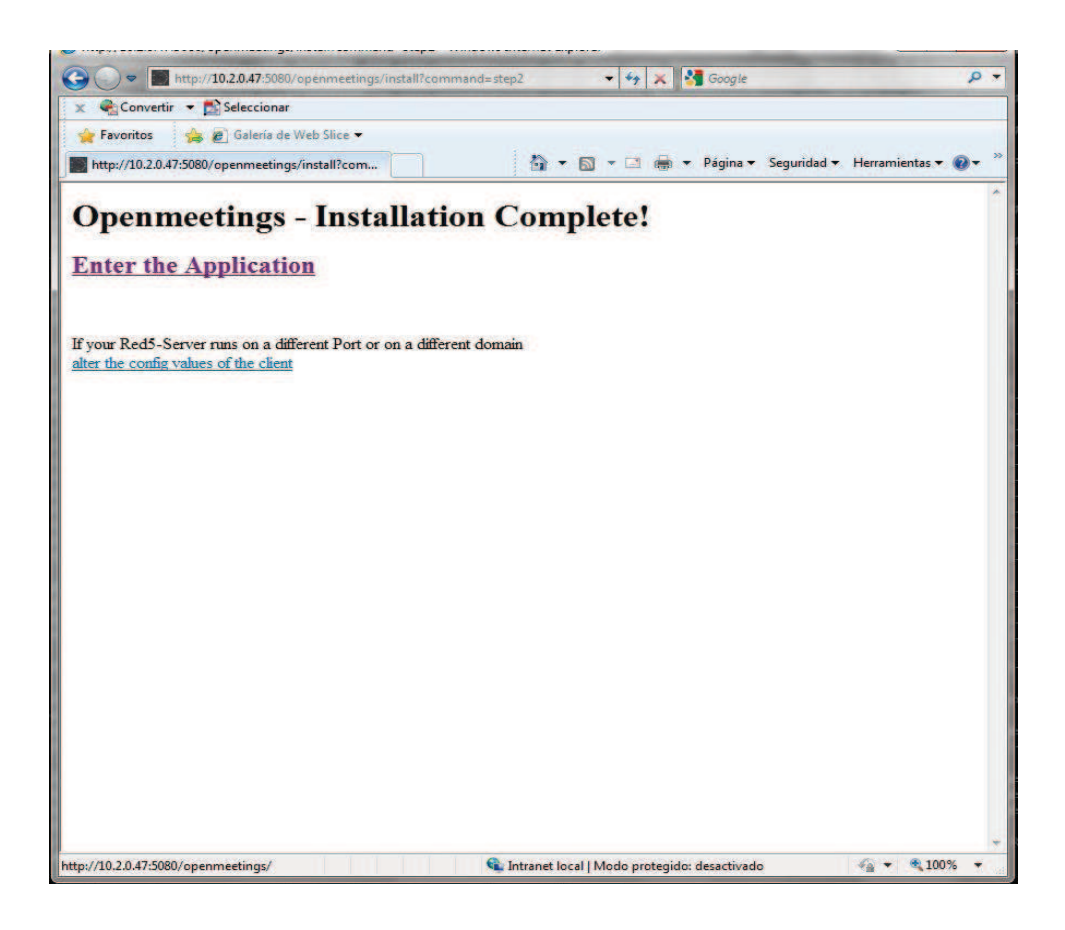

**Figura 8** Confirmación de que la instalación se completó con éxito

Para empezar con la personalización de OpenMeetings se debe ingresar desde el navegador a la siguiente dirección: http://ipservidor:5080.

Se mostrará la página de inicio de OpenMetings, en donde se ingresará los datos de usuario y contraseña del administrador que fueron ingresados en el proceso de instalación. El usuario administrador podrá crear más usuarios válidos que puedan acceder a la sala de OpenMeetings, o deberá realizar la configuración necesaria que permita que los usuarios accedan mediante LDAP:

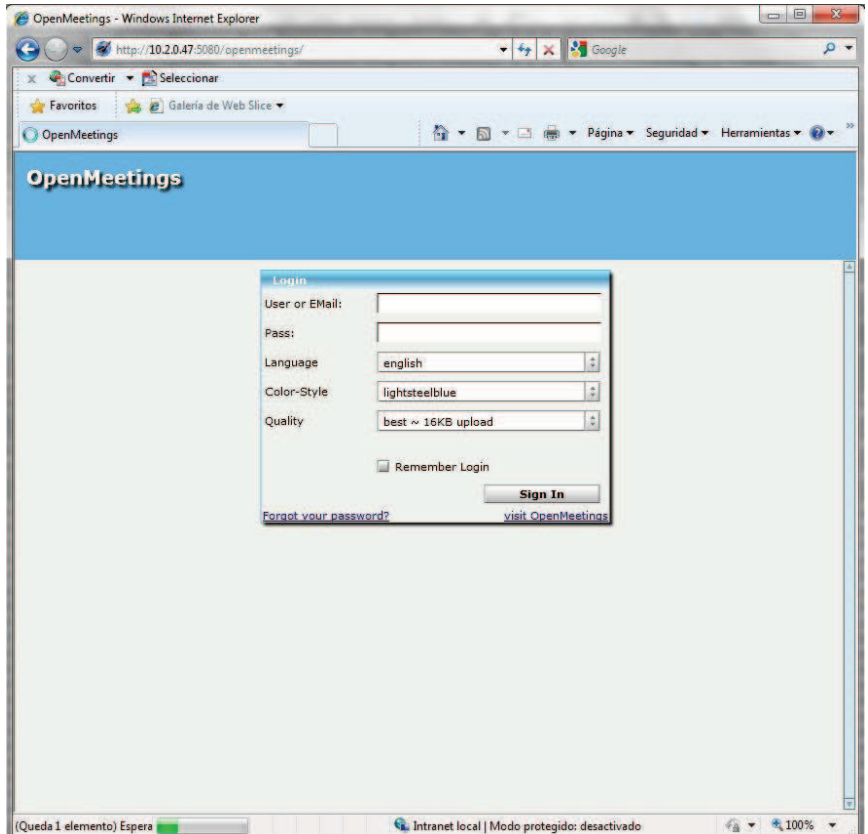

**Figura 9** Página de Registro de OpenMeetings

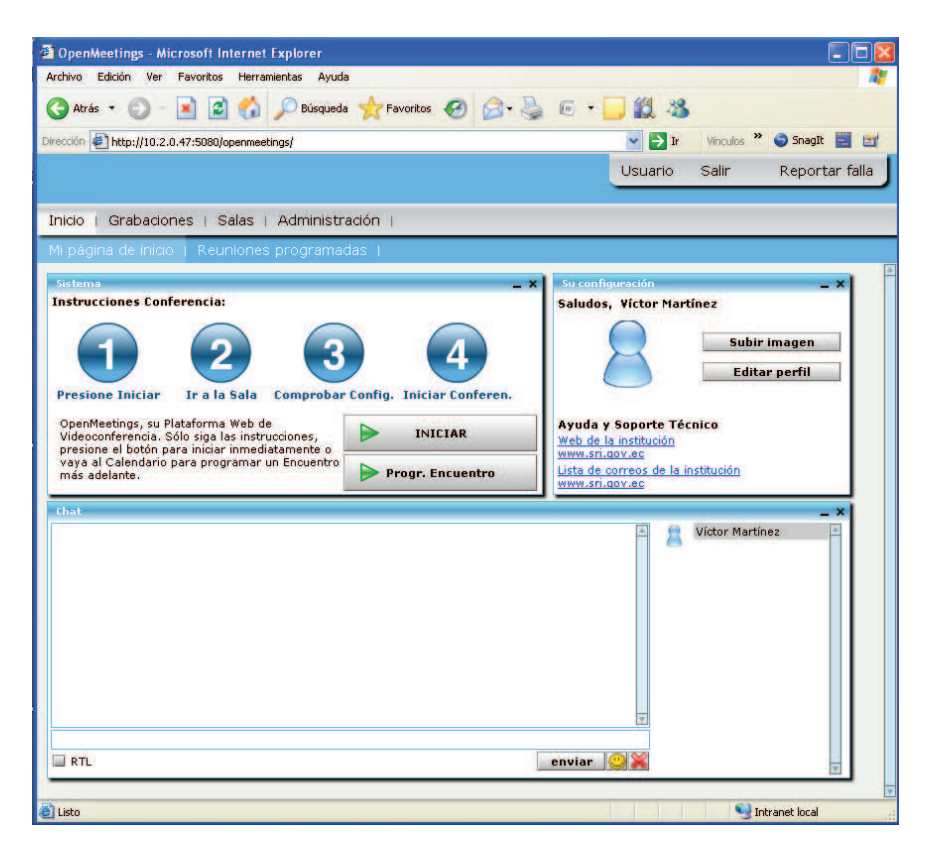

**Figura 10** Página de Inicio de OpenMeetings

## **3.6. Configuración del servidor en segundo plano**

Es importante crear un script que permita: correr el servidor en segundo plano, iniciar, parar, reiniciar el servidor como un servicio y almacenar en un log los mensajes generados por el servidor red5.

El script se debe crear en /etc/init.d y en este caso se llamará openmeetings.

Para crear dicho script se hace uso de cualquier editor de texto como vim:

vim /etc/init.d/openmeetings

Una vez que se abre el editor de texto, se copia el siguiente código dentro de él y se guarda.

```
#!/bin/bash 
# For RedHat and cousins:
# chkconfig: 2345 85 85
# description: Red5 flash streaming server
# processname: red5
# 
PROG=red5
RED5_HOME=/opt/red5
DAEMON=$RED5_HOME/$PROG.sh 
PIDFILE=/var/run/$PROG.pid
# Source function library
. /etc/rc.d/init.d/functions
[ -r /etc/sysconfig/red5 ] && . /etc/sysconfig/red5 
RETVAL=0
case "$1" in
       start) 
       echo -n $"Iniciando $PROG: " 
       cd $RED5_HOME 
        $DAEMON >/dev/null 2>/dev/null & 
       RETVAL=$? 
       if [ $RETVAL -eq 0 ]; then 
                echo $! > $PIDFILE 
                touch /var/lock/subsys/$PROG 
       fi 
       [ $RETVAL -eq 0 ] && success $"$PROG startup" || failure $"$PROG 
startup"
       echo 
        ;; 
       stop) 
       echo -n $"Parando $PROG: " 
       killproc -p $PIDFILE 
       RETVAL=$? 
       echo 
       [ $RETVAL -eq 0 ] && rm -f /var/lock/subsys/$PROG 
       ;; 
       restart) 
        $0 stop 
       $0 start 
       ;; 
       status) 
       status $PROG -p $PIDFILE 
       RETVAL=$? 
        ;; 
        *) 
       echo $"Uso: $0 {start|stop|restart|status}" 
       RETVAL=1 
esac
exit $RETVAL
```
Creado el script, se requiere dar permisos de ejecución sobre el mismo:

o

Chmod + x /etc/init.d/red5

El servicio se inicia de la siguiente manera:

/etc/init.d/openmeetings start  $\vert \ \vert$  service openmeetings start

Finalmente se configura el inicio de manera automática del script al iniciar el equipo:

/sbin/chkconfig openmeetings on

# **Instalación del Módulo OpenMeetings**

*Fecha de elaboración: 11/08/2010 Versión 1.3*

Instalación del Módulo OpenMeetings 1999 a 1999 en 1999 a 1999 a 1999 en 1999 a 1999 a 1999 a 1999 a 1999 a 19

# **Información del Documento**

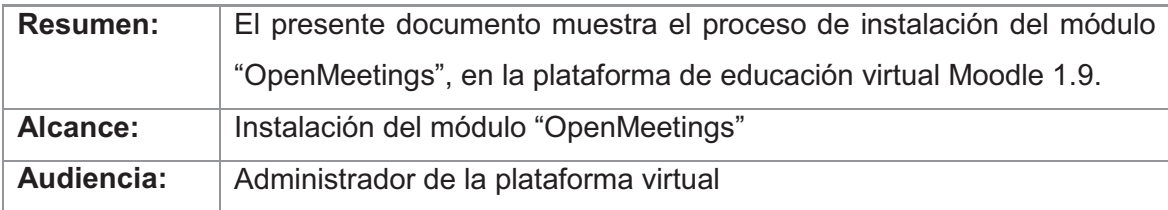

# **Revisiones al Documento**

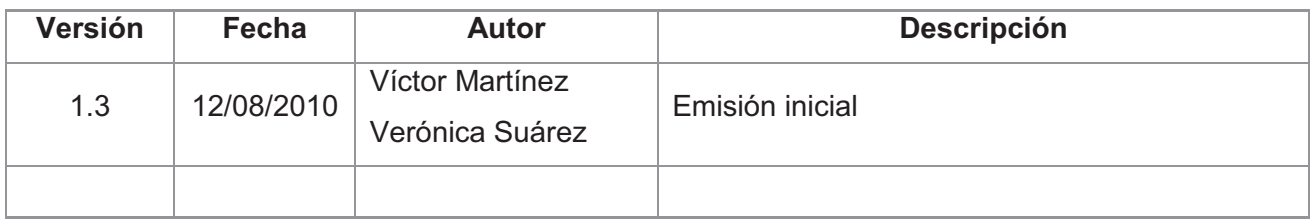

# **Tabla de Contenidos**

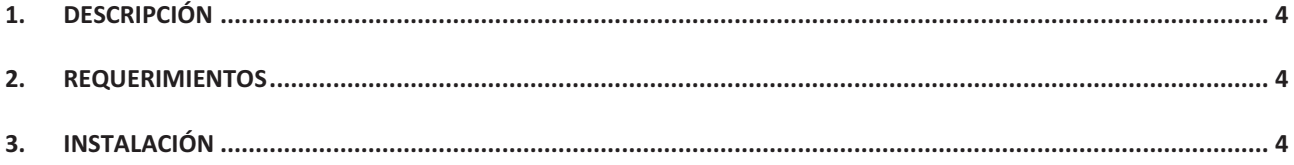
# **1. Descripción**

El módulo "OpenMeetings" permite a los estudiantes de un curso virtual hacer uso de varios recursos sincrónicos como: pizarra virtual, chat, video-conferencia, compartición de archivos, compartición de escritorio y grabación de video-conferencia.

## **2. Requerimientos**

Para instalar el módulo de OpenMeetings en Moodle, es necesario descargar este componente de la página oficial de Moodle<sup>1</sup> o de OpenMeetings<sup>2</sup>.

## **3. Instalación**

Para instalar el módulo, el primer paso es colocar el archivo descargado en el directorio **mod** dentro del directorio de instalación de Moodle, una vez realizado este paso se procede a descomprimir el módulo mediante el siguiente comando:

```
tar –zxfv openmeetings_moodle_plugin_xx
```
Una vez descomprimido el módulo, se crea una carpeta "openmeetings" dentro del directorio, como se puede observar en la figura 1.

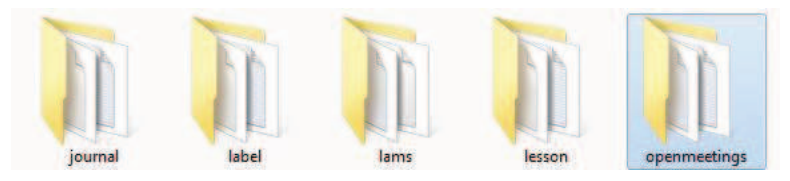

**Figura 1** Módulo OpenMeetings dentro del directorio mod

Después, se debe acceder como Administrador a la plataforma de educación virtual, ingresar a "Administración del sitio" y hacer clic sobre "Notificaciones", para que se realice la instalación de módulo, como se indica en la figura 2.

-

<sup>1</sup> Descarga del módulo de OpenMeetings http://moodle.org/mod/data/view.php?d=13&rid=1543&filter=1

<sup>2</sup> Descarga del módulo de OpenMeetings

http://code.google.com/p/openmeetings/downloads/detail?name=openmeetings\_moodle\_v\_0\_9.zip&can=2&q=

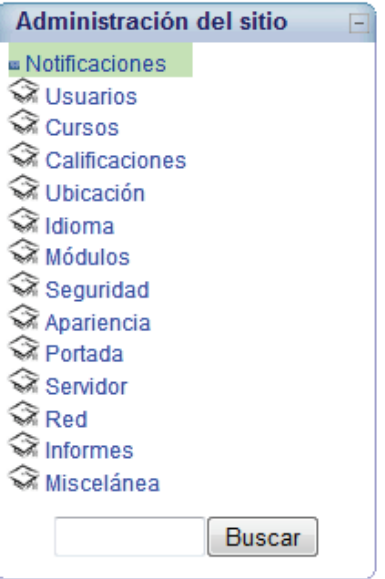

**Figura 2** Bloque de Administración

Una vez que la instalación se ha realizado con éxito, se muestra notificaciones de que esto ha ocurrido (figura 3).

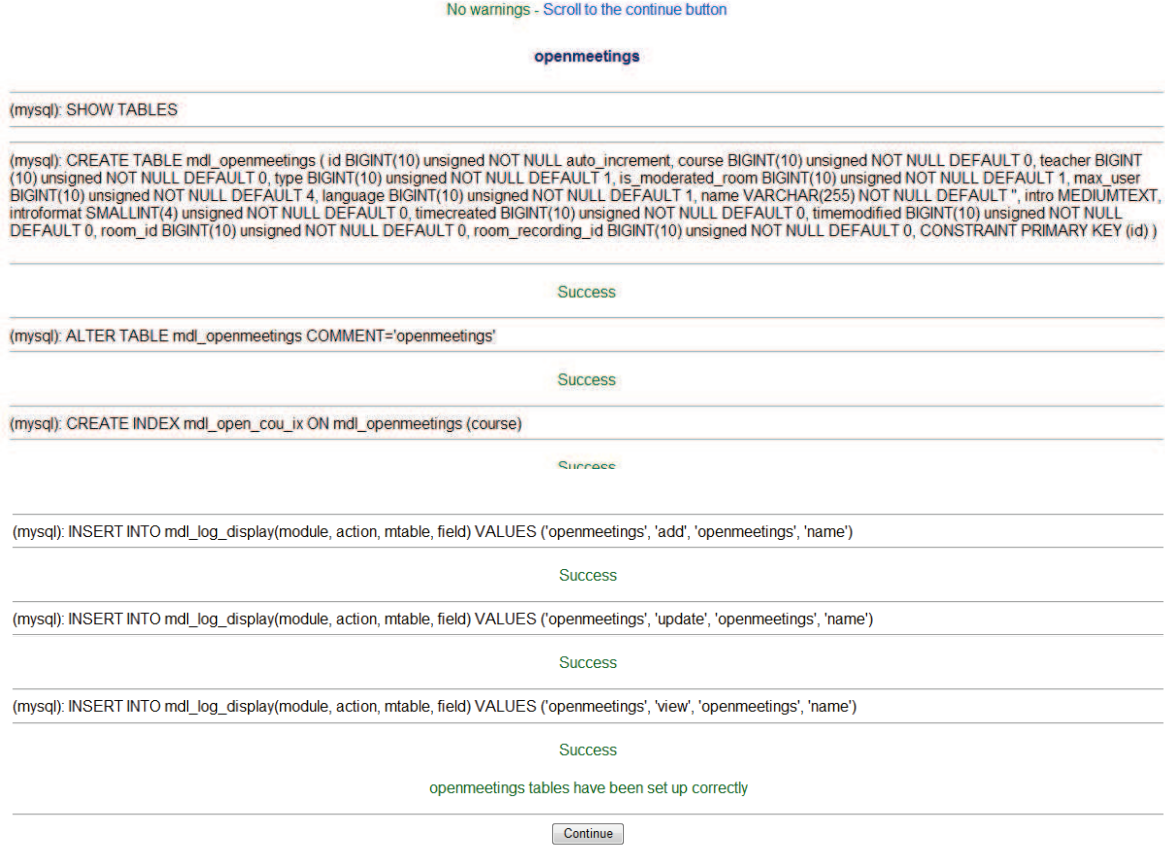

**Figura 3** Notificaciones de que la instalación del módulo de openmeetings ha ocurrido con éxito

Después de este proceso el módulo estaría instalado en Moodle. A continuación se debe configurar el módulo para su funcionamiento, de acuerdo a los ajustes realizados en la instalación del servidor OpenMeetings.

Para realizar estas configuraciones, se debe acceder como Administrador a la plataforma de educación virtual, ingresar a "Administración del sitio" y hacer clic sobre "Modulos -> Actividades -> OpenMeetings".

Administración del sitio ■ Notificaciones<br>◇ Usuarios Cursos  $\widehat{\otimes}$  Calificaciones Ubicación **OpenMeetings** dioma<br>Midioma  $\overline{\mathcal{L}}$  Módulos Sea cuidadoso al modificar estos resultados (valores extraños  $\overline{\mathcal{L}}$  Actividades pueden ocasionar problemas). Actividades<br>
= Gestionar actividades<br>
= Base de datos<br>
= Chat<br>
= Cluestionario<br>
= Glossario<br>
= Glossario<br>
= Glossario OpenMeetings/Red5 server link (rtmphostlocal|example: yourhost.com) 10.2.0.47 u Libro<br>
u OpenMeetings<br>
u Recurso OpenMeetings/Red5 server http Port (red5httpportlexample: 5080) 5080 **SCORM**  $=$  Slideshow OpenMeetings Admin Username (OpenMeetings Username|example: admin) admin  $n$  Tarea  $\circled{S}$  Bloques OpenMeetings Admin Userpass (OpenMeetings Userpass|example: admin) - -------- $\widehat{\otimes}$  Filtros Seguridad  $\otimes$  Apariencia Conference Language (OpenMeetings Value Between 1 and 14) 7 Reparent  $\mathcal{R}$  Servidor Conference Width (1000) 1000  $Red$  $\frac{1}{2}$  Informes Conference Height  $(640)$ Miscelánea Guardar cambios Buscar

En la figura 4 se muestra el valor correspondiente a cada parámetro.

**Figura 4** Configuración de los parámetros de OpenMeetings en Moodle

- · El parámetro **IP servidor red 5**, especifica la ruta de enlace al servidor que ejecuta el proceso de streaming y donde está instalado Openmeetings.
- · El parámetro **puerto** especifica el puerto de conexión hacia el servidor red 5.
- · El parámetro **usuario administrador** corresponde a la cuenta del usuario administrador de Openmeetings.
- · El parámetro **contraseña** corresponde a la contraseña de la cuenta del usuario administrador.
- · Los parámetros **ancho y alto** definen el tamaño de la ventana, donde se ejecutarán las salas de conferencia en Moodle.

Una vez terminada la configuración del módulo de video conferencia en Moodle, es factible la utilización de dicho módulo en los cursos de la plataforma de educación virtual.

# **OpenMeetings (Manual de Usuario)**

*Fecha de elaboración: 12/08/2010 Versión 1.3*

# **Información del Documento**

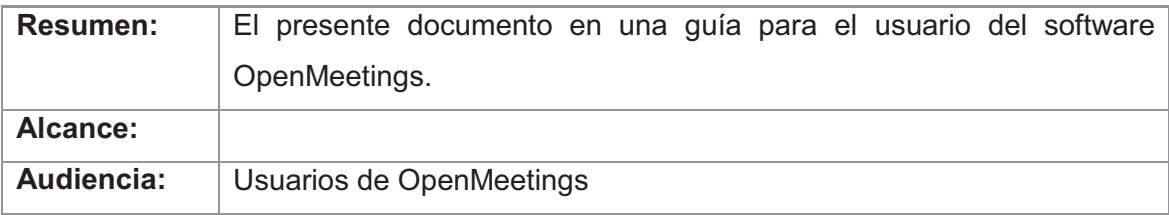

# **Revisiones al Documento**

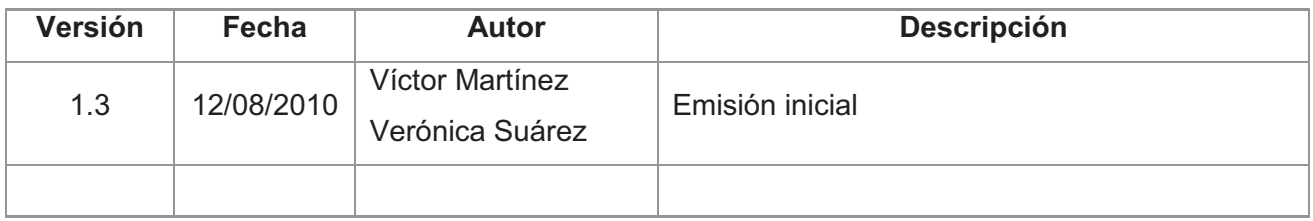

# **Tabla de Contenidos**

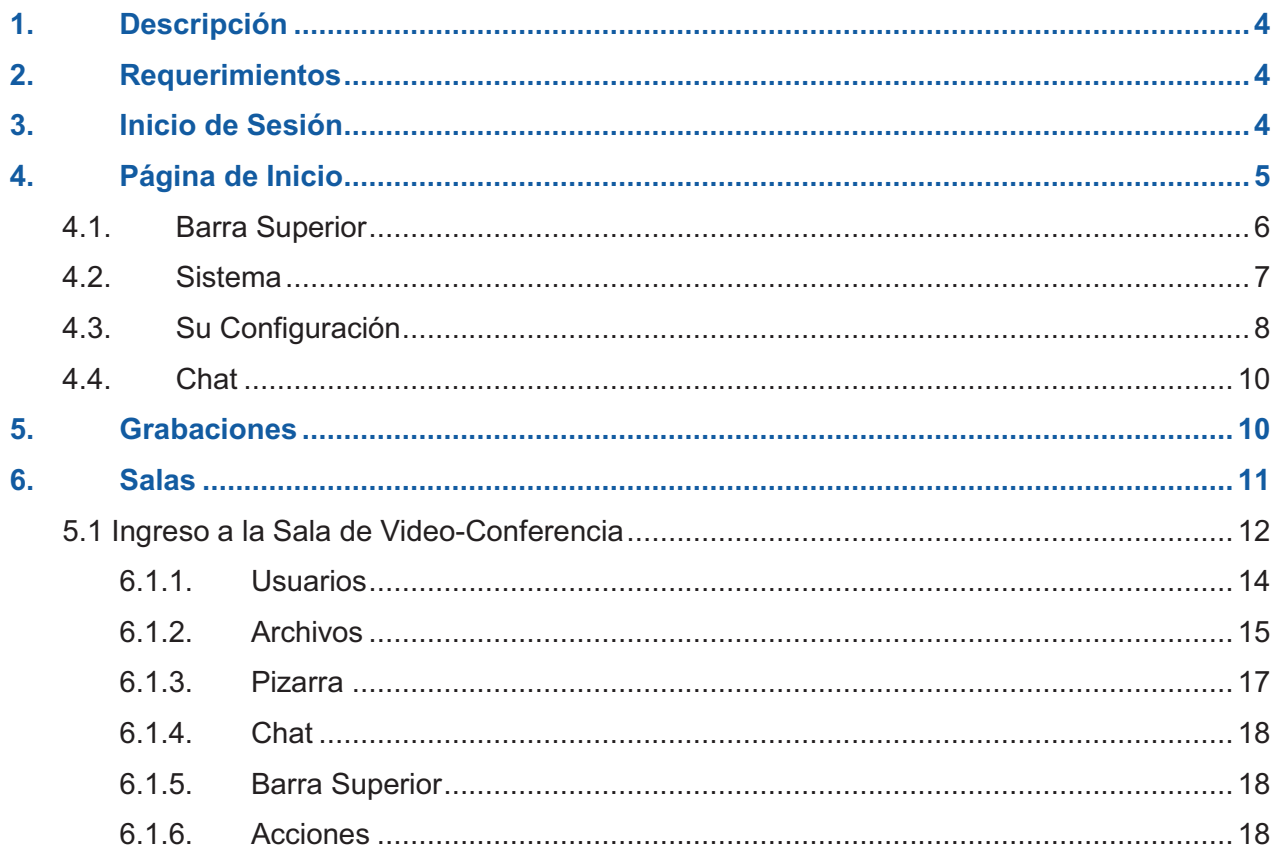

# **1. Descripción**

OpenMeetings es un proyecto de software que permite realizar conferencias web, ofrece el uso de pizarra virtual, chat, compartición de archivos, compartición de escritorio y grabación de las conferencias.

# **2. Requerimientos**

Para que los usuarios del software OpenMeetings puedan acceder a esta herramienta y participar en una video-conferencia, es necesario que posean:

- · Navegador que soporte Flash 9 o superior
- · Java.
- · Webcam
- · Headset o micrófono y parlantes

Los usuarios pueden participar en una video-conferencia, aun si no poseen las dos últimas opciones, pero no podrán comunicarse con los demás participantes mediante voz y no podrán mostrar su imagen de la webcam.

## **3. Inicio de Sesión**

Para iniciar la aplicación es necesario ingresar en el browser la dirección: http://10.2.0.13:5080/openmeetings, la cual mostrará la página de registro de OpenMeetings (figura 1):

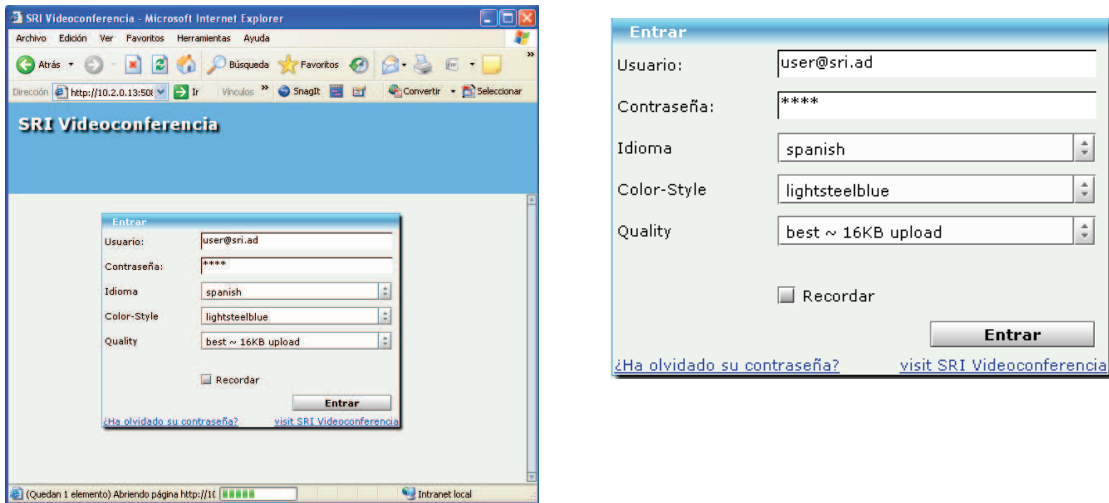

Manual de Usuario - OpenMeetings 4 **Figura 1** Página de Registro de OpenMeetings

Para que un usuario pueda iniciar sesión en la aplicación es necesario que ingrese su usuario y contraseña (que se utiliza para iniciar sesión en las computadoras y aplicaciones de la institución), de la siguiente manera:

- · Usuario: usuario@sri.ad
- · Contraseña: La establecida para el usuario.

Y si desea puede modificar los siguientes parámetros:

- · Idioma: Es el idioma que se va a utilizar en la aplicación, el idioma que ha sido establecido por defecto es el Español.
- · Estilo de Color: Es el color de fondo que se utilizará en la aplicación.
- · Calidad de la Conexión: Es el ancho de banda que se utilizará durante la conferencia, este parámetro modifica la calidad con la que se verá la cámara del usuario.

Para ingresar a la aplicación después de haber ingresado estos datos, el usuario debe hacer clic en el botón "Entrar".

# **4. Página de Inicio**

Una vez que un usuario ha iniciado sesión correctamente, se muestra la página de inicio de la aplicación (figura 2):

| Archivo<br>Edición Ver Favoritos Herramientas<br>Ayuda<br>Búsqueda Schenkos 3 Bar & E Banda 3<br>e<br>Atrás ·<br>Vinculus <sup>&gt;&gt;</sup> SnagIt = ET<br>Convertir - Coleccionar<br>$\rightarrow$ Ir<br>Dirección # http://10.2.0.13:5080/openmeetings/                                                                                                    |  |  |  |  |  |  |  |
|----------------------------------------------------------------------------------------------------|--|--|--|--|--|--|--|
|                                                                                                    |  |  |  |  |  |  |  |
|                                                                                                    |  |  |  |  |  |  |  |
|                                                                                                    |  |  |  |  |  |  |  |
| Enviar "bug"<br>Perfil<br>Salir<br><b>SRI Videoconferencia</b>                                                                                                    |  |  |  |  |  |  |  |
| Inicio   Grabaciones   Salas                                                                                                    |  |  |  |  |  |  |  |
| Mi página de inicio   Reuniones programadas                                                                                                    |  |  |  |  |  |  |  |
| <b>Sistema</b><br>Su configuración<br>- x<br>- ×<br><b>Instrucciones Conferencia:</b><br><b>Saludos, Usuario</b><br>Subir imagen<br><b>Editar perfil</b><br><b>Presione Iniciar</b><br><b>Comprobar Config.</b><br><b>Iniciar Confer.</b><br>Ir a la sala<br>OpenMeetings, su Plataforma Web de<br><b>Ayuda y Soporte Técnico</b><br><b>INICIAR</b><br>Videoconferencia. Sólo siga las instrucciones,<br>Web del Proyecto<br>presione el botón para iniciar inmediatamente o<br>(code.google.com/p/openmeetings/)<br>vaya al Calendario para programar un Encuentro.<br>Lista de correo del Proyecto<br>⋗<br><b>Progr. Encuentro</b><br>más adelante.<br>(groups.google.com/group/openmeetings-user)<br>Chat<br>_ х<br>۰<br><b>Usuario</b><br>Д<br>Miquel Alexander Sosa |  |  |  |  |  |  |  |
| <b>RTL</b><br>enviar<br>Listo<br>Intranet local                                                                                                    |  |  |  |  |  |  |  |

**Figura 2** Página de Inicio de OpenMeetings

En la figura 2 se muestra la página de inicio de OpenMeetings, la cual está dividida en varias áreas en las que el usuario puede trabajar. Estas son:

- · Barra Superior
- · Sistema
- · Su Configuración
- · Chat

## **4.1. Barra Superior**

En esta barra se muestran las opciones que permiten desplazarse entre las diferentes opciones de OpenMeetings (figura 3).

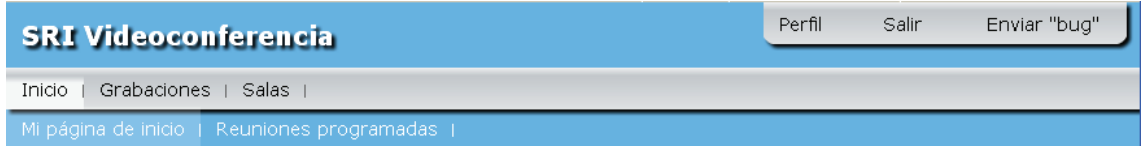

**Figura 3** Página de Inicio de OpenMeetings (Barra Superior)

*Inicio y Mi Página de inicio.-* Permiten regresar a la Página de Inicio de OpenMeetings desde cualquier ubicación.

*Grabaciones.-* Permite ir hacia la página en la que se encuentran las grabaciones de las video-conferencias.

*Salas.-* Permite ir hacia la página donde se encuentran las salas de reuniones.

*Reuniones Programadas.-* Permite ir a la página en donde se puede programar reuniones con varios usuarios (figura 4).

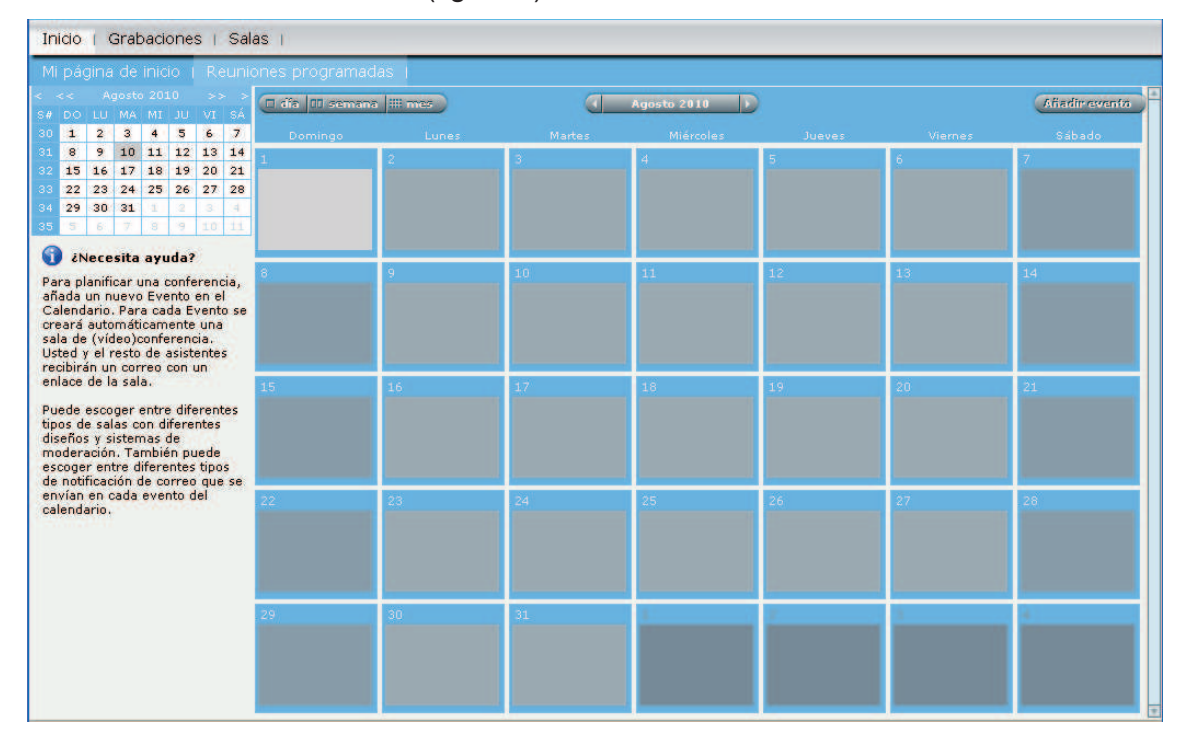

**Figura 4** Página para programar reuniones

*Perfil.-* Permite ir hacia la página para editar el perfil de usuario

*Salir.-* Permite que el usuario termine sesión en OpenMeetings.

## **4.2. Sistema**

En esta área se muestran las instrucciones para la realización de una videoconferencia (figura 5).

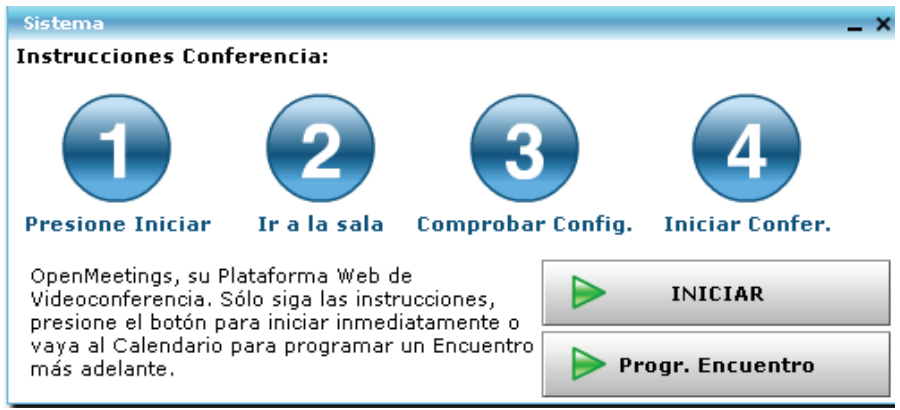

**Figura 5** Página de Inicio de OpenMeetings (Sistema)

En esta área, se muestran dos opciones para la realización de una video-conferencia: *Iniciar.-* Permite ir hacia la página donde se encuentran las salas de reuniones. *Programar Encuentro.-* Permite ir a la página en donde se puede programar reuniones con varios usuarios.

## **4.3. Su Configuración**

En esta área se muestra el nombre del usuario y permite cambiar los datos del mismo. Además muestra las páginas de ayuda y soporte técnico.

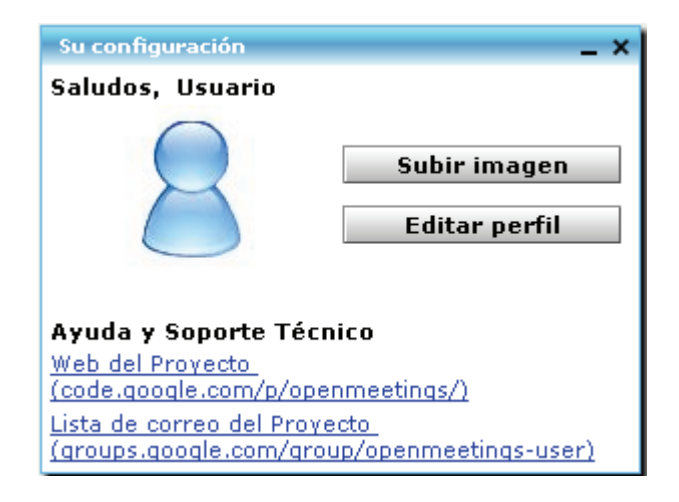

**Figura 6** Página de Inicio de OpenMeetings (Su Configuración)

*Subir Imagen.-* Permite subir una imagen o "avatar" que identifique al usuario. Al hacer clic en esta opción aparece la ventana que permite seleccionar la imagen que se desea mostrar (figura 7).

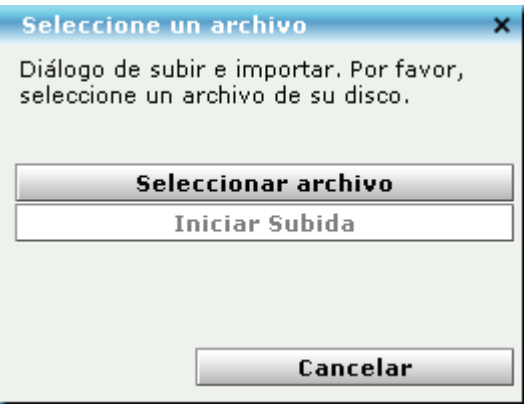

**Figura 7** Ventana para seleccionar la imagen a mostrar

*Editar Perfil.-* Permite editar los datos de usuario, si este lo desea (figura 8).

Para guardar los cambios realizados se debe hacer clic en el botón y para desacerlos en el botón .

El único dato que se recomienda no cambiar es la contraseña, puesto que si esta se modifica ocasionaría un problema con la contraseña de usuario que se utiliza en la institución.

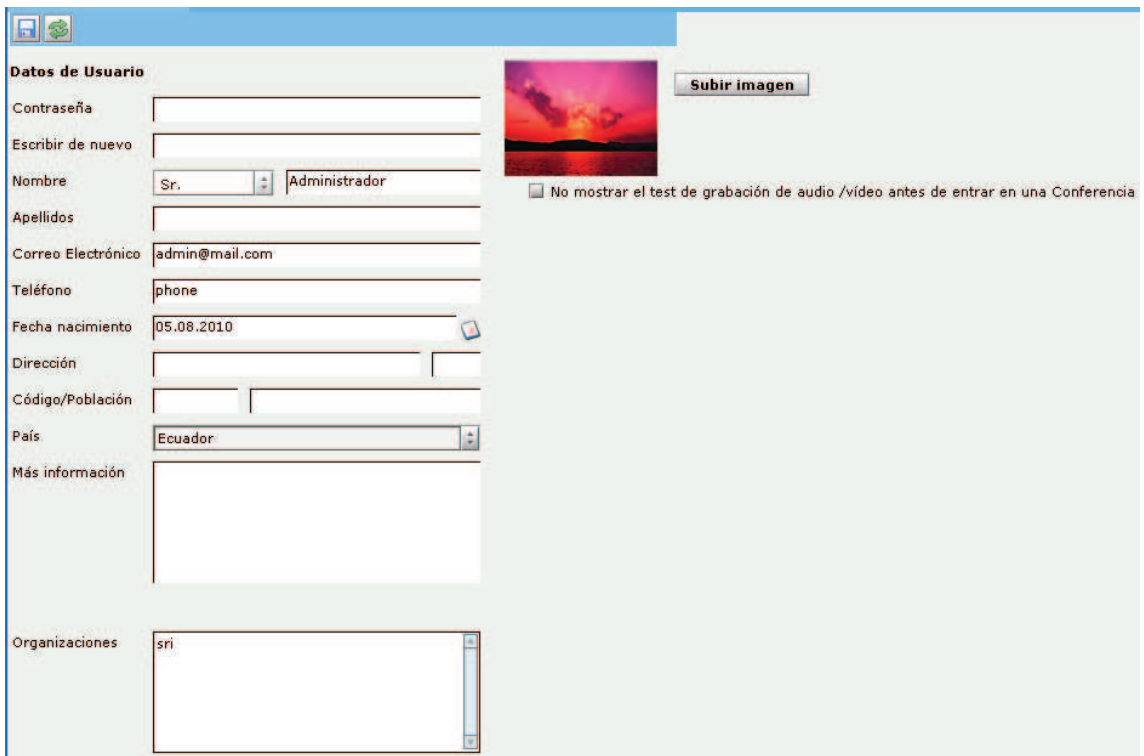

**Figura 8** Perfil de Usuario

## **4.4. Chat**

En esta área se puede realizar una comunicación mediante texto con todos los usuarios que hayan ingresado en OpenMeetings, sin importar la organización en la que se encuentren (figura 9).

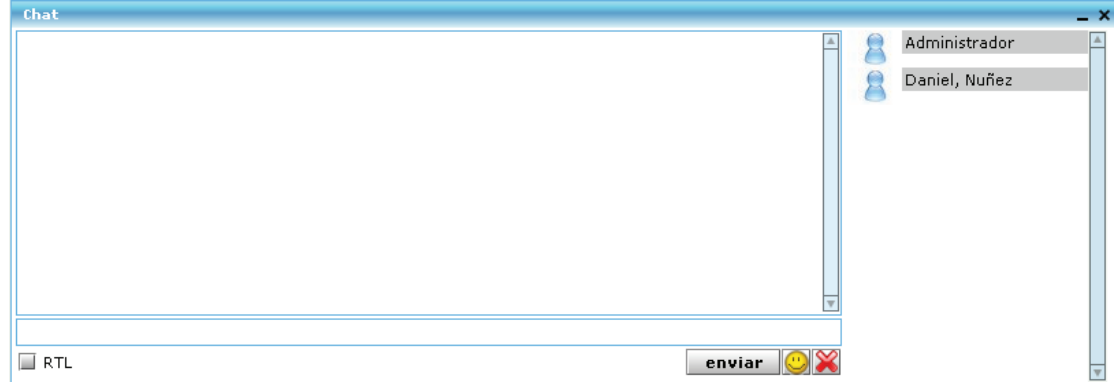

**Figura 9** Página de Inicio de OpenMeetings (Chat**)** 

Es importante recordar que la información aquí mostrada pude ser vista por todos los usuarios que accedan a OpenMeetings y queda almacenada en el servidor; por lo que se recomienda no compartir claves ni información personal.

# **5. Grabaciones**

En esta página se pueden ver las grabaciones guardadas de las video-conferencias y descargarlas si se desea en formatos AVI o FLV.

| <b>SRI Videoconferencia</b>                                                                                                    |                                                                                                    | Perfil                 | Salir | Enviar "bug"                    |
|----------------------------------------------------------------------------------------------------|----------------------------------------------------------------------------------------------------|------------------------|-------|---------------------------------|
| Grabaciones<br>Salas  <br><b>Inicio</b>                                                                                                   |                                                                                                    |                        |       |                                 |
| Grabaciones                                                                                                    |                                                                                                    |                        |       |                                 |
| GS.<br><b>V</b> Mis grabaciones<br>$\overline{\mathbf{v}}$ $\Theta$<br>Grabaciones públicas<br>E.<br>Recording 10.08.2010 09:39:49        | Vídeo<br>E<br><b>KARZINIAN</b><br><b>Shee track or out the</b><br>472<br><b>NATIONAL PROPERTY</b><br>140.0<br><b>Low All</b><br>east<br>and, three posseder case serves verses ass<br>or direct proper by executive and<br><b><i><u>Form presents</u></i></b><br>Entered in comparisons<br><b>EXECUTIVE COMPANY</b> | <b>BERGHAM TALLING</b> |       |                                 |
| ×<br>Home drive size                                                                                                    | E<br>0 MBytes                                                                                                    |                        |       | $0 \text{ min } 15 \text{ sec}$ |
| Public drive size                                                                                                    | ▼ Línea temporal de grabación<br>0.4 MBytes                                                                                                    |                        |       |                                 |
| $\vee$ Info<br>Recording 10.08.2010 09:39:49<br><b>Nombre</b><br>$0 \text{ min } 15 \text{ sek}$<br>Longitud<br>Fecha<br>10.08.2010 09:39 | <b>Usuario</b><br>Ō                                                                                                    |                        |       |                                 |
| Prueba redes<br>Sala                                                                                                    |                                                                                                    |                        |       |                                 |
| $\overline{\bullet}$<br>a<br><b>FLV</b><br>AVI                                                                                            | 0 min<br>ГT                                                                                                    |                        |       | ъ                               |

**Figura 10** Página de Grabaciones

Manual de Usuario - OpenMeetings **10** 

## **6. Salas**

En esta página se muestran las salas creadas en las que los usuarios pueden realizar las video-conferencias (figura 10). En estas salas se puede realizar varias actividades como: conferencias de audio y video, utilizar el chat, hacer uso de la pizarra virtual, compartir escritorio y grabar las conferencias.

OpenMeetings tiene dos tipos de salas:

- · *Salas Públicas.-* En este tipo de salas pueden ingresar los usuarios de cualquier organización. Para desplegar el listado de las salas existentes en esta opción, se debe hacer clic en la pestaña "*Salas públicas*"
- · *Salas Privadas.-* Este tipo de salas solo pueden ser visualizadas y permiten el ingreso a los usuarios que pertenecen a una organización específica. Para desplegar el listado de las salas existentes en esta opción, se debe hacer clic en la pestaña "*Salas privadas*"

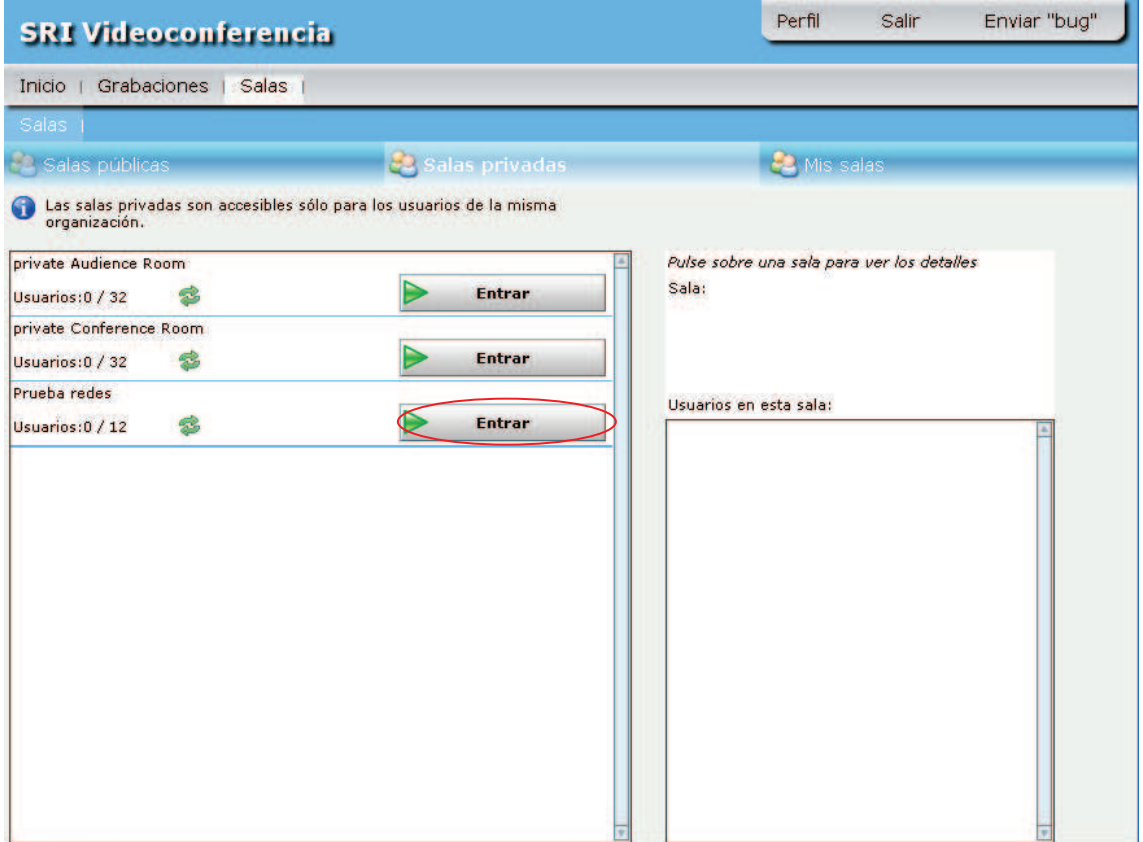

**Figura 11** Salas de OpenMeetings

Si se desea saber que usuarios han ingresado en una sala de video-conferencia, basta con hacer clic sobre el nombre de la sala y a la derecha aparecerá un listado con los nombres de los usuarios que están presentes en esta.

Para ingresar a una sala pública o privada el usuario debe hacer clic en el botón "Entrar" de la sala a la que desea ingresar.

## **5.1 Ingreso a la Sala de Video-Conferencia**

Una vez que se selecciona la sala a la que se desea ingresar, se muestra una ventana que permite hacer una prueba de audio y video antes de empezar con la conferencia (figura 11). En esta ventana se puede seleccionar la cámara y el micrófono que se va a utilizar y realizar una grabación para comprobar que la configuración de estos sea la adecuada.

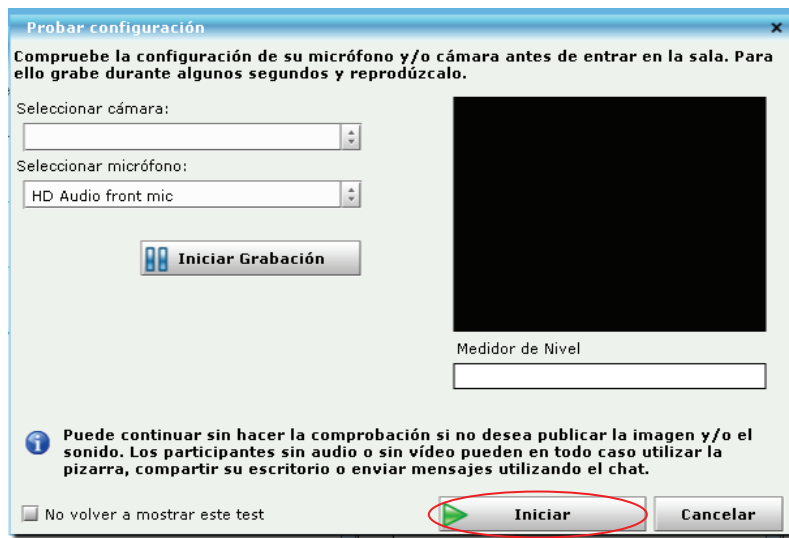

**Figura 12** Prueba de la Configuración de Audio y Video

Se puede omitir esta prueba e ingresar directamente en la sala haciendo clic en el botón "Iniciar".

Al hacer clic en "Iniciar" se ingresa a la sala de video-conferencia (figura 14). Una vez aquí, se muestra la ventana "Seleccionar dispositivo", donde se puede elegir si se quiere participar en la conferencia con audio y video, solo con video, solo con audio o con ninguno de los dos, además, permite seleccionar el micrófono y la cámara que se desea utilizar (si se ha elegido la opción de participar con audio y video) (figura 13).

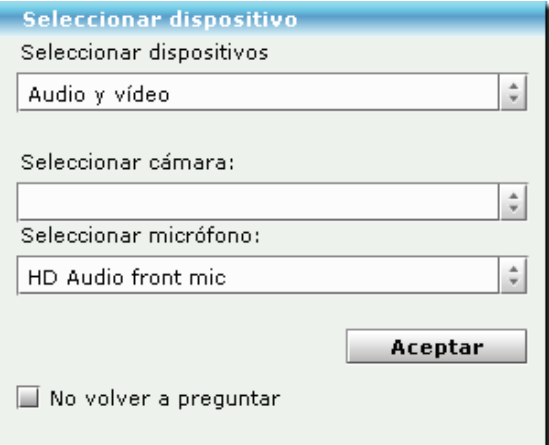

**Figura 13** Sala de Video-Conferencia (Seleccionar Dispositivo)

Como se puede observar en la figura 14, la sala de video-conferencia se divide en varias áreas:

- · Usuarios
- **Archivos**
- · Pizarra
- · Chat

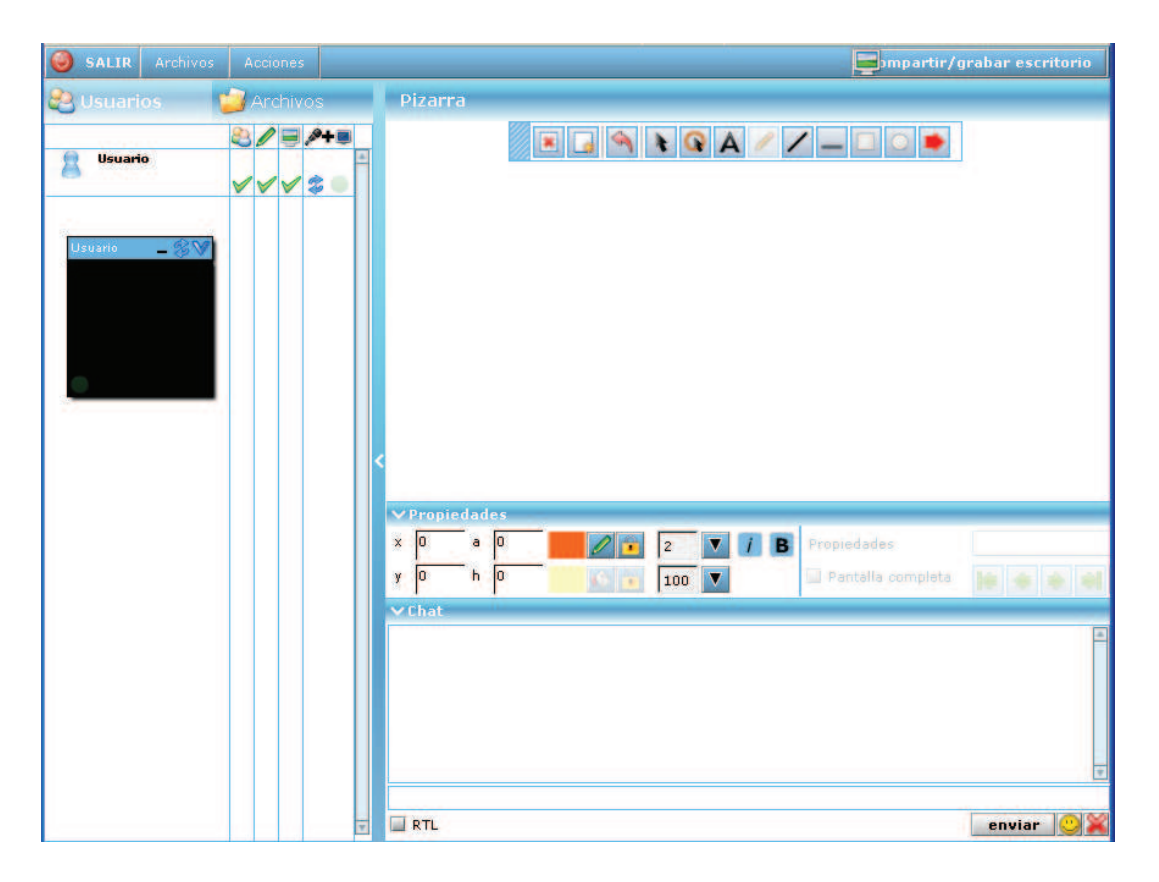

**Figura 14** Sala de Video-Conferencia

## **6.1.1. Usuarios**

En esta área se puede ver los nombres y permisos de cada uno de los usuarios que participan de la video-conferencia (figura 15).

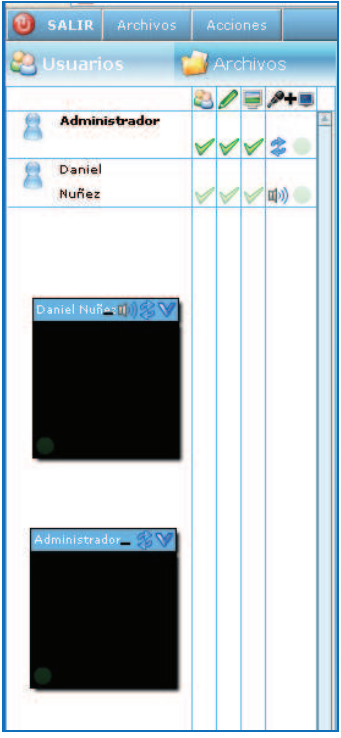

**Figura 15** Sala de Video-Conferencia (Usuarios)

Los permisos que se pueden otorgar a un usuario se muestran en los íconos en la parte superior:

Permisos de moderador, cuando un usuario tiene permisos de moderador, tiene permisos de usar la pizarra virtual, de compartir escritorio y grabar la videoconferencia. Además de otorgar o retirar permisos a los demás usuarios. Es importante recordar que si un usuario moderador le brinda permisos de moderación a otro usuario, este puede retirarle los permisos que posee.

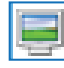

Permisos de uso de la pizarra virtual.

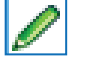

Permisos para compartir escritorio y grabar la video-conferencia.

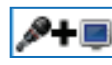

Permisos para el uso de Micrófono y Cámara

Si un usuario tiene permisos se observa un visto verde activado , y si un usuario no tiene permisos se observa un visto verde desactivado

## **6.1.2. Archivos**

En esta área es donde se puede cargar archivos para compartirlos con los usuarios que han ingresado a la sala (figura 16).

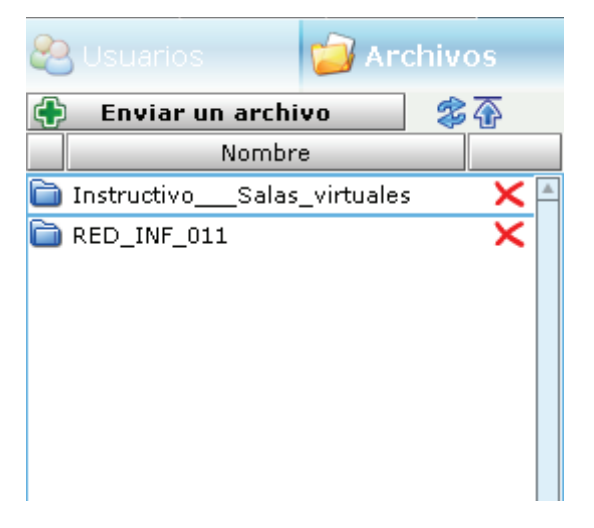

**Figura 16** Sala de Video-Conferencia (Archivos)

Para poder cargar un archivo nuevo en la sala, es necesario hacer clic en el botón "Enviar un archivo". A continuación aparecerá una ventana que permite seleccionar el archivo que se desea subir a la sala (figura 17). Una vez que se ha seleccionado el archivo deseado, se debe hacer clic en "Iniciar Subida" para subir el archivo a la sala.

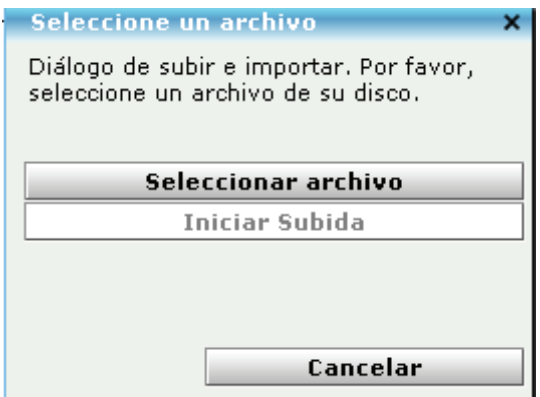

**Figura 17** Subir un archivo a la sala

Se puede subir archivos de diferentes formatos, entre los que se tiene: tga, .xcf, .wpg, .txt, .ico, .ttf, .pcd, .pcds, .ps, .psd, .tiff, .bmp, .svg, .dpx, .exr, .jpg, .jpeg, .gif, .png, .ppt, pptx, .odp, .odt, .sxw, .wpd, .doc, .rtf, .txt, .ods, .sxc, .xls, .sxi, .pdf.

Se puede descargar los archivos que están en la sala en su formato original o en los formatos: .png, .jpg, .pdf, .svg o .tif.

Para poder realizar la descarga de un archivo en su formato original, se debe seleccionar el archivo que se desee descargar y hacer doble clic sobre este, a continuación aparecerán dos íconos para realizar la descarga y el archivo separado en páginas (figura 18):

Descargar el archivo en formato original ш

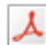

Descargar el archivo en formato PDF.

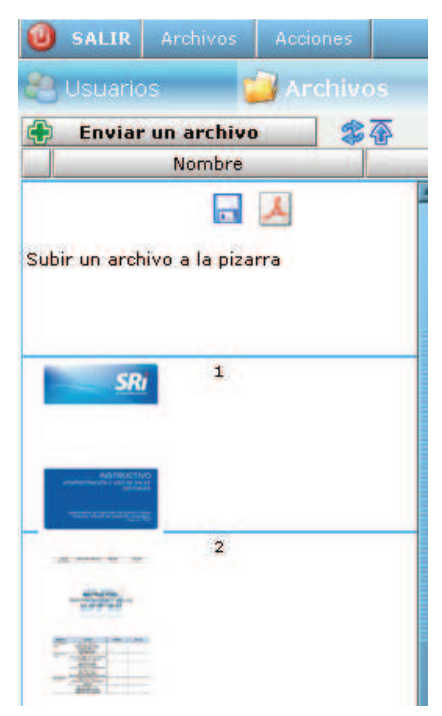

**Figura 18** Descargar un archivo de la sala en su formato original

Si se desea descargar el archivo en otro tipo de formato, se debe seleccionar el archivo que se desea descargar y a continuación hacer clic sobre el botón "Archivos" que se encuentra en la parte superior izquierda de la sala de video-conferencias. Se desplegará una lista de formatos en las que se podrá descargar el archivo (figura 19).

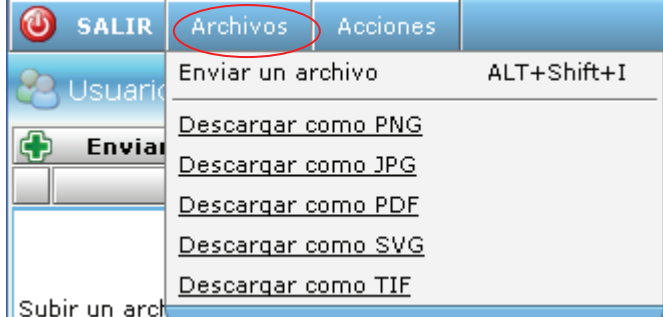

**Figura 19** Descargar un archivo de la sala en varios formatos

## **6.1.3. Pizarra**

En la pizarra virtual (figura 20) se pueden realizar gráficos con algunas herramientas de dibujo, similares a las de Paint de Windows. Además dentro de la pizarra se puede mostrar los archivos compartidos por los usuarios y sobreponer trazos de dibujo sobre estos durante la realización de la conferencia.

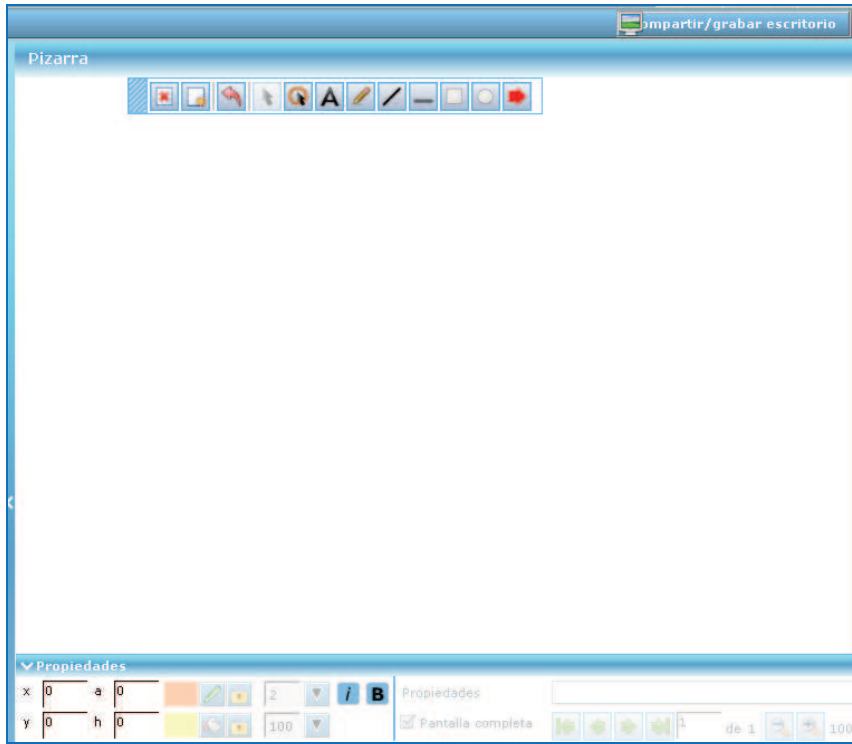

**Figura 20** Sala de Video-Conferencia (Pizarra Virtual)

La pizarra virtual no es empleada por todos los usuarios simultáneamente, ya que es atribución del moderador asignar y quitar permisos sobre la misma.

## **6.1.4. Chat**

En esta área se muestra un chat, que puede ser visto por todos los usuarios que han ingresado en la sala de video-conferencia (figura 16).

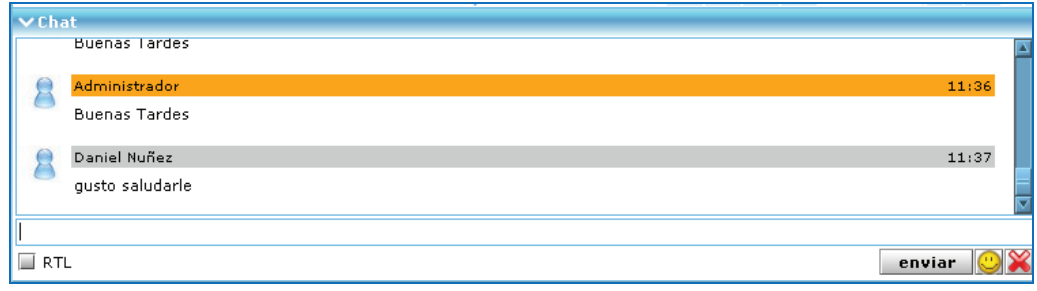

**Figura 21** Sala de Video-Conferencia (Chat)

## **6.1.5. Barra Superior**

En la barra superior (figura 22) dentro de la sala de video-conferencia se muestran además varias opciones como:

*Salir.-* Si el usuario desea salir de la sala de video-conferencia debe hacer clic en el botón "Salir" de la barra superior de la sala de video-conferencia.

*Archivos.-* Permite descargar los archivos cargados en la sala de video-conferencia en varios formatos (está explicado en el punto 5.1.2 de este documento).

*Acciones.-* Permite realizar acciones adicionales dentro de la Sala de videoconferencia.

*Compartir/Grabar Escritorio.-* Permite Compartir o Grabar el Escritorio durante la realización de la video-conferencia.

SALIR Archivos Acciones

mpartir/grabar escritorio

**Figura 22** Sala de Video-Conferencia (Barra Superior)

## **6.1.6. Acciones**

Permite realizar varias acciones adicionales (figura 23) que pueden ser efectuadas durante la video-conferencia. Cada una de estas acciones será detallada a continuación:

| Enviar invitación<br>Usuarios<br>Compartir/grabar escritorio<br>Enviar un archivo<br>ALT+Shift+B<br>Co-navegación<br>Nombre<br>Cámara y micrófono<br>ALT+Shift+1<br>п<br>Configuración de la pizarraALT+Shift+2<br>Subir un archivo a la piza<br>Solicitar la moderación<br>Solicitar acceso a la pizarra<br>Solicitar acceso a la cámara/micrófono<br>ALT+Shift+P<br>$\mathbf{1}$<br>Crear encuesta<br>SRı<br>Resultados<br>ALT+Shift+R | <b>SALIR</b> | Archivos | Acciones |  |             |  |
|----------------------------------------------------------------------------------------------------|--------------|----------|----------|--|-------------|--|
|                                                                                                    |              |          |          |  |             |  |
|                                                                                                    |              |          |          |  |             |  |
|                                                                                                    |              |          |          |  |             |  |
|                                                                                                    |              |          |          |  |             |  |
|                                                                                                    |              |          |          |  |             |  |
|                                                                                                    |              |          | Votar    |  | ALT+Shift+V |  |

**Figura 23** Sala de Video-Conferencia (Acciones)

#### *Enviar Invitación (figura 24):*

Al hacer clic en esta opción, se despliega una nueva ventana que permite que un usuario envíe una invitación a una conferencia a otro usuario. Esta invitación será enviada por correo y puede tener una fecha y hora determinadas.

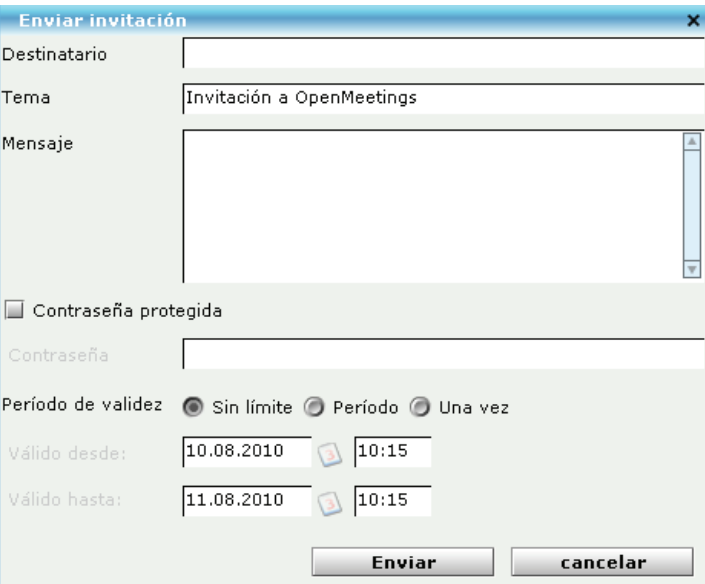

**Figura 24** Acciones (Enviar Invitación)

### *Compartir/Grabar Escritorio (figura 25):*

Al hacer clic en esta opción, se despliega una nueva ventana que permite realizar la compartición del escritorio del usuario hacia el resto de participantes de la videoconferencia o la Grabación de la Conferencia para que pueda ser visualizada o descargada más adelante.

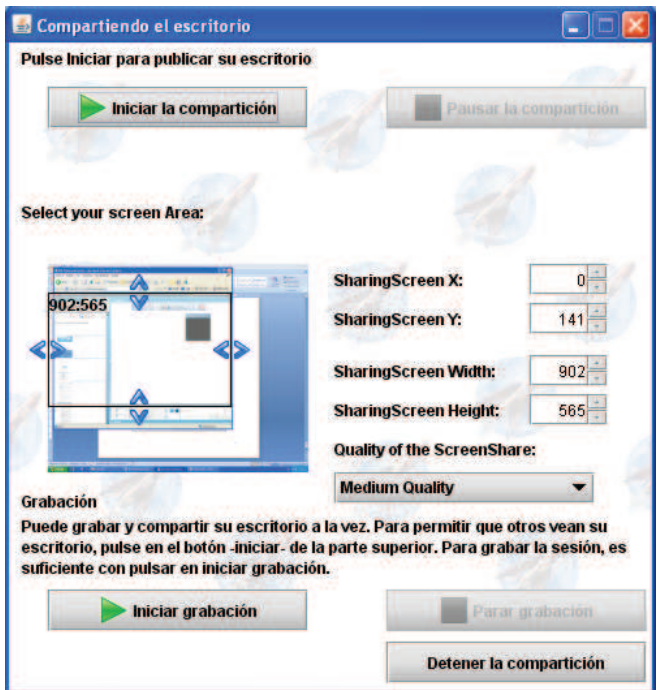

**Figura 25** Acciones (Compartir/Grabar Escritorio)

Se puede seleccionar el área para la compartición o grabación del escritorio y además la calidad con la que será realizada dicha compartición.

Para iniciar con la compartición de escritorio se debe hacer clic en el botón "*Iniciar la compartición*", y para pausar la misma se debe hacer clic en el botón "*Pausar la compartición".*

Para iniciar con la grabación se debe hacer clic en el botón "*Iniciar grabación*", y para pausar la misma se debe hacer clic en el botón "*Parar grabación*".

Para salir de esta opción se debe hacer clic en "*Detener la compartición*"

### *Co-Navegación (figura 26):*

Al hacer clic en esta opción, se despliega una nueva ventana que es un navegador dentro de OpenMeetings, este permite ingresar a cualquier página web permitida por la organización.

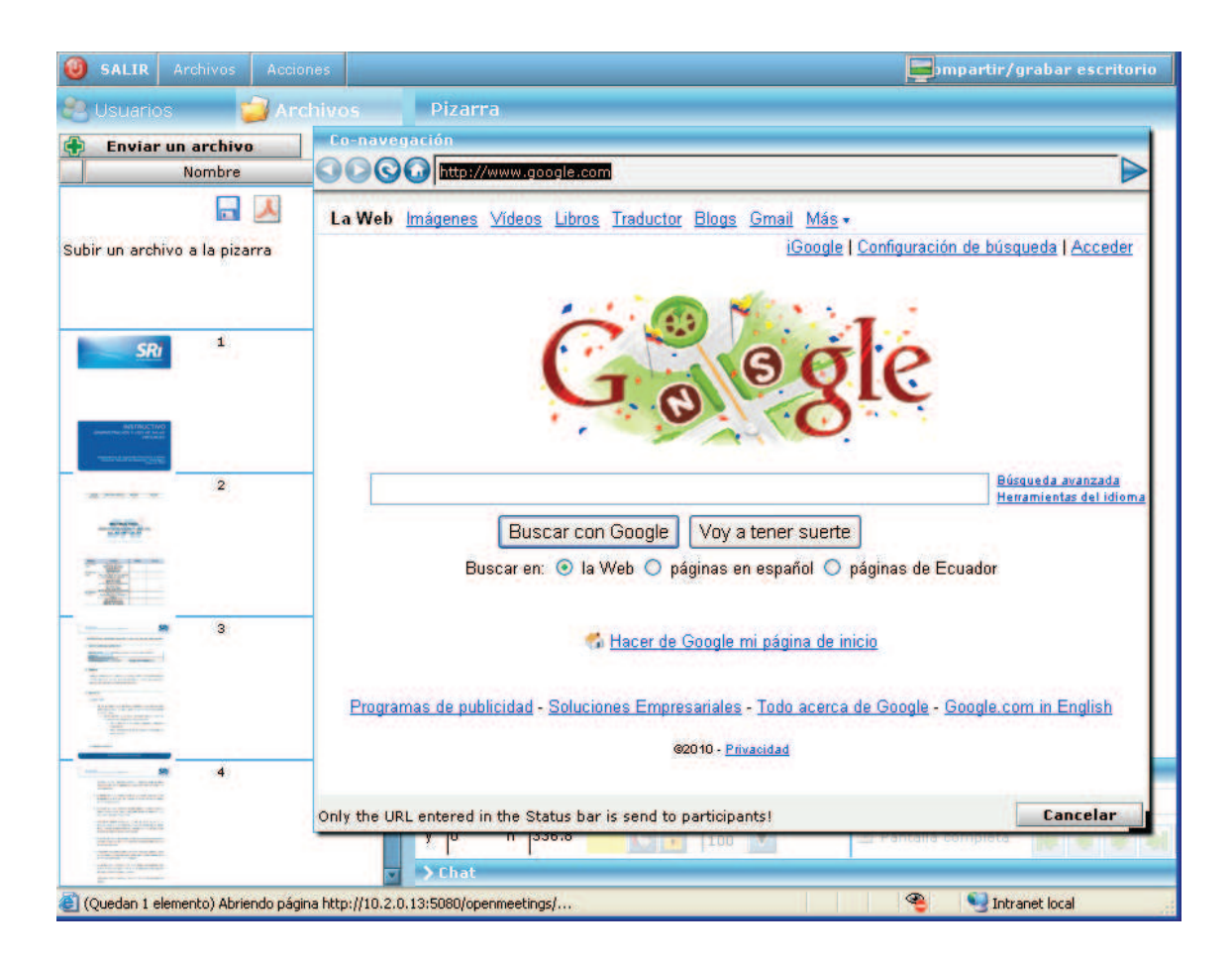

**Figura 26** Acciones (Co-Navegación)

### *Cámara y Micrófono (figura 27):*

Al hacer clic en esta opción se despliega una ventana que permite seleccionar los dispositivos de audio y video que serán utilizados en la conferencia (figura 27).

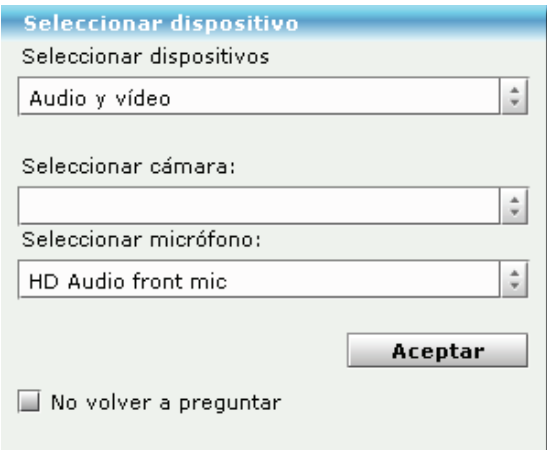

**Figura 27** Acciones (Cámara y Micrófono)

### *Configuración de la pizarra (figura 28):*

Al hacer clic en esta opción se despliega una ventana en la que se muestra algunas de las configuraciones de la pizarra virtual que pueden ser cambiadas.

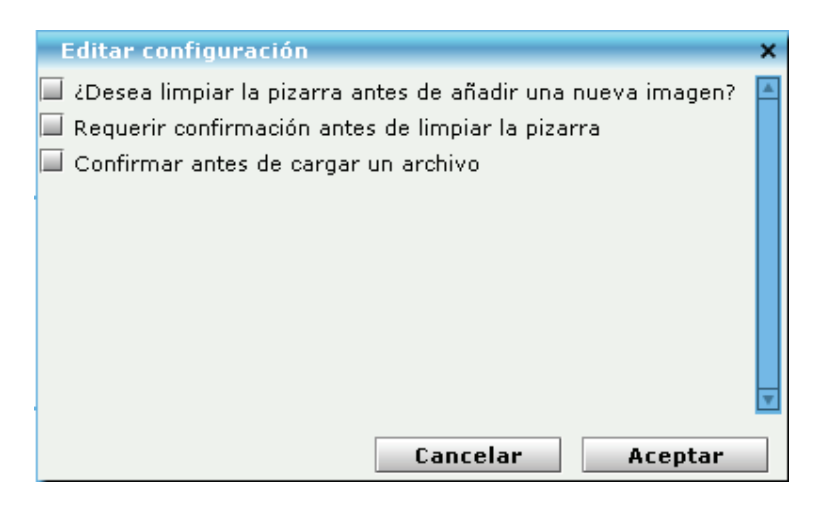

**Figura 28** Acciones (Configuración de la Pizarra)

#### *Solicitar Moderación, Acceso a la Pizarra o Acceso a la cámara-micrófono:*

Si un usuario que no es moderador desea solicitar permisos de moderación, acceso a la pizarra o la cámara y micrófono, debe hacer clic en cualquiera de estas opciones. Llegará un mensaje al moderador (figura 29), que le permitirá aceptar o rechazar dichas solicitudes.

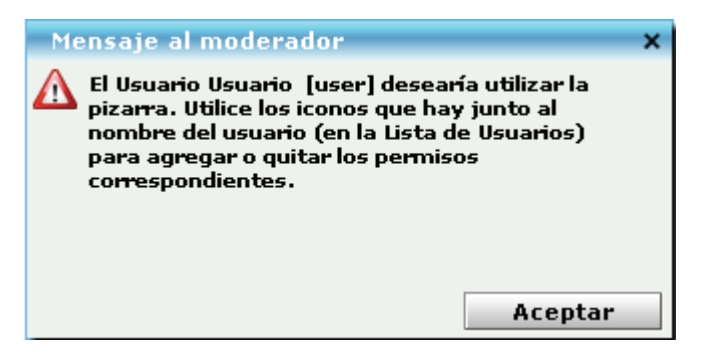

**Figura 29** Acciones (Solicitar Moderación, Acceso a la Pizarra o Acceso a la cámara-micrófono)

#### *Crear Encuesta (figura 30):*

Al hacer clic en esta opción se despliega una ventana en la que se puede crear dos tipos de encuestas:

- · Si/No
- · Valor Numérico

Esta encuesta podrá ser respondida por todos los usuarios que están dentro de la sala de video-conferencia.

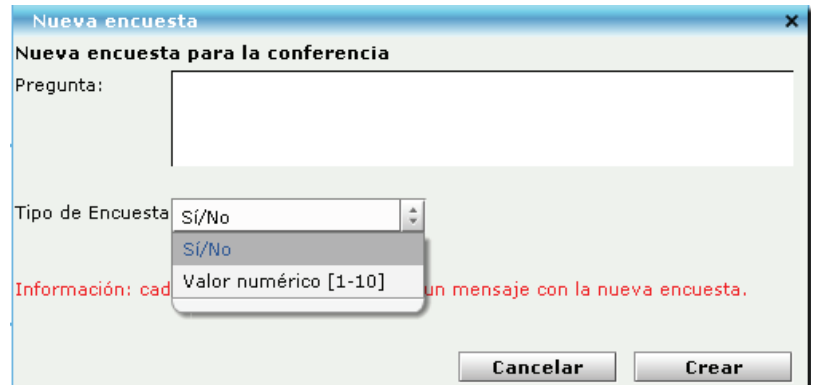

**Figura 30** Acciones (Crear Encuesta)

#### *Resultados (Figura 31):*

Al hacer clic en esta opción se despliega una ventana en la que se muestran los resultados de la encuesta realizada.

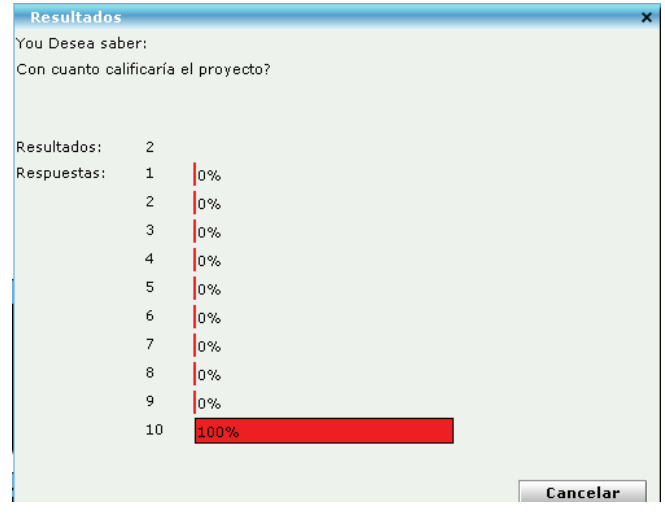

**Figura 31** Acciones (Resultados)

#### *Acciones (Votar):*

Al hacer clic en esta opción se despliega una ventana en la que se puede responder a la encuesta. Un usuario solo puede responder una vez a la encuesta realizada.

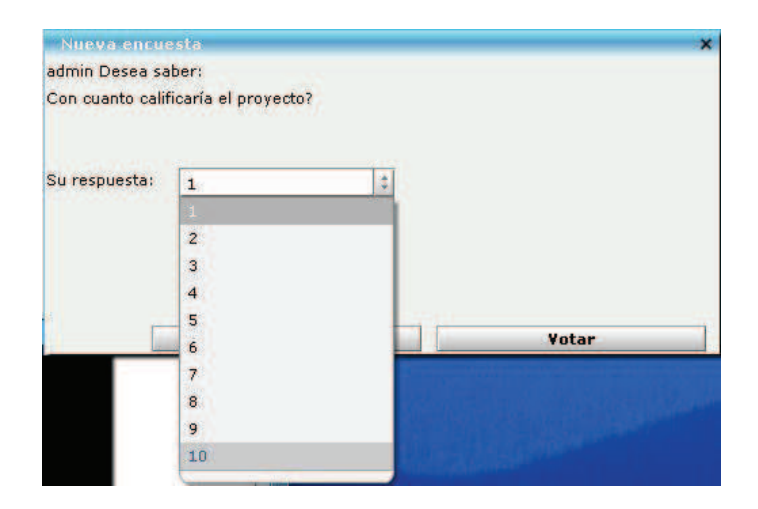

**Figura 32** Acciones (Votar)